# XGS-4728F

## Intelligent Layer 3+ Switch

# User's Guide

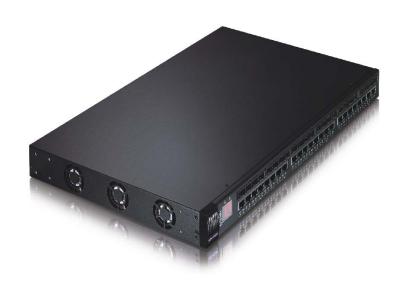

# **Default Login Details**

IP Address http://192.168.0.1

(Out-of-band MGMT port)

http://192.168.1.1

(In-band ports)

User Name admin Password 1234

Firmware Version 3.90 Edition 2, 04/2010

www.zyxel.com

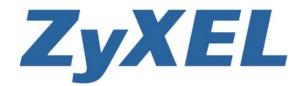

# **About This User's Guide**

#### **Intended Audience**

This manual is intended for people who want to configure the Switch using the web configurator.

#### **Related Documentation**

Web Configurator Online Help

The embedded Web Help contains descriptions of individual screens and supplementary information.

· Command Reference Guide

The Command Reference Guide explains how to use the Command-Line Interface (CLI) and CLI commands to configure the Switch.

Note: It is recommended you use the web configurator to configure the Switch.

Support Disc

Refer to the included CD for support documents.

#### **Documentation Feedback**

Send your comments, questions or suggestions to: techwriters@zyxel.com.tw

Thank you!

The Technical Writing Team, ZyXEL Communications Corp., 6 Innovation Road II, Science-Based Industrial Park, Hsinchu, 30099, Taiwan.

#### Need More Help?

More help is available at www.zyxel.com.

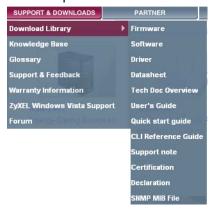

#### Download Library

Search for the latest product updates and documentation from this link. Read the Tech Doc Overview to find out how to efficiently use the User Guide, Quick Start Guide and Command Line Interface Reference Guide in order to better understand how to use your product.

#### · Knowledge Base

If you have a specific question about your product, the answer may be here. This is a collection of answers to previously asked questions about ZyXEL products.

#### • Forum

This contains discussions on ZyXEL products. Learn from others who use ZyXEL products and share your experiences as well.

#### **Customer Support**

Should problems arise that cannot be solved by the methods listed above, you should contact your vendor. If you cannot contact your vendor, then contact a ZyXEL office for the region in which you bought the device.

See http://www.zyxel.com/web/contact\_us.php for contact information. Please have the following information ready when you contact an office.

- · Product model and serial number.
- Warranty Information.
- Date that you received your device.
- Brief description of the problem and the steps you took to solve it.

4

# **Document Conventions**

#### **Warnings and Notes**

These are how warnings and notes are shown in this User's Guide.

#### Warnings tell you about things that could harm you or your device.

Note: Notes tell you other important information (for example, other things you may need to configure or helpful tips) or recommendations.

#### **Syntax Conventions**

- The XGS-4728F may be referred to as the "Switch", the "device", the "system" or the "product" in this User's Guide.
- Product labels, screen names, field labels and field choices are all in **bold** font.
- A key stroke is denoted by square brackets and uppercase text, for example, [ENTER] means the "enter" or "return" key on your keyboard.
- "Enter" means for you to type one or more characters and then press the [ENTER] key. "Select" or "choose" means for you to use one of the predefined choices.
- A right angle bracket ( > ) within a screen name denotes a mouse click. For example, Maintenance > Log > Log Setting means you first click
   Maintenance in the navigation panel, then the Log sub menu and finally the Log Setting tab to get to that screen.
- Units of measurement may denote the "metric" value or the "scientific" value. For example, "k" for kilo may denote "1000" or "1024", "M" for mega may denote "1000000" or "1048576" and so on.

#### **Icons Used in Figures**

Figures in this User's Guide may use the following generic icons. The Switch icon is not an exact representation of your device.

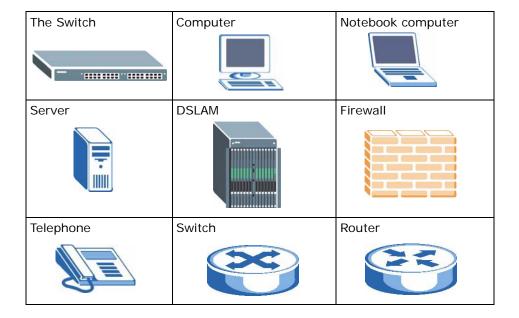

# **Safety Warnings**

- Do NOT use this product near water, for example, in a wet basement or near a swimming pool.
- Do NOT expose your device to dampness, dust or corrosive liquids.
- · Do NOT store things on the device.
- Do NOT install, use, or service this device during a thunderstorm. There is a remote risk of electric shock from lightning.
- · Connect ONLY suitable accessories to the device.
- Do NOT open the device or unit. Opening or removing covers can expose you to dangerous high voltage points or other risks. ONLY qualified service personnel should service or disassemble this device. Please contact your vendor for further information.
- For continued protection against risk of fire replace only with same type and rating of fuse.
- Make sure to connect the cables to the correct ports.
- Place connecting cables carefully so that no one will step on them or stumble over them.
- · Always disconnect all cables from this device before servicing or disassembling.
- Use ONLY an appropriate power adaptor or cord for your device. Connect it to the right supply voltage (for example, 110V AC in North America or 230V AC in Europe).
- Do NOT allow anything to rest on the power adaptor or cord and do NOT place the product where anyone can walk on the power adaptor or cord.
- Do NOT use the device if the power adaptor or cord is damaged as it might cause electrocution.
- If the power adaptor or cord is damaged, remove it from the device and the power source.
- Do NOT attempt to repair the power adaptor or cord. Contact your local vendor to order a new one.
- Do not use the device outside, and make sure all the connections are indoors. There is a remote risk of electric shock from lightning.
- Do NOT obstruct the device ventilation slots, as insufficient airflow may harm your device.

Your product is marked with this symbol, which is known as the WEEE mark. WEEE stands for Waste Electronics and Electrical Equipment. It means that used electrical and electronic products should not be mixed with general waste. Used electrical and electronic equipment should be treated separately.

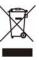

# **Contents Overview**

| Introduction                         | 23  |
|--------------------------------------|-----|
| Getting to Know Your Switch          | 25  |
| Hardware Installation and Connection | 31  |
| Hardware Overview                    | 35  |
| Basic Configuration                  | 43  |
| The Web Configurator                 | 45  |
| Initial Setup Example                | 55  |
| Tutorials                            | 61  |
| System Status and Port Statistics    | 71  |
| Basic Setting                        | 77  |
| Advanced Setup                       | 93  |
| VLAN                                 | 95  |
| Static MAC Forward Setup             | 115 |
| Static Multicast Forward Setup       | 119 |
| Filtering                            | 123 |
| Spanning Tree Protocol               | 125 |
| Bandwidth Control                    | 145 |
| Broadcast Storm Control              | 149 |
| Mirroring                            | 151 |
| Link Aggregation                     | 153 |
| Port Authentication                  | 163 |
| Port Security                        | 169 |
| Classifier                           | 173 |
| Policy Rule                          | 179 |
| Queuing Method                       | 187 |
| VLAN Stacking                        | 191 |
| Multicast                            | 199 |
| AAA                                  | 215 |
| IP Source Guard                      | 231 |
| Loop Guard                           | 255 |
| VLAN Mapping                         | 259 |
| Layer 2 Protocol Tunneling           | 263 |
| Private VLAN                         | 267 |

| IP Application                           | 271 |
|------------------------------------------|-----|
| Static Route                             | 273 |
| RIP                                      | 275 |
| OSPF                                     | 277 |
| IGMP                                     | 291 |
| DVMRP                                    | 295 |
| Differentiated Services                  | 299 |
| DHCP                                     | 307 |
| VRRP                                     | 317 |
| Management                               | 327 |
| Maintenance                              | 329 |
| Access Control                           | 337 |
| Diagnostic                               | 357 |
| Syslog                                   | 359 |
| Cluster Management                       | 363 |
| MAC Table                                | 371 |
| IP Table                                 | 375 |
| ARP Table                                | 379 |
| Routing Table                            | 381 |
| Configure Clone                          | 383 |
| Troubleshooting & Product Specifications | 385 |
| Troubleshooting                          | 387 |
| Product Specifications                   | 393 |
| Appendices and Index                     | 403 |

# **Table of Contents**

| About This User's Guide                             | 3  |
|-----------------------------------------------------|----|
| Document Conventions                                | 5  |
| Safety Warnings                                     | 7  |
| Contents Overview                                   | 9  |
| Table of Contents                                   | 11 |
| Part I: Introduction                                | 23 |
| Chapter 1 Getting to Know Your Switch               | 25 |
| 1.1 Introduction                                    | 25 |
| 1.1.1 Bridging Example                              | 25 |
| 1.1.2 High Performance Switching Example            | 26 |
| 1.1.3 Gigabit Ethernet to the Desktop               | 27 |
| 1.1.4 IEEE 802.1Q VLAN Application Example          | 27 |
| 1.2 Ways to Manage the Switch                       | 28 |
| 1.3 Good Habits for Managing the Switch             | 28 |
| Chapter 2 Hardware Installation and Connection      | 31 |
| 2.1 Freestanding Installation                       | 31 |
| 2.2 Mounting the Switch on a Rack                   | 32 |
| 2.2.1 Rack-mounted Installation Requirements        | 32 |
| 2.2.2 Attaching the Mounting Brackets to the Switch | 32 |
| 2.2.3 Mounting the Switch on a Rack                 | 33 |
| Chapter 3 Hardware Overview                         | 35 |
| 3.1 Front Panel Connections                         | 35 |
| 3.1.1 Dual Personality Interfaces                   |    |
| 3.1.2 1000Base-T Ports                              |    |
| 3.1.3 Mini-GBIC Slots                               |    |
| 3.2 Rear Panel                                      |    |
| 3.2.1 Power Connector                               |    |

| 3.2.2 External Backup Power Supply Connector | 41 |
|----------------------------------------------|----|
| 3.2.3 Console Port                           | 41 |
| 3.3 LEDs                                     | 41 |
| Part II: Basic Configuration                 | 43 |
| Chapter 4                                    |    |
| The Web Configurator                         | 45 |
| 4.1 Introduction                             | 45 |
| 4.2 System Login                             | 45 |
| 4.3 The Status Screen                        | 46 |
| 4.3.1 Change Your Password                   | 51 |
| 4.4 Saving Your Configuration                | 51 |
| 4.5 Switch Lockout                           | 52 |
| 4.6 Resetting the Switch                     | 52 |
| 4.6.1 Reload the Configuration File          | 52 |
| 4.7 Logging Out of the Web Configurator      | 54 |
| 4.8 Help                                     | 54 |
| Chapter 5                                    |    |
| Initial Setup Example                        | 55 |
| 5.1 Overview                                 | 55 |
| 5.1.1 Configuring an IP Interface            |    |
| 5.1.2 Configuring DHCP Server Settings       |    |
| 5.1.3 Creating a VLAN                        |    |
| 5.1.4 Setting Port VID                       |    |
| 5.1.5 Enabling RIP                           |    |
| Chapter 6                                    |    |
| Tutorials                                    | 61 |
| 6.1 How to Use DHCP Snooping on the Switch   | 61 |
| 6.2 How to Use DHCP Relay on the Switch      |    |
| 6.2.1 DHCP Relay Tutorial Introduction       | 65 |
| 6.2.2 Creating a VLAN                        | 66 |
| 6.2.3 Configuring DHCP Relay                 | 69 |
| 6.2.4 Troubleshooting                        |    |
| Chapter 7                                    |    |
| System Status and Port Statistics            | 71 |
| 7.1 Overview                                 | 71 |
| 7.2 Port Status Summary                      | 71 |

| 7.2.1 Status: Port Details                   | 73  |
|----------------------------------------------|-----|
| Chapter 8 Basic Setting                      | 77  |
| 8.1 Overview                                 | 77  |
| 8.2 System Information                       |     |
| 8.3 General Setup                            |     |
| 8.4 Introduction to VLANs                    |     |
| 8.4.1 Smart Isolation                        |     |
| 8.5 Switch Setup Screen                      |     |
| 8.6 IP Setup                                 |     |
| 8.6.1 IP Interfaces                          |     |
| 8.7 Port Setup                               | 89  |
| Part III: Advanced Setup                     | 93  |
| Chapter 9<br>VLAN                            | 95  |
| 9.1 Introduction to IEEE 802.1Q Tagged VLANs | 95  |
| 9.1.1 Forwarding Tagged and Untagged Frames  |     |
| 9.2 Automatic VLAN Registration              |     |
| 9.2.1 GARP                                   |     |
| 9.2.2 GVRP                                   | 96  |
| 9.3 Port VLAN Trunking                       |     |
| 9.4 Select the VLAN Type                     | 98  |
| 9.5 Static VLAN                              | 98  |
| 9.5.1 VLAN Status                            | 99  |
| 9.5.2 VLAN Details                           | 100 |
| 9.5.3 Configure a Static VLAN                | 100 |
| 9.5.4 Configure VLAN Port Settings           | 102 |
| 9.6 Subnet Based VLANs                       | 103 |
| 9.7 Configuring Subnet Based VLAN            | 104 |
| 9.8 Protocol Based VLANs                     | 106 |
| 9.9 Configuring Protocol Based VLAN          | 107 |
| 9.10 Create an IP-based VLAN Example         | 109 |
| 9.11 Port-based VLAN Setup                   | 110 |
| 9.11.1 Configure a Port-based VLAN           | 110 |
| Chapter 10 Static MAC Forward Setup          | 115 |
| 10.1 Overview                                | 115 |

| 10.2 Configuring Static MAC Forwarding               | 115  |
|------------------------------------------------------|------|
| Chapter 11                                           | 440  |
| Static Multicast Forward Setup                       | 119  |
| 11.1 Static Multicast Forwarding Overview            |      |
| 11.2 Configuring Static Multicast Forwarding         | 120  |
| Chapter 12 Filtering                                 | 123  |
| 12.1 Configure a Filtering Rule                      | 123  |
| Chapter 13                                           |      |
| Spanning Tree Protocol                               | 125  |
| 13.1 STP/RSTP Overview                               | 125  |
| 13.1.1 STP Terminology                               | 125  |
| 13.1.2 How STP Works                                 | 126  |
| 13.1.3 STP Port States                               | 127  |
| 13.1.4 Multiple RSTP                                 | 127  |
| 13.1.5 Multiple STP                                  |      |
| 13.2 Spanning Tree Protocol Status Screen            | 131  |
| 13.3 Spanning Tree Configuration                     |      |
| 13.4 Configure Rapid Spanning Tree Protocol          |      |
| 13.5 Rapid Spanning Tree Protocol Status             |      |
| 13.6 Configure Multiple Rapid Spanning Tree Protocol |      |
| 13.7 Multiple Rapid Spanning Tree Protocol Status    |      |
| 13.8 Configure Multiple Spanning Tree Protocol       |      |
| 13.9 Multiple Spanning Tree Protocol Status          | 143  |
| Chapter 14 Bandwidth Control                         | 4.45 |
| Dandwidth Control                                    | 143  |
| 14.1 Bandwidth Control Overview                      |      |
| 14.1.1 CIR and PIR                                   |      |
| 14.2 Bandwidth Control Setup                         | 146  |
| Chapter 15 Broadcast Storm Control                   | 149  |
| 15.1 Broadcast Storm Control Setup                   | 149  |
| Chapter 16                                           |      |
| Mirroring                                            | 151  |
| 16.1 Port Mirroring Setup                            | 151  |
| Chapter 17 Link Aggregation                          | 153  |

| 17.1 Link Aggregation Overview                    | 153 |
|---------------------------------------------------|-----|
| 17.2 Dynamic Link Aggregation                     | 153 |
| 17.2.1 Link Aggregation ID                        | 154 |
| 17.3 Link Aggregation Status                      | 155 |
| 17.4 Link Aggregation Setting                     | 157 |
| 17.5 Link Aggregation Control Protocol            | 159 |
| 17.6 Static Trunking Example                      | 160 |
| Chapter 18                                        | 400 |
| Port Authentication                               | 163 |
| 18.1 Port Authentication Overview                 | 163 |
| 18.1.1 IEEE 802.1x Authentication                 | 163 |
| 18.1.2 MAC Authentication                         | 164 |
| 18.2 Port Authentication Configuration            | 165 |
| 18.2.1 Activate IEEE 802.1x Security              | 166 |
| 18.2.2 Activate MAC Authentication                | 167 |
| Chapter 19                                        |     |
| Port Security                                     | 169 |
| 19.1 About Port Security                          | 169 |
| 19.2 Port Security Setup                          | 170 |
| 19.3 VLAN MAC Address Limit                       | 171 |
| Chapter 20                                        |     |
| Classifier                                        | 173 |
| 20.1 About the Classifier and QoS                 | 172 |
| 20.2 Configuring the Classifier                   |     |
| 20.3 Viewing and Editing Classifier Configuration |     |
| 20.4 Classifier Example                           |     |
| •                                                 |     |
| Chapter 21 Policy Rule                            | 170 |
| Tolloy Rule                                       |     |
| 21.1 Policy Rules Overview                        | 179 |
| 21.1.1 DiffServ                                   | 179 |
| 21.1.2 DSCP and Per-Hop Behavior                  |     |
| 21.2 Configuring Policy Rules                     |     |
| 21.3 Viewing and Editing Policy Configuration     |     |
| 21.4 Policy Example                               | 185 |
| Chapter 22                                        |     |
| Queuing Method                                    | 187 |
| 22.1 Queuing Method Overview                      | 187 |
| 22.1.1 Strictly Priority                          | 187 |

| 22.1.2 Weighted Fair Queuing                            | 187 |
|---------------------------------------------------------|-----|
| 22.1.3 Weighted Round Robin Scheduling (WRR)            | 188 |
| 22.2 Configuring Queuing                                | 189 |
| Chapter 23                                              |     |
| VLAN Stacking                                           | 191 |
| 23.1 VLAN Stacking Overview                             | 191 |
| 23.1.1 VLAN Stacking Example                            | 191 |
| 23.2 VLAN Stacking Port Roles                           | 192 |
| 23.3 VLAN Tag Format                                    | 193 |
| 23.3.1 Frame Format                                     | 193 |
| 23.4 Configuring VLAN Stacking                          | 194 |
| 23.4.1 Port-based Q-in-Q                                | 195 |
| 23.4.2 Selective Q-in-Q                                 | 196 |
| Chapter 24                                              |     |
| Multicast                                               | 199 |
| 24.1 Multicast Overview                                 | 199 |
| 24.1.1 IP Multicast Addresses                           | 199 |
| 24.1.2 IGMP Filtering                                   | 199 |
| 24.1.3 IGMP Snooping                                    | 200 |
| 24.1.4 IGMP Snooping and VLANs                          | 200 |
| 24.2 Multicast Status                                   | 200 |
| 24.3 Multicast Setting                                  | 201 |
| 24.4 IGMP Snooping VLAN                                 | 203 |
| 24.5 IGMP Filtering Profile                             | 205 |
| 24.6 MVR Overview                                       | 207 |
| 24.6.1 Types of MVR Ports                               | 207 |
| 24.6.2 MVR Modes                                        | 208 |
| 24.6.3 How MVR Works                                    | 208 |
| 24.7 General MVR Configuration                          | 209 |
| 24.8 MVR Group Configuration                            | 211 |
| 24.8.1 MVR Configuration Example                        | 212 |
| Chapter 25                                              |     |
| AAA                                                     | 215 |
| 25.1 Authentication, Authorization and Accounting (AAA) |     |
| 25.1.1 Local User Accounts                              |     |
| 25.1.2 RADIUS and TACACS+                               |     |
| 25.2 AAA Screens                                        |     |
| 25.2.1 RADIUS Server Setup                              |     |
| 25.2.2 TACACS+ Server Setup                             | 219 |
| 25.2.3.A.A.Setup                                        | 221 |

| 25.2.4 Vendor Specific Attribute            | 224 |
|---------------------------------------------|-----|
| 25.2.5 Tunnel Protocol Attribute            |     |
| 25.3 Supported RADIUS Attributes            | 226 |
| 25.3.1 Attributes Used for Authentication   | 226 |
| 25.3.2 Attributes Used for Accounting       | 227 |
| Chapter 26                                  |     |
| IP Source Guard                             | 231 |
| 26.1 IP Source Guard Overview               | 231 |
| 26.1.1 DHCP Snooping Overview               | 232 |
| 26.1.2 ARP Inspection Overview              | 234 |
| 26.2 IP Source Guard                        | 235 |
| 26.3 IP Source Guard Static Binding         | 236 |
| 26.4 DHCP Snooping                          | 238 |
| 26.5 DHCP Snooping Configure                | 241 |
| 26.5.1 DHCP Snooping Port Configure         | 243 |
| 26.5.2 DHCP Snooping VLAN Configure         | 244 |
| 26.6 ARP Inspection Status                  | 246 |
| 26.6.1 ARP Inspection VLAN Status           | 247 |
| 26.6.2 ARP Inspection Log Status            | 248 |
| 26.7 ARP Inspection Configure               | 249 |
| 26.7.1 ARP Inspection Port Configure        | 251 |
| 26.7.2 ARP Inspection VLAN Configure        | 253 |
| Chapter 27                                  |     |
| Loop Guard                                  | 255 |
| 27.1 Loop Guard Overview                    | 255 |
| 27.2 Loop Guard Setup                       | 257 |
| Chapter 28                                  |     |
| VLAN Mapping                                | 259 |
| 28.1 VLAN Mapping Overview                  | 259 |
| 28.1.1 VLAN Mapping Example                 | 259 |
| 28.2 Enabling VLAN Mapping                  | 260 |
| 28.3 Configuring VLAN Mapping               | 261 |
| Chapter 29                                  |     |
| Layer 2 Protocol Tunneling                  | 263 |
| 29.1 Layer 2 Protocol Tunneling Overview    |     |
| 29.1.1 Layer 2 Protocol Tunneling Mode      | 264 |
| 29.2 Configuring Layer 2 Protocol Tunneling | 265 |
| Chapter 30                                  | 267 |

| 30.1 Private VLAN Overview               | 267 |
|------------------------------------------|-----|
| 30.2 Configuring Private VLAN            | 268 |
|                                          |     |
| Part IV: IP Application                  | 271 |
| Chapter 31                               |     |
| Static Route                             | 273 |
| 31.1 Configuring Static Routing          | 273 |
| Chapter 32 RIP                           | 275 |
| 32.1 RIP Overview                        |     |
| 32.2 Configuring RIP                     |     |
| Chapter 33                               |     |
| OSPF                                     | 277 |
| 33.1 OSPF Overview                       | 277 |
| 33.1.1 OSPF Autonomous Systems and Areas |     |
| 33.1.2 How OSPF Works                    |     |
| 33.1.3 Interfaces and Virtual Links      | 278 |
| 33.1.4 OSPF and Router Elections         | 279 |
| 33.1.5 Configuring OSPF                  | 279 |
| 33.2 OSPF Status                         | 280 |
| 33.3 OSPF Configuration                  | 282 |
| 33.4 Configure OSPF Areas                | 283 |
| 33.4.1 View OSPF Area Information Table  | 284 |
| 33.5 Configuring OSPF Redistribution     | 285 |
| 33.6 Configuring OSPF Interfaces         | 286 |
| 33.7 OSPF Virtual-Links                  | 288 |
| Chapter 34 IGMP                          | 291 |
|                                          |     |
| 34.1 IGMP Overview                       |     |
| 34.2 Port-based IGMP                     |     |
| 34.3 Configuring IGMP                    |     |
| Chapter 35                               |     |
| DVMRP                                    | 295 |
| 35.1 DVMRP Overview                      | 295 |
| 35.2 How DVMRP Works                     | 205 |

|       | 35.2.1 DVMRP Terminology                          | 296 |
|-------|---------------------------------------------------|-----|
|       | 35.3 Configuring DVMRP                            | 296 |
|       | 35.3.1 DVMRP Configuration Error Messages         | 297 |
|       | 35.4 Default DVMRP Timer Values                   | 298 |
| Chap  | oter 36                                           |     |
| Diffe | rentiated Services                                | 299 |
|       | 36.1 DiffServ Overview                            | 299 |
|       | 36.1.1 DSCP and Per-Hop Behavior                  | 299 |
|       | 36.1.2 DiffServ Network Example                   | 300 |
|       | 36.2 Two Rate Three Color Marker Traffic Policing | 300 |
|       | 36.2.1 TRTCM - Color-blind Mode                   | 301 |
|       | 36.2.2 TRTCM - Color-aware Mode                   | 301 |
|       | 36.3 Activating DiffServ                          | 302 |
|       | 36.3.1 Configuring 2-Rate 3 Color Marker Settings | 303 |
|       | 36.4 DSCP-to-IEEE 802.1p Priority Settings        | 305 |
|       | 36.4.1 Configuring DSCP Settings                  | 306 |
| Chan  | oter 37                                           |     |
|       | P                                                 | 307 |
|       | 37.1 DHCP Overview                                | 307 |
|       | 37.1.1 DHCP Modes                                 |     |
|       | 37.1.2 DHCP Configuration Options                 |     |
|       | 37.2 DHCP Status                                  |     |
|       | 37.3 DHCP Server Status Detail                    |     |
|       | 37.4 DHCP Relay                                   |     |
|       | 37.4.1 DHCP Relay Agent Information               |     |
|       | 37.4.2 Configuring DHCP Global Relay              |     |
|       | 37.4.3 Global DHCP Relay Configuration Example    |     |
|       | 37.5 Configuring DHCP VLAN Settings               |     |
|       | 37.5.1 Example: DHCP Relay for Two VLANs          |     |
| Chap  | oter 38                                           |     |
|       | P                                                 | 317 |
|       | 38.1 VRRP Overview                                | 317 |
|       | 38.2 VRRP Status                                  | 318 |
|       | 38.3 VRRP Configuration                           | 319 |
|       | 38.3.1 IP Interface Setup                         | 319 |
|       | 38.3.2 VRRP Parameters                            | 321 |
|       | 38.3.3 Configuring VRRP Parameters                | 322 |
|       | 38.3.4 Configuring VRRP Parameters                | 323 |
|       | 38.4 VRRP Configuration Examples                  | 323 |
|       | 38 4 1 One Subnet Network Example                 | 324 |

| 38.4.2 Two Subnets Example                 |     |
|--------------------------------------------|-----|
| Dort W. Monogoment                         | 227 |
| Part V: Management                         | 32/ |
| Chapter 39 Maintenance                     | 329 |
| 39.1 The Maintenance Screen                | 329 |
| 39.2 Load Factory Default                  | 330 |
| 39.3 Save Configuration                    | 330 |
| 39.4 Reboot System                         | 331 |
| 39.5 Firmware Upgrade                      | 331 |
| 39.6 Restore a Configuration File          | 332 |
| 39.7 Backup a Configuration File           | 333 |
| 39.8 FTP Command Line                      | 333 |
| 39.8.1 Filename Conventions                | 333 |
| 39.8.2 FTP Command Line Procedure          | 334 |
| 39.8.3 GUI-based FTP Clients               | 335 |
| 39.8.4 FTP Restrictions                    | 335 |
| Chapter 40                                 |     |
| Access Control                             | 337 |
| 40.1 Access Control Overview               | 337 |
| 40.2 The Access Control Main Screen        | 337 |
| 40.3 About SNMP                            | 338 |
| 40.3.1 SNMP v3 and Security                | 339 |
| 40.3.2 Supported MIBs                      |     |
| 40.3.3 SNMP Traps                          | 340 |
| 40.3.4 Configuring SNMP                    |     |
| 40.3.5 Configuring SNMP Trap Group         |     |
| 40.3.6 Setting Up Login Accounts           |     |
| 40.4 SSH Overview                          |     |
| 40.5 How SSH works                         | 349 |
| 40.6 SSH Implementation on the Switch      |     |
| 40.6.1 Requirements for Using SSH          |     |
| 40.7 Introduction to HTTPS                 |     |
| 40.8 HTTPS Example                         |     |
| 40.8.1 Internet Explorer Warning Messages  |     |
| 40.8.2 Netscape Navigator Warning Messages |     |
| 40.8.3 The Main Screen                     |     |
| 40.9 Service Port Access Control           |     |
| 40.10 Remote Management                    |     |

| Chapter 41 Diagnostic35                    |     |
|--------------------------------------------|-----|
| 41.1 Diagnostic                            | 357 |
| Chapter 42                                 |     |
| Syslog                                     | 359 |
| 42.1 Syslog Overview                       | 359 |
| 42.2 Syslog Setup                          |     |
| 42.3 Syslog Server Setup                   | 361 |
| Chapter 43                                 |     |
| Cluster Management                         | 363 |
| 43.1 Clustering Management Status Overview | 363 |
| 43.2 Cluster Management Status             |     |
| 43.2.1 Cluster Member Switch Management    | 365 |
| 43.3 Clustering Management Configuration   | 368 |
| Chapter 44                                 |     |
| MAC Table                                  | 371 |
| 44.1 MAC Table Overview                    | 371 |
| 44.2 Viewing the MAC Table                 | 372 |
| Chapter 45                                 |     |
| IP Table                                   | 375 |
| 45.1 IP Table Overview                     | 375 |
| 45.2 Viewing the IP Table                  | 376 |
| Chapter 46                                 |     |
| ARP Table                                  | 379 |
| 46.1 ARP Table Overview                    | 379 |
| 46.1.1 How ARP Works                       | 379 |
| 46.2 Viewing the ARP Table                 | 380 |
| Chapter 47                                 |     |
| Routing Table                              | 381 |
| 47.1 Overview                              | 381 |
| 47.2 Viewing the Routing Table Status      | 381 |
| Chapter 48                                 |     |
| Configure Clone                            | 383 |
| 49.1 Configure Clone                       | 202 |

| Part VI: Troubleshooting & Product Specifications |     |
|---------------------------------------------------|-----|
| Chapter 49 Troubleshooting                        | 387 |
| 49.1 Power, Hardware Connections, and LEDs        | 387 |
| 49.2 Switch Access and Login                      |     |
| 49.3 Switch Configuration                         | 391 |
| Chapter 50 Product Specifications                 | 393 |
| Part VII: Appendices and Index                    | 403 |
| Appendix A Common Services                        | 405 |
| Appendix B Legal Information                      | 409 |
| Index                                             | 413 |

# PART I Introduction

Getting to Know Your Switch (25)

Hardware Installation and Connection (31)

Hardware Overview (35)

# **Getting to Know Your Switch**

This chapter introduces the main features and applications of the Switch.

## 1.1 Introduction

Your Switch is a stand-alone, layer-3, Gigabit Ethernet (GbE) switch with two 12 Gigabit stacking ports as well as support for an optional 2-port 10 Gigabit uplink module. By integrating router functions, the Switch performs wire-speed layer-3 routing in addition to layer-2 switching.

The Switch comes with 24 GbE dual personality interfaces. A dual personality interface includes one Gigabit port and one slot for a mini-GBIC transceiver (SFP module) with one port active at a time.

There are two XGS-4728F models. The XGS-4728F DC model requires DC power supply input of -36 VDC to -72 VDC, 1.5 A Max no tolerance. The XGS-4728F AC model requires 100 VAC to 240 VAC, 0.8 A power.

With its built-in web configurator, managing and configuring the Switch is easy. In addition, the Switch can also be managed via Telnet, any terminal emulator program on the console port, or third-party SNMP management.

See Chapter 50 on page 393 for a full list of software features available on the Switch.

## 1.1.1 Bridging Example

In this example the Switch connects different company departments (**RD** and **Sales**) to the corporate backbone. It can alleviate bandwidth contention and eliminate server and network bottlenecks. All users that need high bandwidth can connect to high-speed department servers via the Switch. You can provide a

super-fast uplink connection by using the optional 10 Gigabit uplink module on the Switch.

Figure 1 Bridging Application

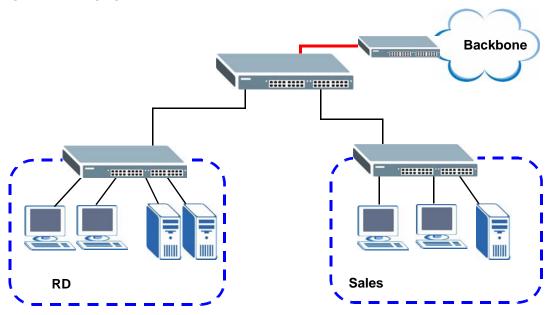

## 1.1.2 High Performance Switching Example

The Switch is ideal for connecting two geographically dispersed networks that need high bandwidth. In the following example, a company uses the optional 10 Gigabit uplink modules to connect the headquarters to a branch office network. Within the headquarters network, a company can use trunking to group several physical ports into one logical higher-capacity link. Trunking can be used if for example, it is cheaper to use multiple lower-speed links than to under-utilize a high-speed, but more costly, single-port link.

Figure 2 High Performance Switching

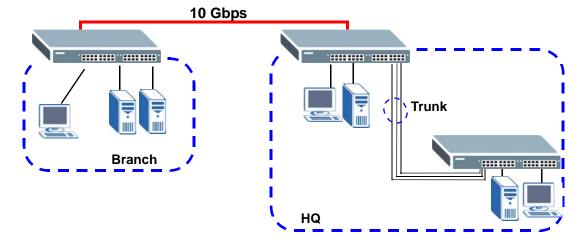

## 1.1.3 Gigabit Ethernet to the Desktop

The Switch is an ideal solution for small networks which demand high bandwidth for a group of heavy traffic users. You can connect computers and servers directly to the Switch's port or connect other switches to the Switch. Use the optional 10 Gigabit uplink module to provide high speed access to a data server and the Internet. The uplink module supports a fiber-optic connection which alleviates the distance limitations of copper cabling.

In this example, all computers can share high-speed applications on the server and access the Internet. To expand the network, simply add more networking devices such as switches, routers, computers, print servers and so on.

Figure 3 Gigabit to the Desktop

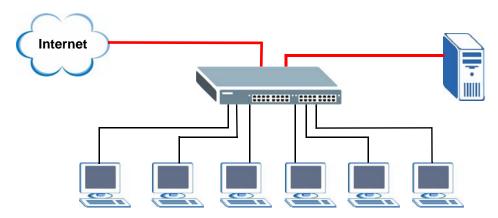

## 1.1.4 IEEE 802.1Q VLAN Application Example

A VLAN (Virtual Local Area Network) allows a physical network to be partitioned into multiple logical networks. Stations on a logical network belong to one or more groups. With VLAN, a station cannot directly talk to or hear from stations that are not in the same group(s) unless such traffic first goes through a router.

For more information on VLANs, refer to Chapter 9 on page 95.

## 1.1.4.1 Tag-based VLAN Example

Ports in the same VLAN group share the same frame broadcast domain, thus increasing network performance by reducing broadcast traffic. VLAN groups can be modified at any time by adding, moving or changing ports without any recabling.

Shared resources such as a server can be used by all ports in the same VLAN as the server. In the following figure only ports that need access to the server need to be part of VLAN 1. Ports can belong to other VLAN groups too.

Figure 4 Shared Server Using VLAN Example

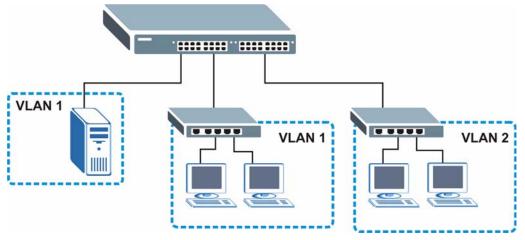

# 1.2 Ways to Manage the Switch

Use any of the following methods to manage the Switch.

- Web Configurator. This is recommended for everyday management of the Switch using a (supported) web browser. See Chapter 4 on page 45.
- Command Line Interface. Line commands offer an alternative to the Web Configurator and may be necessary to configure advanced features. See the CLI Reference Guide.
- FTP. Use File Transfer Protocol for firmware upgrades and configuration backup/ restore. See Section 39.8 on page 333.
- SNMP. The device can be monitored and/or managed by an SNMP manager. See Section 40.3 on page 338.

# 1.3 Good Habits for Managing the Switch

Do the following things regularly to make the Switch more secure and to manage the Switch more effectively.

- Change the password. Use a password that's not easy to guess and that consists of different types of characters, such as numbers and letters.
- Write down the password and put it in a safe place.

Back up the configuration (and make sure you know how to restore it).
Restoring an earlier working configuration may be useful if the device becomes
unstable or even crashes. If you forget your password, you will have to reset the
Switch to its factory default settings. If you backed up an earlier configuration
file, you would not have to totally re-configure the Switch. You could simply
restore your last configuration.

# Hardware Installation and Connection

This chapter shows you how to install and connect the Switch.

# 2.1 Freestanding Installation

- **1** Make sure the Switch is clean and dry.
- **2** Set the Switch on a smooth, level surface strong enough to support the weight of the Switch and the connected cables. Make sure there is a power outlet nearby.
- 3 Make sure there is enough clearance around the Switch to allow air circulation and the attachment of cables and the power cord.
- 4 Remove the adhesive backing from the rubber feet.
- 5 Attach the rubber feet to each corner on the bottom of the Switch. These rubber feet help protect the Switch from shock or vibration and ensure space between devices when stacking.

Figure 5 Attaching Rubber Feet

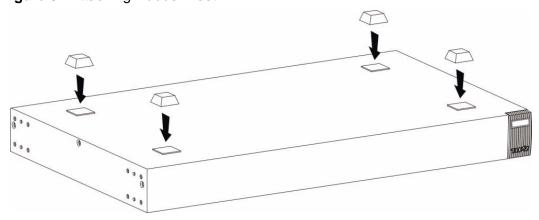

Note: Do NOT block the ventilation holes. Leave space between devices when stacking.

Note: For proper ventilation, allow at least 4 inches (10 cm) of clearance at the front and 3.4 inches (8 cm) at the back of the Switch. This is especially important for enclosed rack installations

# 2.2 Mounting the Switch on a Rack

This section lists the rack mounting requirements and precautions and describes the installation steps.

## 2.2.1 Rack-mounted Installation Requirements

- Two mounting brackets.
- Eight M3 flat head screws and a #2 Philips screwdriver.
- Four M5 flat head screws and a #2 Philips screwdriver.

Failure to use the proper screws may damage the unit.

#### 2.2.1.1 Precautions

- Make sure the rack will safely support the combined weight of all the equipment it contains.
- Make sure the position of the Switch does not make the rack unstable or topheavy. Take all necessary precautions to anchor the rack securely before installing the unit.

## 2.2.2 Attaching the Mounting Brackets to the Switch

1 Position a mounting bracket on one side of the Switch, lining up the four screw holes on the bracket with the screw holes on the side of the Switch.

Figure 6 Attaching the Mounting Brackets

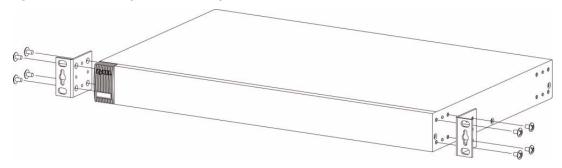

- **2** Using a #2 Philips screwdriver, install the M3 flat head screws through the mounting bracket holes into the Switch.
- 3 Repeat steps 1 and 2 to install the second mounting bracket on the other side of the Switch.
- 4 You may now mount the Switch on a rack. Proceed to the next section.

## 2.2.3 Mounting the Switch on a Rack

1 Position a mounting bracket (that is already attached to the Switch) on one side of the rack, lining up the two screw holes on the bracket with the screw holes on the side of the rack.

Figure 7 Mounting the Switch on a Rack

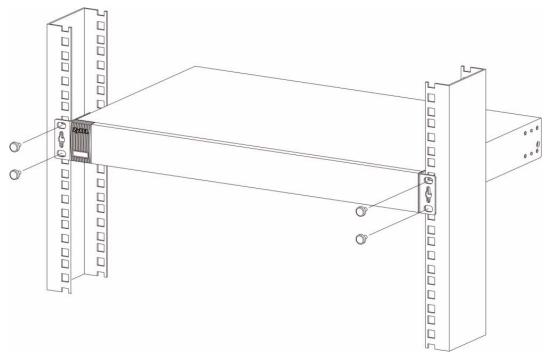

- **2** Using a #2 Philips screwdriver, install the M5 flat head screws through the mounting bracket holes into the rack.
- 3 Repeat steps 1 and 2 to attach the second mounting bracket on the other side of the rack.

# **Hardware Overview**

This chapter describes the front panel and rear panel of the Switch and shows you how to make the hardware connections.

## 3.1 Front Panel Connections

The figure below shows the front panel of the Switch.

Figure 8 Front Panel

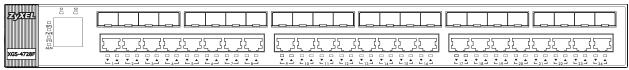

The following table describes the ports.

Table 1 Panel Connections

| CONNECTO<br>R          | DESCRIPTION                                                                                                    |
|------------------------|----------------------------------------------------------------------------------------------------|
| 24 Dual<br>Personality | Each interface has one 1000Base-T copper RJ-45 port and one mini-GBIC (Gigabit Interface Converter) fiber port, with one port active at a time.                                                                                                    |
| Interfaces             | • 24 1000Base-T Ports:                                                                                                    |
|                        | Connect these ports to high-bandwidth backbone network Ethernet switches using Category 5/5e/6 1000Base-T Ethernet cables.  Use an 8-wire Ethernet cable for Gigabit connections. Using a 4-wire Ethernet cable limits your connection to 100 Mbps. Note that the connection speed also depends on what the Ethernet device at the other end can support. |
|                        | 24 Mini-GBIC Ports:     Use Small Form-Factor Pluggable (SFP) transceivers in these ports for 1000Base-X fiber-optic connections to backbone Ethernet switches.                                                                                                    |

## 3.1.1 Dual Personality Interfaces

There are 24 Dual Personality interfaces, comprising 24 1000Base-T/mini-GBIC combo ports. For each interface you can connect either to the 1000Base-T port or the mini-GBIC port. The mini-GBIC ports have priority over the 1000Base-T ports.

This means that if a mini-GBIC port and the corresponding 1000Base-T port are connected at the same time, the 1000Base-T port will be disabled.

#### 3.1.2 1000Base-T Ports

The Switch has 24 1000Base-T auto-negotiating, auto-crossover Ethernet ports. In 100/1000 Mbps Gigabit Ethernet, the speed can be 100 Mbps or 1000 Mbps. The duplex mode can be both half or full duplex at 100 Mbps and full duplex only at 1000 Mbps.

An auto-negotiating port can detect and adjust to the optimum Ethernet speed (100/1000 Mbps) and duplex mode (full duplex or half duplex) of the connected device.

An auto-crossover (auto-MDI/MDI-X) port automatically works with a straight-through or crossover Ethernet cable.

#### 3.1.2.1 Default Ethernet Settings

The factory default negotiation settings for the Ethernet ports on the Switch are:

Speed: AutoDuplex: AutoFlow control: Off

#### 3.1.3 Mini-GBIC Slots

These are 24 slots for Small Form-Factor Pluggable (SFP) transceivers. A transceiver is a single unit that houses a transmitter and a receiver. Use a transceiver to connect a fiber-optic cable to the Switch. The Switch does not come with transceivers. You must use transceivers that comply with the Small Form-Factor Pluggable (SFP) Transceiver MultiSource Agreement (MSA). See the SFF committee's INF-8074i specification Rev 1.0 for details.

You can change transceivers while the Switch is operating. You can use different transceivers to connect to Ethernet switches with different types of fiber-optic connectors.

• Type: SFP connection interface

Connection speed: 1 Gigabit per second (Gbps)

To avoid possible eye injury, do not look into an operating fiberoptic module's connectors.

#### 3.1.3.1 Transceiver Installation

Use the following steps to install a mini GBIC transceiver (SFP or XFP module).

1 Insert the transceiver into the slot with the exposed section of PCB board facing down.

Figure 9 Transceiver Installation Example

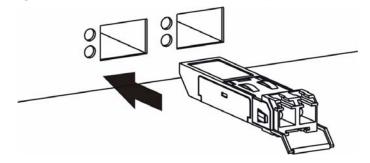

- **2** Press the transceiver firmly until it clicks into place.
- **3** The Switch automatically detects the installed transceiver. Check the LEDs to verify that it is functioning properly.

Figure 10 Installed Transceiver

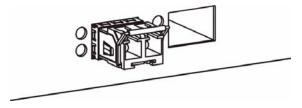

#### 3.1.3.2 Transceiver Removal

Use the following steps to remove a mini GBIC transceiver (SFP module).

1 Open the transceiver's latch (latch styles vary).

Figure 11 Opening the Transceiver's Latch Example

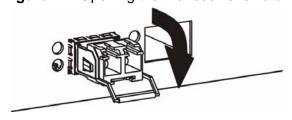

2 Pull the transceiver out of the slot.

Figure 12 Transceiver Removal Example

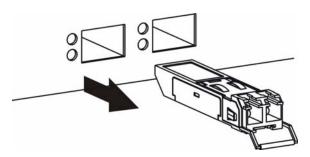

# 3.2 Rear Panel

The following figures show the rear panels of the AC and DC power input model switches. The rear panels contain:

- A connector for the backup power supply (A)
- An optional slot (B) for installing an EM-422 or EM-412 uplink module
- Two stacking ports (C)
- An RJ-45 out-of-band management port (D)
- An RS-232 management console port (E)
- A connector for the power receptacle (F)
- A power switch (G) (DC power input model only).

Figure 13 Rear Panel - AC Model

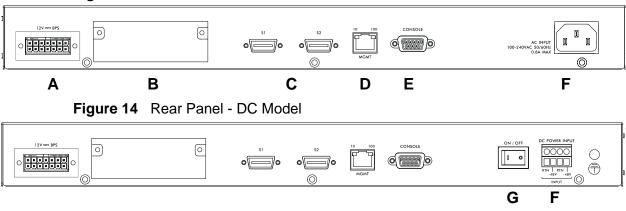

The following figure shows the front panel of the EM-422 and EM-412 modules.

Figure 15 The Front Panel of the EM-422 and EM-412 Modules

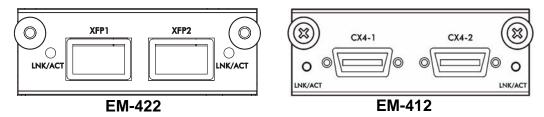

The following table describes the ports on the rear panel.

Table 2 Panel Connections

| CONNECTO<br>R                       | DESCRIPTION                                                                                                    |  |  |
|-------------------------------------|----------------------------------------------------------------------------------------------------|--|--|
| Optional two<br>XFP or CX4<br>Ports | These ports are available when you install an EM-422 or ES-412 in the optional uplink module ( <b>B</b> in the figure above). Both the EM-422 and ES-412 are used to connect your switch to other high-speed Ethernet switches for stacking in you network.            |  |  |
|                                     | • For EM-422 connection: Use 10 Gigabit Small Form Factor Pluggable (XFP) transceivers to connect 1000Base-X fiber-optic cables to these ports. See Section 3.1.3.1 on page 37 and Section 3.1.3.2 on page 37 for information on installing and removing transceivers. |  |  |
|                                     | For EM-412 connection: Use 10GBase-CX4 cables to connect to these ports.                                                                                                    |  |  |
|                                     | See the EM-422 and EM-412 User's Guides for more information.                                                                                                    |  |  |
| Two stacking ports                  | Connect these ports to other XGS-4728F switches for stacking using stacking cables.                                                                                                    |  |  |
| Management<br>Port                  | Connect to a computer using an RJ-45 Ethernet cable for local configuration of the Switch.                                                                                                    |  |  |
| Console Port                        | Only connect this port to your computer (using an RS-232 cable) if you want to configure the Switch using the command line interface (CLI) via the console port.                                                                                                    |  |  |

#### 3.2.1 Power Connector

Make sure you are using the correct power source as shown on the panel and that no objects obstruct the airflow of the fans.

Use the following procedures to connect the Switch to a power source after you have installed it.

Note: Check the power supply requirements in Chapter 50 on page 393, and make sure you are using an appropriate power source.

Keep the power supply switch and the Switch's power switch in the OFF position until you come to the procedure for turning on the power.

Use only power wires of the required diameter for connecting the Switch to a power supply.

#### 3.2.1.1 AC Power Connection

Note: This is only for the AC model of the Switch.

Connect the female end of the power cord to the power socket of your Switch. Connect the other end of the cord to a power outlet.

#### 3.2.1.2 DC Power Connection

Note: This is only for the DC model of the Switch.

The Switch uses a single ETB series terminal block plug with four pins which allows you to connect up to two separate power supplies. If one power supply fails the system can operate on the remaining power supply. Use two wires to connect to a single terminal pair, one wire for the positive terminal and one wire for the negative terminal.

Note: The current rating of the power wires must be greater than 20 Amps. The power supply to which the Switch connects must have a built-in circuit breaker or switch to toggle the power.

Note: When installing the power wire, push it wire firmly into the terminal as deep as possible and make sure that no exposed (bare) wire can be seen or touched.

Exposed power wire is dangerous. Use extreme care when connecting a DC power source to the device.

To connect a power supply:

- 1 Use a screwdriver to loosen the terminal block captive screws.
- **2** Connect one end of a power wire to the Switch's **RTN** (return) pin and tighten the captive screw.
- **3** Connect the other end of the power wire to the positive terminal on the power supply.
- 4 Connect one end of a power wire to the Switch's -48V (input) pin and tighten the captive screw.
- **5** Connect the other end of the power wire to the negative terminal on the power supply.
- 6 Insert the terminal block plug in the Switch's terminal block header.

#### 3.2.2 External Backup Power Supply Connector

The Switch supports external backup power supply (BPS).

The Switch constantly monitors the status of the internal power supply. The backup power supply automatically provides power to the Switch in the event of a power failure. Once the Switch receives power from the backup power supply, it will not automatically switch back to using the internal power supply even when the power is resumed.

#### 3.2.3 Console Port

For local management, you can use a computer with terminal emulation software configured to the following parameters:

- VT100 terminal emulation
- 9600 bps
- No parity, 8 data bits, 1 stop bit
- · No flow control

Connect the male 9-pin end of the RS-232 console cable to the console port of the Switch. Connect the female end to a serial port (COM1, COM2 or other COM port) of your computer.

# **3.3 LEDs**

The following table describes the LEDs.

Table 3 LEDs

| LED | COLO<br>R                                                           | STATUS   | DESCRIPTION                                                          |  |
|-----|---------------------------------------------------------------------|----------|----------------------------------------------------------------------|--|
| BPS | Green                                                               | Blinking | Blinking The system is receiving power from the backup power supply. |  |
|     |                                                                     | On       | The backup power supply is connected and active.                     |  |
|     |                                                                     | Off      | The backup power supply is not ready or not active.                  |  |
| PWR | PWR Green On The system is turned on.                               |          | The system is turned on.                                             |  |
|     |                                                                     | Off      | The system is off.                                                   |  |
| SYS | S Green Blinking The system is rebooting and performing self tests. |          | The system is rebooting and performing self-diagnostic tests.        |  |
|     |                                                                     | On       | The system is on and functioning properly.                           |  |
|     |                                                                     | Off      | The power is off or the system is not ready/malfunctioning.          |  |

Table 3 LEDs (continued)

| LED           | COLO<br>R  | STATUS                         | DESCRIPTION                                                                    |  |  |
|---------------|------------|--------------------------------|--------------------------------------------------------------------------------|--|--|
| ALM           | Red        | On                             | There is a hardware failure.                                                   |  |  |
|               |            | Off                            | The system is functioning normally.                                            |  |  |
| S1            | Green      | On                             | The Switch is connected to other switches in the stack on Stacking Port 1.     |  |  |
|               |            | Off                            | The Switch is not connected to other switches in the stack on Stacking Port 1. |  |  |
| S2            | Green      | On                             | The Switch is connected to other switches in the stack on Stacking Port 2.     |  |  |
|               |            | Off                            | The Switch is not connected to other switches in the stack on Stacking Port 2. |  |  |
| System Status |            | Displays<br>hourglas<br>s icon | The Switch is starting up.                                                     |  |  |
|               |            | Displays<br>Stack ID<br>number | The LED is showing the Stack ID number of the Switch.                          |  |  |
| 1000Base-     | -T Gigabit | Ports ( ▼ )                    | )                                                                              |  |  |
| 1-24          | Green      | Blinking                       | The system is transmitting/receiving to/from a 10/1000 Mbps Ethernet network.  |  |  |
|               |            | On                             | The link to a 10/1000 Mbps Ethernet network is up.                             |  |  |
|               | Amber      | Blinking                       | The system is transmitting/receiving to/from a 100 Mbps Ethernet network.      |  |  |
|               |            | On                             | The link to a 100 Mbps Ethernet network is up.                                 |  |  |
|               |            | Off                            | The link to an Ethernet network is down.                                       |  |  |
| 1000Base-     | -X Mini-GI | BIC Slots (                    | <b>A</b> )                                                                     |  |  |
| 1-24          | Green      | On                             | The port has a successful connection.                                          |  |  |
|               |            | Blinking                       | The port is receiving or transmitting data.                                    |  |  |
|               |            | Off                            | This link is disconnected.                                                     |  |  |

# PART II Basic Configuration

The Web Configurator (45)

Initial Setup Example (55)

System Status and Port Statistics (71)

Basic Setting (77)

# The Web Configurator

This section introduces the configuration and functions of the web configurator.

# 4.1 Introduction

The web configurator is an HTML-based management interface that allows easy Switch setup and management via Internet browser. Use Internet Explorer 6.0 and later or Firefox 2.0 and later versions. The recommended screen resolution is 1024 by 768 pixels.

In order to use the web configurator you need to allow:

- Web browser pop-up windows from your device. Web pop-up blocking is enabled by default in Windows XP SP (Service Pack) 2.
- JavaScript (enabled by default).
- Java permissions (enabled by default).

# 4.2 System Login

- 1 Start your web browser.
- 2 Type "http://" and the IP address of the Switch (for example, the default management IP address is 192.168.1.1 through an in-band (non-MGMT) port and 192.168.0.1 through the MGMT port) in the Location or Address field. Press [ENTER].

3 The login screen appears. The default username is **admin** and associated default password is **1234**. The date and time display as shown if you have not configured a time server nor manually entered a time and date in the **General Setup** screen.

Figure 16 Web Configurator: Login

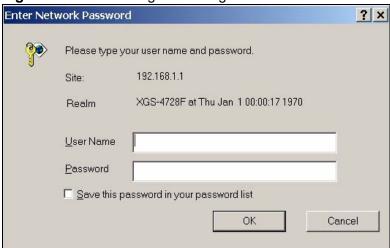

4 Click **OK** to view the first web configurator screen.

# 4.3 The Status Screen

The **Status** screen is the first screen that displays when you access the web configurator.

The following figure shows the navigating components of a web configurator screen.

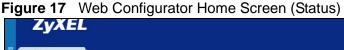

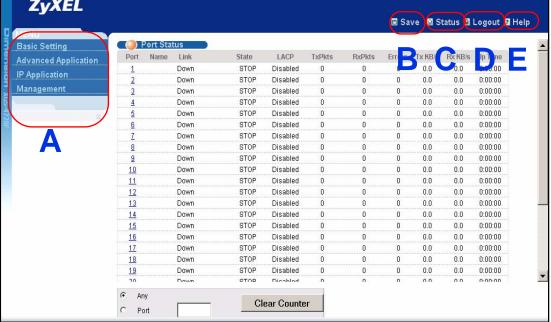

- A Click the menu items to open submenu links, and then click on a submenu link to open the screen in the main window.
- B, C, D, E These are quick links which allow you to perform certain tasks no matter which screen you are currently working in.
- **B** Click this link to save your configuration into the Switch's nonvolatile memory. Nonvolatile memory is saved in the configuration file from which the Switch booted from and it stays the same even if the Switch's power is turned off. See Section 39.3 on page 330 for information on saving your settings to a specific configuration file.
- **C** Click this link to go to the status page of the Switch.
- **D** Click this link to log out of the web configurator.
- E Click this link to display web help pages. The help pages provide descriptions for all of the configuration screens.

In the navigation panel, click a main link to reveal a list of submenu links.

 Table 4
 Navigation Panel Sub-links Overview

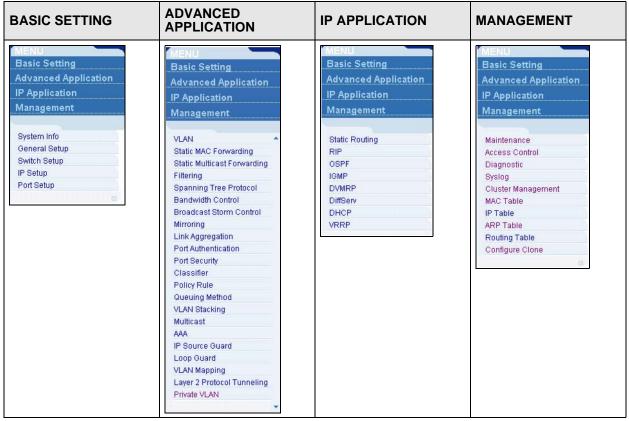

The following table describes the links in the navigation panel.

Table 5 Navigation Panel Links

| LINK                 | DESCRIPTION                                                                                                    |  |  |
|----------------------|----------------------------------------------------------------------------------------------------|--|--|
| Basic Settings       |                                                                                                    |  |  |
| System Info          | This link takes you to a screen that displays general system and hardware monitoring information.                                                                                       |  |  |
| General Setup        | This link takes you to a screen where you can configure general identification information and time settings for the Switch.                                                            |  |  |
| Switch Setup         | This link takes you to a screen where you can set up global Switch parameters such as VLAN type, MAC address learning, IGMP snooping, GARP and priority queues.                         |  |  |
| IP Setup             | This link takes you to a screen where you can configure the IP address, subnet mask (necessary for Switch management) and DNS (domain name server) and set up to 64 IP routing domains. |  |  |
| Port Setup           | This link takes you to screens where you can configure speed, flow control and priority settings for individual Switch ports.                                                           |  |  |
| Advanced Application |                                                                                                    |  |  |

 Table 5
 Navigation Panel Links (continued)

| LINK                              | DESCRIPTION                                                                                                    |  |  |
|-----------------------------------|----------------------------------------------------------------------------------------------------|--|--|
| VLAN                              | This link takes you to screens where you can configure port-based or 802.1Q VLAN (depending on what you configured in the Switch Setup menu). You can also configure a protocol based VLAN or a subnet based VLAN in these screens.                                                            |  |  |
| Static MAC<br>Forwarding          | This link takes you to screens where you can configure static MAC addresses for a port. These static MAC addresses do not age out.                                                                                                    |  |  |
| Static<br>Multicast<br>Forwarding | This link takes you to a screen where you can configure static multicast MAC addresses for port(s). These static multicast MAC addresses do not age out.                                                                                                    |  |  |
| Filtering                         | This link takes you to a screen to set up filtering rules.                                                                                                    |  |  |
| Spanning Tree<br>Protocol         | This link takes you to screens where you can configure the RSTP/MRSTP/MSTP to prevent network loops.                                                                                                    |  |  |
| Bandwidth<br>Control              | This link takes you to screens where you can cap the maximum bandwidth allowed from specified source(s) to specified destination(s).                                                                                                    |  |  |
| Broadcast<br>Storm Control        | This link takes you to a screen to set up broadcast filters.                                                                                                    |  |  |
| Mirroring                         | This link takes you to screens where you can copy traffic from one port or ports to another port in order that you can examine the traffic from the first port without interference.                                                                                                    |  |  |
| Link<br>Aggregation               | This link takes you to screen where you can logically aggregate physic links to form one logical, higher-bandwidth link.                                                                                                    |  |  |
| Port<br>Authentication            | This link takes you to a screen where you can configure IEEE 802.1x port authentication as well as MAC authentication for clients communicating via the Switch.                                                                                                    |  |  |
| Port Security                     | This link takes you to a screen where you can activate MAC address learning and set the maximum number of MAC addresses to learn on a port.                                                                                                    |  |  |
| Classifier                        | This link takes you to a screen where you can configure the Switch to group packets based on the specified criteria.                                                                                                    |  |  |
| Policy Rule                       | This link takes you to a screen where you can configure the Switch to perform special treatment on the grouped packets.                                                                                                    |  |  |
| Queuing<br>Method                 | This link takes you to a screen where you can configure queuing with associated queue weights for each port.                                                                                                    |  |  |
| VLAN Stacking                     | This link takes you to a screen where you can activate and configure VLAN stacking.                                                                                                    |  |  |
| Multicast                         | This link takes you to screen where you can configure various multicas features, IGMP snooping and create multicast VLANs.                                                                                                    |  |  |
| AAA                               | This link takes you to a screen where you can configure authentication, authorization and accounting services via external servers. The external servers can be either RADIUS (Remote Authentication Dial-In User Service) or TACACS+ (Terminal Access Controller Access-Control System Plus). |  |  |
| IP Source<br>Guard                | This link takes you to screens where you can configure filtering of unauthorized DHCP and ARP packets in your network.                                                                                                    |  |  |
| Loop Guard                        | This link takes you to a screen where you can configure protection against network loops that occur on the edge of your network.                                                                                                    |  |  |

Table 5 Navigation Panel Links (continued)

| LINK                             | DESCRIPTION                                                                                                    |  |  |
|----------------------------------|----------------------------------------------------------------------------------------------------|--|--|
| VLAN Mapping                     | This link takes you to screens where you can configure VLAN mapping settings on the Switch.                                                                                        |  |  |
| Layer 2<br>Protocol<br>Tunneling | This link takes you to a screen where you can configure L2PT (Layer 2 Protocol Tunneling) settings on the Switch.                                                                  |  |  |
| Private VLAN                     | This link takes you to a screen where you can block traffic between ports in a VLAN on the Switch.                                                                                 |  |  |
| IP Application                   |                                                                                                    |  |  |
| Static Route                     | This link takes you to a screen where you can configure static routes. A static route defines how the Switch should forward traffic by configuring the TCP/IP parameters manually. |  |  |
| RIP                              | This link takes you to a screen where you can configure the RIP (Routing Information Protocol) direction and versions.                                                             |  |  |
| OSPF                             | This link takes you to screens where you can view the OSPF status and configure OSPF settings.                                                                                     |  |  |
| IGMP                             | This link takes you to a screen where you can configure the IGMP settings.                                                                                                    |  |  |
| DVMRP                            | This link takes you to a screen where you can configure the DVMRP (Distance Vector Multicast Routing Protocol) settings.                                                           |  |  |
| DiffServ                         | This link takes you to screens where you can enable DiffServ, configure marking rules and set DSCP-to-IEEE802.1p mappings.                                                         |  |  |
| DHCP                             | This link takes you to screens where you can configure the DHCP settings.                                                                                                    |  |  |
| VRRP                             | This link takes you to screens where you can configure redundant virtual router for your network.                                                                                  |  |  |
| Management                       |                                                                                                    |  |  |
| Maintenance                      | This link takes you to screens where you can perform firmware and configuration file maintenance as well as reboot the system.                                                     |  |  |
| Access Control                   | This link takes you to screens where you can change the system login password and configure SNMP and remote management.                                                            |  |  |
| Diagnostic                       | This link takes you to screens where you can view system logs and car test port(s).                                                                                                |  |  |
| Syslog                           | This link takes you to screens where you can setup system logs and a system log server.                                                                                            |  |  |
| Cluster<br>Management            | This link takes you to a screen where you can configure clustering management and view its status.                                                                                 |  |  |
| MAC Table                        | This link takes you to a screen where you can view the MAC address and VLAN ID of a device attach to a port. You can also view what kind of device it is.                          |  |  |
| IP Table                         | This link takes you to a screen where you can view the IP addresses and VLAN ID of a device attached to a port. You can also view what kind of device it is.                       |  |  |
| ARP Table                        | This link takes you to a screen where you can view the MAC address – IP address resolution table.                                                                                  |  |  |

Table 5 Navigation Panel Links (continued)

| LINK               | DESCRIPTION                                                                                     |
|--------------------|-------------------------------------------------------------------------------------------------|
| Routing Table      | This link takes you to a screen where you can view the routing table.                           |
| Configure<br>Clone | This link takes you to a screen where you can copy attributes of one port to (an)other port(s). |

# 4.3.1 Change Your Password

After you log in for the first time, it is recommended you change the default administrator password. Click **Management** > **Access Control** > **Logins** to display the next screen.

Figure 18 Change Administrator Login Password

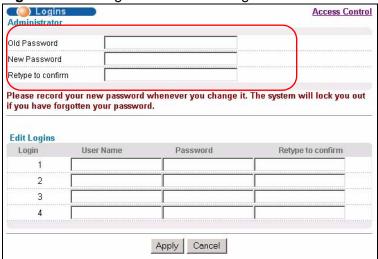

# 4.4 Saving Your Configuration

When you are done modifying the settings in a screen, click **Apply** to save your changes back to the run-time memory. Settings in the run-time memory are lost when the Switch's power is turned off.

Click the **Save** link in the upper right hand corner of the web configurator to save your configuration to nonvolatile memory. Nonvolatile memory refers to the Switch's storage that remains even if the Switch's power is turned off.

Note: Use the **Save** link when you are done with a configuration session.

## 4.5 Switch Lockout

You could block yourself (and all others) from using in-band-management (managing through the data ports) if you do one of the following:

- **1** Delete the management VLAN (default is VLAN 1).
- 2 Delete all port-based VLANs with the CPU port as a member. The "CPU port" is the management port of the Switch.
- **3** Filter all traffic to the CPU port.
- **4** Disable all ports.
- **5** Misconfigure the text configuration file.
- 6 Forget the password and/or IP address.
- **7** Prevent all services from accessing the Switch.
- **8** Change a service port number but forget it.

Note: Be careful not to lock yourself and others out of the Switch. If you do lock yourself out, try using out-of-band management (via the management port) to configure the Switch.

# 4.6 Resetting the Switch

If you lock yourself (and others) from the Switch or forget the administrator password, you will need to reload the factory-default configuration file or reset the Switch back to the factory defaults.

#### 4.6.1 Reload the Configuration File

Uploading the factory-default configuration file replaces the current configuration file with the factory-default configuration file. This means that you will lose all previous configurations and the speed of the console port will be reset to the default of 9600bps with 8 data bit, no parity, one stop bit and flow control set to none. The password will also be reset to "1234" and the IP address to 192.168.1.1.

To upload the configuration file, do the following:

- 1 Connect to the console port using a computer with terminal emulation software. See Section 3.2 on page 38 for details.
- **2** Disconnect and reconnect the Switch's power to begin a session. When you reconnect the Switch's power, you will see the initial screen.
- **3** When you see the message "Press any key to enter Debug Mode within 3 seconds ..." press any key to enter debug mode.
- 4 Type atlc after the "Enter Debug Mode" message.
- **5** Wait for the "Starting XMODEM upload" message before activating XMODEM upload on your terminal.
- **6** After a configuration file upload, type atgo to restart the Switch.

Figure 19 Resetting the Switch: Via the Console Port

```
ZyNOS Version: V3.90(BBC.0)b1 | 04/28/2009 09:20:42
Bootbase Version: V1.00 | 10/22/2007 12:48:50
RAM:Size = 128 Mbytes
DRAM POST: Testing:131072K OK
DRAM Test SUCCESS !
FLASH: Intel 64M
ZyNOS Version: V3.90(BBC.0)b1 | 04/28/2009 09:20:42
Press any key to enter debug mode within 3 seconds.
Enter Debug Mode
ras> atlc
Starting XMODEM upload (CRC mode)....
CCCCCCCCCCCCCC
Total 393216 bytes received.
Erasing...
ras> atgo
```

The Switch is now reinitialized with a default configuration file including the default password of "1234".

# 4.7 Logging Out of the Web Configurator

Click **Logout** in a screen to exit the web configurator. You have to log in with your password again after you log out. This is recommended after you finish a management session for security reasons.

Figure 20 Web Configurator: Logout Screen

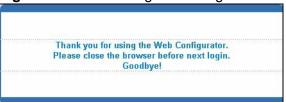

# 4.8 Help

The web configurator's online help has descriptions of individual screens and some supplementary information.

Click the **Help** link from a web configurator screen to view an online help description of that screen.

54

# **Initial Setup Example**

This chapter shows how to set up the Switch for an example network.

# 5.1 Overview

The following lists the configuration steps for the example network:

- Configure an IP interface
- Configure DHCP server settings
- Create a VLAN
- Set port VLAN ID
- Enable RIP

# 5.1.1 Configuring an IP Interface

On a layer-3 switch, an IP interface (also known as an IP routing domain) is not bound to a physical port. The default IP address of the Switch is 192.168.1.1 with a subnet mask of 255.255.255.0.

In the example network, since the **RD** network is already in the same IP interface as the Switch, you don't need to create an IP interface for it. However, if you want to have the **Sales** network on a different routing domain, you need to create a

new IP interface. This allows the Switch to route traffic between the **RD** and **Sales** networks.

Figure 21 Initial Setup Network Example: IP Interface

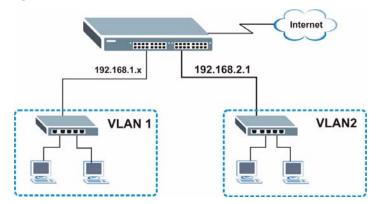

- 1 Connect your computer to the **MGMT** port that is used only for management. Make sure your computer is in the same subnet as the **MGMT** port.
- 2 Open your web browser and enter 192.168.0.1 (the default **MGMT** port IP address) in the address bar to access the web configurator. See Section 4.2 on page 45 for more information.
- 3 Click **Basic Setting** and **IP Setup** in the navigation panel.
- 4 Configure the related fields in the **IP Setup** screen.

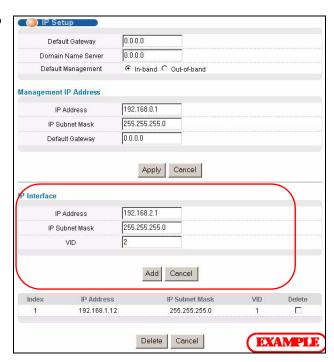

For the **Sales** network, enter 192.168.2.1 as the IP address and 255.255.255.0 as the subnet mask.

**56** 

Status

- In the VID field, enter the ID of the VLAN group to which you want this IP interface to belong. This is the same as the VLAN ID you configure in the Static VLAN screen.
- 6 Click Add to save the settings to the run-time memory. Settings in the run-time memory are lost when the Switch's power is turned off.

# **5.1.2 Configuring DHCP Server Settings**

You can set the Switch to assign network information (such as the IP address, DNS server, etc.) to DHCP clients on the network.

For the example network, configure two DHCP client pools on the Switch for the DHCP clients in the RD and Sales networks.

( ) VLAN Setting

VID

DHCP Status

Server

Client IP Pool Starting Address Size of Client IP Pool

IP Subnet Mask

Default Gateway

Primary DNS Server

Secondary DNS Server

Relay Remote DHCP Server 1

Remote DHCP Server 2

Remote DHCP Server 3

Relay Agent Information

Server

C Relay

192.168.2.100

255.255.255.0

192.168.2.1

172.23.5.1

172.23.5.2

0.0.0.0

Option 82

- 1 In the web configurator, click IP Application and DHCP in the navigation panel and click the VLAN link.
- 2 In the VLAN Setting screen, specify the ID of the VLAN to which the DHCP clients belong, the starting IP address pool, subnet mask, default gateway address and the DNS server address(es).

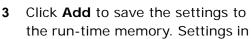

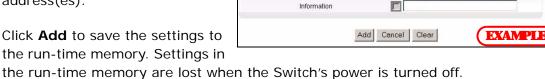

# 5.1.3 Creating a VLAN

VLANs confine broadcast frames to the VLAN group in which the port(s) belongs. You can do this with port-based VLAN or tagged static VLAN with fixed port members.

In this example, you want to configure port 1 as a member of VLAN 2.

Figure 22 Initial Setup Network Example: VLAN

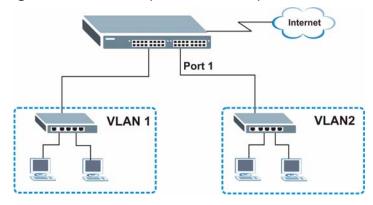

1 Click Advanced Application > VLAN in the navigation panel and click the Static VLAN link.

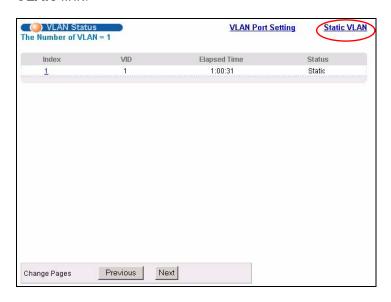

2 In the Static VLAN screen, select ACTIVE, enter a descriptive name in the Name field and enter 2 in the VLAN Group ID field for the VLAN2 network.

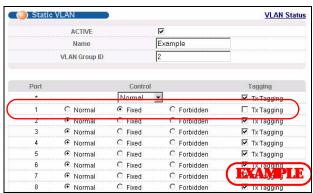

Note: The **VLAN Group ID** field in this screen and the **VID** field in the **IP Setup** screen refer to the same VLAN ID.

58

- 3 Since the **VLAN2** network is connected to port 1 on the Switch, select **Fixed** to configure port 1 to be a permanent member of the VLAN only.
- **4** To ensure that VLAN-unaware devices (such as computers and hubs) can receive frames properly, clear the **TX Tagging** check box to set the Switch to remove VLAN tags before sending.
- 5 Click **Add** to save the settings to the run-time memory. Settings in the run-time memory are lost when the Switch's power is turned off.

## 5.1.4 Setting Port VID

Use PVID to add a tag to incoming untagged frames received on that port so that the frames are forwarded to the VLAN group that the tag defines.

In the example network, configure 2 as the port VID on port 1 so that any untagged frames received on that port get sent to VLAN 2.

Figure 23 Initial Setup Network Example: Port VID

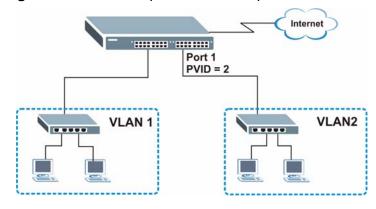

- 1 Click Advanced Applications and VLAN in the navigation panel. Then click the VLAN Port Setting link.
- 2 Enter 2 in the PVID field for port 1 and click Apply to save your changes back to the run-time memory. Settings in the run-time memory are lost when the Switch's power is turned off.

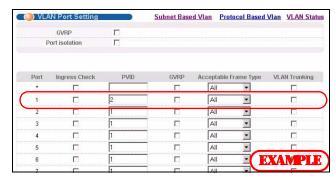

# 5.1.5 Enabling RIP

To exchange routing information with other routing devices across different routing domains, enable RIP (Routing Information Protocol) in the **RIP** screen.

- 1 Click IP Application and RIP in the navigation panel.
- 2 Select **Both** in the **Direction** field to set the Switch to broadcast and receive routing information.
- 3 In the Version field, select RIP-1 for the RIP packet format that is universally supported.

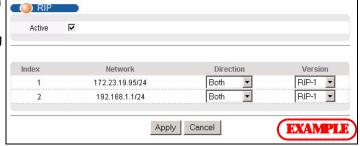

4 Click **Apply** to save your changes back to the run-time memory. Settings in the run-time memory are lost when the Switch's power is turned off.

60

# **Tutorials**

This chapter provides some examples of using the web configurator to set up and use the Switch. The tutorials include:

- How to Use DHCP Snooping on the Switch
- · How to Use DHCP Relay on the Switch

# 6.1 How to Use DHCP Snooping on the Switch

You only want DHCP server **A** connected to port 5 to assign IP addresses to all devices in VLAN network (**V**). Create a VLAN containing ports 5, 6 and 7. Connect a computer **M** to the Switch's **MGMT** port.

Figure 24 Tutorial: DHCP Snooping Tutorial Overview

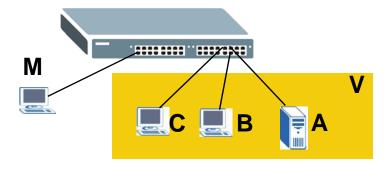

Note: For related information about DHCP snooping, see Section 26.1 on page 231.

The settings in this tutorial are as the following.

 Table 6
 Tutorial: Settings in this Tutorial

| ноѕт            | PORT<br>CONNECTED | VLAN      | PVID | DHCP SNOOPING<br>PORT TRUSTED |
|-----------------|-------------------|-----------|------|-------------------------------|
| DHCP Server (A) | 5                 | 1 and 100 | 100  | Yes                           |
| DHCP Client (B) | 6                 | 1 and 100 | 100  | No                            |
| DHCP Client (C) | 7                 | 1 and 100 | 100  | No                            |

- 1 Access the Switch from the **MGMT** port through **http://192.168.0.1** by default. Log into the Switch by entering the username (default: **admin**) and password (default: **1234**).
- 2 Go to Advanced Application > VLAN > Static VLAN, and create a VLAN with ID of 100. Add ports 5, 6 and 7 in the VLAN by selecting **Fixed** in the **Control** field as shown.

Deselect **Tx Tagging** because you don't want outgoing traffic to contain this VLAN tag.

Click Add.

Figure 25 Tutorial: Create a VLAN and Add Ports to It

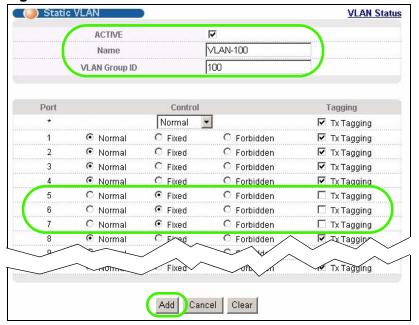

3 Go to Advanced Application > VLAN > VLAN Port Setting, and set the PVID of the ports 5, 6 and 7 to 100. This tags untagged incoming frames on ports 5, 6 and 7 with the tag 100.

Figure 26 Tutorial: Tag Untagged Frames

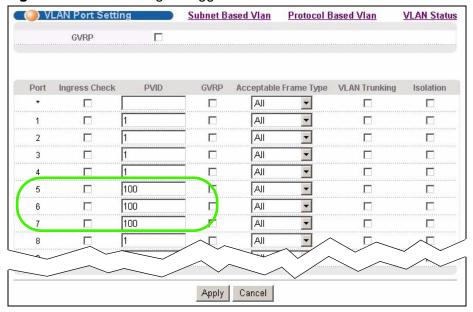

4 Go to Advanced Application > IP Source Guard > DHCP snooping > Configure, activate and specify VLAN 100 as the DHCP VLAN as shown. Click Apply.

Figure 27 Tutorial: Specify DHCP VLAN

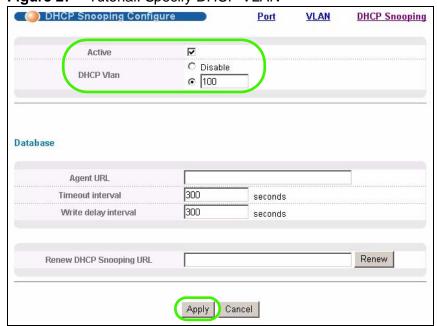

5 Click the **Port** link at the top right corner.

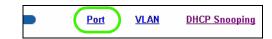

The DHCP Snooping Port Configure screen appears. Select Trusted in the Server Trusted state field for port 5 because the DHCP server is connected to port 5. Keep ports 6 and 7 Untrusted because they are connected to DHCP clients. Click Apply.

Figure 28 Tutorial: Set the DHCP Server Port to Trusted

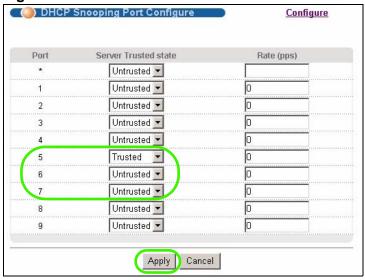

7 Go to Advanced Application > IP Source Guard > DHCP snooping > Configure > VLAN, show VLAN 100 by entering 100 in the Start VID and End VID fields and click Apply. Then select Yes in the Enabled field of the VLAN 100 entry shown at the bottom section of the screen.

If you want to add more information in the DHCP request packets such as source VLAN ID or system name, you can also select the **Option82** and **Information** fields in the entry. See Section 26.1.1.3 on page 233.

Figure 29 Tutorial: Enable DHCP Snooping on this VLAN

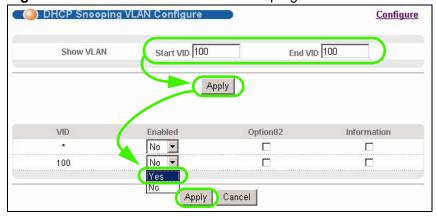

**8** Click **Save** at the top right corner of the web configurator to save the configuration permanently.

■ Save Status Logout Help

- **9** Connect your DHCP server to port 5 and a computer (as DHCP client) to either port 6 or 7. The computer should be able to get an IP address from the DHCP server. If you put the DHCP server on port 6 or 7, the computer will not able to get an IP address.
- 10 To check if DHCP snooping works, go to **Advanced Application** > **IP Source Guard**, you should see an IP assignment with the type **dhcp-snooping** as shown.

Figure 30 Tutorial: Check the Binding If DHCP Snooping Works

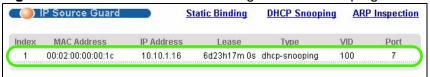

You can also telnet or log into the Switch's console. Use the command "show dhcp snooping binding" to see the DHCP snooping binding table as shown next.

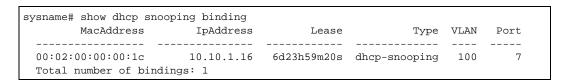

# 6.2 How to Use DHCP Relay on the Switch

This tutorial describes how to configure your Switch to forward DHCP client requests to a specific DHCP server. The DHCP server can then assign a specific IP address based on the information in the DHCP requests.

## 6.2.1 DHCP Relay Tutorial Introduction

In this example, you have configured your DHCP server (192.168.2.3) and want to have it assign a specific IP address (say 172.16.1.18) and gateway information to

DHCP client **A** based on the system name, VLAN ID and port number in the DHCP request. Client **A** connects to the Switch's port 2 in VLAN 102.

Figure 31 Tutorial: DHCP Relay Scenario

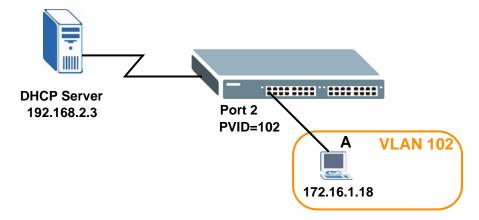

# 6.2.2 Creating a VLAN

Follow the steps below to configure port 2 as a member of VLAN 102.

- 1 Access the web configurator through the Switch's management port.
- 2 Go to Basic Setting > Switch Setup and set the VLAN type to 802.1Q. Click Apply to save the settings to the run-time memory.

Figure 32 Tutorial: Set VLAN Type to 802.1Q

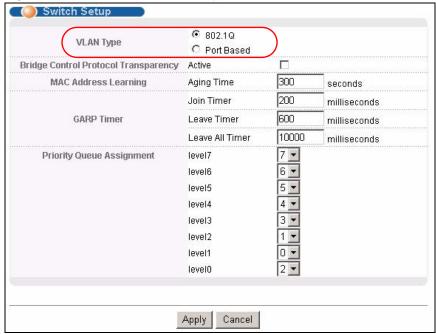

3 Click Advanced Application > VLAN > Static VLAN.

- 4 In the **Static VLAN** screen, select **ACTIVE**, enter a descriptive name (VALN 102 for example) in the **Name** field and enter 102 in the **VLAN Group ID** field.
- **5** Select **Fixed** to configure port 2 to be a permanent member of this VLAN.
- **6** Clear the **TX Tagging** check box to set the Switch to remove VLAN tags before sending.
- 7 Click **Add** to save the settings to the run-time memory. Settings in the run-time memory are lost when the Switch's power is turned off.

Figure 33 Tutorial: Create a Static VLAN

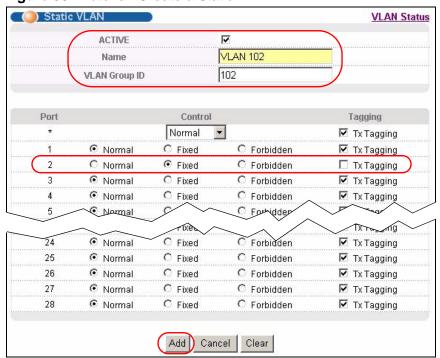

8 Click the VLAN Status link in the Static VLAN screen and then the VLAN Port Setting link in the VLAN Status screen.

Figure 34 Tutorial: Click the VLAN Port Setting Link

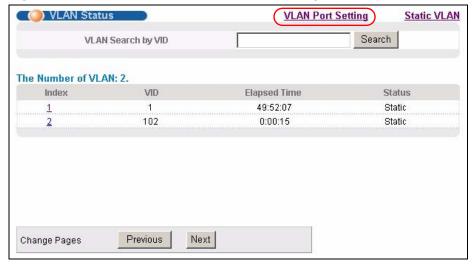

- **9** Enter 102 in the **PVID** field for port 2 to add a tag to incoming untagged frames received on that port so that the frames are forwarded to the VLAN group that the tag defines.
- 10 Click Apply to save your changes back to the run-time memory.

Figure 35 Tutorial: Add Tag for Frames Received on Port 2

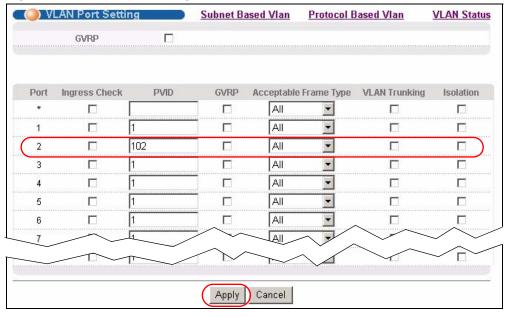

11 Click the **Save** link in the upper right corner of the web configurator to save your configuration permanently.

# 6.2.3 Configuring DHCP Relay

Follow the steps below to enable DHCP relay on the Switch and allow the Switch to add relay agent information (such as the VLAN ID) to DHCP requests.

- 1 Click IP Application > DHCP and then the Global link to open the DHCP Relay screen.
- 2 Select the **Active** check box.
- 3 Enter the DHCP server's IP address (192.168.2.3 in this example) in the **Remote DHCP Server 1** field.
- 4 Select the Option 82 and the Information check boxes.
- 5 Click **Apply** to save your changes back to the run-time memory.

Figure 36 Tutorial: Set DHCP Server and Relay Information

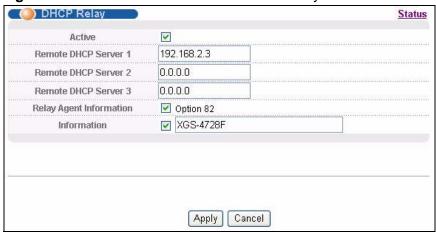

- **6** Click the **Save** link in the upper right corner of the web configurator to save your configuration permanently.
- 7 The DHCP server can then assign a specific IP address based on the DHCP request.

#### 6.2.4 Troubleshooting

Check the client **A**'s IP address. If it did not receive the IP address 172.16.1.18, make sure:

- 1 Client **A** is connected to the Switch's port 2 in VLAN 102.
- 2 You configured the correct VLAN ID, port number and system name for DHCP relay on both the DHCP server and the Switch.

**3** You clicked the **Save** link on the Switch to have your settings take effect.

# System Status and Port Statistics

This chapter describes the system status (web configurator home page) and port details screens.

## 7.1 Overview

The home screen of the web configurator displays a port statistical summary with links to each port showing statistical details.

# 7.2 Port Status Summary

To view the port statistics, click **Status** in all web configurator screens to display the **Status** screen as shown next.

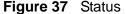

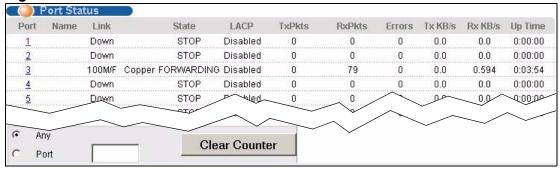

The following table describes the labels in this screen.

 Table 7
 Status

| LABEL         | DESCRIPTION                                                                                                    |  |  |
|---------------|----------------------------------------------------------------------------------------------------|--|--|
| Port          | This identifies the Ethernet port. Click a port number to display the <b>Port Details</b> screen (refer to Figure 38 on page 73).                                                                                                    |  |  |
| Name          | This is the name you assigned to this port in the <b>Basic Setting &gt; Port Setup</b> screen.                                                                                                    |  |  |
| Link          | This field displays the speed (either <b>10M</b> for 10 Mbps, <b>100M</b> for 100 Mbps, <b>1000M</b> for 1000 Mbps, and <b>10G</b> for 10 Gbps) and the duplex ( <b>F</b> for full duplex or <b>H</b> for half). It also shows the cable type ( <b>Copper</b> or <b>Fiber</b> ) for the combo ports. |  |  |
| State         | If STP (Spanning Tree Protocol) is enabled, this field displays the STP state of the port. (See Section 13.1.3 on page 127 for more information).                                                                                                    |  |  |
|               | If STP is disabled, this field displays <b>FORWARDING</b> if the link is up, otherwise, it displays <b>STOP</b> .                                                                                                    |  |  |
| LACP          | This fields displays whether LACP (Link Aggregation Control Protocol) has been enabled on the port.                                                                                                    |  |  |
| TxPkts        | This field shows the number of transmitted frames on this port.                                                                                                    |  |  |
| RxPkts        | This field shows the number of received frames on this port.                                                                                                    |  |  |
| Errors        | This field shows the number of received errors on this port.                                                                                                    |  |  |
| Tx KB/s       | This field shows the transmission speed of data sent on this port in kilobytes per second.                                                                                                    |  |  |
| Rx KB/s       | This field shows the transmission speed of data received on this port in kilobytes per second.                                                                                                    |  |  |
| Up Time       | This field shows the total amount of time in hours, minutes and seconds the port has been up.                                                                                                    |  |  |
| Clear Counter | Type a port number, select <b>Port</b> and then click <b>Clear Counter</b> to erase the recorded statistical information for that port, or select <b>Any</b> to clear statistics for all ports.                                                                                                    |  |  |

### 7.2.1 Status: Port Details

Click a number in the **Port** column in the **Status** screen to display individual port statistics. Use this screen to check status and detailed performance data about an individual port on the Switch.

Figure 38 Status: Port Details

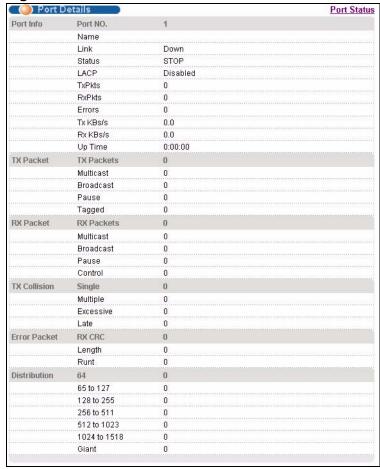

The following table describes the labels in this screen.

Table 8 Status > Port Details

| LABEL     | DESCRIPTION                                                                                                    |
|-----------|----------------------------------------------------------------------------------------------------|
| Port Info |                                                                                                    |
| Port NO.  | This field displays the port number you are viewing.                                                                                                    |
| Name      | This field displays the name of the port.                                                                                                    |
| Link      | This field displays the speed (either <b>10M</b> for 10Mbps, <b>100M</b> for 100Mbpsl, <b>1000M</b> for 1000 Mbps, and <b>10G</b> for 10 Gbps) and the duplex ( <b>F</b> for full duplex or <b>H</b> for half duplex). It also shows the cable type ( <b>Copper</b> or <b>Fiber</b> ). |

 Table 8
 Status > Port Details (continued)

| LABEL            | DESCRIPTION                                                                                                    |
|------------------|----------------------------------------------------------------------------------------------------|
| Status           | If STP (Spanning Tree Protocol) is enabled, this field displays the STP state of the port (see Section 13.1.3 on page 127 for more information).                                                   |
|                  | If STP is disabled, this field displays FORWARDING if the link is up, otherwise, it displays STOP.                                                                                                 |
| LACP             | This field shows if LACP is enabled on this port or not.                                                                                                    |
| TxPkts           | This field shows the number of transmitted frames on this port                                                                                                    |
| RxPkts           | This field shows the number of received frames on this port                                                                                                    |
| Errors           | This field shows the number of received errors on this port.                                                                                                    |
| Tx KB/s          | This field shows the transmission speed of data sent on this port in kilobytes per second.                                                                                                    |
| Rx KB/s          | This field shows the transmission speed of data received on this port in kilobytes per second.                                                                                                    |
| Up Time          | This field shows the total amount of time the connection has been up.                                                                                                    |
| Tx Packet        |                                                                                                    |
| The following fi | ields display detailed information about packets transmitted.                                                                                                    |
| TX Packets       | This field shows the number of good packets (unicast, multicast and broadcast) transmitted.                                                                                                    |
| Multicast        | This field shows the number of good multicast packets transmitted.                                                                                                    |
| Broadcast        | This field shows the number of good broadcast packets transmitted.                                                                                                    |
| Pause            | This field shows the number of 802.3x Pause packets transmitted.                                                                                                    |
| Tagged           | This field shows the number of packets with VLAN tags transmitted.                                                                                                    |
| Rx Packet        |                                                                                                    |
| The following f  | ields display detailed information about packets received.                                                                                                    |
| RX Packets       | This field shows the number of good packets (unicast, multicast and broadcast) received.                                                                                                    |
| Multicast        | This field shows the number of good multicast packets received.                                                                                                    |
| Broadcast        | This field shows the number of good broadcast packets received.                                                                                                    |
| Pause            | This field shows the number of 802.3x Pause packets received.                                                                                                    |
| Control          | This field shows the number of control packets received (including those with CRC error) but it does not include the 802.3x Pause packets.                                                         |
| TX Collision     |                                                                                                    |
| The following fi | ields display information on collisions while transmitting.                                                                                                    |
| Single           | This is a count of successfully transmitted packets for which transmission is inhibited by exactly one collision.                                                                                  |
| Multiple         | This is a count of successfully transmitted packets for which transmission was inhibited by more than one collision.                                                                               |
| Excessive        | This is a count of packets for which transmission failed due to excessive collisions. Excessive collision is defined as the number of maximum collisions before the retransmission count is reset. |
| Late             | This is the number of times a late collision is detected, that is, after 512 bits of the packets have already been transmitted.                                                                    |

 Table 8
 Status > Port Details (continued)

| LABEL         | DESCRIPTION                                                                                                    |
|---------------|----------------------------------------------------------------------------------------------------|
| Error Packet  | The following fields display detailed information about packets received that were in error.                                      |
| RX CRC        | This field shows the number of packets received with CRC (Cyclic Redundant Check) error(s).                                       |
| Length        | This field shows the number of packets received with a length that was out of range.                                              |
| Runt          | This field shows the number of packets received that were too short (shorter than 64 octets), including the ones with CRC errors. |
| Distribution  |                                                                                                    |
| 64            | This field shows the number of packets (including bad packets) received that were 64 octets in length.                            |
| 65-127        | This field shows the number of packets (including bad packets) received that were between 65 and 127 octets in length.            |
| 128-255       | This field shows the number of packets (including bad packets) received that were between 128 and 255 octets in length.           |
| 256-511       | This field shows the number of packets (including bad packets) received that were between 256 and 511 octets in length.           |
| 512-1023      | This field shows the number of packets (including bad packets) received that were between 512 and 1023 octets in length.          |
| 1024-<br>1518 | This field shows the number of packets (including bad packets) received that were between 1024 and 1518 octets in length.         |
| Giant         | This field shows the number of packets dropped because they were bigger than the maximum frame size.                              |

# **Basic Setting**

This chapter describes how to configure the **System Info, General Setup**, **Switch Setup**, **IP Setup** and **Port Setup** screens.

### 8.1 Overview

The **System Info** screen displays general Switch information (such as firmware version number) and hardware polling information (such as fan speeds). The **General Setup** screen allows you to configure general Switch identification information. The **General Setup** screen also allows you to set the system time manually or get the current time and date from an external server when you turn on your Switch. The real time is then displayed in the Switch logs. The **Switch Setup** screen allows you to set up and configure global Switch features. The **IP Setup** screen allows you to configure a Switch IP address in each routing domain, subnet mask(s) and DNS (domain name server) for management purposes.

# 8.2 System Information

In the navigation panel, click **Basic Setting** > **System Info** to display the screen as shown. You can check the firmware version number and monitor the Switch temperature, fan speeds and voltage in this screen.

Figure 39 Basic Setting > System Info

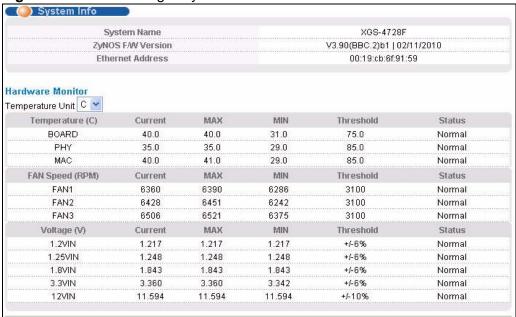

The following table describes the labels in this screen.

Table 9 Basic Setting > System Info

| LABEL                | DESCRIPTION                                                                                                    |  |
|----------------------|----------------------------------------------------------------------------------------------------|--|
| System<br>Name       | This field displays the descriptive name of the Switch for identification purposes.                                                                                                    |  |
| ZyNOS F/W<br>Version | This field displays the version number of the Switch 's current firmware including the date created.                                                                                                    |  |
| Ethernet<br>Address  | This field refers to the Ethernet MAC (Media Access Control) address of the Switch.                                                                                                    |  |
| Hardware Mon         | Hardware Monitor                                                                                                    |  |
| Temperature<br>Unit  | The Switch has temperature sensors that are capable of detecting and reporting if the temperature rises above the threshold. You may choose the temperature unit (Centigrade or Fahrenheit) in this field. |  |
| Temperature          | <b>BOARD</b> , <b>PHY</b> , and <b>MAC</b> refer to the location of the temperature sensors on the Switch printed circuit board.                                                                           |  |
| Current              | This shows the current temperature at this sensor.                                                                                                    |  |
| MAX                  | This field displays the maximum temperature measured at this sensor.                                                                                                    |  |
| MIN                  | This field displays the minimum temperature measured at this sensor.                                                                                                    |  |
| Threshold            | This field displays the upper temperature limit at this sensor.                                                                                                    |  |

 Table 9
 Basic Setting > System Info (continued)

| LABEL              | DESCRIPTION                                                                                                    |
|--------------------|----------------------------------------------------------------------------------------------------|
| Status             | This field displays <b>Normal</b> for temperatures below the threshold and <b>Error</b> for those above.                                                                                                    |
| Fan Speed<br>(RPM) | A properly functioning fan is an essential component (along with a sufficiently ventilated, cool operating environment) in order for the device to stay within the temperature threshold. Each fan has a sensor that is capable of detecting and reporting if the fan speed falls below the threshold shown. |
| Current            | This field displays this fan's current speed in Revolutions Per Minute (RPM).                                                                                                    |
| MAX                | This field displays this fan's maximum speed measured in RPM.                                                                                                    |
| MIN                | This field displays this fan's minimum speed measured in RPM. "<41" is displayed for speeds too small to measure (under 2000 RPM).                                                                                                    |
| Threshold          | This field displays the minimum speed at which a normal fan should work.                                                                                                    |
| Status             | <b>Normal</b> indicates that this fan is functioning above the minimum speed. <b>Error</b> indicates that this fan is functioning below the minimum speed.                                                                                                    |
| Voltage (V)        | The power supply for each voltage has a sensor that is capable of detecting and reporting if the voltage falls out of the tolerance range.                                                                                                    |
| Current            | This is the current voltage reading.                                                                                                    |
| MAX                | This field displays the maximum voltage measured at this point.                                                                                                    |
| MIN                | This field displays the minimum voltage measured at this point.                                                                                                    |
| Threshold          | This field displays the percentage tolerance of the voltage with which the Switch still works.                                                                                                    |
| Status             | <b>Normal</b> indicates that the voltage is within an acceptable operating range at this point; otherwise <b>Error</b> is displayed.                                                                                                    |

# 8.3 General Setup

Use this screen to configure general settings such as the system name and time. Click **Basic Setting** and **General Setup** in the navigation panel to display the screen as shown.

Figure 40 Basic Setting > General Setup

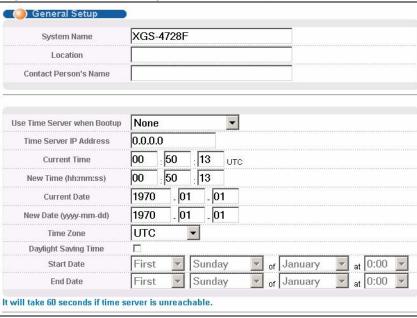

The following table describes the labels in this screen.

**Table 10** Basic Setting > General Setup

| LABEL                    | DESCRIPTION                                                                                                    |
|--------------------------|----------------------------------------------------------------------------------------------------|
| System Name              | Type a descriptive name for identification purposes. This name consists of up to 64 printable characters; spaces are allowed. |
| Location                 | Type the geographic location of your Switch. You can use up to 32 printable ASCII characters; spaces are allowed.             |
| Contact<br>Person's Name | Type the name of the person in charge of this Switch. You can use up to 32 printable ASCII characters; spaces are allowed.    |

 Table 10
 Basic Setting > General Setup (continued)

| LABEL                             | DESCRIPTION                                                                                                    |
|-----------------------------------|----------------------------------------------------------------------------------------------------|
| Use Time<br>Server when<br>Bootup | Type the time service protocol that your timeserver uses. Not all time servers support all protocols, so you may have to use trial and error to find a protocol that works. The main differences between them are the time format.                                                                                                    |
|                                   | When you select the <b>Daytime (RFC 867)</b> format, the Switch displays the day, month, year and time with no time zone adjustment. When you use this format, it is recommended that you use a Daytime timeserver within your geographical time zone.                                                                                                    |
|                                   | Time (RFC-868) format displays a 4-byte integer giving the total number of seconds since 1970/1/1 at 0:0:0.                                                                                                    |
|                                   | NTP (RFC-1305) is similar to Time (RFC-868).                                                                                                    |
|                                   | <b>None</b> is the default value. Enter the time manually. Each time you turn on the Switch, the time and date will be reset to 1970-1-1 0:0.                                                                                                    |
| Time Server IP<br>Address         | Type the IP address of your timeserver. The Switch searches for the timeserver for up to 60 seconds. If you select a timeserver that is unreachable, then this screen will appear locked for 60 seconds. Please wait.                                                                                                    |
| Current Time                      | This field displays the time you open this menu (or refresh the menu).                                                                                                    |
| New Time<br>(hh:min:ss)           | Enter the new time in hour, minute and second format. The new time then appears in the <b>Current Time</b> field after you click <b>Apply</b> .                                                                                                    |
| Current Date                      | This field displays the date you open this menu.                                                                                                    |
| New Date<br>(yyyy-mm-dd)          | Enter the new date in year, month and day format. The new date then appears in the <b>Current Date</b> field after you click <b>Apply</b> .                                                                                                    |
| Time Zone                         | Select the time difference between UTC (Universal Time Coordinated, formerly known as GMT, Greenwich Mean Time) and your time zone from the drop-down list box.                                                                                                    |
| Daylight<br>Saving Time           | Daylight saving is a period from late spring to early fall when many countries set their clocks ahead of normal local time by one hour to give more daytime light in the evening.                                                                                                    |
|                                   | Select this option if you use Daylight Saving Time.                                                                                                    |
| Start Date                        | Configure the day and time when Daylight Saving Time starts if you selected <b>Daylight Saving Time</b> . The time is displayed in the 24 hour format. Here are a couple of examples:                                                                                                    |
|                                   | Daylight Saving Time starts in most parts of the United States on the second Sunday of March. Each time zone in the United States starts using Daylight Saving Time at 2 A.M. local time. So in the United States you would select <b>Second</b> , <b>Sunday</b> , <b>March</b> and <b>2:00</b> .                                                                                                    |
|                                   | Daylight Saving Time starts in the European Union on the last Sunday of March. All of the time zones in the European Union start using Daylight Saving Time at the same moment (1 A.M. GMT or UTC). So in the European Union you would select <b>Last</b> , <b>Sunday</b> , <b>March</b> and the last field depends on your time zone. In Germany for instance, you would select <b>2:00</b> because Germany's time zone is one hour ahead of GMT or UTC (GMT+1). |

**Table 10** Basic Setting > General Setup (continued)

| LABEL    | DESCRIPTION                                                                                                    |
|----------|----------------------------------------------------------------------------------------------------|
| End Date | Configure the day and time when Daylight Saving Time ends if you selected <b>Daylight Saving Time</b> . The time field uses the 24 hour format. Here are a couple of examples:                                                                                                    |
|          | Daylight Saving Time ends in the United States on the last Sunday of October. Each time zone in the United States stops using Daylight Saving Time at 2 A.M. local time. So in the United States you would select <b>First</b> , <b>Sunday</b> , <b>November</b> and <b>2:00</b> .                                                                                                    |
|          | Daylight Saving Time ends in the European Union on the last Sunday of October. All of the time zones in the European Union stop using Daylight Saving Time at the same moment (1 A.M. GMT or UTC). So in the European Union you would select <b>Last</b> , <b>Sunday</b> , <b>October</b> and the last field depends on your time zone. In Germany for instance, you would select <b>2:00</b> because Germany's time zone is one hour ahead of GMT or UTC (GMT+1). |
| Apply    | Click <b>Apply</b> to save your changes to the Switch's run-time memory. The Switch loses these changes if it is turned off or loses power, so use the <b>Save</b> link on the top navigation panel to save your changes to the non-volatile memory when you are done configuring.                                                                                                    |
| Cancel   | Click Cancel to begin configuring this screen afresh.                                                                                                    |

# 8.4 Introduction to VLANs

A VLAN (Virtual Local Area Network) allows a physical network to be partitioned into multiple logical networks. Devices on a logical network belong to one group. A device can belong to more than one group. With VLAN, a device cannot directly talk to or hear from devices that are not in the same group(s); the traffic must first go through a router.

In MTU (Multi-Tenant Unit) applications, VLAN is vital in providing isolation and security among the subscribers. When properly configured, VLAN prevents one subscriber from accessing the network resources of another on the same LAN, thus a user will not see the printers and hard disks of another user on the same network.

VLAN also increases network performance by limiting broadcasts to a smaller and more manageable logical broadcast domain. In traditional switched environments, all broadcast packets go to each and every individual port. With VLAN, all broadcasts are confined to a specific broadcast domain.

Note: VLAN is unidirectional; it only governs outgoing traffic.

See Chapter 9 on page 95 for information on port-based and 802.1Q tagged VLANs.

### 8.4.1 Smart Isolation

To block traffic between two specific ports within the Switch, you can use port isolation or private VLAN (see Chapter 30 on page 267 for more information). However, it does not work across multiple switches. For example, broadcast traffic from isolated ports on a switch (say **B**) can be forwarded to all ports on other switches (**A** and **C**), including the isolated ports.

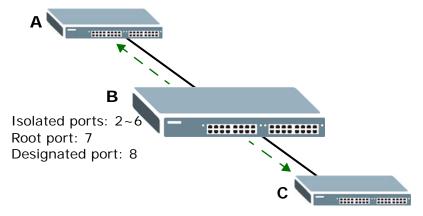

Smart isolation allows you to prevent isolated ports on different switches from transmitting traffic to each other. After you enable RSTP/MRSTP and smart isolation on the Switch, the designated port(s) will be added to the isolated port list. In the following example, switch **A** is the root bridge. Switch **B**'s root port **7** connects to switch **A** and switch **B**'s designated port **8** connects to switch **C**. Traffic from isolated ports on switch **B** can only be sent through non-isolated port **1** or root port **7** to switch **A**. This prevents isolated ports on switch **B** sending traffic through designated port **8** to switch **C**. Traffic received on designated port **8** from switch **C** will not be forwarded to any other isolated ports on switch **B**.

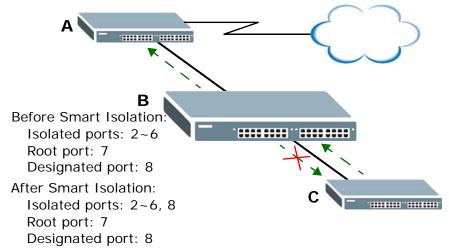

You should enable RSTP or MRSTP before you can use smart isolation on the Switch. If the network topology changes, the Switch automatically updates the isolated port list with the latest designated port information.

Note: The uplink port connected to the Internet should be the root port. Otherwise, with smart isolation enabled, the isolated ports cannot access the Internet.

# 8.5 Switch Setup Screen

Click **Basic Setting** and then **Switch Setup** in the navigation panel to display the screen as shown. The VLAN setup screens change depending on whether you choose **802.1Q** or **Port Based** in the **VLAN Type** field in this screen. Refer to the chapter on VLAN.

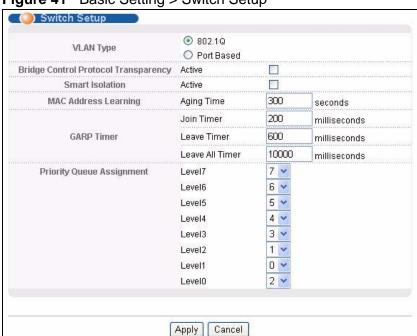

Figure 41 Basic Setting > Switch Setup

The following table describes the labels in this screen.

**Table 11** Basic Setting > Switch Setup

| <u> </u>                                   |                                                                                                    |
|--------------------------------------------|----------------------------------------------------------------------------------------------------|
| LABEL                                      | DESCRIPTION                                                                                                    |
| VLAN Type                                  | Choose <b>802.1Q</b> or <b>Port Based</b> . The <b>VLAN Setup</b> screen changes depending on whether you choose <b>802.1Q</b> VLAN type or <b>Port Based</b> VLAN type in this screen. See Chapter 9 on page 95 for more information. |
| Bridge Control<br>Protocol<br>Transparency | Select <b>Active</b> to allow the Switch to handle bridging control protocols (STP, for example). You also need to define how to treat a BPDU in the <b>Port Setup</b> screen.                                                         |

 Table 11
 Basic Setting > Switch Setup (continued)

| LABEL                                                                                                    | DESCRIPTION                                                                                                    |  |
|----------------------------------------------------------------------------------------------------|----------------------------------------------------------------------------------------------------|--|
| Smart<br>Isolation                                                                                                    | Select <b>Active</b> to enable smart isolation on the Switch. The designated port(s) then becomes the isolated port. Smart isolation allows you to prevent isolated ports on different switches from transmitting traffic to each other.                                                                                        |  |
|                                                                                                    | Note: To use smart isolation, you should have configured 802.1Q VLAN port isolation or private VLAN and (M)RSTP on the Switch. Smart isolation does not work with MSTP and/or port-based VLAN.                                                                                                    |  |
| MAC Address<br>Learning                                                                                                    | MAC address learning reduces outgoing traffic broadcasts. For MAC address learning to occur on a port, the port must be active.                                                                                                    |  |
| Aging Time                                                                                                    | Enter a time from 10 to 1000000 seconds. This is how long all dynamically learned MAC addresses remain in the MAC address table before they age out (and must be relearned).                                                                                                    |  |
| GARP Timer: Switches join VLANs by making a declaration. A declaration is made by issuing a <b>Join</b> message using GARP. Declarations are withdrawn by issuing a <b>Leave</b> message. A <b>Leave All</b> message terminates all registrations. GARP timers set declaratimeout values. See Chapter 9 on page 95 for more background information. |                                                                                                    |  |
| Join Timer                                                                                                    | Join Timer sets the duration of the Join Period timer for GVRP in milliseconds. Each port has a <b>Join Period</b> timer. The allowed <b>Join Time</b> range is between 100 and 65535 milliseconds; the default is 200 milliseconds. See Chapter 9 on page 95 for more background information.                                  |  |
| Leave Timer                                                                                                    | Leave Time sets the duration of the <b>Leave Period</b> timer for GVRP in milliseconds. Each port has a single <b>Leave Period</b> timer. Leave Time must be two times larger than <b>Join Timer</b> ; the default is 600 milliseconds.                                                                                         |  |
| Leave All<br>Timer                                                                                                    | Leave All Timer sets the duration of the Leave All Period timer for GVRP in milliseconds. Each port has a single Leave All Period timer. Leave All Timer must be larger than Leave Timer.                                                                                                    |  |
| Priority Queue                                                                                                    | Assignment                                                                                                    |  |
| frame that cont<br>are given the d                                                                                                    | IEEE 802.1p defines up to eight separate traffic types by inserting a tag into a MAC-layer frame that contains bits to define class of service. Frames without an explicit priority tag are given the default priority of the ingress port. Use the following fields to configure the priority level-to-physical queue mapping. |  |
| Switch, traffic a                                                                                                    | The Switch has eight physical queues that you can map to the 8 priority levels. On the Switch, traffic assigned to higher index queues gets through faster while traffic in lower index queues is dropped if the network is congested.                                                                                          |  |
|                                                                                                    | Priority Level (The following descriptions are based on the traffic types defined in the IEEE 802.1d standard (which incorporates the 802.1p).                                                                                                    |  |
| Level 7                                                                                                    | Typically used for network control traffic such as router configuration messages.                                                                                                    |  |
| Level 6                                                                                                    | Typically used for voice traffic that is especially sensitive to jitter (jitter is the variations in delay).                                                                                                    |  |
| Level 5                                                                                                    | Typically used for video that consumes high bandwidth and is sensitive to jitter.                                                                                                    |  |

**Table 11** Basic Setting > Switch Setup (continued)

| LABEL   | DESCRIPTION                                                                                                    |
|---------|----------------------------------------------------------------------------------------------------|
| Level 4 | Typically used for controlled load, latency-sensitive traffic such as SNA (Systems Network Architecture) transactions.                                                                                                    |
| Level 3 | Typically used for "excellent effort" or better than best effort and would include important business traffic that can tolerate some delay.                                                                                                    |
| Level 2 | This is for "spare bandwidth".                                                                                                    |
| Level 1 | This is typically used for non-critical "background" traffic such as bulk transfers that are allowed but that should not affect other applications and users.                                                                                                    |
| Level 0 | Typically used for best-effort traffic.                                                                                                    |
| Apply   | Click <b>Apply</b> to save your changes to the Switch's run-time memory. The Switch loses these changes if it is turned off or loses power, so use the <b>Save</b> link on the top navigation panel to save your changes to the non-volatile memory when you are done configuring. |
| Cancel  | Click Cancel to begin configuring this screen afresh.                                                                                                    |

# 8.6 IP Setup

Use the **IP Setup** screen to configure the default gateway device, the default domain name server and add IP domains.

### 8.6.1 IP Interfaces

The Switch needs an IP address for it to be managed over the network. The factory default IP address is 192.168.1.1. The subnet mask specifies the network number portion of an IP address. The factory default subnet mask is 255.255.25.0.

On the Switch, as a layer-3 device, an IP address is not bound to any physical ports. Since each IP address on the Switch must be in a separate subnet, the configured IP address is also known as IP interface (or routing domain). In addition, this allows routing between subnets based on the IP address without additional routers.

You can configure multiple routing domains on the same VLAN as long as the IP address ranges for the domains do not overlap. To change the IP address of the

Switch in a routing domain, simply add a new routing domain entry with a different IP address in the same subnet.

Figure 42 Basic Setting > IP Setup

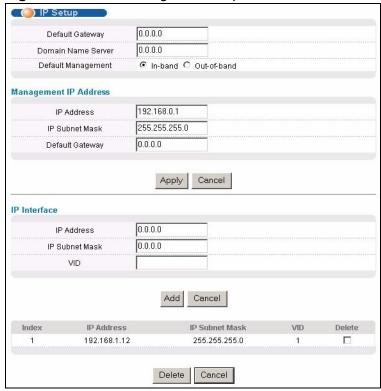

The following table describes the labels in this screen.

Table 12 Basic Setting > IP Setup

| Table 12 Basic Setting > 1P Setup                                         |                                                                                                    |
|---------------------------------------------------------------------------|----------------------------------------------------------------------------------------------------|
| LABEL                                                                     | DESCRIPTION                                                                                                    |
| Default<br>Gateway                                                        | Type the IP address of the default outgoing gateway in dotted decimal notation, for example 192.168.1.254.                                                                                                    |
| Domain<br>Name Server                                                     | DNS (Domain Name System) is for mapping a domain name to its corresponding IP address and vice versa. Enter a domain name server IP address in order to be able to use a domain name instead of an IP address. |
| Default<br>Management                                                     | Specify which traffic flow (In-Band or Out-of-band) the Switch is to send packets originating from itself (such as SNMP traps) or packets with unknown source.                                                 |
|                                                                           | Select <b>Out-of-band</b> to have the Switch send the packets to the management port labelled <b>MGMT</b> . This means that device(s) connected to the other port(s) do not receive these packets.             |
|                                                                           | Select <b>In-Band</b> to have the Switch send the packets to all ports except the management port (labelled <b>MGMT</b> ) to which connected device(s) do not receive these packets.                           |
| Management IP Address                                                     |                                                                                                    |
| Use these fields to set the settings for the out-of-band management port. |                                                                                                    |

 Table 12
 Basic Setting > IP Setup (continued)

| LABEL              | DESCRIPTION                                                                                                    |  |
|--------------------|----------------------------------------------------------------------------------------------------|--|
| IP<br>Address      | Enter the out-of-band management IP address of your Switch in dotted decimal notation. For example, 192.168.0.1.                                                                                                    |  |
| IP Subnet<br>Mask  | Enter the IP subnet mask of your Switch in dotted decimal notation, for example, 255.255.255.0.                                                                                                    |  |
| Default<br>Gateway | Enter the IP address of the default outgoing gateway in dotted decimal notation, for example, 192.168.0.254                                                                                                    |  |
| Apply              | Click <b>Apply</b> to save your changes to the Switch's run-time memory. The Switch loses these changes if it is turned off or loses power, so use the <b>Save</b> link on the top navigation panel to save your changes to the non-volatile memory when you are done configuring. |  |
| Cancel             | Click Cancel to reset the fields to your previous configuration.                                                                                                    |  |
| IP Interface       |                                                                                                    |  |
| Use these field    | ds to create or edit IP routing domains on the Switch.                                                                                                    |  |
| IP<br>Address      | Enter the IP address of your Switch in dotted decimal notation, for example, 192.168.1.1. This is the IP address of the Switch in an IP routing domain.                                                                                                    |  |
| IP Subnet<br>Mask  | Enter the IP subnet mask of an IP routing domain in dotted decimal notation, for example, 255.255.255.0.                                                                                                    |  |
| VID                | Enter the VLAN identification number to which an IP routing domain belongs.                                                                                                    |  |
| Add                | Click <b>Add</b> to save your changes to the Switch's run-time memory. The Switch loses these changes if it is turned off or loses power, so use the <b>Save</b> link on the top navigation panel to save your changes to the non-volatile memory when you are done configuring.   |  |
| Cancel             | Click Cancel to reset the fields to your previous configuration.                                                                                                    |  |
| Index              | This field displays the index number of an entry.                                                                                                    |  |
| IP Address         | This field displays IP address of the Switch in the IP domain.                                                                                                    |  |
| IP Subnet<br>Mask  | This field displays the subnet mask of the Switch in the IP domain.                                                                                                    |  |
| VID                | This field displays the VLAN identification number of the IP domain on the Switch.                                                                                                    |  |
| Delete             | Click <b>Delete</b> to remove the selected entry from the summary table.                                                                                                    |  |
|                    | Note: Deleting all IP subnets locks you out of the Switch.                                                                                                    |  |
|                    | Thole. Deleting all IF Subflets locks you out of the Switch.                                                                                                    |  |

# 8.7 Port Setup

Use this screen to configure Switch port settings. Click **Basic Setting** > **Port Setup** in the navigation panel to display the configuration screen.

Figure 43 Basic Setting > Port Setup

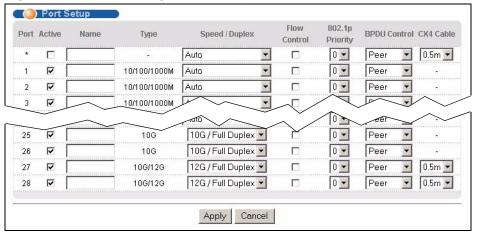

The following table describes the labels in this screen.

 Table 13
 Basic Setting > Port Setup

| LABEL  | DESCRIPTION                                                                                                    |
|--------|----------------------------------------------------------------------------------------------------|
| Port   | This is the port index number.                                                                                                    |
| *      | Settings in this row apply to all ports.                                                                                                    |
|        | Use this row only if you want to make some settings the same for all ports. Use this row first to set the common settings and then make adjustments on a port-by-port basis. |
|        | Note: Changes in this row are copied to all the ports as soon as you make them.                                                                                              |
| Active | Select this check box to enable a port. The factory default for all ports is enabled. A port must be enabled for data transmission to occur.                                 |
| Name   | Type a descriptive name that identifies this port. You can enter up to 64 alpha-numerical characters.                                                                        |
|        | Note: Due to space limitations, the port name may be truncated in some web configurator screens.                                                                             |
| Туре   | This field displays <b>10/100/1000M</b> for a 1000Base-T connection, <b>10G</b> for a 10 Gigabit Ethernet connection and <b>12G</b> for a 10GBase-CX4 connection.            |

 Table 13
 Basic Setting > Port Setup (continued)

| LABEL              | DESCRIPTION                                                                                                    |
|--------------------|----------------------------------------------------------------------------------------------------|
| Speed/<br>Duplex   | Select the speed and the duplex mode of the Ethernet connection on this port. The choices are Auto, 10M/Half Duplex, 10M/Full Duplex, 100M/Half Duplex and 100M/Full Duplex for a 1000Base-T connection. 1000M/Full Duplex is supported by both 1000Base-T and 1000Base-X connections. 10G/Full Duplex is supported by the 10 Gigabit Ethernet connections. 12G/Full Duplex is supported by the 10GBase-CX4 connections.                                                                                                    |
|                    | Selecting <b>Auto</b> (auto-negotiation) allows one port to negotiate with a peer port automatically to obtain the connection speed and duplex mode that both ends support. When auto-negotiation is turned on, a port on the Switch negotiates with the peer automatically to determine the connection speed and duplex mode. If the peer port does not support auto-negotiation or turns off this feature, the Switch determines the connection speed by detecting the signal on the cable and using half duplex mode. When the Switch's auto-negotiation is turned off, a port uses the pre-configured speed and duplex mode when making a connection, thus requiring you to make sure that the settings of the peer port are the same in order to connect. |
| Flow Control       | A concentration of traffic on a port decreases port bandwidth and overflows buffer memory causing packet discards and frame losses. <b>Flow Control</b> is used to regulate transmission of signals to match the bandwidth of the receiving port.                                                                                                    |
|                    | The Switch uses IEEE 802.3x flow control in full duplex mode and backpressure flow control in half duplex mode.                                                                                                    |
|                    | IEEE 802.3x flow control is used in full duplex mode to send a pause signal to the sending port, causing it to temporarily stop sending signals when the receiving port memory buffers fill.                                                                                                    |
|                    | Back Pressure flow control is typically used in half duplex mode to send a "collision" signal to the sending port (mimicking a state of packet collision) causing the sending port to temporarily stop sending signals and resend later. Select <b>Flow Control</b> to enable it.                                                                                                    |
| 802.1p<br>Priority | This priority value is added to incoming frames without a (802.1p) priority queue tag. See <b>Priority Queue Assignment</b> in Table 11 on page 84 for more information.                                                                                                    |
| BPDU<br>Control    | Configure the way to treat BPDUs received on this port. You must activate bridging control protocol transparency in the <b>Switch Setup</b> screen first.                                                                                                    |
|                    | Select <b>Peer</b> to process any BPDU (Bridge Protocol Data Units) received on this port.                                                                                                    |
|                    | Select <b>Tunnel</b> to forward BPDUs received on this port.                                                                                                    |
|                    | Select <b>Discard</b> to drop any BPDU received on this port.                                                                                                    |
|                    | Select <b>Network</b> to process a BPDU with no VLAN tag and forward a tagged BPDU.                                                                                                    |
| CX4 Cable          | Select the number of meters for the length of the 10GBASE-CX4 cable you use to connect between the Switch and another switch for stacking.                                                                                                    |

 Table 13
 Basic Setting > Port Setup (continued)

| LABEL  | DESCRIPTION                                                                                                    |
|--------|----------------------------------------------------------------------------------------------------|
| Apply  | Click <b>Apply</b> to save your changes to the Switch's run-time memory. The Switch loses these changes if it is turned off or loses power, so use the <b>Save</b> link on the top navigation panel to save your changes to the non-volatile memory when you are done configuring. |
| Cancel | Click <b>Cancel</b> to begin configuring this screen afresh.                                                                                                    |

# PART III Advanced Setup

VLAN (95)

Static MAC Forward Setup (115)

Static Multicast Forward Setup (119)

Filtering (123)

Spanning Tree Protocol (125)

Bandwidth Control (145)

Broadcast Storm Control (149)

Mirroring (151)

Link Aggregation (153)

Port Authentication (163)

Port Security (169)

Classifier (173)

Policy Rule (179)

Queuing Method (187)

VLAN Stacking (191)

Multicast (199)

AAA (215)

IP Source Guard (231)

Loop Guard (255)

VLAN Mapping (259)

Layer 2 Protocol Tunneling (263)

Private VLAN (267)

# **VLAN**

The type of screen you see here depends on the **VLAN Type** you selected in the **Switch Setup** screen. This chapter shows you how to configure 802.1Q tagged and port-based VLANs.

# 9.1 Introduction to IEEE 802.1Q Tagged VLANs

A tagged VLAN uses an explicit tag (VLAN ID) in the MAC header to identify the VLAN membership of a frame across bridges - they are not confined to the switch on which they were created. The VLANs can be created statically by hand or dynamically through GVRP. The VLAN ID associates a frame with a specific VLAN and provides the information that switches need to process the frame across the network. A tagged frame is four bytes longer than an untagged frame and contains two bytes for the TPID (Tag Protocol Identifier, residing within the type/length field of the Ethernet frame) and two bytes for the TCI (Tag Control Information, starting after the source address field of the Ethernet frame).

The CFI (Canonical Format Indicator) is a single-bit flag, always set to zero for Ethernet switches. If a frame received at an Ethernet port has a CFI set to 1, then that frame should not be forwarded as it is to an untagged port. The remaining twelve bits define the VLAN ID, giving a possible maximum number of 4,096 VLANs. Note that user priority and VLAN ID are independent of each other. A frame with VID (VLAN Identifier) of null (0) is called a priority frame, meaning that only the priority level is significant and the default VID of the ingress port is given as the VID of the frame. Of the 4096 possible VIDs, a VID of 0 is used to identify priority frames and the value 4095 (FFF) is reserved, so the maximum possible number of VLAN configurations is 4,094.

| TPID    | User Priority | CFI   | VLAN ID |
|---------|---------------|-------|---------|
| 2 Bytes | 3 Bits        | 1 Bit | 12 bits |

### 9.1.1 Forwarding Tagged and Untagged Frames

Each port on the Switch is capable of passing tagged or untagged frames. To forward a frame from an 802.1Q VLAN-aware switch to an 802.1Q VLAN-unaware

switch, the Switch first decides where to forward the frame and then strips off the VLAN tag. To forward a frame from an 802.1Q VLAN-unaware switch to an 802.1Q VLAN-aware switch, the Switch first decides where to forward the frame, and then inserts a VLAN tag reflecting the ingress port's default VID. The default PVID is VLAN 1 for all ports, but this can be changed.

A broadcast frame (or a multicast frame for a multicast group that is known by the system) is duplicated only on ports that are members of the VID (except the ingress port itself), thus confining the broadcast to a specific domain.

# 9.2 Automatic VLAN Registration

GARP and GVRP are the protocols used to automatically register VLAN membership across switches.

### 9.2.1 GARP

GARP (Generic Attribute Registration Protocol) allows network switches to register and de-register attribute values with other GARP participants within a bridged LAN. GARP is a protocol that provides a generic mechanism for protocols that serve a more specific application, for example, GVRP.

### **9.2.1.1 GARP Timers**

Switches join VLANs by making a declaration. A declaration is made by issuing a Join message using GARP. Declarations are withdrawn by issuing a Leave message. A Leave All message terminates all registrations. GARP timers set declaration timeout values.

### 9.2.2 **GVRP**

GVRP (GARP VLAN Registration Protocol) is a registration protocol that defines a way for switches to register necessary VLAN members on ports across the network. Enable this function to permit VLAN groups beyond the local Switch.

Please refer to the following table for common IEEE 802.1Q VLAN terminology.

**Table 14** IEEE 802.1Q VLAN Terminology

| VLAN<br>PARAMETER | TERM           | DESCRIPTION                                                              |
|-------------------|----------------|--------------------------------------------------------------------------|
| VLAN Type         | Permanent VLAN | This is a static VLAN created manually.                                  |
|                   | Dynamic VLAN   | This is a VLAN configured by a GVRP registration/deregistration process. |

**Table 14** IEEE 802.1Q VLAN Terminology (continued)

| VLAN<br>PARAMETER                 | TERM                      | DESCRIPTION                                                                                                    |
|-----------------------------------|---------------------------|----------------------------------------------------------------------------------------------------|
| VLAN<br>Administrative<br>Control | Registration Fixed        | Fixed registration ports are permanent VLAN members.                                                                                       |
|                                   | Registration<br>Forbidden | Ports with registration forbidden are forbidden to join the specified VLAN.                                                                |
|                                   | Normal<br>Registration    | Ports dynamically join a VLAN using GVRP.                                                                                                  |
| VLAN Tag Control                  | Tagged                    | Ports belonging to the specified VLAN tag all outgoing frames transmitted.                                                                 |
|                                   | Untagged                  | Ports belonging to the specified VLAN don't tag all outgoing frames transmitted.                                                           |
| VLAN Port                         | Port VID                  | This is the VLAN ID assigned to untagged frames that this port received.                                                                   |
|                                   | Acceptable Frame<br>Type  | You may choose to accept both tagged and untagged incoming frames, just tagged incoming frames or just untagged incoming frames on a port. |
|                                   | Ingress filtering         | If set, the Switch discards incoming frames for VLANs that do not have this port as a member.                                              |

# 9.3 Port VLAN Trunking

Enable **VLAN Trunking** on a port to allow frames belonging to unknown VLAN groups to pass through that port. This is useful if you want to set up VLAN groups on end devices without having to configure the same VLAN groups on intermediary devices.

The following figure describes **VLAN Trunking**. Suppose you want to create VLAN groups 1 and 2 (V1 and V2) on devices A and B. Without **VLAN Trunking**, you must configure VLAN groups 1 and 2 on all intermediary switches C, D and E; otherwise they will drop frames with unknown VLAN group tags. However, with **VLAN Trunking** enabled on a port(s) in each intermediary switch you only need to create VLAN groups in the end devices (A and B). C, D and E automatically

allow frames with VLAN group tags 1 and 2 (VLAN groups that are unknown to those switches) to pass through their VLAN trunking port(s).

Figure 44 Port VLAN Trunking

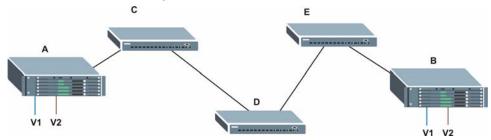

# 9.4 Select the VLAN Type

Select a VLAN type in the **Basic Setting > Switch Setup** screen.

Figure 45 Switch Setup: Select VLAN Type

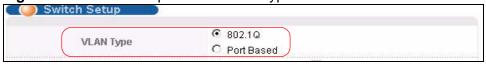

# 9.5 Static VLAN

Use a static VLAN to decide whether an incoming frame on a port should be

- sent to a VLAN group as normal depending on its VLAN tag.
- sent to a group whether it has a VLAN tag or not.
- blocked from a VLAN group regardless of its VLAN tag.

You can also tag all outgoing frames (that were previously untagged) from a port with the specified VID.

### 9.5.1 VLAN Status

See Section 9.1 on page 95 for more information on Static VLAN. Click **Advanced Application** > **VLAN** from the navigation panel to display the **VLAN Status** screen as shown next.

Figure 46 Advanced Application > VLAN: VLAN Status

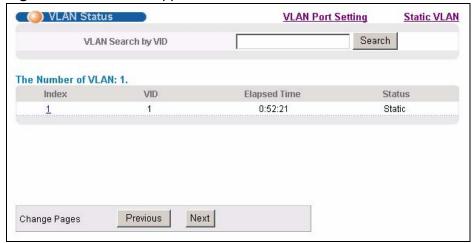

The following table describes the labels in this screen.

**Table 15** Advanced Application > VLAN: VLAN Status

| LABEL                 | DESCRIPTION                                                                                                    |
|-----------------------|----------------------------------------------------------------------------------------------------|
| VLAN Search<br>by VID | Enter an existing VLAN ID number(s) (separated by a comma) and click <b>Search</b> to display only the specified VLAN(s) in the list below.                                                                           |
|                       | Leave this field blank and click <b>Search</b> to display all VLANs configured on the Switch.                                                                                                    |
| The Number of VLAN    | This is the number of VLANs configured on the Switch.                                                                                                    |
| The Number of Search  | This is the number of VLANs that match the searching criteria and display in the list below.                                                                                                    |
| Results               | This field displays only when you use the <b>Search</b> button to look for certain VLANs.                                                                                                    |
| Index                 | This is the VLAN index number. Click on an index number to view more VLAN details.                                                                                                    |
| VID                   | This is the VLAN identification number that was configured in the <b>Static VLAN</b> screen.                                                                                                    |
| Elapsed Time          | This field shows how long it has been since a normal VLAN was registered or a static VLAN was set up.                                                                                                    |
| Status                | This field shows how this VLAN was added to the Switch; <b>dynamic</b> - using GVRP, <b>static</b> - added as a permanent entry or <b>other</b> - added in another way such as via Multicast VLAN Registration (MVR). |
| Change Pages          | Click <b>Previous</b> or <b>Next</b> to show the previous/next screen if all status information cannot be seen in one screen.                                                                                         |

### 9.5.2 VLAN Details

Use this screen to view detailed port settings and status of the VLAN group. See Section 9.1 on page 95 for more information on static VLAN. Click on an index number in the **VLAN Status** screen to display VLAN details.

Figure 47 Advanced Application > VLAN > VLAN Detail

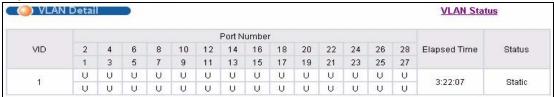

The following table describes the labels in this screen.

**Table 16** Advanced Application > VLAN > VLAN Detail

| LABEL        | DESCRIPTION                                                                                                    |  |
|--------------|----------------------------------------------------------------------------------------------------|--|
| VLAN Status  | Click this to go to the VLAN Status screen.                                                                                                    |  |
| VID          | This is the VLAN identification number that was configured in the ${\bf Static}$ ${\bf VLAN}$ screen.                                                                                                    |  |
| Port Number  | This column displays the ports that are participating in a VLAN. A tagged port is marked as <b>T</b> , an untagged port is marked as <b>U</b> and ports not participating in a VLAN are marked as "-".                |  |
| Elapsed Time | This field shows how long it has been since a normal VLAN was registered or a static VLAN was set up.                                                                                                    |  |
| Status       | This field shows how this VLAN was added to the Switch; <b>dynamic</b> - using GVRP, <b>static</b> - added as a permanent entry or <b>other</b> - added in another way such as via Multicast VLAN Registration (MVR). |  |

### 9.5.3 Configure a Static VLAN

Use this screen to configure and view 802.1Q VLAN parameters for the Switch. See Section 9.1 on page 95 for more information on static VLAN. To configure a

static VLAN, click **Static VLAN** in the **VLAN Status** screen to display the screen as shown next.

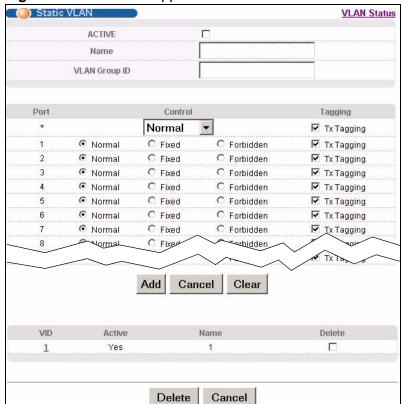

Figure 48 Advanced Application > VLAN > Static VLAN

The following table describes the related labels in this screen.

**Table 17** Advanced Application > VLAN > Static VLAN

| LABEL            | DESCRIPTION                                                                                                    |  |
|------------------|----------------------------------------------------------------------------------------------------|--|
| ACTIVE           | Select this check box to activate the VLAN settings.                                                                                                    |  |
| Name             | Enter a descriptive name for the VLAN group for identification purposes. This name consists of up to 64 printable characters; spaces are allowed.                                                                                                    |  |
| VLAN Group<br>ID | Enter the VLAN ID for this static entry; the valid range is between 1 and 4094.                                                                                                    |  |
| Port             | The port number identifies the port you are configuring.                                                                                                    |  |
| *                | Settings in this row apply to all ports.  Use this row only if you want to make some settings the same for all ports. Use this row first to set the common settings and then make adjustments on a port-by-port basis.  Note: Changes in this row are copied to all the ports as soon as you make them. |  |

**Table 17** Advanced Application > VLAN > Static VLAN (continued)

| LABEL   | DESCRIPTION                                                                                                    |
|---------|----------------------------------------------------------------------------------------------------|
| Control | Select <b>Normal</b> for the port to dynamically join this VLAN group using GVRP. This is the default selection.                                                                                                    |
|         | Select <b>Fixed</b> for the port to be a permanent member of this VLAN group.                                                                                                    |
|         | Select <b>Forbidden</b> if you want to prohibit the port from joining this VLAN group.                                                                                                    |
| Tagging | Select <b>TX Tagging</b> if you want the port to tag all outgoing frames transmitted with this VLAN Group ID.                                                                                                    |
| Add     | Click <b>Add</b> to save your changes to the Switch's run-time memory. The Switch loses these changes if it is turned off or loses power, so use the <b>Save</b> link on the top navigation panel to save your changes to the non-volatile memory when you are done configuring. |
| Cancel  | Click Cancel to begin configuring this screen afresh.                                                                                                    |
| Clear   | Click Clear to start configuring the screen again.                                                                                                    |
| VID     | This field displays the ID number of the VLAN group. Click the number to edit the VLAN settings.                                                                                                    |
| Active  | This field indicates whether the VLAN settings are enabled ( <b>Yes</b> ) or disabled ( <b>No</b> ).                                                                                                    |
| Name    | This field displays the descriptive name for this VLAN group.                                                                                                    |
| Delete  | Click <b>Delete</b> to remove the selected entry from the summary table.                                                                                                    |
| Cancel  | Click Cancel to clear the Delete check boxes.                                                                                                    |

# 9.5.4 Configure VLAN Port Settings

Use the VLAN Port Setting screen to configure the static VLAN (IEEE 802.1Q) settings on a port. See Section 9.1 on page 95 for more information on static VLAN. Click the **VLAN Port Setting** link in the **VLAN Status** screen.

VLAN Port Setting Subnet Based Vlan Protocol Based Vlan **VLAN Status** GVRP PVID GVRP Acceptable Frame Type VLAN Trunking Isolation Port Ingress Check All All • • All All • All Apply Cancel

Figure 49 Advanced Application > VLAN > VLAN Port Setting

The following table describes the labels in this screen.

Table 18 Advanced Application > VLAN > VLAN Port Setting

| LABEL                    | DESCRIPTION                                                                                                    |  |
|--------------------------|----------------------------------------------------------------------------------------------------|--|
| GVRP                     | GVRP (GARP VLAN Registration Protocol) is a registration protocol that defines a way for switches to register necessary VLAN members on ports across the network.                                                                                                    |  |
|                          | Select this check box to permit VLAN groups beyond the local Switch.                                                                                                    |  |
| Port                     | This field displays the port number.                                                                                                    |  |
| *                        | Settings in this row apply to all ports.                                                                                                    |  |
|                          | Use this row only if you want to make some settings the same for all ports. Use this row first to set the common settings and then make adjustments on a port-by-port basis.                                                                                                    |  |
|                          | Note: Changes in this row are copied to all the ports as soon as you make them.                                                                                                    |  |
| Ingress Check            | If this check box is selected for a port, the Switch discards incoming frames for VLANs that do not include this port in its member set.                                                                                                    |  |
|                          | Clear this check box to disable ingress filtering.                                                                                                    |  |
| PVID                     | Enter a number between 1 and 4094 as the port VLAN ID.                                                                                                    |  |
| GVRP                     | Select this check box to allow GVRP on this port.                                                                                                    |  |
| Acceptable<br>Frame Type | Specify the type of frames allowed on a port. Choices are <b>All</b> and <b>Tag Only</b> .                                                                                                    |  |
|                          | Select <b>All</b> from the drop-down list box to accept all untagged or tagged frames on this port. This is the default setting.                                                                                                    |  |
|                          | Select <b>Tag Only</b> to accept only tagged frames on this port. All untagged frames will be dropped.                                                                                                    |  |
| VLAN Trunking            | Enable <b>VLAN Trunking</b> on ports connected to other switches or routers (but not ports directly connected to end users) to allow frames belonging to unknown VLAN groups to pass through the Switch.                                                                           |  |
| Isolation                | Select this to allows this port to communicate only with the CPU management port and the ports on which the isolation feature is not enabled.                                                                                                    |  |
| Apply                    | Click <b>Apply</b> to save your changes to the Switch's run-time memory. The Switch loses these changes if it is turned off or loses power, so use the <b>Save</b> link on the top navigation panel to save your changes to the non-volatile memory when you are done configuring. |  |
|                          |                                                                                                    |  |

# 9.6 Subnet Based VLANs

Subnet based VLANs allow you to group traffic into logical VLANs based on the source IP subnet you specify. When a frame is received on a port, the Switch checks if a tag is added already and the IP subnet it came from. The untagged

packets from the same IP subnet are then placed in the same subnet based VLAN. One advantage of using subnet based VLANs is that priority can be assigned to traffic from the same IP subnet.

For example, an ISP (Internet Service Provider) may divide different types of services it provides to customers into different IP subnets. Traffic for voice services is designated for IP subnet 172.16.1.0/24, video for 192.168.1.0/24 and data for 10.1.1.0/24. The Switch can then be configured to group incoming traffic based on the source IP subnet of incoming frames.

You can then configure a subnet based VLAN with priority 6 and VID of 100 for traffic received from IP subnet 172.16.1.0/24 (voice services). You can also have a subnet based VLAN with priority 5 and VID of 200 for traffic received from IP subnet 192.168.1.0/24 (video services). Lastly, you can configure VLAN with priority 3 and VID of 300 for traffic received from IP subnet 10.1.1.0/24 (data services). All untagged incoming frames will be classified based on their source IP subnet and prioritized accordingly. That is, video services receive the highest priority and data the lowest.

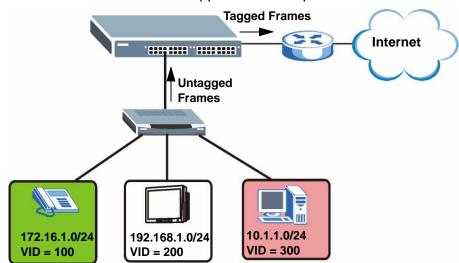

Figure 50 Subnet Based VLAN Application Example

# 9.7 Configuring Subnet Based VLAN

Click **Subnet Based VLAN** in the **VLAN Port Setting** screen to display the configuration screen as shown.

Note: Subnet based VLAN applies to un-tagged packets and is applicable only when you use IEEE 802.1Q tagged VLAN.

Figure 51 Advanced Application > VLAN > VLAN Port Setting > Subnet Based VLAN

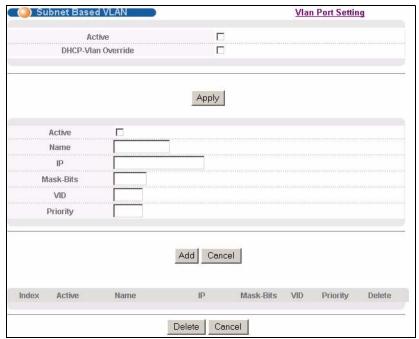

The following table describes the labels in this screen.

**Table 19** Advanced Application > VLAN > VLAN Port Setting > Subnet Based VLAN Setup

| LABEL                 | DESCRIPTION                                                                                                    |
|-----------------------|----------------------------------------------------------------------------------------------------|
| Active                | Check this box to activate this subnet based VLANs on the Switch.                                                                                                    |
| DHCP-Vlan<br>Override | When DHCP snooping is enabled DHCP clients can renew their IP address through the DHCP VLAN or via another DHCP server on the subnet based VLAN.                                                                                                    |
|                       | Select this checkbox to force the DHCP clients in this IP subnet to obtain their IP addresses through the DHCP VLAN.                                                                                                    |
| Apply                 | Click <b>Apply</b> to save your changes to the Switch's run-time memory. The Switch loses these changes if it is turned off or loses power, so use the <b>Save</b> link on the top navigation panel to save your changes to the non-volatile memory when you are done configuring.                |
| Active                | Check this box to activate the IP subnet VLAN you are creating or editing.                                                                                                    |
| Name                  | Enter up to 32 alphanumeric characters to identify this subnet based VLAN.                                                                                                    |
| IP                    | Enter the IP address of the subnet for which you want to configure this subnet based VLAN.                                                                                                    |
| Mask-Bits             | Enter the bit number of the subnet mask. To find the bit number, convert the subnet mask to binary format and add all the 1's together. Take "255.255.255.0" for example. 255 converts to eight 1s in binary. There are three 255s, so add three eights together and you get the bit number (24). |

**Table 19** Advanced Application > VLAN > VLAN Port Setting > Subnet Based VLAN Setup (continued)

| LABEL     | DESCRIPTION                                                                                                    |
|-----------|----------------------------------------------------------------------------------------------------|
| VID       | Enter the ID of a VLAN with which the untagged frames from the IP subnet specified in this subnet based VLAN are tagged. This must be an existing VLAN which you defined in the <b>Advanced Applications</b> > <b>VLAN</b> screens.                                              |
| Priority  | Select the priority level that the Switch assigns to frames belonging to this VLAN.                                                                                                    |
| Add       | Click <b>Add</b> to save your changes to the Switch's run-time memory. The Switch loses these changes if it is turned off or loses power, so use the <b>Save</b> link on the top navigation panel to save your changes to the non-volatile memory when you are done configuring. |
| Cancel    | Click Cancel to begin configuring this screen afresh.                                                                                                    |
| Index     | This is the index number identifying this subnet based VLAN. Click on any of these numbers to edit an existing subnet based VLAN.                                                                                                    |
| Active    | This field shows whether the subnet based VLAN is active or not.                                                                                                    |
| Name      | This field shows the name the subnet based VLAN.                                                                                                    |
| IP        | This field shows the IP address of the subnet for this subnet based VLAN.                                                                                                    |
| Mask-Bits | This field shows the subnet mask in bit number format for this subnet based VLAN.                                                                                                    |
| VID       | This field shows the VLAN ID of the frames which belong to this subnet based VLAN.                                                                                                    |
| Priority  | This field shows the priority which is assigned to frames belonging to this subnet based VLAN.                                                                                                    |
| Delete    | Click this to delete the subnet based VLANs which you marked for deletion.                                                                                                    |
| Cancel    | Click Cancel to begin configuring this screen afresh.                                                                                                    |

### 9.8 Protocol Based VLANs

Protocol based VLANs allow you to group traffic into logical VLANs based on the protocol you specify. When an upstream frame is received on a port (configured for a protocol based VLAN), the Switch checks if a tag is added already and its protocol. The untagged packets of the same protocol are then placed in the same protocol based VLAN. One advantage of using protocol based VLANs is that priority can be assigned to traffic of the same protocol.

Note: Protocol based VLAN applies to un-tagged packets and is applicable only when you use IEEE 802.1Q tagged VLAN.

For example, ports 1, 2, 3 and 4 belong to static VLAN 100, and ports 4, 5, 6, 7 belong to static VLAN 120. You can configure a protocol based VLAN A with priority 3 for ARP traffic received on port 1, 2 and 3. You can also have a protocol based VLAN B with priority 2 for Apple Talk traffic received on port 6 and 7. All upstream ARP traffic from port 1, 2 and 3 will be grouped together, and all upstream Apple

Talk traffic from port 6 and 7 will be in another group and have higher priority than ARP traffic when they go through the uplink port to a backbone switch C.

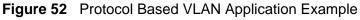

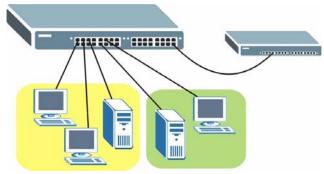

# 9.9 Configuring Protocol Based VLAN

Click **Protocol Based VLAN** in the **VLAN Port Setting** screen to display the configuration screen as shown.

Figure 53 Advanced Application > VLAN > VLAN Port Setting > Protocol Based VLAN

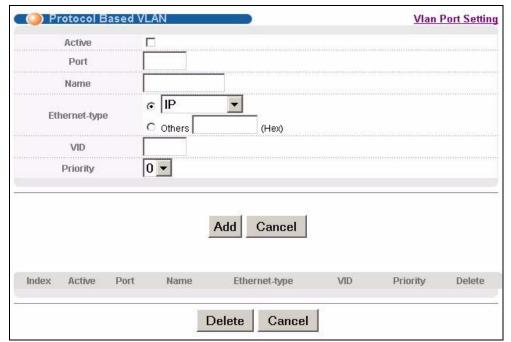

The following table describes the labels in this screen.

**Table 20** Advanced Application > VLAN > VLAN Port Setting > Protocol Based VLAN Setup

| LABEL             | DESCRIPTION                                                                                                    |
|-------------------|----------------------------------------------------------------------------------------------------|
| Active            | Check this box to activate this protocol based VLAN.                                                                                                    |
| Port              | Type a port number to be included in this protocol based VLAN.                                                                                                    |
|                   | This port must belong to a static VLAN in order to participate in a protocol based VLAN. See Chapter 9 on page 95 for more details on setting up VLANs.                                                                                                    |
| Name              | Enter up to 32 alphanumeric characters to identify this protocol based VLAN.                                                                                                    |
| Ethernet-<br>type | Use the drop down list box to select a predefined protocol to be included in this protocol based VLAN or select <b>Others</b> and type the protocol number in hexadecimal notation. For example, the IP protocol in hexadecimal notation is 0800, and Novell IPX protocol is 8137. |
|                   | Note: Protocols in the hexadecimal number range of 0x0000 to 0x05ff are not allowed to be used for protocol based VLANs.                                                                                                    |
| VID               | Enter the ID of a VLAN to which the port belongs. This must be an existing VLAN which you defined in the <b>Advanced Applications</b> > <b>VLAN</b> screens.                                                                                                    |
| Priority          | Select the priority level that the Switch will assign to frames belonging to this VLAN.                                                                                                    |
| Add               | Click <b>Add</b> to save your changes to the Switch's run-time memory. The Switch loses these changes if it is turned off or loses power, so use the <b>Save</b> link on the top navigation panel to save your changes to the non-volatile memory when you are done configuring.   |
| Cancel            | Click Cancel to begin configuring this screen afresh.                                                                                                    |
| Index             | This is the index number identifying this protocol based VLAN. Click on any of these numbers to edit an existing protocol based VLAN.                                                                                                    |
| Active            | This field shows whether the protocol based VLAN is active or not.                                                                                                    |
| Port              | This field shows which port belongs to this protocol based VLAN.                                                                                                    |
| Name              | This field shows the name the protocol based VLAN.                                                                                                    |
| Ethernet-<br>type | This field shows which Ethernet protocol is part of this protocol based VLAN.                                                                                                    |
| VID               | This field shows the VLAN ID of the port.                                                                                                    |
| Priority          | This field shows the priority which is assigned to frames belonging to this protocol based VLAN.                                                                                                    |
| Delete            | Click this to delete the protocol based VLANs which you marked for deletion.                                                                                                    |
| Cancel            | Click Cancel to begin configuring this screen afresh.                                                                                                    |

# 9.10 Create an IP-based VLAN Example

This example shows you how to create an IP VLAN which includes ports 1, 4 and 8. Follow these steps using the screen below:

- 1 Activate this protocol based VLAN.
- 2 Type the port number you want to include in this protocol based VLAN. Type 1.
- 3 Give this protocol-based VLAN a descriptive name. Type IP-VLAN.
- 4 Select the protocol. Leave the default value IP.
- 5 Type the VLAN ID of an existing VLAN. In our example we already created a static VLAN with an ID of 5. Type 5.
- **6** Leave the priority set to **0** and click **Add**.

Figure 54 Protocol Based VLAN Configuration Example

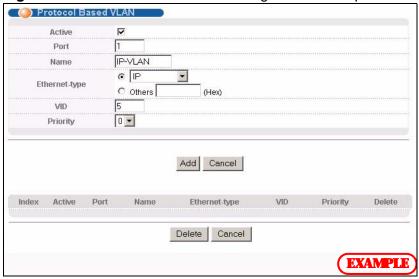

To add more ports to this protocol based VLAN.

- 1 Click the index number of the protocol based VLAN entry. Click 1
- **2** Change the value in the **Port** field to the next port you want to add.
- 3 Click Add.

### 9.11 Port-based VLAN Setup

Port-based VLANs are VLANs where the packet forwarding decision is based on the destination MAC address and its associated port.

Port-based VLANs require allowed outgoing ports to be defined for each port. Therefore, if you wish to allow two subscriber ports to talk to each other, for example, between conference rooms in a hotel, you must define the egress (an egress port is an outgoing port, that is, a port through which a data packet leaves) for both ports.

Port-based VLANs are specific only to the Switch on which they were created.

Note: When you activate port-based VLAN, the Switch uses a default VLAN ID of 1. You cannot change it.

Note: In screens (such as **IP Setup** and **Filtering**) that require a VID, you must enter 1 as the VID.

The port-based VLAN setup screen is shown next. The **CPU** management port forms a VLAN with all Ethernet ports.

#### 9.11.1 Configure a Port-based VLAN

Select **Port Based** as the **VLAN Type** in the **Switch Setup** screen and then click **VLAN** from the navigation panel to display the following screen. Select either **All Connected** or **Port I solated** from the drop-down list depending on your VLAN and VLAN security requirements. If VLAN members need to communicate directly with each other, then select **All Connected**. Select **Port I solated** if you want to restrict users from communicating directly. Click **Apply** to save your settings.

The following screen shows users on a port-based, all-connected VLAN configuration.

Figure 55 Advanced Application > VLAN > Port Based VLAN Setup (All Connected)

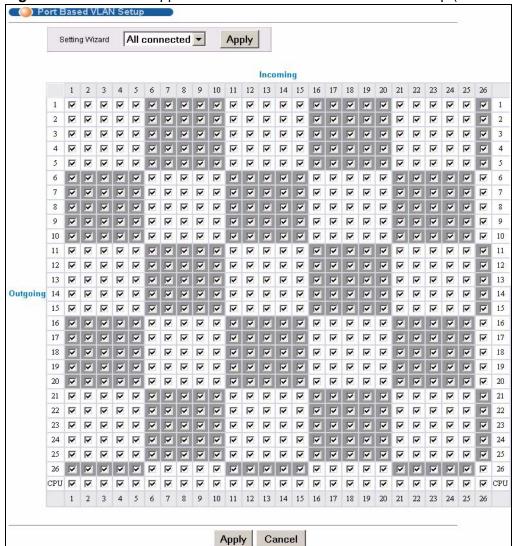

The following screen shows users on a port-based, port-isolated VLAN configuration.

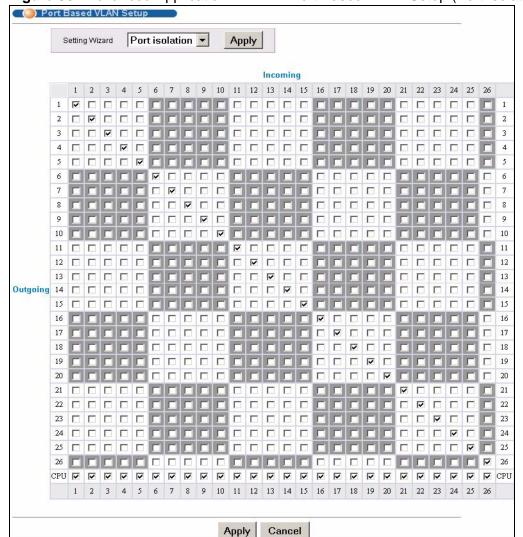

Figure 56 Advanced Application > VLAN: Port Based VLAN Setup (Port Isolation)

The following table describes the labels in this screen.

 Table 21
 Advanced Application > VLAN: Port Based VLAN Setup

| LABEL             | DESCRIPTION                                                                                                    |
|-------------------|----------------------------------------------------------------------------------------------------|
| Setting<br>Wizard | Choose All connected or Port isolation.                                                                                                    |
|                   | All connected means all ports can communicate with each other, that is, there are no virtual LANs. All incoming and outgoing ports are selected. This option is the most flexible but also the least secure.                                                                                                    |
|                   | <b>Port isolation</b> means that each port can only communicate with the CPU management port and cannot communicate with each other. All incoming ports are selected while only the CPU outgoing port is selected. This option is the most limiting but also the most secure.                                                                                                    |
|                   | After you make your selection, click <b>Apply</b> (top right of screen) to display the screens as mentioned above. You can still customize these settings by adding/deleting incoming or outgoing ports, but you must also click <b>Apply</b> at the bottom of the screen.                                                                                                    |
| Incoming          | These are the ingress ports; an ingress port is an incoming port, that is, a port through which a data packet enters. If you wish to allow two subscriber ports to talk to each other, you must define the ingress port for both ports. The numbers in the top row denote the incoming port for the corresponding port listed on the left (its outgoing port). <b>CPU</b> refers to the Switch management port. By default it forms a VLAN with all Ethernet ports. If it does not form a VLAN with a particular port then the Switch cannot be managed from that port. |
| Outgoing          | These are the egress ports. An egress port is an outgoing port, that is, a port through which a data packet leaves. If you wish to allow two subscriber ports to talk to each other, you must define the egress port for both ports. <b>CPU</b> refers to the Switch management port. By default it forms a VLAN with all Ethernet ports. If it does not form a VLAN with a particular port then the Switch cannot be managed from that port.                                                                                                    |
| Apply             | Click <b>Apply</b> to save your changes to the Switch's run-time memory. The Switch loses these changes if it is turned off or loses power, so use the <b>Save</b> link on the top navigation panel to save your changes to the non-volatile memory when you are done configuring.                                                                                                    |
| Cancel            | Click Cancel to begin configuring this screen afresh.                                                                                                    |

# **Static MAC Forward Setup**

Use these screens to configure static MAC address forwarding.

#### 10.1 Overview

This chapter discusses how to configure forwarding rules based on MAC addresses of devices on your network.

## 10.2 Configuring Static MAC Forwarding

A static MAC address is an address that has been manually entered in the MAC address table. Static MAC addresses do not age out. When you set up static MAC address rules, you are setting static MAC addresses for a port. This may reduce the need for broadcasting.

Static MAC address forwarding together with port security allows only computers in the MAC address table on a port to access the Switch. See Chapter 19 on page 169 for more information on port security.

Click **Advanced Applications** > **Static MAC Forwarding** in the navigation panel to display the configuration screen as shown.

Figure 57 Advanced Application > Static MAC Forwarding

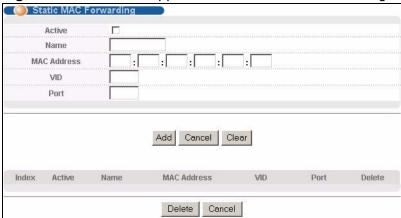

The following table describes the labels in this screen.

**Table 22** Advanced Application > Static MAC Forwarding

| LABEL       | DESCRIPTION                                                                                                    |
|-------------|----------------------------------------------------------------------------------------------------|
| Active      | Select this check box to activate your rule. You may temporarily deactivate a rule without deleting it by clearing this check box.                                                                                                    |
| Name        | Enter a descriptive name for identification purposes for this static MAC address forwarding rule.                                                                                                    |
| MAC Address | Enter the MAC address in valid MAC address format, that is, six hexadecimal character pairs.                                                                                                    |
|             | Note: Static MAC addresses do not age out.                                                                                                    |
| VID         | Enter the VLAN identification number.                                                                                                    |
| Port        | Enter the port where the MAC address entered in the previous field will be automatically forwarded.                                                                                                    |
| Add         | Click <b>Add</b> to save your rule to the Switch's run-time memory. The Switch loses this rule if it is turned off or loses power, so use the <b>Save</b> link on the top navigation panel to save your changes to the non-volatile memory when you are done configuring. |
| Cancel      | Click Cancel to begin configuring this screen afresh.                                                                                                    |
| Clear       | Click Clear to reset the fields to the factory defaults.                                                                                                    |
| Index       | Click an index number to modify a static MAC address rule for a port.                                                                                                    |
| Active      | This field displays whether this static MAC address forwarding rule is active ( <b>Yes</b> ) or not ( <b>No</b> ). You may temporarily deactivate a rule without deleting it.                                                                                             |
| Name        | This field displays the descriptive name for identification purposes for this static MAC address-forwarding rule.                                                                                                    |
| MAC Address | This field displays the MAC address that will be forwarded and the VLAN identification number to which the MAC address belongs.                                                                                                    |
| VID         | This field displays the ID number of the VLAN group.                                                                                                    |

 Table 22
 Advanced Application > Static MAC Forwarding (continued)

| LABEL  | DESCRIPTION                                                                                   |
|--------|-----------------------------------------------------------------------------------------------|
| Port   | This field displays the port where the MAC address shown in the next field will be forwarded. |
| Delete | Click <b>Delete</b> to remove the selected entry from the summary table.                      |
| Cancel | Click Cancel to clear the Delete check boxes.                                                 |

# **Static Multicast Forward Setup**

Use these screens to configure static multicast address forwarding.

### 11.1 Static Multicast Forwarding Overview

A multicast MAC address is the MAC address of a member of a multicast group. A static multicast address is a multicast MAC address that has been manually entered in the multicast table. Static multicast addresses do not age out. Static multicast forwarding allows you (the administrator) to forward multicast frames to a member without the member having to join the group first.

If a multicast group has no members, then the switch will either flood the multicast frames to all ports or drop them. You can configure this in the **Advanced Application** > **Multicast** > **Multicast Setting** screen (see Section 24.3 on page 201). Figure 58 shows such unknown multicast frames flooded to all ports. With static multicast forwarding, you can forward these multicasts to port(s) within a VLAN group. Figure 59 shows frames being forwarded to devices

connected to port 3. Figure 60 shows frames being forwarded to ports 2 and 3 within VLAN group 4.

Figure 58 No Static Multicast Forwarding

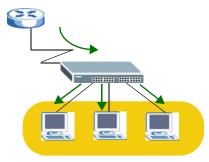

Figure 59 Static Multicast Forwarding to A Single Port

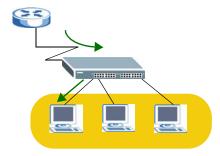

Figure 60 Static Multicast Forwarding to Multiple Ports

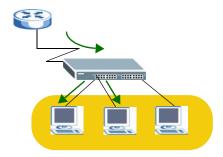

# 11.2 Configuring Static Multicast Forwarding

Use this screen to configure rules to forward specific multicast frames, such as streaming or control frames, to specific port(s).

Click **Advanced Application** > **Static Multicast Forwarding** to display the configuration screen as shown.

Figure 61 Advanced Application > Static Multicast Forwarding

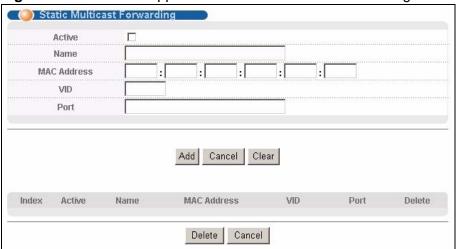

The following table describes the labels in this screen.

 Table 23
 Advanced Application > Static Multicast Forwarding

| LABEL       | DESCRIPTION                                                                                                    |
|-------------|----------------------------------------------------------------------------------------------------|
| Active      | Select this check box to activate your rule. You may temporarily deactivate a rule without deleting it by clearing this check box.                                                                                                    |
| Name        | Type a descriptive name (up to 32 printable ASCII characters) for this static multicast MAC address forwarding rule. This is for identification only.                                                                                                    |
| MAC Address | Enter a multicast MAC address which identifies the multicast group. The last binary bit of the first octet pair in a multicast MAC address must be 1. For example, the first octet pair 00000001 is 01 and 00000011 is 03 in hexadecimal, so 01:00:5e:00:00:0A and 03:00:5e:00:00:27 are valid multicast MAC addresses. |
| VID         | You can forward frames with matching destination MAC address to port(s) within a VLAN group. Enter the ID that identifies the VLAN group here. If you don't have a specific target VLAN, enter 1.                                                                                                    |
| Port        | Enter the port(s) where frames with destination MAC address that matched the entry above are forwarded. You can enter multiple ports separated by (no space) comma (,) or hyphen (-). For example, enter "3-5" for ports 3, 4, and 5. Enter "3,5,7" for ports 3, 5, and 7.                                              |
| Add         | Click <b>Add</b> to save your rule to the Switch's run-time memory. The Switch loses this rule if it is turned off or loses power, so use the <b>Save</b> link on the top navigation panel to save your changes to the non-volatile memory when you are done configuring.                                               |
| Cancel      | Click Cancel to reset the fields to their last saved values.                                                                                                    |
| Clear       | Click Clear to begin configuring this screen afresh.                                                                                                    |
| Index       | Click an index number to modify a static multicast MAC address rule for port(s).                                                                                                    |

 Table 23
 Advanced Application > Static Multicast Forwarding (continued)

| LABEL       | DESCRIPTION                                                                                                    |
|-------------|----------------------------------------------------------------------------------------------------|
| Active      | This field displays whether a static multicast MAC address forwarding rule is active ( <b>Yes</b> ) or not ( <b>No</b> ). You may temporarily deactivate a rule without deleting it. |
| Name        | This field displays the descriptive name for identification purposes for a static multicast MAC address-forwarding rule.                                                             |
| MAC Address | This field displays the multicast MAC address that identifies a multicast group.                                                                                                    |
| VID         | This field displays the ID number of a VLAN group to which frames containing the specified multicast MAC address will be forwarded.                                                  |
| Port        | This field displays the port(s) within a identified VLAN group to which frames containing the specified multicast MAC address will be forwarded.                                     |
| Delete      | Click <b>Delete</b> to remove the selected entry from the summary table.                                                                                                    |
| Cancel      | Click Cancel to clear the Delete check boxes.                                                                                                    |

# **Filtering**

This chapter discusses MAC address port filtering.

# 12.1 Configure a Filtering Rule

Configure the Switch to filter traffic based on the traffic's source, destination MAC addresses and/or VLAN group (ID).

Click **Advanced Application** > **Filtering** in the navigation panel to display the screen as shown next.

Figure 62 Advanced Application > Filtering

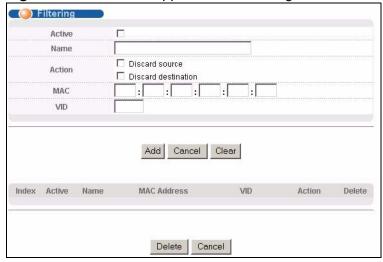

The following table describes the related labels in this screen.

Table 24 Advanced Application > Filtering

| LABEL  | DESCRIPTION                                                                                                    |
|--------|----------------------------------------------------------------------------------------------------|
| Active | Make sure to select this check box to activate your rule. You may temporarily deactivate a rule without deleting it by deselecting this check box. |
| Name   | Type a descriptive name (up to 32 printable ASCII characters) for this rule. This is for identification only.                                      |

 Table 24
 Advanced Application > Filtering (continued)

| LABEL          | DESCRIPTION                                                                                                    |
|----------------|----------------------------------------------------------------------------------------------------|
| Action         | Select <b>Discard source</b> to drop frames from the source MAC address (specified in the <b>MAC</b> field). The Switch can still send frames to the MAC address.                                                                                                    |
|                | Select <b>Discard destination</b> to drop frames to the destination MAC address (specified in the <b>MAC</b> address). The Switch can still receive frames originating from the MAC address.                                                                                     |
|                | Select <b>Discard source</b> and <b>Discard destination</b> to block traffic to/from the MAC address specified in the <b>MAC</b> field.                                                                                                    |
| MAC            | Type a MAC address in a valid MAC address format, that is, six hexadecimal character pairs.                                                                                                    |
| VID            | Type the VLAN group identification number.                                                                                                    |
| Add            | Click <b>Add</b> to save your changes to the Switch's run-time memory. The Switch loses these changes if it is turned off or loses power, so use the <b>Save</b> link on the top navigation panel to save your changes to the non-volatile memory when you are done configuring. |
| Cancel         | Click Cancel to begin configuring this screen afresh.                                                                                                    |
| Clear          | Click Clear to clear the fields to the factory defaults.                                                                                                    |
| Index          | This field displays the index number of the rule. Click an index number to change the settings.                                                                                                    |
| Active         | This field displays <b>Yes</b> when the rule is activated and <b>No</b> when is it deactivated.                                                                                                    |
| Name           | This field displays the descriptive name for this rule. This is for identification purposes only.                                                                                                    |
| MAC<br>Address | This field displays the source/destination MAC address with the VLAN identification number to which the MAC address belongs.                                                                                                    |
| VID            | This field displays the VLAN group identification number.                                                                                                    |
| Delete         | Check the rule(s) that you want to remove in the <b>Delete</b> column and then click the <b>Delete</b> button.                                                                                                    |
| Cancel         | Click Cancel to clear the selected checkbox(es) in the Delete column.                                                                                                    |

# **Spanning Tree Protocol**

The Switch supports Spanning Tree Protocol (STP), Rapid Spanning Tree Protocol (RSTP) and Multiple Spanning Tree Protocol (MSTP) as defined in the following standards.

- IEEE 802.1D Spanning Tree Protocol
- IEEE 802.1w Rapid Spanning Tree Protocol
- IEEE 802.1s Multiple Spanning Tree Protocol

The Switch also allows you to set up multiple STP configurations (or trees). Ports can then be assigned to the trees.

#### 13.1 STP/RSTP Overview

(R)STP detects and breaks network loops and provides backup links between switches, bridges or routers. It allows a Switch to interact with other (R)STP-compliant switches in your network to ensure that only one path exists between any two stations on the network.

The Switch uses IEEE 802.1w RSTP (Rapid Spanning Tree Protocol) that allows faster convergence of the spanning tree than STP (while also being backwards compatible with STP-only aware bridges). In RSTP, topology change information is directly propagated throughout the network from the device that generates the topology change. In STP, a longer delay is required as the device that causes a topology change first notifies the root bridge and then the root bridge notifies the network. Both RSTP and STP flush unwanted learned addresses from the filtering database. In RSTP, the port states are Discarding, Learning, and Forwarding.

Note: In this user's guide, "STP" refers to both STP and RSTP.

#### 13.1.1 STP Terminology

The root bridge is the base of the spanning tree.

Path cost is the cost of transmitting a frame onto a LAN through that port. The recommended cost is assigned according to the speed of the link to which a port is attached. The slower the media, the higher the cost.

**Table 25** STP Path Costs

|           | LINK SPEED | RECOMMENDED VALUE | RECOMMENDED<br>RANGE | ALLOWED<br>RANGE |
|-----------|------------|-------------------|----------------------|------------------|
| Path Cost | 4Mbps      | 250               | 100 to 1000          | 1 to 65535       |
| Path Cost | 10Mbps     | 100               | 50 to 600            | 1 to 65535       |
| Path Cost | 16Mbps     | 62                | 40 to 400            | 1 to 65535       |
| Path Cost | 100Mbps    | 19                | 10 to 60             | 1 to 65535       |
| Path Cost | 1Gbps      | 4                 | 3 to 10              | 1 to 65535       |
| Path Cost | 10Gbps     | 2                 | 1 to 5               | 1 to 65535       |

On each bridge, the bridge communicates with the root through the root port. The root port is the port on this Switch with the lowest path cost to the root (the root path cost). If there is no root port, then this Switch has been accepted as the root bridge of the spanning tree network.

For each LAN segment, a designated bridge is selected. This bridge has the lowest cost to the root among the bridges connected to the LAN.

#### 13.1.2 How STP Works

After a bridge determines the lowest cost-spanning tree with STP, it enables the root port and the ports that are the designated ports for connected LANs, and disables all other ports that participate in STP. Network packets are therefore only forwarded between enabled ports, eliminating any possible network loops.

STP-aware switches exchange Bridge Protocol Data Units (BPDUs) periodically. When the bridged LAN topology changes, a new spanning tree is constructed.

Once a stable network topology has been established, all bridges listen for Hello BPDUs (Bridge Protocol Data Units) transmitted from the root bridge. If a bridge does not get a Hello BPDU after a predefined interval (Max Age), the bridge assumes that the link to the root bridge is down. This bridge then initiates negotiations with other bridges to reconfigure the network to re-establish a valid network topology.

#### 13.1.3 STP Port States

STP assigns five port states to eliminate packet looping. A bridge port is not allowed to go directly from blocking state to forwarding state so as to eliminate transient loops.

Table 26 STP Port States

| PORT<br>STATE | DESCRIPTION                                                                                                    |
|---------------|----------------------------------------------------------------------------------------------------|
| Disabled      | STP is disabled (default).                                                                                        |
| Blocking      | Only configuration and management BPDUs are received and processed.                                               |
| Listening     | All BPDUs are received and processed.  Note: The listening state does not exist in RSTP.                          |
| Learning      | All BPDUs are received and processed. Information frames are submitted to the learning process but not forwarded. |
| Forwarding    | All BPDUs are received and processed. All information frames are received and forwarded.                          |

#### 13.1.4 Multiple RSTP

MRSTP (Multiple RSTP) is ZyXEL's proprietary feature that is compatible with RSTP and STP. With MRSTP, you can have more than one spanning tree on your Switch and assign port(s) to each tree. Each spanning tree operates independently with its own bridge information.

In the following example, there are two RSTP instances (MRSTP 1 and MRSTP2) on switch A.

Figure 63 MRSTP Network Example

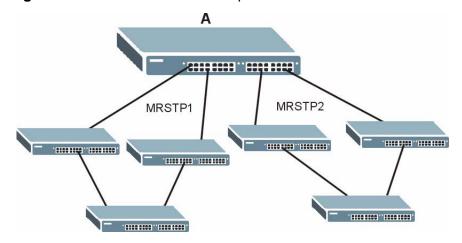

To set up MRSTP, activate MRSTP on the Switch and specify which port(s) belong to which spanning tree.

Note: Each port can belong to one STP tree only.

#### 13.1.5 Multiple STP

Multiple Spanning Tree Protocol (IEEE 802.1s) is backwards compatible with STP/RSTP and addresses the limitations of existing spanning tree protocols (STP and RSTP) in networks to include the following features:

- One Common and Internal Spanning Tree (CIST) that represents the entire network's connectivity.
- Grouping of multiple bridges (or switching devices) into regions that appear as one single bridge on the network.
- A VLAN can be mapped to a specific Multiple Spanning Tree Instance (MSTI).
   MSTI allows multiple VLANs to use the same spanning tree.
- Load-balancing is possible as traffic from different VLANs can use distinct paths in a region.

#### 13.1.5.1 MSTP Network Example

The following figure shows a network example where two VLANs are configured on the two switches. If the switches are using STP or RSTP, the link for VLAN 2 will be blocked as STP and RSTP allow only one link in the network and block the redundant link.

Figure 64 STP/RSTP Network Example

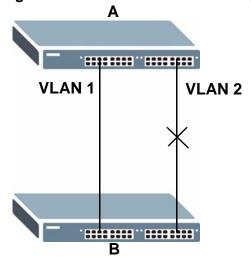

With MSTP, VLANs 1 and 2 are mapped to different spanning trees in the network. Thus traffic from the two VLANs travel on different paths. The following figure shows the network example using MSTP.

Figure 65 MSTP Network Example

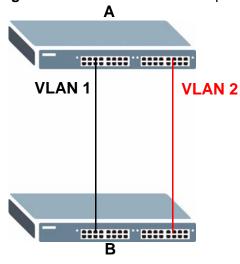

#### 13.1.5.2 MST Region

An MST region is a logical grouping of multiple network devices that appears as a single device to the rest of the network. Each MSTP-enabled device can only belong to one MST region. When BPDUs enter an MST region, external path cost (of paths outside this region) is increased by one. Internal path cost (of paths within this region) is increased by one when BPDUs traverse the region.

Devices that belong to the same MST region are configured to have the same MSTP configuration identification settings. These include the following parameters:

- Name of the MST region
- Revision level as the unique number for the MST region
- VLAN-to-MST Instance mapping

#### 13.1.5.3 MST Instance

An MST Instance (MSTI) is a spanning tree instance. VLANs can be configured to run on a specific MSTI. Each created MSTI is identified by a unique number (known as an MST ID) known internally to a region. Thus an MSTI does not span across MST regions.

The following figure shows an example where there are two MST regions. Regions 1 and 2 have 2 spanning tree instances.

Region 1

Region 2

MSTI 1

MSTI 1

MSTI 2

Figure 66 MSTIs in Different Regions

#### 13.1.5.4 Common and Internal Spanning Tree (CIST)

A CIST represents the connectivity of the entire network and it is equivalent to a spanning tree in an STP/RSTP. The CIST is the default MST instance (MSTID 0). Any VLANs that are not members of an MST instance are members of the CIST. In an MSTP-enabled network, there is only one CIST that runs between MST regions and single spanning tree devices. A network may contain multiple MST regions and other network segments running RSTP.

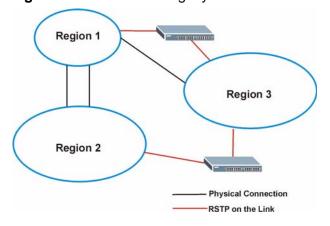

Figure 67 MSTP and Legacy RSTP Network Example

## 13.2 Spanning Tree Protocol Status Screen

The Spanning Tree Protocol status screen changes depending on what standard you choose to implement on your network. Click **Advanced Application** > **Spanning Tree Protocol** to see the screen as shown.

Figure 68 Advanced Application > Spanning Tree Protocol

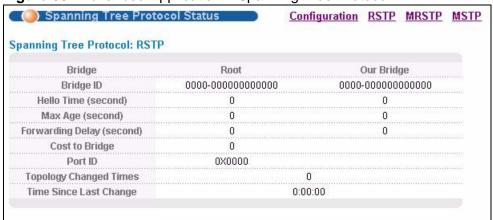

This screen differs depending on which STP mode (RSTP, MRSTP or MSTP) you configure on the Switch. This screen is described in detail in the section that follows the configuration section for each STP mode. Click **Configuration** to activate one of the STP standards on the Switch.

# 13.3 Spanning Tree Configuration

Use the **Spanning Tree Configuration** screen to activate one of the STP modes on the Switch. Click **Configuration** in the **Advanced Application** > **Spanning Tree Protocol**.

Figure 69 Advanced Application > Spanning Tree Protocol > Configuration

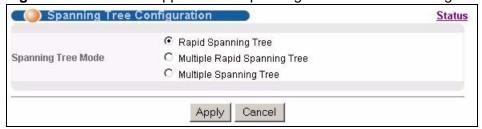

The following table describes the labels in this screen.

**Table 27** Advanced Application > Spanning Tree Protocol > Configuration

| LABEL                 | DESCRIPTION                                                                                                    |
|-----------------------|----------------------------------------------------------------------------------------------------|
| Spanning Tree<br>Mode | You can activate one of the STP modes on the Switch.  Select Rapid Spanning Tree, Multiple Rapid Spanning Tree or Multiple Spanning Tree. See Section 13.1 on page 125 for background information on STP.                                                                          |
| Apply                 | Click <b>Apply</b> to save your changes to the Switch's run-time memory. The Switch loses these changes if it is turned off or loses power, so use the <b>Save</b> link on the top navigation panel to save your changes to the non-volatile memory when you are done configuring. |
| Cancel                | Click <b>Cancel</b> to begin configuring this screen afresh.                                                                                                    |

# 13.4 Configure Rapid Spanning Tree Protocol

Use this screen to configure RSTP settings, see Section 13.1 on page 125 for more information on RSTP. Click **RSTP** in the **Advanced Application** > **Spanning Tree Protocol** screen.

Figure 70 Advanced Application > Spanning Tree Protocol > RSTP

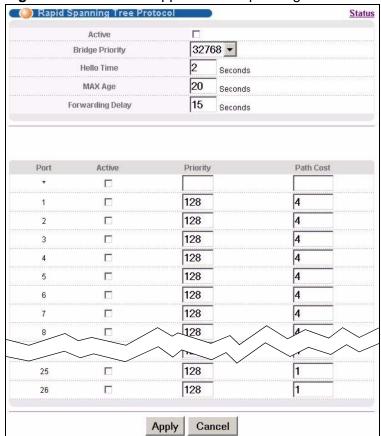

The following table describes the labels in this screen.

Table 28 Advanced Application > Spanning Tree Protocol > RSTP

| LABEL               | DESCRIPTION                                                                                                    |
|---------------------|----------------------------------------------------------------------------------------------------|
| Status              | Click <b>Status</b> to display the <b>RSTP Status</b> screen (see Figure 71 on page 134).                                                                                                    |
| Active              | Select this check box to activate RSTP. Clear this checkbox to disable RSTP.                                                                                                    |
|                     | Note: You must also activate Rapid Spanning Tree in the Advanced Application > Spanning Tree Protocol > Configuration screen to enable RSTP on the Switch.                                                                                                    |
| Bridge Priority     | Bridge priority is used in determining the root switch, root port and designated port. The switch with the highest priority (lowest numeric value) becomes the STP root switch. If all switches have the same priority, the switch with the lowest MAC address will then become the root switch. Select a value from the drop-down list box.                                                                                                    |
|                     | The lower the numeric value you assign, the higher the priority for this bridge.                                                                                                    |
|                     | Bridge Priority determines the root bridge, which in turn determines Hello Time, Max Age and Forwarding Delay.                                                                                                    |
| Hello Time          | This is the time interval in seconds between BPDU (Bridge Protocol Data Units) configuration message generations by the root switch. The allowed range is 1 to 10 seconds.                                                                                                    |
| Max Age             | This is the maximum time (in seconds) a switch can wait without receiving a BPDU before attempting to reconfigure. All switch ports (except for designated ports) should receive BPDUs at regular intervals. Any port that ages out STP information (provided in the last BPDU) becomes the designated port for the attached LAN. If it is a root port, a new root port is selected from among the switch ports attached to the network. The allowed range is 6 to 40 seconds. |
| Forwarding<br>Delay | This is the maximum time (in seconds) a switch will wait before changing states. This delay is required because every switch must receive information about topology changes before it starts to forward frames. In addition, each port needs time to listen for conflicting information that would make it return to a blocking state; otherwise, temporary data loops might result. The allowed range is 4 to 30 seconds.  As a general rule:                                |
|                     | Note: 2 * (Forward Delay - 1) >= Max Age >= 2 * (Hello Time + 1)                                                                                                    |
| Port                | This field displays the port number.                                                                                                    |
| *                   | Settings in this row apply to all ports.  Use this row only if you want to make some settings the same for all ports. Use this row first to set the common settings and then make adjustments on a port-by-port basis.                                                                                                    |
|                     | Note: Changes in this row are copied to all the ports as soon as you make them.                                                                                                    |

**Table 28** Advanced Application > Spanning Tree Protocol > RSTP (continued)

| LABEL     | DESCRIPTION                                                                                                    |
|-----------|----------------------------------------------------------------------------------------------------|
| Active    | Select this check box to activate RSTP on this port.                                                                                                    |
| Priority  | Configure the priority for each port here.  Priority decides which port should be disabled when more than one port forms a loop in a switch. Ports with a higher priority numeric value are disabled first. The allowed range is between 0 and 255 and the default value is 128.   |
| Path Cost | Path cost is the cost of transmitting a frame on to a LAN through that port. It is recommended to assign this value according to the speed of the bridge. The slower the media, the higher the cost - see Table 25 on page 126 for more information.                               |
| Apply     | Click <b>Apply</b> to save your changes to the Switch's run-time memory. The Switch loses these changes if it is turned off or loses power, so use the <b>Save</b> link on the top navigation panel to save your changes to the non-volatile memory when you are done configuring. |
| Cancel    | Click Cancel to begin configuring this screen afresh.                                                                                                    |

# 13.5 Rapid Spanning Tree Protocol Status

Click **Advanced Application** > **Spanning Tree Protocol** in the navigation panel to display the status screen as shown next. See Section 13.1 on page 125 for more information on RSTP.

Note: This screen is only available after you activate RSTP on the Switch.

Figure 71 Advanced Application > Spanning Tree Protocol > Status: RSTP

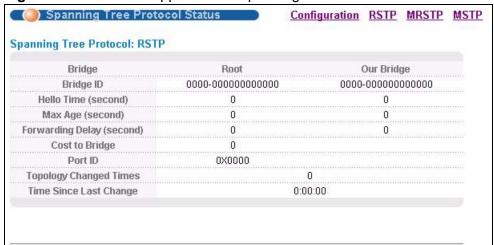

The following table describes the labels in this screen.

 Table 29
 Advanced Application > Spanning Tree Protocol > Status: RSTP

| LABEL                        | DESCRIPTION                                                                                                    |
|------------------------------|----------------------------------------------------------------------------------------------------|
| Configuration                | Click <b>Configuration</b> to specify which STP mode you want to activate. Click <b>RSTP</b> to edit RSTP settings on the Switch.                                                                  |
| Bridge                       | Root refers to the base of the spanning tree (the root bridge). Our Bridge is this Switch. This Switch may also be the root bridge.                                                                |
| Bridge ID                    | This is the unique identifier for this bridge, consisting of the bridge priority plus the MAC address. This ID is the same for <b>Root</b> and <b>Our Bridge</b> if the Switch is the root switch. |
| Hello Time<br>(second)       | This is the time interval (in seconds) at which the root switch transmits a configuration message. The root bridge determines Hello Time, Max Age and Forwarding Delay.                            |
| Max Age<br>(second)          | This is the maximum time (in seconds) a switch can wait without receiving a configuration message before attempting to reconfigure.                                                                |
| Forwarding<br>Delay (second) | This is the time (in seconds) the root switch will wait before changing states (that is, listening to learning to forwarding). See Section 13.1.3 on page 127 for information on port states.      |
|                              | Note: The listening state does not exist in RSTP.                                                                                                    |
| Cost to Bridge               | This is the path cost from the root port on this Switch to the root switch.                                                                                                    |
| Port ID                      | This is the priority and number of the port on the Switch through which this Switch must communicate with the root of the Spanning Tree.                                                           |
| Topology<br>Changed Times    | This is the number of times the spanning tree has been reconfigured.                                                                                                    |
| Time Since Last<br>Change    | This is the time since the spanning tree was last reconfigured.                                                                                                    |

# 13.6 Configure Multiple Rapid Spanning Tree Protocol

To configure MRSTP, click **MRSTP** in the **Advanced Application** > **Spanning Tree Protocol** screen. See Section 13.1 on page 125 for more information on MRSTP.

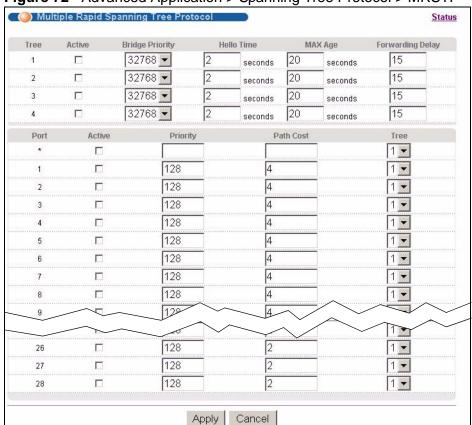

Figure 72 Advanced Application > Spanning Tree Protocol > MRSTP

The following table describes the labels in this screen.

**Table 30** Advanced Application > Spanning Tree Protocol > MRSTP

| LABEL  | DESCRIPTION                                                                                                    |
|--------|----------------------------------------------------------------------------------------------------|
| Status | Click <b>Status</b> to display the <b>MRSTP Status</b> screen (see Figure 71 on page 134).                                                                           |
| Tree   | This is a read only index number of the STP trees.                                                                                                    |
| Active | Select this check box to activate an STP tree. Clear this checkbox to disable an STP tree.                                                                           |
|        | Note: You must also activate Multiple Rapid Spanning Tree in the Advanced Application > Spanning Tree Protocol > Configuration screen to enable MRSTP on the Switch. |

 Table 30
 Advanced Application > Spanning Tree Protocol > MRSTP (continued)

| LABEL               | DESCRIPTION                                                                                                    |
|---------------------|----------------------------------------------------------------------------------------------------|
| Bridge Priority     | Bridge priority is used in determining the root switch, root port and designated port. The switch with the highest priority (lowest numeric value) becomes the STP root switch. If all switches have the same priority, the switch with the lowest MAC address will then become the root switch. Select a value from the drop-down list box.                                                                                                    |
|                     | The lower the numeric value you assign, the higher the priority for this bridge.                                                                                                    |
|                     | Bridge Priority determines the root bridge, which in turn determines Hello Time, Max Age and Forwarding Delay.                                                                                                    |
| Hello Time          | This is the time interval in seconds between BPDU (Bridge Protocol Data Units) configuration message generations by the root switch. The allowed range is 1 to 10 seconds.                                                                                                    |
| Max Age             | This is the maximum time (in seconds) a switch can wait without receiving a BPDU before attempting to reconfigure. All switch ports (except for designated ports) should receive BPDUs at regular intervals. Any port that ages out STP information (provided in the last BPDU) becomes the designated port for the attached LAN. If it is a root port, a new root port is selected from among the Switch ports attached to the network. The allowed range is 6 to 40 seconds. |
| Forwarding<br>Delay | This is the maximum time (in seconds) a switch will wait before changing states. This delay is required because every switch must receive information about topology changes before it starts to forward frames. In addition, each port needs time to listen for conflicting information that would make it return to a blocking state; otherwise, temporary data loops might result. The allowed range is 4 to 30 seconds.                                                    |
|                     | As a general rule:                                                                                                    |
|                     | Note: 2 * (Forward Delay - 1) >= Max Age >= 2 * (Hello Time + 1)                                                                                                    |
| Port                | This field displays the port number.                                                                                                    |
| *                   | Settings in this row apply to all ports.                                                                                                    |
|                     | Use this row only if you want to make some settings the same for all ports. Use this row first to set the common settings and then make adjustments on a port-by-port basis.                                                                                                    |
|                     | Note: Changes in this row are copied to all the ports as soon as you make them.                                                                                                    |
| Active              | Select this check box to activate STP on this port.                                                                                                    |
| Priority            | Configure the priority for each port here.                                                                                                    |
|                     | Priority decides which port should be disabled when more than one port forms a loop in the Switch. Ports with a higher priority numeric value are disabled first. The allowed range is between 0 and 255 and the default value is 128.                                                                                                    |
| Path Cost           | Path cost is the cost of transmitting a frame on to a LAN through that port. It is recommended that you assign this value according to the speed of the bridge. The slower the media, the higher the cost - see Table 25 on page 126 for more information.                                                                                                    |

**Table 30** Advanced Application > Spanning Tree Protocol > MRSTP (continued)

| LABEL  | DESCRIPTION                                                                                                    |
|--------|----------------------------------------------------------------------------------------------------|
| Tree   | Select which STP tree configuration this port should participate in.                                                                                                    |
| Apply  | Click <b>Apply</b> to save your changes to the Switch's run-time memory. The Switch loses these changes if it is turned off or loses power, so use the <b>Save</b> link on the top navigation panel to save your changes to the non-volatile memory when you are done configuring. |
| Cancel | Click Cancel to begin configuring this screen afresh.                                                                                                    |

# 13.7 Multiple Rapid Spanning Tree Protocol Status

Click **Advanced Application** > **Spanning Tree Protocol** in the navigation panel to display the status screen as shown next. See Section 13.1 on page 125 for more information on MRSTP.

Note: This screen is only available after you activate MRSTP on the Switch.

Figure 73 Advanced Application > Spanning Tree Protocol > Status: MRSTP

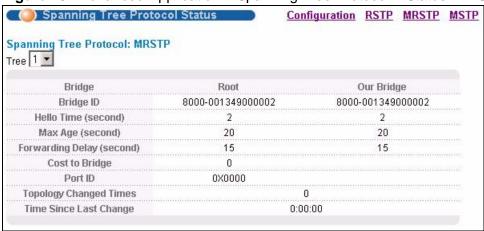

The following table describes the labels in this screen.

Table 31 Advanced Application > Spanning Tree Protocol > Status: MRSTP

| LABEL         | DESCRIPTION                                                                                                    |
|---------------|----------------------------------------------------------------------------------------------------|
| Configuration | Click <b>Configuration</b> to specify which STP mode you want to activate. Click <b>MRSTP</b> to edit MRSTP settings on the Switch.                                                        |
| Tree          | Select which STP tree configuration you want to view.                                                                                                    |
| Bridge        | Root refers to the base of the spanning tree (the root bridge). Our Bridge is this Switch. This Switch may also be the root bridge.                                                        |
| Bridge ID     | This is the unique identifier for this bridge, consisting of bridge priority plus MAC address. This ID is the same for <b>Root</b> and <b>Our Bridge</b> if the Switch is the root switch. |

 Table 31
 Advanced Application > Spanning Tree Protocol > Status: MRSTP

| LABEL                        | DESCRIPTION                                                                                                    |
|------------------------------|----------------------------------------------------------------------------------------------------|
| Hello Time<br>(second)       | This is the time interval (in seconds) at which the root switch transmits a configuration message. The root bridge determines Hello Time, Max Age and Forwarding Delay.           |
| Max Age<br>(second)          | This is the maximum time (in seconds) a switch can wait without receiving a configuration message before attempting to reconfigure.                                               |
| Forwarding<br>Delay (second) | This is the time (in seconds) the root switch will wait before changing states (that is, listening to learning to forwarding).  Note: The listening state does not exist in RSTP. |
| Cost to Bridge               | This is the path cost from the root port on this Switch to the root switch.                                                                                                    |
| Port ID                      | This is the priority and number of the port on the Switch through which this Switch must communicate with the root of the Spanning Tree.                                          |
| Topology<br>Changed Times    | This is the number of times the spanning tree has been reconfigured.                                                                                                    |
| Time Since Last<br>Change    | This is the time since the spanning tree was last reconfigured.                                                                                                    |

# 13.8 Configure Multiple Spanning Tree Protocol

To configure MSTP, click **MSTP** in the **Advanced Application** > **Spanning Tree Protocol** screen. See Section 13.1.5 on page 128 for more information on MSTP.

( 🎒 Multiple Spanning Tree Protocol Status Bridge: Active 2 Hello Time seconds 20 MAX Age seconds 15 **Forwarding Delay** seconds 128 Maximum hops 001349011fb0 **Configuration Name Revision Number** Cancel Instance: Instance **Bridge Priority** 32768 🕶 Add Remove **VLAN Range** Start End Clear Enabled VLAN(s) Active Path Cost Port Priority 128 4 1 4 2 128 128 3 4 128 4 4 128 5 128 4 6 4 128 7 4 128 128 25 2 128 26 2 П 128 27 2 128 28 Add Cancel

Figure 74 Advanced Application > Spanning Tree Protocol > MSTP

The following table describes the labels in this screen.

 Table 32
 Advanced Application > Spanning Tree Protocol > MSTP

| LABEL                 | DESCRIPTION                                                                                                    |
|-----------------------|----------------------------------------------------------------------------------------------------|
| Status                | Click <b>Status</b> to display the <b>MSTP Status</b> screen (see Figure 75 on page 143).                                                                                                    |
| Active                | Select this check box to activate MSTP on the Switch. Clear this checkbox to disable MSTP on the Switch.                                                                                                    |
|                       | Note: You must also activate <b>Multiple Spanning Tree</b> in the <b>Advanced Application &gt; Spanning Tree Protocol &gt; Configuration</b> screen to enable MSTP on the Switch.                                                                                                    |
| Hello Time            | This is the time interval in seconds between BPDU (Bridge Protocol Data Units) configuration message generations by the root switch. The allowed range is 1 to 10 seconds.                                                                                                    |
| MaxAge                | This is the maximum time (in seconds) a switch can wait without receiving a BPDU before attempting to reconfigure. All switch ports (except for designated ports) should receive BPDUs at regular intervals. Any port that ages out STP information (provided in the last BPDU) becomes the designated port for the attached LAN. If it is a root port, a new root port is selected from among the Switch ports attached to the network. The allowed range is 6 to 40 seconds. |
| Forwarding<br>Delay   | This is the maximum time (in seconds) a switch will wait before changing states. This delay is required because every switch must receive information about topology changes before it starts to forward frames. In addition, each port needs time to listen for conflicting information that would make it return to a blocking state; otherwise, temporary data loops might result. The allowed range is 4 to 30 seconds. As a general rule:                                 |
|                       | Note: 2 * (Forward Delay - 1) >= Max Age >= 2 * (Hello Time + 1)                                                                                                    |
| Maximum hops          | Enter the number of hops (between 1 and 255) in an MSTP region before the BPDU is discarded and the port information is aged.                                                                                                    |
| Configuration<br>Name | Enter a descriptive name (up to 32 characters) of an MST region.                                                                                                    |
| Revision<br>Number    | Enter a number to identify a region's configuration. Devices must have the same revision number to belong to the same region.                                                                                                    |
| Apply                 | Click <b>Apply</b> to save your changes to the Switch's run-time memory. The Switch loses these changes if it is turned off or loses power, so use the <b>Save</b> link on the top navigation panel to save your changes to the non-volatile memory when you are done configuring.                                                                                                    |
| Cancel                | Click Cancel to begin configuring this screen afresh.                                                                                                    |
| Instance              | Use this section to configure MSTI (Multiple Spanning Tree Instance) settings.                                                                                                    |
| Instance              | Enter the number you want to use to identify this MST instance on the Switch. The Switch supports instance numbers 0-16.                                                                                                    |

**Table 32** Advanced Application > Spanning Tree Protocol > MSTP (continued)

| LABEL              | DESCRIPTION                                                                                                    |
|--------------------|----------------------------------------------------------------------------------------------------|
| Bridge Priority    | Set the priority of the Switch for the specific spanning tree instance. The lower the number, the more likely the Switch will be chosen as the root bridge within the spanning tree instance.                                                                                       |
|                    | Enter priority values between 0 and 61440 in increments of 4096 (thus valid values are 4096, 8192, 12288, 16384, 20480, 24576, 28672, 32768, 36864, 40960, 45056, 49152, 53248, 57344 and 61440).                                                                                   |
| VLAN Range         | Enter the start of the VLAN ID range that you want to add or remove from the VLAN range edit area in the <b>Start</b> field. Enter the end of the VLAN ID range that you want to add or remove from the VLAN range edit area in the <b>End</b> field.                               |
|                    | Next click:                                                                                                    |
|                    | Add - to add this range of VLAN(s) to be mapped to the MST instance.                                                                                                    |
|                    | Remove - to remove this range of VLAN(s) from being mapped to the MST instance.                                                                                                    |
|                    | Clear - to remove all VLAN(s) from being mapped to this MST instance.                                                                                                    |
| Enabled<br>VLAN(s) | This field displays which VLAN(s) are mapped to this MST instance.                                                                                                    |
| Port               | This field displays the port number.                                                                                                    |
| *                  | Settings in this row apply to all ports.                                                                                                    |
|                    | Use this row only if you want to make some settings the same for all ports. Use this row first to set the common settings and then make adjustments on a port-by-port basis.                                                                                                    |
|                    | Note: Changes in this row are copied to all the ports as soon as you make them.                                                                                                    |
| Active             | Select this check box to add this port to the MST instance.                                                                                                    |
| Priority           | Configure the priority for each port here.                                                                                                    |
|                    | Priority decides which port should be disabled when more than one port forms a loop in the Switch. Ports with a higher priority numeric value are disabled first. The allowed range is between 0 and 255 and the default value is 128.                                              |
| Path Cost          | Path cost is the cost of transmitting a frame on to a LAN through that port. It is recommended to assign this value according to the speed of the bridge. The slower the media, the higher the cost - see Table 25 on page 126 for more information.                                |
| Add                | Click <b>Add</b> to save this MST instance to the Switch's run-time memory. The Switch loses this change if it is turned off or loses power, so use the <b>Save</b> link on the top navigation panel to save your changes to the non-volatile memory when you are done configuring. |
| Cancel             | Click Cancel to begin configuring this screen afresh.                                                                                                    |
| Instance           | This field displays the ID of an MST instance.                                                                                                    |
| VLAN               | This field displays the VID (or VID ranges) to which the MST instance is mapped.                                                                                                    |
| Active Port        | This field display the ports configured to participate in the MST instance.                                                                                                    |

**Table 32** Advanced Application > Spanning Tree Protocol > MSTP (continued)

| LABEL  | DESCRIPTION                                                                                                    |
|--------|----------------------------------------------------------------------------------------------------|
| Delete | Check the rule(s) that you want to remove in the <b>Delete</b> column and then click the <b>Delete</b> button. |
| Cancel | Click <b>Cancel</b> to begin configuring this screen afresh.                                                   |

# 13.9 Multiple Spanning Tree Protocol Status

Click **Advanced Application** > **Spanning Tree Protocol** in the navigation panel to display the status screen as shown next. See Section 13.1.5 on page 128 for more information on MSTP.

Note: This screen is only available after you activate MSTP on the Switch.

Figure 75 Advanced Application > Spanning Tree Protocol > Status: MSTP

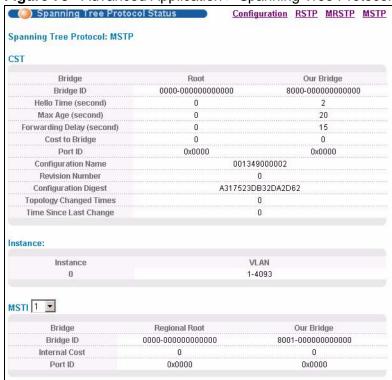

The following table describes the labels in this screen.

**Table 33** Advanced Application > Spanning Tree Protocol > Status: MSTP

| LABEL         | DESCRIPTION                                                                                                    |
|---------------|----------------------------------------------------------------------------------------------------|
| Configuration | Click <b>Configuration</b> to specify which STP mode you want to activate. Click <b>MSTP</b> to edit MSTP settings on the Switch. |
| CST           | This section describes the Common Spanning Tree settings.                                                                         |

 Table 33
 Advanced Application > Spanning Tree Protocol > Status: MSTP

| LABEL                        | DESCRIPTION                                                                                                    |
|------------------------------|----------------------------------------------------------------------------------------------------|
| Bridge                       | Root refers to the base of the spanning tree (the root bridge). Our Bridge is this Switch. This Switch may also be the root bridge.                                                        |
| Bridge ID                    | This is the unique identifier for this bridge, consisting of bridge priority plus MAC address. This ID is the same for <b>Root</b> and <b>Our Bridge</b> if the Switch is the root switch. |
| Hello Time<br>(second)       | This is the time interval (in seconds) at which the root switch transmits a configuration message.                                                                                         |
| Max Age<br>(second)          | This is the maximum time (in seconds) a switch can wait without receiving a configuration message before attempting to reconfigure.                                                        |
| Forwarding<br>Delay (second) | This is the time (in seconds) the root switch will wait before changing states (that is, listening to learning to forwarding).                                                             |
| Cost to Bridge               | This is the path cost from the root port on this Switch to the root switch.                                                                                                    |
| Port ID                      | This is the priority and number of the port on the Switch through which this Switch must communicate with the root of the Spanning Tree.                                                   |
| Configuration<br>Name        | This field displays the configuration name for this MST region.                                                                                                    |
| Revision<br>Number           | This field displays the revision number for this MST region.                                                                                                    |
| Configuration<br>Digest      | A configuration digest is generated from the VLAN-MSTI mapping information.                                                                                                    |
|                              | This field displays the 16-octet signature that is included in an MSTP BPDU. This field displays the digest when MSTP is activated on the system.                                          |
| Topology<br>Changed Times    | This is the number of times the spanning tree has been reconfigured.                                                                                                    |
| Time Since Last<br>Change    | This is the time since the spanning tree was last reconfigured.                                                                                                    |
| Instance:                    | These fields display the MSTI to VLAN mapping. In other words, which VLANs run on each spanning tree instance.                                                                             |
| Instance                     | This field displays the MSTI ID.                                                                                                    |
| VLAN                         | This field displays which VLANs are mapped to an MSTI.                                                                                                    |
| MSTI                         | Select the MST instance settings you want to view.                                                                                                    |
| Bridge                       | <b>Root</b> refers to the base of the MST instance. <b>Our Bridge</b> is this Switch. This Switch may also be the root bridge.                                                             |
| Bridge ID                    | This is the unique identifier for this bridge, consisting of bridge priority plus MAC address. This ID is the same for <b>Root</b> and <b>Our Bridge</b> if the Switch is the root switch. |
| Internal Cost                | This is the path cost from the root port in this MST instance to the regional root switch.                                                                                                 |
| Port ID                      | This is the priority and number of the port on the Switch through which this Switch must communicate with the root of the MST instance.                                                    |

# **Bandwidth Control**

This chapter shows you how you can cap the maximum bandwidth using the **Bandwidth Control** screen.

#### 14.1 Bandwidth Control Overview

Bandwidth control means defining a maximum allowable bandwidth for incoming and/or out-going traffic flows on a port.

#### 14.1.1 CIR and PIR

The Committed Information Rate (CIR) is the guaranteed bandwidth for the incoming traffic flow on a port. The Peak Information Rate (PIR) is the maximum bandwidth allowed for the incoming traffic flow on a port when there is no network congestion.

The CIR and PIR should be set for all ports that use the same uplink bandwidth. If the CIR is reached, packets are sent at the rate up to the PIR. When network congestion occurs, packets through the ingress port exceeding the CIR will be marked for drop.

Note: The CIR should be less than the PIR.

Note: The sum of CIRs cannot be greater than or equal to the uplink bandwidth.

## 14.2 Bandwidth Control Setup

Click **Advanced Application > Bandwidth Control** in the navigation panel to bring up the screen as shown next.

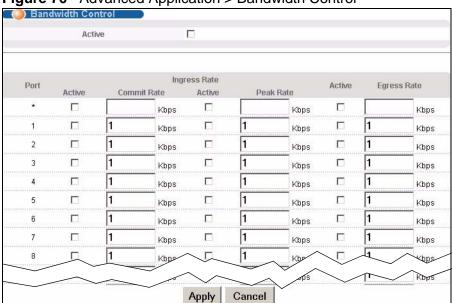

Figure 76 Advanced Application > Bandwidth Control

The following table describes the related labels in this screen.

**Table 34** Advanced Application > Bandwidth Control

| LABEL          | DESCRIPTION                                                                                                    |  |  |
|----------------|----------------------------------------------------------------------------------------------------|--|--|
| Active         | Select this check box to enable bandwidth control on the Switch.                                                                                                    |  |  |
| Port           | This field displays the port number.                                                                                                    |  |  |
| *              | Settings in this row apply to all ports.                                                                                                    |  |  |
|                | Use this row only if you want to make some settings the same for all ports. Use this row first to set the common settings and then make adjustments on a port-by-port basis.                                                                        |  |  |
|                | Note: Changes in this row are copied to all the ports as soon as you make them.                                                                                                    |  |  |
| Ingress Rate   |                                                                                                    |  |  |
| Active         | Select this check box to activate commit rate limits on this port.                                                                                                    |  |  |
| Commit<br>Rate | Specify the guaranteed bandwidth allowed in kilobits per second (Kbps) for the incoming traffic flow on a port. The commit rate should be less than the peak rate. The sum of commit rates cannot be greater than or equal to the uplink bandwidth. |  |  |
| Active         | Select this check box to activate peak rate limits on this port.                                                                                                    |  |  |
| Peak<br>Rate   | Specify the maximum bandwidth allowed in kilobits per second (Kbps) for the incoming traffic flow on a port.                                                                                                    |  |  |

 Table 34
 Advanced Application > Bandwidth Control (continued)

| LABEL       | DESCRIPTION                                                                                                    |  |
|-------------|----------------------------------------------------------------------------------------------------|--|
| Active      | Select this check box to activate egress rate limits on this port.                                                                                                    |  |
| Egress Rate | Specify the maximum bandwidth allowed in kilobits per second (Kbps) for the out-going traffic flow on a port.                                                                                                    |  |
| Apply       | Click <b>Apply</b> to save your changes to the Switch's run-time memory. The Switch loses these changes if it is turned off or loses power, so use the <b>Save</b> link on the top navigation panel to save your changes to the non-volatile memory when you are done configuring. |  |
| Cancel      | Click Cancel to begin configuring this screen afresh.                                                                                                    |  |

# **Broadcast Storm Control**

This chapter introduces and shows you how to configure the broadcast storm control feature.

## 15.1 Broadcast Storm Control Setup

Broadcast storm control limits the number of broadcast, multicast and destination lookup failure (DLF) packets the Switch receives per second on the ports. When the maximum number of allowable broadcast, multicast and/or DLF packets is reached per second, the subsequent packets are discarded. Enable this feature to reduce broadcast, multicast and/or DLF packets in your network. You can specify limits for each packet type on each port.

Click **Advanced Application** > **Broadcast Storm Control** in the navigation panel to display the screen as shown next.

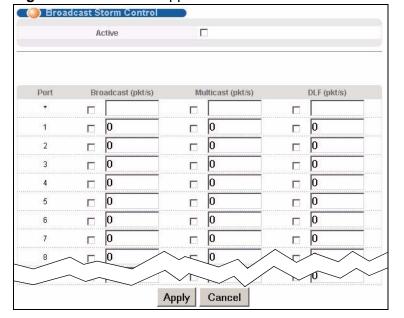

Figure 77 Advanced Application > Broadcast Storm Control

The following table describes the labels in this screen.

 Table 35
 Advanced Application > Broadcast Storm Control

| LABEL                | DESCRIPTION                                                                                                    |  |
|----------------------|----------------------------------------------------------------------------------------------------|--|
| Active               | Select this check box to enable traffic storm control on the Switch. Clear this check box to disable this feature.                                                                                                    |  |
| Port                 | This field displays a port number.                                                                                                    |  |
| *                    | Settings in this row apply to all ports.  Use this row only if you want to make some settings the same for all ports. Use this row first to set the common settings and then make adjustments on a port-by-port basis.  Note: Changes in this row are copied to all the ports as soon as you make them. |  |
| Broadcast<br>(pkt/s) | Select this option and specify how many broadcast packets the port receives per second.                                                                                                    |  |
| Multicast (pkt/s)    | Select this option and specify how many multicast packets the port receives per second.                                                                                                    |  |
| DLF (pkt/s)          | Select this option and specify how many destination lookup failure (DLF) packets the port receives per second.                                                                                                    |  |
| Apply                | Click <b>Apply</b> to save your changes to the Switch's run-time memory. The Switch loses these changes if it is turned off or loses power, so use the <b>Save</b> link on the top navigation panel to save your changes to the non-volatile memory when you are done configuring.                      |  |
| Cancel               | Click Cancel to begin configuring this screen afresh.                                                                                                    |  |

# **Mirroring**

This chapter discusses port mirroring setup screens.

#### **16.1 Port Mirroring Setup**

Port mirroring allows you to copy a traffic flow to a monitor port (the port you copy the traffic to) in order that you can examine the traffic from the monitor port without interference.

Click **Advanced Application** > **Mirroring** in the navigation panel to display the **Mirroring** screen. Use this screen to select a monitor port and specify the traffic flow to be copied to the monitor port.

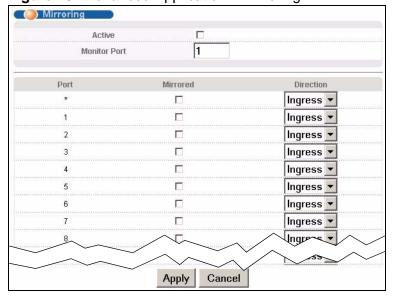

Figure 78 Advanced Application > Mirroring

The following table describes the labels in this screen.

 Table 36
 Advanced Application > Mirroring

| LABEL           | DESCRIPTION                                                                                                    |  |  |
|-----------------|----------------------------------------------------------------------------------------------------|--|--|
| Active          | Select this check box to activate port mirroring on the Switch. Clear this check box to disable the feature.                                                                                                    |  |  |
| Monitor<br>Port | The monitor port is the port you copy the traffic to in order to examine it in more detail without interfering with the traffic flow on the original port(s). Type the port number of the monitor port.                                                                            |  |  |
| Port            | This field displays the port number.                                                                                                    |  |  |
| *               | Settings in this row apply to all ports.                                                                                                    |  |  |
|                 | Use this row only if you want to make some settings the same for all ports. Use this row first to set the common settings and then make adjustments on a port-by-port basis.  Note: Changes in this row are copied to all the ports as soon as you make them.                      |  |  |
| Mirrored        | Select this option to mirror the traffic on a port.                                                                                                    |  |  |
| Direction       | Specify the direction of the traffic to mirror by selecting from the drop-down list box. Choices are <b>Egress</b> (outgoing), <b>Ingress</b> (incoming) and <b>Both</b> .                                                                                                    |  |  |
| Apply           | Click <b>Apply</b> to save your changes to the Switch's run-time memory. The Switch loses these changes if it is turned off or loses power, so use the <b>Save</b> link on the top navigation panel to save your changes to the non-volatile memory when you are done configuring. |  |  |
| Cancel          | Click <b>Cancel</b> to begin configuring this screen afresh.                                                                                                    |  |  |

# **Link Aggregation**

This chapter shows you how to logically aggregate physical links to form one logical, higher-bandwidth link.

#### 17.1 Link Aggregation Overview

Link aggregation (trunking) is the grouping of physical ports into one logical higher-capacity link. You may want to trunk ports if for example, it is cheaper to use multiple lower-speed links than to under-utilize a high-speed, but more costly, single-port link.

However, the more ports you aggregate then the fewer available ports you have. A trunk group is one logical link containing multiple ports.

The beginning port of each trunk group must be physically connected to form a trunk group.

The Switch supports both static and dynamic link aggregation.

Note: In a properly planned network, it is recommended to implement static link aggregation only. This ensures increased network stability and control over the trunk groups on your Switch.

See Section 17.6 on page 160 for a static port trunking example.

## 17.2 Dynamic Link Aggregation

The Switch adheres to the IEEE 802.3ad standard for static and dynamic (LACP) port trunking.

The Switch supports the link aggregation IEEE802.3ad standard. This standard describes the Link Aggregation Control Protocol (LACP), which is a protocol that dynamically creates and manages trunk groups.

When you enable LACP link aggregation on a port, the port can automatically negotiate with the ports at the remote end of a link to establish trunk groups. LACP also allows port redundancy, that is, if an operational port fails, then one of the "standby" ports become operational without user intervention. Please note that:

- You must connect all ports point-to-point to the same Ethernet switch and configure the ports for LACP trunking.
- · LACP only works on full-duplex links.
- All ports in the same trunk group must have the same media type, speed, duplex mode and flow control settings.

Configure trunk groups or LACP before you connect the Ethernet switch to avoid causing network topology loops.

#### 17.2.1 Link Aggregation ID

LACP aggregation ID consists of the following information<sup>1</sup>:

 Table 37
 Link Aggregation ID: Local Switch

| SYSTEM<br>PRIORITY | MAC ADDRESS        | KEY  | PORT<br>PRIORITY | PORT<br>NUMBER |
|--------------------|--------------------|------|------------------|----------------|
| 0000               | 00-00-00-<br>00-00 | 0000 | 00               | 0000           |

**Table 38** Link Aggregation ID: Peer Switch

| SYSTEM<br>PRIORITY | MAC ADDRESS        | KEY  | PORT<br>PRIORITY | PORT<br>NUMBER |
|--------------------|--------------------|------|------------------|----------------|
| 0000               | 00-00-00-00-<br>00 | 0000 | 00               | 0000           |

<sup>1.</sup> Port Priority and Port Number are 0 as it is the aggregator ID for the trunk group, not the individual port.

## 17.3 Link Aggregation Status

Click **Advanced Application** > **Link Aggregation** in the navigation panel. The **Link Aggregation Status** screen displays by default. See Section 17.1 on page 153 for more information.

Figure 79 Advanced Application > Link Aggregation Status

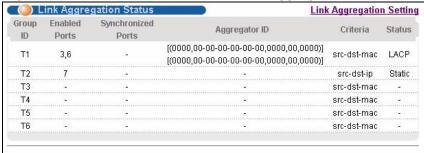

The following table describes the labels in this screen.

**Table 39** Advanced Application > Link Aggregation Status

| LABEL              | DESCRIPTION                                                                                                    |  |
|--------------------|----------------------------------------------------------------------------------------------------|--|
| Group ID           | This field displays the group ID to identify a trunk group, that is, one ogical link containing multiple ports.                                                                                                    |  |
| Enabled Port       | hese are the ports you have configured in the <b>Link Aggregation</b> screen be in the trunk group.  he port number(s) displays only when this trunk group is activated and ere is a port belonging to this group.                                                                                        |  |
| Synchronized Ports | These are the ports that are currently transmitting data as one logical link in this trunk group.                                                                                                    |  |
| Aggregator<br>ID   | Link Aggregator ID consists of the following: system priority, MAC address, key, port priority and port number. Refer to Section 17.2.1 on page 154 for more information on this field.  The ID displays only when there is a port belonging to this trunk group and LACP is also enabled for this group. |  |

 Table 39
 Advanced Application > Link Aggregation Status (continued)

| LABEL    | DESCRIPTION                                                                                                    |
|----------|----------------------------------------------------------------------------------------------------|
| Criteria | This shows the outgoing traffic distribution algorithm used in this trunk group. Packets from the same source and/or to the same destination are sent over the same link within the trunk. |
|          | <b>src-mac</b> means the Switch distributes traffic based on the packet's source MAC address.                                                                                              |
|          | <b>dst-mac</b> means the Switch distributes traffic based on the packet's destination MAC address.                                                                                         |
|          | <b>src-dst-mac</b> means the Switch distributes traffic based on a combination of the packet's source and destination MAC addresses.                                                       |
|          | <b>src-ip</b> means the Switch distributes traffic based on the packet's source IP address.                                                                                                |
|          | <b>dst-ip</b> means the Switch distributes traffic based on the packet's destination IP address.                                                                                           |
|          | <b>src-dst-ip</b> means the Switch distributes traffic based on a combination of the packet's source and destination IP addresses.                                                         |
| Status   | This field displays how these ports were added to the trunk group. It displays:                                                                                                    |
|          | <ul> <li>Static - if the ports are configured as static members of a trunk group.</li> <li>LACP - if the ports are configured to join a trunk group via LACP.</li> </ul>                   |

# 17.4 Link Aggregation Setting

Click Advanced Application > Link Aggregation > Link Aggregation Setting to display the screen shown next. See Section 17.1 on page 153 for more information on link aggregation.

Status LACP Criteria Group ID src-dst-mac 💌 T1 src-dst-ip T2 Т3 V src-ip V src-dst-mac 🔻 Τ4 T5 V src-dst-mac 💌 Т6 src-dst-mac ▼ Port T4 • 2 3 None 🔻 4 5 None 🔻 6 T1 -T T2 Apply Cancel

Figure 80 Advanced Application > Link Aggregation > Link Aggregation Setting

The following table describes the labels in this screen.

**Table 40** Advanced Application > Link Aggregation > Link Aggregation Setting

| LABEL                          | DESCRIPTION                                                                                           |
|--------------------------------|----------------------------------------------------------------------------------------------------|
| Link<br>Aggregation<br>Setting | This is the only screen you need to configure to enable static link aggregation.                      |
| Group ID                       | The field identifies the link aggregation group, that is, one logical link containing multiple ports. |
| Active                         | Select this option to activate a trunk group.                                                         |

 Table 40
 Advanced Application > Link Aggregation > Link Aggregation Setting

| LABEL    | DESCRIPTION                                                                                                    |  |  |
|----------|----------------------------------------------------------------------------------------------------|--|--|
| Criteria | Select the outgoing traffic distribution type. Packets from the same source and/or to the same destination are sent over the same link within the trunk. By default, the Switch uses the <b>src-dst-mac</b> distribution type. If the Switch is behind a router, the packet's destination or source MAC address will be changed. In this case, set the Switch to distribute traffic based on its IP address to make sure port trunking can work properly. |  |  |
|          | Select <b>src-mac</b> to distribute traffic based on the packet's source MAC address.                                                                                                    |  |  |
|          | Select <b>dst-mac</b> to distribute traffic based on the packet's destination MAC address.                                                                                                    |  |  |
|          | Select <b>src-dst-mac</b> to distribute traffic based on a combination of the packet's source and destination MAC addresses.                                                                                                    |  |  |
|          | Select <b>src-ip</b> to distribute traffic based on the packet's source IP address.                                                                                                    |  |  |
|          | Select <b>dst-ip</b> to distribute traffic based on the packet's destination IP address.                                                                                                    |  |  |
|          | Select <b>src-dst-ip</b> to distribute traffic based on a combination of the packet's source and destination IP addresses.                                                                                                    |  |  |
| Port     | This field displays the port number.                                                                                                    |  |  |
| Group    | Select the trunk group to which a port belongs.                                                                                                    |  |  |
|          | Note: When you enable the port security feature on the Switch and configure port security settings for a port, you cannot include the port in an active trunk group.                                                                                                    |  |  |
| Apply    | Click <b>Apply</b> to save your changes to the Switch's run-time memory. The Switch loses these changes if it is turned off or loses power, so use the <b>Save</b> link on the top navigation panel to save your changes to the non-volatile memory when you are done configuring.                                                                                                    |  |  |
| Cancel   | Click Cancel to begin configuring this screen afresh.                                                                                                    |  |  |

## 17.5 Link Aggregation Control Protocol

Click in the Advanced Application > Link Aggregation > Link Aggregation Setting > LACP to display the screen shown next. See Section 17.2 on page 153 for more information on dynamic link aggregation.

**Figure 81** Advanced Application > Link Aggregation > Link Aggregation Setting > LACP

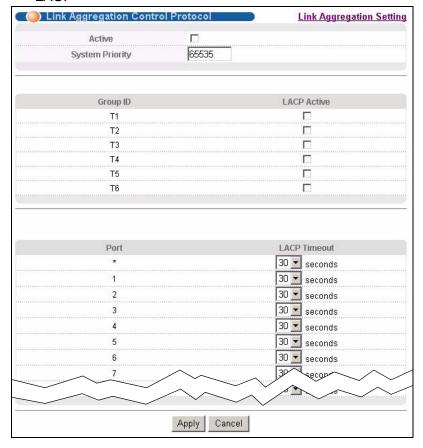

The following table describes the labels in this screen.

**Table 41** Advanced Application > Link Aggregation > Link Aggregation Setting > LACP

| LABEL                                      | DESCRIPTION                                                                            |  |
|--------------------------------------------|----------------------------------------------------------------------------------------|--|
| Link<br>Aggregation<br>Control<br>Protocol | Note: Do not configure this screen unless you want to enable dynamic link aggregation. |  |
| Active                                     | Select this checkbox to enable Link Aggregation Control Protocol (LACP).               |  |

**Table 41** Advanced Application > Link Aggregation > Link Aggregation Setting > LACP (continued)

| LABEL              | DESCRIPTION                                                                                                    |  |  |
|--------------------|----------------------------------------------------------------------------------------------------|--|--|
| System<br>Priority | LACP system priority is a number between 1 and 65,535. The switch with the lowest system priority (and lowest port number if system priority is the same) becomes the LACP "server". The LACP "server" controls the operation of LACP setup. Enter a number to set the priority of an active port using Link Aggregation Control Protocol (LACP). The smaller the number, the higher the priority level.        |  |  |
| Group ID           | The field identifies the link aggregation group, that is, one logical link containing multiple ports.                                                                                                    |  |  |
| LACP Active        | Select this option to enable LACP for a trunk.                                                                                                    |  |  |
| Port               | This field displays the port number.                                                                                                    |  |  |
| *                  | Settings in this row apply to all ports.                                                                                                    |  |  |
|                    | Use this row only if you want to make some settings the same for all ports. Use this row first to set the common settings and then make adjustments on a port-by-port basis.                                                                                                    |  |  |
|                    | Note: Changes in this row are copied to all the ports as soon as you make them.                                                                                                    |  |  |
| LACP<br>Timeout    | Timeout is the time interval between the individual port exchanges of LACP packets in order to check that the peer port in the trunk group is still up. If a port does not respond after three tries, then it is deemed to be "down" and is removed from the trunk. Set a short timeout (one second) for busy trunked links to ensure that disabled ports are removed from the trunk group as soon as possible. |  |  |
|                    | Select either 1 second or 30 seconds.                                                                                                    |  |  |
| Apply              | Click <b>Apply</b> to save your changes to the Switch's run-time memory. The Switch loses these changes if it is turned off or loses power, so use the <b>Save</b> link on the top navigation panel to save your changes to the non-volatile memory when you are done configuring.                                                                                                    |  |  |
| Cancel             | Click Cancel to begin configuring this screen afresh.                                                                                                    |  |  |

## 17.6 Static Trunking Example

This example shows you how to create a static port trunk group for ports 2-5.

1 Make your physical connections - make sure that the ports that you want to belong to the trunk group are connected to the same destination. The following figure shows ports 2-5 on switch A connected to switch B.

Figure 82 Trunking Example - Physical Connections

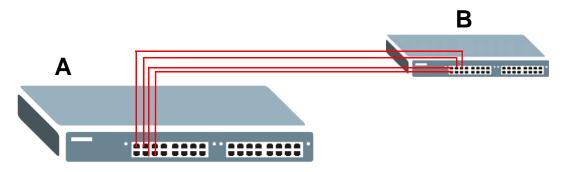

2 Configure static trunking - Click Advanced Application > Link Aggregation > Link Aggregation Setting. In this screen activate trunk group T1, select the traffic distribution algorithm used by this group and select the ports that should belong to this group as shown in the figure below. Click Apply when you are done.

Figure 83 Trunking Example - Configuration Screen

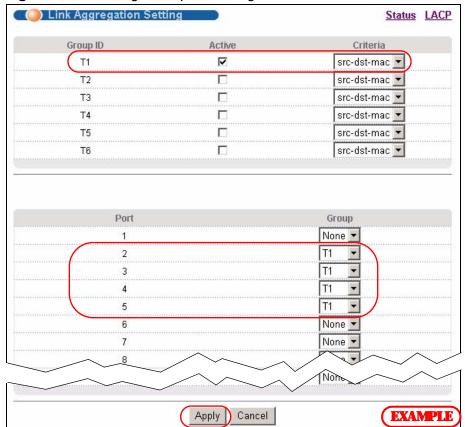

Your trunk group 1 (T1) configuration is now complete.

## **Port Authentication**

This chapter describes the IEEE 802.1x and MAC authentication methods.

#### 18.1 Port Authentication Overview

Port authentication is a way to validate access to ports on the Switch to clients based on an external server (authentication server). The Switch supports the following methods for port authentication:

- IEEE 802.1x<sup>2</sup> An authentication server validates access to a port based on a username and password provided by the user.
- MAC An authentication server validates access to a port based on the MAC address and password of the client.

Both types of authentication use the RADIUS (Remote Authentication Dial In User Service, RFC 2138, 2139) protocol to validate users. See Section 25.1.2 on page 216 for more information on configuring your RADIUS server settings.

Note: If you enable IEEE 802.1x authentication and MAC authentication on the same port, the Switch performs IEEE 802.1x authentication first. If a user fails to authenticate via the IEEE 802.1x method, then access to the port is denied.

#### 18.1.1 IEEE 802.1x Authentication

The following figure illustrates how a client connecting to a IEEE 802.1x authentication enabled port goes through a validation process. The Switch prompts the client for login information in the form of a user name and password. When the client provides the login credentials, the Switch sends an authentication

<sup>2.</sup> At the time of writing, IEEE 802.1x is not supported by all operating systems. See your operating system documentation. If your operating system does not support 802.1x, then you may need to install 802.1x client software.

request to a RADIUS server. The RADIUS server validates whether this client is allowed access to the port.

Figure 84 IEEE 802.1x Authentication Process

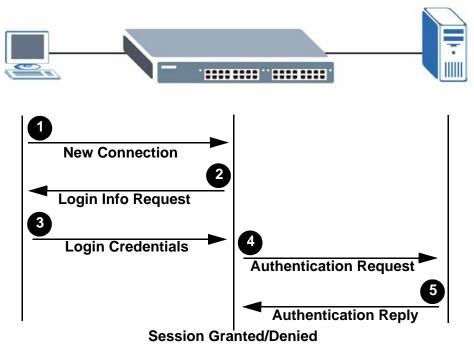

#### 18.1.2 MAC Authentication

MAC authentication works in a very similar way to IEEE 802.1x authentication. The main difference is that the Switch does not prompt the client for login credentials. The login credentials are based on the source MAC address of the

164

client connecting to a port on the Switch along with a password configured specifically for MAC authentication on the Switch.

Figure 85 MAC Authentication Process

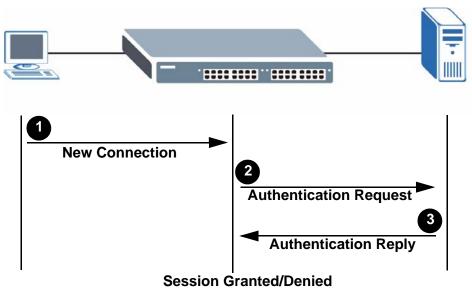

#### **18.2 Port Authentication Configuration**

To enable port authentication, first activate the port authentication method(s) you want to use (both on the Switch and the port(s)), then configure the RADIUS server settings in the **AAA** > **Radius Server Setup** screen.

To activate a port authentication method, click **Advanced Application** > **Port Authentication** in the navigation panel. Select a port authentication method in the screen that appears.

Figure 86 Advanced Application > Port Authentication

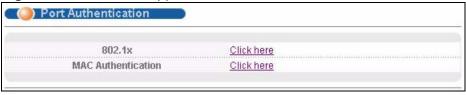

#### 18.2.1 Activate IEEE 802.1x Security

Use this screen to activate IEEE 802.1x security. In the **Port Authentication** screen click **802.1x** to display the configuration screen as shown.

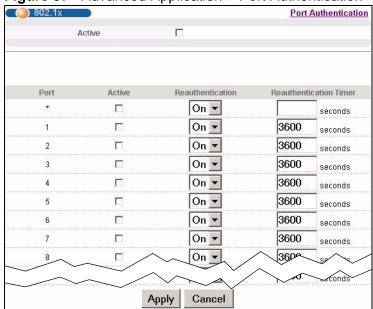

Figure 87 Advanced Application > Port Authentication > 802.1x

The following table describes the labels in this screen.

**Table 42** Advanced Application > Port Authentication > 802.1x

| LABEL                      | DESCRIPTION                                                                                                    |
|----------------------------|----------------------------------------------------------------------------------------------------|
| Active                     | Select this check box to permit 802.1x authentication on the Switch.                                                                                                    |
|                            | Note: You must first enable 802.1x authentication on the Switch before configuring it on each port.                                                                          |
| Port                       | This field displays a port number.                                                                                                    |
| *                          | Settings in this row apply to all ports.                                                                                                    |
|                            | Use this row only if you want to make some settings the same for all ports. Use this row first to set the common settings and then make adjustments on a port-by-port basis. |
|                            | Note: Changes in this row are copied to all the ports as soon as you make them.                                                                                              |
| Active                     | Select this checkbox to permit 802.1x authentication on this port. You must first allow 802.1x authentication on the Switch before configuring it on each port.              |
| Reauthenticati<br>on       | Specify if a subscriber has to periodically re-enter his or her username and password to stay connected to the port.                                                         |
| Reauthenticati<br>on Timer | Specify the length of time required to pass before a client has to re-enter his or her username and password to stay connected to the port.                                  |

**Table 42** Advanced Application > Port Authentication > 802.1x (continued)

| LABEL  | DESCRIPTION                                                                                                    |
|--------|----------------------------------------------------------------------------------------------------|
| Apply  | Click <b>Apply</b> to save your changes to the Switch's run-time memory. The Switch loses these changes if it is turned off or loses power, so use the <b>Save</b> link on the top navigation panel to save your changes to the non-volatile memory when you are done configuring. |
| Cancel | Click <b>Cancel</b> to begin configuring this screen afresh.                                                                                                    |

#### 18.2.2 Activate MAC Authentication

Use this screen to activate MAC authentication. In the **Port Authentication** screen click **MAC Authentication** to display the configuration screen as shown.

Figure 88 Advanced Application > Port Authentication > MAC Authentication

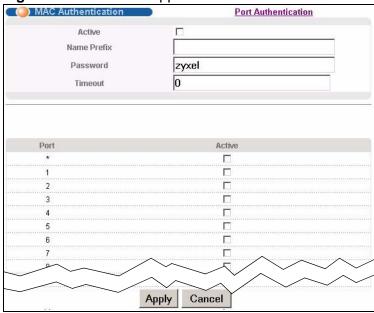

The following table describes the labels in this screen.

**Table 43** Advanced Application > Port Authentication > MAC Authentication

| LABEL       | DESCRIPTION                                                                                                    |
|-------------|----------------------------------------------------------------------------------------------------|
| Active      | Select this check box to permit MAC authentication on the Switch.                                                                                      |
|             | Note: You must first enable MAC authentication on the Switch before configuring it on each port.                                                       |
| Name Prefix | Type the prefix that is appended to all MAC addresses sent to the RADIUS server for authentication. You can enter up to 32 printable ASCII characters. |
|             | If you leave this field blank, then only the MAC address of the client is forwarded to the RADIUS server.                                              |

**Table 43** Advanced Application > Port Authentication > MAC Authentication

| LABEL    | DESCRIPTION                                                                                                    |
|----------|----------------------------------------------------------------------------------------------------|
| Password | Type the password the Switch sends along with the MAC address of a client for authentication with the RADIUS server. You can enter up to 32 printable ASCII characters.                                                                                                    |
| Timeout  | Specify the amount of time before the Switch allows a client MAC address that fails authentication to try and authenticate again. Maximum time is 3000 seconds.                                                                                                    |
|          | When a client fails MAC authentication, its MAC address is learned by the MAC address table with a status of denied. The timeout period you specify here is the time the MAC address entry stays in the MAC address table until it is cleared. If you specify 0 for the timeout value, then this entry will not be deleted from the MAC address table. |
|          | Note: If the <b>Aging Time</b> in the <b>Switch Setup</b> screen is set to a lower value, then it supersedes this setting. See Section 8.5 on page 84.                                                                                                    |
| Port     | This field displays a port number.                                                                                                    |
| *        | Use this row to make the setting the same for all ports. Use this row first and then make adjustments on a port-by-port basis.                                                                                                    |
|          | Note: Changes in this row are copied to all the ports as soon as you make them.                                                                                                    |
| Active   | Select this checkbox to permit MAC authentication on this port. You must first allow MAC authentication on the Switch before configuring it on each port.                                                                                                    |
| Apply    | Click <b>Apply</b> to save your changes to the Switch's run-time memory. The Switch loses these changes if it is turned off or loses power, so use the <b>Save</b> link on the top navigation panel to save your changes to the non-volatile memory when you are done configuring.                                                                     |
| Cancel   | Click Cancel to begin configuring this screen afresh.                                                                                                    |

# **Port Security**

This chapter shows you how to set up port security.

#### 19.1 About Port Security

Port security allows only packets with dynamically learned MAC addresses and/or configured static MAC addresses to pass through a port on the Switch. The Switch can learn up to 16K MAC addresses in total with no limit on individual ports other than the sum cannot exceed 16K.

For maximum port security, enable this feature, disable MAC address learning and configure static MAC address(es) for a port. It is not recommended you disable port security together with MAC address learning as this will result in many broadcasts. By default, MAC address learning is still enabled even though the port security is not activated.

## 19.2 Port Security Setup

Click **Advanced Application** > **Port Security** in the navigation panel to display the screen as shown.

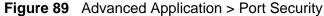

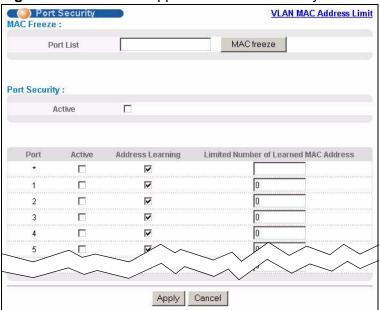

The following table describes the labels in this screen.

**Table 44** Advanced Application > Port Security

| LABEL      | DESCRIPTION                                                                                                    |
|------------|----------------------------------------------------------------------------------------------------|
| Port List  | Enter the number of the port(s) (separated by a comma) on which you want to enable port security and disable MAC address learning. After you click MAC freeze, all previously learned MAC addresses on the specified port(s) will become static MAC addresses and display in the Static MAC Forwarding screen. |
| MAC freeze | Click <b>MAC</b> freeze to have the Switch automatically select the <b>Active</b> check boxes and clear the <b>Address Learning</b> check boxes only for the ports specified in the <b>Port list</b> .                                                                                                    |
| Active     | Select this option to enable port security on the Switch.                                                                                                    |
| Port       | This field displays a port number.                                                                                                    |
| *          | Settings in this row apply to all ports.  Use this row only if you want to make some of the settings the same for all ports. Use this row first to set the common settings and then make adjustments on a port-by-port basis.  Note: Changes in this row are copied to all the ports as soon as you make them. |

**Table 44** Advanced Application > Port Security (continued)

| LABEL                                          | DESCRIPTION                                                                                                    |
|------------------------------------------------|----------------------------------------------------------------------------------------------------|
| Active                                         | Select this check box to enable the port security feature on this port. The Switch forwards packets whose MAC address(es) is in the MAC address table on this port. Packets with no matching MAC address(es) are dropped.                                                                                                    |
|                                                | Clear this check box to disable the port security feature. The Switch forwards all packets on this port.                                                                                                    |
| Address<br>Learning                            | MAC address learning reduces outgoing broadcast traffic. For MAC address learning to occur on a port, the port itself must be active with address learning enabled.                                                                                                    |
| Limited<br>Number of<br>Learned MAC<br>Address | Use this field to limit the number of (dynamic) MAC addresses that may be learned on a port. For example, if you set this field to "5" on port 2, then only the devices with these five learned MAC addresses may access port 2 at any one time. A sixth device must wait until one of the five learned MAC addresses ages out. MAC address aging out time can be set in the <b>Switch Setup</b> screen. The valid range is from "0" to "16384". "0" means this feature is disabled. |
| Apply                                          | Click <b>Apply</b> to save your changes to the Switch's run-time memory. The Switch loses these changes if it is turned off or loses power, so use the <b>Save</b> link on the top navigation panel to save your changes to the non-volatile memory when you are done configuring.                                                                                                    |
| Cancel                                         | Click <b>Cancel</b> to begin configuring this screen afresh.                                                                                                    |

#### 19.3 VLAN MAC Address Limit

Use this screen to set the MAC address learning limit on per-port and per-VLAN basis. Click **VLAN MAC Address Limit** in the **Advanced Application > Port Security** screen to display the screen as shown.

Figure 90 Advanced Application > Port Security > VLAN MAC Address Limit

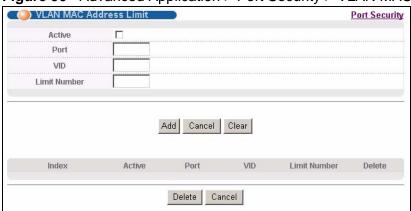

The following table describes the labels in this screen.

 Table 45
 Advanced Application > Port Security > VLAN MAC Address Limit

| LABEL        | DESCRIPTION                                                                                                    |
|--------------|----------------------------------------------------------------------------------------------------|
| Active       | Select this option to activate this rule.                                                                                                    |
| Port         | Enter the number of the port to which this rule is applied.                                                                                                    |
| VID          | Enter the VLAN identification number.                                                                                                    |
| Limit Number | Use this field to limit the number of (dynamic) MAC addresses that may be learned on a port in a specified VLAN. For example, if you set this field to "5" on port 2, then only the devices with these five learned MAC addresses may access port 2 at any one time. A sixth device would have to wait until one of the five learned MAC addresses aged out. MAC address aging out time can be set in the <b>Switch Setup</b> screen. The valid range is from "0" to "16384". "0" means this feature is disabled. |
| Add          | Click <b>Add</b> to save your changes to the Switch's run-time memory. The Switch loses these changes if it is turned off or loses power, so use the <b>Save</b> link on the top navigation panel to save your changes to the non-volatile memory when you are done configuring.                                                                                                    |
| Cancel       | Click Cancel to reset the fields to your previous configuration.                                                                                                    |
| Clear        | Click Clear to clear the fields to the factory defaults.                                                                                                    |
| Index        | This field displays the index number of the rule. Click an index number to change the settings.                                                                                                    |
| Active       | This field displays <b>Yes</b> when the rule is activated and <b>No</b> when is it deactivated.                                                                                                    |
| Port         | This field displays the number of the port to which this rule is applied.                                                                                                    |
| VID          | This is the VLAN ID number to which the port belongs.                                                                                                    |
| Limit Number | This is the maximum number of MAC addresses which a port can learn in a VLAN.                                                                                                    |
| Delete       | Check the rule(s) that you want to remove in the <b>Delete</b> column and then click the <b>Delete</b> button.                                                                                                    |
| Cancel       | Click Cancel to clear the selected checkbox(es) in the Delete column.                                                                                                    |

# **Classifier**

This chapter introduces and shows you how to configure the packet classifier on the Switch.

#### 20.1 About the Classifier and QoS

Quality of Service (QoS) refers to both a network's ability to deliver data with minimum delay, and the networking methods used to control the use of bandwidth. Without QoS, all traffic data is equally likely to be dropped when the network is congested. This can cause a reduction in network performance and make the network inadequate for time-critical application such as video-on-demand.

A classifier groups traffic into data flows according to specific criteria such as the source address, destination address, source port number, destination port number or incoming port number. For example, you can configure a classifier to select traffic from the same protocol port (such as Telnet) to form a flow.

Configure QoS on the Switch to group and prioritize application traffic and finetune network performance. Setting up QoS involves two separate steps:

- 1 Configure classifiers to sort traffic into different flows.
- 2 Configure policy rules to define actions to be performed for a classified traffic flow (refer to Chapter 21 on page 179 to configure policy rules).

## 20.2 Configuring the Classifier

Use the **Classifier** screen to define the classifiers. After you define the classifier, you can specify actions (or policy) to act upon the traffic that matches the rules. To configure policy rules, refer to Chapter 21 on page 179.

Click **Advanced Application > Classifier** in the navigation panel to display the configuration screen as shown.

Figure 91 Advanced Application > Classifier

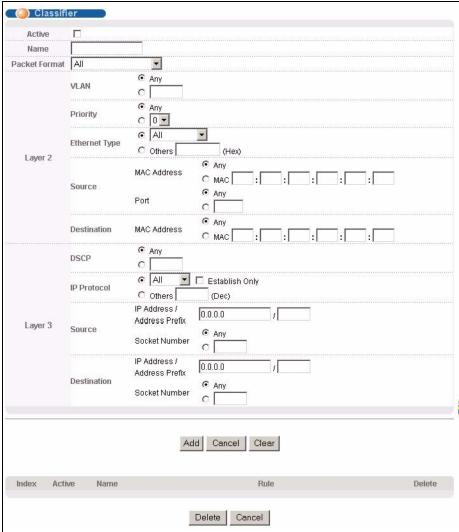

The following table describes the labels in this screen.

Table 46 Advanced Application > Classifier

| LABEL            | DESCRIPTION                                                                                                    |
|------------------|----------------------------------------------------------------------------------------------------|
| Active           | Select this option to enable this rule.                                                                                       |
| Name             | Enter a descriptive name for this rule for identifying purposes.                                                              |
| Packet<br>Format | Specify the format of the packet. Choices are All, 802.3 tagged, 802.3 untagged, Ethernet II tagged and Ethernet II untagged. |
|                  | A value of <b>802.3</b> indicates that the packets are formatted according to the IEEE 802.3 standards.                       |
|                  | A value of <b>Ethernet II</b> indicates that the packets are formatted according to RFC 894, Ethernet II encapsulation.       |

**Table 46** Advanced Application > Classifier (continued)

| LABEL                         | DESCRIPTION                                                                                                    |  |  |
|-------------------------------|----------------------------------------------------------------------------------------------------|--|--|
|                               | DESCRIPTION                                                                                                    |  |  |
| Layer 2                       |                                                                                                    |  |  |
| . ,                           | Specify the fields below to configure a layer 2 classifier.                                                                                                    |  |  |
| VLAN                          | Select <b>Any</b> to classify traffic from any VLAN or select the second option and specify the source VLAN ID in the field provided.                                   |  |  |
| Priority                      | Select <b>Any</b> to classify traffic from any priority level or select the second option and specify a priority level in the field provided.                           |  |  |
| Ethernet<br>Type              | Select an Ethernet type or select <b>Other</b> and enter the Ethernet type number in hexadecimal value. Refer to Table 48 on page 177 for information.                  |  |  |
| Source                        |                                                                                                    |  |  |
| MAC                           | Select <b>Any</b> to apply the rule to all MAC addresses.                                                                                                    |  |  |
| Address                       | To specify a source, select the second choice and type a MAC address in valid MAC address format (six hexadecimal character pairs).                                     |  |  |
| Port                          | Type the port number to which the rule should be applied. You may choose one port only or all ports ( <b>Any</b> ).                                                     |  |  |
| Destination                   | n                                                                                                    |  |  |
| MAC                           | Select <b>Any</b> to apply the rule to all MAC addresses.                                                                                                    |  |  |
| Address                       | To specify a destination, select the second choice and type a MAC address in valid MAC address format (six hexadecimal character pairs).                                |  |  |
| Layer 3                       |                                                                                                    |  |  |
| Specify th                    | e fields below to configure a layer 3 classifier.                                                                                                    |  |  |
| DSCP                          | Select <b>Any</b> to classify traffic from any DSCP or select the second option and specify a DSCP (DiffServ Code Point) number between 0 and 63 in the field provided. |  |  |
| IP<br>Protocol                | Select an IP protocol type or select <b>Other</b> and enter the protocol number in decimal value. Refer to Table 49 on page 177 for more information.                   |  |  |
|                               | You may select <b>Establish Only</b> for <b>TCP</b> protocol type. This means that the Switch will pick out the packets that are sent to establish TCP connections.     |  |  |
| Source                        |                                                                                                    |  |  |
| IP                            | Enter a source IP address in dotted decimal notation.                                                                                                    |  |  |
| Address/<br>Address<br>Prefix | Specify the address prefix by entering the number of ones in the subnet mask.                                                                                           |  |  |
| Socket<br>Number              | Note: You must select either <b>UDP</b> or <b>TCP</b> in the <b>IP Protocol</b> field before you configure the socket numbers.                                          |  |  |
|                               | Select <b>Any</b> to apply the rule to all TCP/UDP protocol port numbers or select the second option and enter a TCP/UDP protocol port number.                          |  |  |
| Destination                   | n                                                                                                    |  |  |
| IP                            | Enter a destination IP address in dotted decimal notation.                                                                                                    |  |  |
| Address/<br>Address<br>Prefix | Specify the address prefix by entering the number of ones in the subnet mask.                                                                                           |  |  |
|                               |                                                                                                    |  |  |

**Table 46** Advanced Application > Classifier (continued)

| LABEL            | DESCRIPTION                                                                                                    |
|------------------|----------------------------------------------------------------------------------------------------|
| Socket<br>Number | Note: You must select either <b>UDP</b> or <b>TCP</b> in the <b>IP Protocol</b> field before you configure the socket numbers.                                                                                                    |
|                  | Select <b>Any</b> to apply the rule to all TCP/UDP protocol port numbers or select the second option and enter a TCP/UDP protocol port number.                                                                                                    |
| Add              | Click <b>Add</b> to insert the entry in the summary table below and save your changes to the Switch's run-time memory. The Switch loses these changes if it is turned off or loses power, so use the <b>Save</b> link on the top navigation panel to save your changes to the non-volatile memory when you are done configuring. |
| Cancel           | Click Cancel to begin configuring this screen afresh.                                                                                                    |
| Clear            | Click Clear to set the above fields back to the factory defaults.                                                                                                    |

# **20.3 Viewing and Editing Classifier Configuration**

To view a summary of the classifier configuration, scroll down to the summary table at the bottom of the **Classifier** screen. To change the settings of a rule, click a number in the **Index** field.

Note: When two rules conflict with each other, a higher layer rule has priority over a lower layer rule.

Figure 92 Advanced Application > Classifier: Summary Table

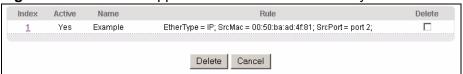

The following table describes the labels in this screen.

Table 47 Classifier: Summary Table

| LABEL  | DESCRIPTION                                                                                       |
|--------|---------------------------------------------------------------------------------------------------|
| Index  | This field displays the index number of the rule. Click an index number to edit the rule.         |
| Active | This field displays <b>Yes</b> when the rule is activated and <b>No</b> when it is deactivated.   |
| Name   | This field displays the descriptive name for this rule. This is for identification purposes only. |
| Rule   | This field displays a summary of the classifier rule's settings.                                  |

 Table 47
 Classifier: Summary Table

| LABEL  | DESCRIPTION                                                              |
|--------|--------------------------------------------------------------------------|
| Delete | Click <b>Delete</b> to remove the selected entry from the summary table. |
| Cancel | Click Cancel to clear the Delete check boxes.                            |

The following table shows some other common Ethernet types and the corresponding protocol number.

 Table 48
 Common Ethernet Types and Protocol Number

| ETHERNET TYPE  | PROTOCOL NUMBER |
|----------------|-----------------|
| IP ETHII       | 0800            |
| X.75 Internet  | 0801            |
| NBS Internet   | 0802            |
| ECMA Internet  | 0803            |
| Chaosnet       | 0804            |
| X.25 Level 3   | 0805            |
| XNS Compat     | 0807            |
| Banyan Systems | OBAD            |
| BBN Simnet     | 5208            |
| IBM SNA        | 80D5            |
| AppleTalk AARP | 80F3            |

Some of the most common IP ports are:

Table 49 Common IP Ports

| PORT<br>NUMBER | PORT NAME |
|----------------|-----------|
| 21             | FTP       |
| 23             | Telnet    |
| 25             | SMTP      |
| 53             | DNS       |
| 80             | HTTP      |
| 110            | POP3      |

## 20.4 Classifier Example

The following screen shows an example of configuring a classifier that identifies all traffic from MAC address 00:50:ba:ad:4f:81 on port 2.

Figure 93 Classifier: Example

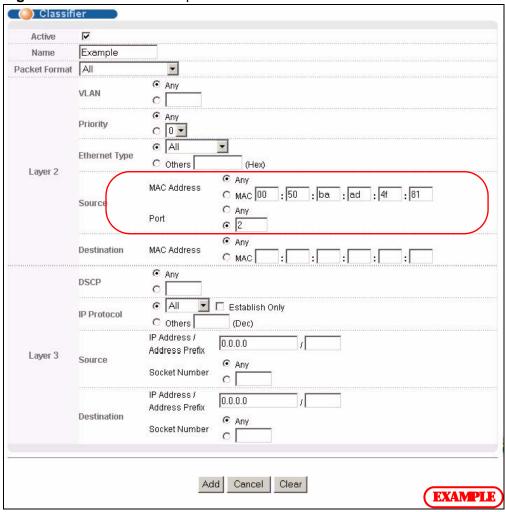

After you have configured a classifier, you can configure a policy to define action(s) on the classified traffic flow. See Chapter 21 on page 179 for information on configuring a policy rule.

# **Policy Rule**

This chapter shows you how to configure policy rules.

#### 21.1 Policy Rules Overview

A classifier distinguishes traffic into flows based on the configured criteria (refer to Chapter 20 on page 173 for more information). A policy rule ensures that a traffic flow gets the requested treatment in the network.

#### 21.1.1 DiffServ

DiffServ (Differentiated Services) is a class of service (CoS) model that marks packets so that they receive specific per-hop treatment at DiffServ-compliant network devices along the route based on the application types and traffic flow. Packets are marked with DiffServ Code Points (DSCPs) indicating the level of service desired. This allows the intermediary DiffServ-compliant network devices to handle the packets differently depending on the code points without the need to negotiate paths or remember state information for every flow. In addition, applications do not have to request a particular service or give advanced notice of where the traffic is going.

#### 21.1.2 DSCP and Per-Hop Behavior

DiffServ defines a new DS (Differentiated Services) field to replace the Type of Service (TOS) field in the IP header. The DS field contains a 2-bit unused field and a 6-bit DSCP field which can define up to 64 service levels. The following figure illustrates the DS field.

DSCP is backward compatible with the three precedence bits in the ToS octet so that non-DiffServ compliant, ToS-enabled network device will not conflict with the DSCP mapping.

| DSCP (6 bits) | Unused (2 bits) |
|---------------|-----------------|

The DSCP value determines the forwarding behavior, the PHB (Per-Hop Behavior), that each packet gets across the DiffServ network. Based on the marking rule, different kinds of traffic can be marked for different kinds of forwarding. Resources can then be allocated according to the DSCP values and the configured policies.

#### 21.2 Configuring Policy Rules

You must first configure a classifier in the **Classifier** screen. Refer to Section 20.2 on page 173 for more information.

Click **Advanced Applications** > **Policy Rule** in the navigation panel to display the screen as shown.

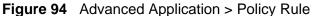

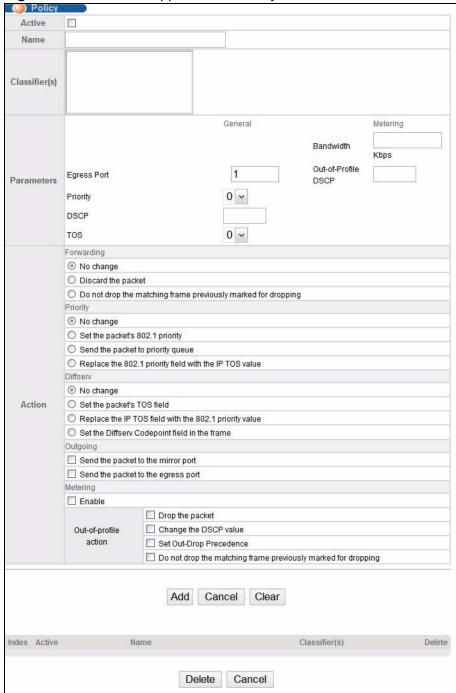

The following table describes the labels in this screen.

**Table 50** Advanced Application > Policy Rule

| LABEL                      | DESCRIPTION                                                                                                    |  |  |
|----------------------------|----------------------------------------------------------------------------------------------------|--|--|
| Active                     | Select this option to enable the policy.                                                                                                    |  |  |
| Name                       | Enter a descriptive name for identification purposes.                                                                                                    |  |  |
| Classifier(s)              | This field displays the active classifier(s) you configure in the <b>Classifier</b> screen.                                                                                                    |  |  |
|                            | Select the classifier(s) to which this policy rule applies. To select more than one classifier, press [SHIFT] and select the choices at the same time.                                                |  |  |
| Parameters                 |                                                                                                    |  |  |
|                            | below for this policy. You only have to set the field(s) that is related to the configure in the <b>Action</b> field.                                                                                 |  |  |
| General                    |                                                                                                    |  |  |
| Egress<br>Port             | Type the number of an outgoing port.                                                                                                    |  |  |
| Priority                   | Specify a priority level.                                                                                                    |  |  |
| DSCP                       | Specify a DSCP (DiffServ Code Point) number between 0 and 63.                                                                                                    |  |  |
| TOS                        | Specify the type of service (TOS) priority level.                                                                                                    |  |  |
| Metering                   | You can configure the desired bandwidth available to a traffic flow. Traffic that exceeds the maximum bandwidth allocated (in cases where the network is congested) is called out-of-profile traffic. |  |  |
| Bandwidth                  | Specify the bandwidth in kilobit per second (Kbps). Enter a number between 1 and 1000000.                                                                                                    |  |  |
| Out-of-<br>Profile<br>DSCP | Specify a new DSCP number (between 0 and 63) if you want to replace or remark the DSCP number for out-of-profile traffic.                                                                             |  |  |
| Action                     |                                                                                                    |  |  |
| Specify the act            | tion(s) the Switch takes on the associated classified traffic flow.                                                                                                    |  |  |
| Forwarding                 | Select <b>No change</b> to forward the packets.                                                                                                    |  |  |
|                            | Select <b>Discard the packet</b> to drop the packets.                                                                                                    |  |  |
|                            | Select <b>Do not drop the matching frame previously marked for dropping</b> to retain the frames that were marked to be dropped before.                                                               |  |  |
| Priority                   | Select <b>No change</b> to keep the priority setting of the frames.                                                                                                    |  |  |
|                            | Select <b>Set the packet's 802.1 priority</b> to replace the packet's 802.1 priority field with the value you set in the Priority field.                                                              |  |  |
|                            | Select <b>Send the packet to priority queue</b> to put the packets in the designated queue.                                                                                                    |  |  |
|                            | Select <b>Replace the 802.1 priority field with the IP TOS value</b> to replace the packet's 802.1 priority field with the value you set in the <b>TOS</b> field.                                     |  |  |

**Table 50** Advanced Application > Policy Rule (continued)

| LABEL                 | DESCRIPTION                                                                                                    |
|-----------------------|----------------------------------------------------------------------------------------------------|
| Diffserv              | Select <b>No change</b> to keep the TOS and/or DSCP fields in the packets.                                                                                                    |
|                       | Select <b>Set the packet's TOS field</b> to set the TOS field with the value you configure in the <b>TOS</b> field.                                                                                                    |
|                       | Select <b>Replace the IP TOS with the 802.1 priority value</b> to replace the TOS field with the value you configure in the <b>Priority</b> field.                                                                                                    |
|                       | Select <b>Set the Diffserv Codepoint field in the frame</b> to set the DSCP field with the value you configure in the <b>DSCP</b> field.                                                                                                    |
| Outgoing              | Select <b>Send the packet to the mirror port</b> to send the packet to the mirror port.                                                                                                    |
|                       | Select <b>Send the packet to the egress port</b> to send the packet to the egress port.                                                                                                    |
| Metering              | Select <b>Enable</b> to activate bandwidth limitation on the traffic flow(s) then set the actions to be taken on out-of-profile packets.                                                                                                    |
| Out-of-profile action | Select the action(s) to be performed for out-of-profile traffic.                                                                                                    |
| action                | Select <b>Drop the packet</b> to discard the out-of-profile traffic.                                                                                                    |
|                       | Select <b>Change the DSCP value</b> to replace the DSCP field with the value specified in the <b>Out of profile DSCP</b> field.                                                                                                    |
|                       | Select <b>Set Out-Drop Precedence</b> to mark out-of-profile traffic and drop it when network is congested.                                                                                                    |
|                       | Select <b>Do not drop the matching frame previously marked for dropping</b> to queue the frames that are marked to be dropped.                                                                                                    |
| Add                   | Click <b>Add</b> to insert the entry in the summary table below and save your changes to the Switch's run-time memory. The Switch loses these changes if it is turned off or loses power, so use the <b>Save</b> link on the top navigation panel to save your changes to the non-volatile memory when you are done configuring. |
| Cancel                | Click Cancel to begin configuring this screen afresh.                                                                                                    |
| Clear                 | Click Clear to set the above fields back to the factory defaults.                                                                                                    |

# 21.3 Viewing and Editing Policy Configuration

To view a summary of the classifier configuration, scroll down to the summary table at the bottom of the **Policy** screen. To change the settings of a rule, click a number in the **Index** field.

Figure 95 Advanced Application > Policy Rule: Summary Table

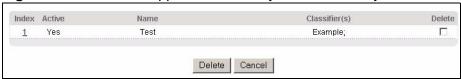

The following table describes the labels in this screen.

 Table 51
 Policy: Summary Table

| LABEL         | DESCRIPTION                                                                                   |
|---------------|-----------------------------------------------------------------------------------------------|
| Index         | This field displays the policy index number. Click an index number to edit the policy.        |
| Active        | This field displays <b>Yes</b> when policy is activated and <b>No</b> when is it deactivated. |
| Name          | This field displays the name you have assigned to this policy.                                |
| Classifier(s) | This field displays the name(s) of the classifier to which this policy applies.               |
| Delete        | Click <b>Delete</b> to remove the selected entry from the summary table.                      |
| Cancel        | Click Cancel to clear the Delete check boxes.                                                 |

# 21.4 Policy Example

The figure below shows an example **Policy** screen where you configure a policy to limit bandwidth and discard out-of-profile traffic on a traffic flow classified using the **Example** classifier (refer to Section 20.4 on page 178).

Figure 96 Policy Example

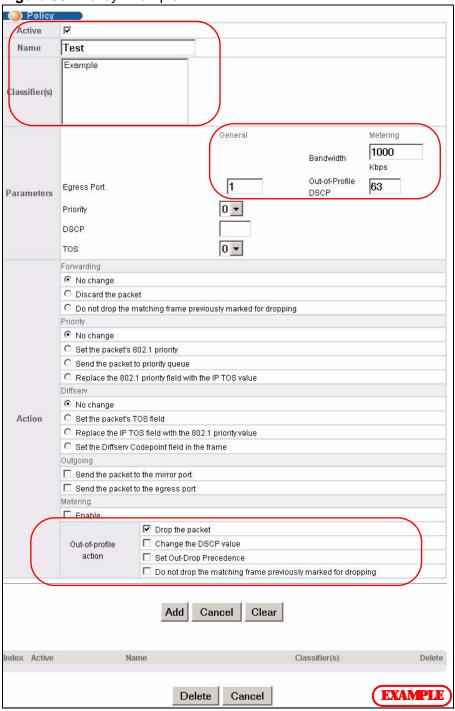

# **Queuing Method**

This chapter introduces the queuing methods supported.

### 22.1 Queuing Method Overview

Queuing is used to help solve performance degradation when there is network congestion. Use the **Queuing Method** screen to configure queuing algorithms for outgoing traffic. See also **Priority Queue Assignment** in **Switch Setup** and **802.1p Priority** in **Port Setup** for related information.

Queuing algorithms allow switches to maintain separate queues for packets from each individual source or flow and prevent a source from monopolizing the bandwidth.

#### 22.1.1 Strictly Priority

Strictly Priority (SP) services queues based on priority only. As traffic comes into the Switch, traffic on the highest priority queue, Q7 is transmitted first. When that queue empties, traffic on the next highest-priority queue, Q6 is transmitted until Q6 empties, and then traffic is transmitted on Q5 and so on. If higher priority queues never empty, then traffic on lower priority queues never gets sent. SP does not automatically adapt to changing network requirements.

#### 22.1.2 Weighted Fair Queuing

Weighted Fair Queuing is used to guarantee each queue's minimum bandwidth based on its bandwidth weight (the number you configure in the **Weight** field) when there is traffic congestion. WFQ is activated only when a port has more traffic than it can handle. Queues with larger weights get more guaranteed bandwidth than queues with smaller weights. By default, the weight for Q0 is 1, for Q1 is 2, for Q2 is 3, and so on.

The weights range from 1 to 15 and the actual guaranteed bandwidth is calculated as follows:

If the weight setting is 5, the actual quantum guaranteed to the associated queue would be as follows:

$$2^4 \times 10KB = 160 KB$$

### 22.1.3 Weighted Round Robin Scheduling (WRR)

Round Robin Scheduling services queues on a rotating basis and is activated only when a port has more traffic than it can handle. A queue is given an amount of bandwidth irrespective of the incoming traffic on that port. This queue then moves to the back of the list. The next queue is given an equal amount of bandwidth, and then moves to the end of the list; and so on, depending on the number of queues being used. This works in a looping fashion until a queue is empty.

Weighted Round Robin Scheduling (WRR) uses the same algorithm as round robin scheduling, but services queues based on their priority and queue weight (the number you configure in the queue **Weight** field) rather than a fixed amount of bandwidth. WRR is activated only when a port has more traffic than it can handle. Queues with larger weights get more service than queues with smaller weights. This queuing mechanism is highly efficient in that it divides any available bandwidth across the different traffic queues and returns to queues that have not yet emptied.

# 22.2 Configuring Queuing

Click **Advanced Application** > **Queuing Method** in the navigation panel.

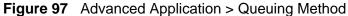

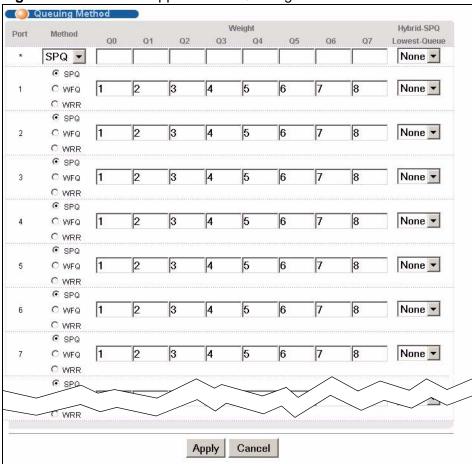

The following table describes the labels in this screen.

**Table 52** Advanced Application > Queuing Method

| LABEL | DESCRIPTION                                                                                                    |
|-------|----------------------------------------------------------------------------------------------------|
| Port  | This label shows the port you are configuring.                                                                                                    |
| *     | Settings in this row apply to all ports.                                                                                                    |
|       | Use this row only if you want to make some settings the same for all ports. Use this row first to set the common settings and then make adjustments on a port-by-port basis. |
|       | Note: Changes in this row are copied to all the ports as soon as you make them.                                                                                              |

 Table 52
 Advanced Application > Queuing Method (continued)

| LABEL  | DESCRIPTION                                                                                                    |
|--------|----------------------------------------------------------------------------------------------------|
| Method | Select SPQ (Strictly Priority Queuing), WFQ (Weighted Fair Queuing) or WRR (Weighted Round Robin).                                                                                                    |
|        | Strictly Priority services queues based on priority only. When the highest priority queue empties, traffic on the next highest-priority queue begins. Q7 has the highest priority and Q0 the lowest.                                                                                                    |
|        | Weighted Fair Queuing is used to guarantee each queue's minimum bandwidth based on their bandwidth weight (the number you configure in the <b>Weight</b> field). Queues with larger weights get more guaranteed bandwidth than queues with smaller weights.                                                      |
|        | Weighted Round Robin Scheduling services queues on a rotating basis based on their queue weight (the number you configure in the queue <b>Weight</b> field). Queues with larger weights get more service than queues with smaller weights.                                                                       |
| Weight | When you select <b>WFQ</b> or <b>WRR</b> enter the queue weight here. Bandwidth is divided across the different traffic queues according to their weights.                                                                                                    |
| Q0-Q7  | This field is applicable only when you select WFQ or WRR.                                                                                                    |
|        | Select a queue (Q0 to Q7) to have the Switch use Strictly Priority to service the subsequent queue(s) after and including the specified queue for the 1000Base-T, 1000Base-X and 10 Gigabit Ethernet ports. For example, if you select Q5, the Switch services traffic on Q5, Q6 and Q7 using Strictly Priority. |
|        | Select <b>None</b> to always use <b>WFQ</b> or <b>WRR</b> .                                                                                                    |
| Apply  | Click <b>Apply</b> to save your changes to the Switch's run-time memory. The Switch loses these changes if it is turned off or loses power, so use the <b>Save</b> link on the top navigation panel to save your changes to the non-volatile memory when you are done configuring.                               |
| Cancel | Click Cancel to begin configuring this screen afresh.                                                                                                    |

# **VLAN Stacking**

This chapter shows you how to configure VLAN stacking on your Switch. See the chapter on VLANs for more background information on Virtual LAN

# 23.1 VLAN Stacking Overview

A service provider can use VLAN stacking to allow it to distinguish multiple customers VLANs, even those with the same (customer-assigned) VLAN ID, within its network.

Use VLAN stacking to add an outer VLAN tag to the inner IEEE 802.1Q tagged frames that enter the network. By tagging the tagged frames ("double-tagged" frames), the service provider can manage up to 4,094 VLAN groups with each group containing up to 4,094 customer VLANs. This allows a service provider to provide different service, based on specific VLANs, for many different customers.

A service provider's customers may require a range of VLANs to handle multiple applications. A service provider's customers can assign their own inner VLAN tags on ports for these applications. The service provider can assign an outer VLAN tag for each customer. Therefore, there is no VLAN tag overlap among customers, so traffic from different customers is kept separate.

#### 23.1.1 VLAN Stacking Example

In the following example figure, both **A** and **B** are Service Provider's Network (SPN) customers with VPN tunnels between their head offices and branch offices respectively. Both have an identical VLAN tag for their VLAN group. The service provider can separate these two VLANs within its network by adding tag 37 to

distinguish customer **A** and tag 48 to distinguish customer **B** at edge device **1** and then stripping those tags at edge device **2** as the data frames leave the network.

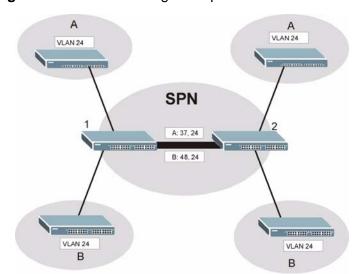

Figure 98 VLAN Stacking Example

# 23.2 VLAN Stacking Port Roles

Each port can have three VLAN stacking "roles", **Normal**, **Access Port** and **Tunnel** (the latter is for Gigabit ports only).

- Select Normal for "regular" (non-VLAN stacking) IEEE 802.1Q frame switching.
- Select Access Port for ingress ports on the service provider's edge devices (1 and 2 in the VLAN stacking example figure). The incoming frame is treated as "untagged", so a second VLAN tag (outer VLAN tag) can be added.

Note: Static VLAN **Tx Tagging** MUST be disabled on a port where you choose **Normal** or **Access Port**.

• Select **Tunnel Port** (available for Gigabit ports only) for egress ports at the edge of the service provider's network. All VLANs belonging to a customer can be aggregated into a single service provider's VLAN (using the outer VLAN tag defined by the Service Provider's (SP) VLAN ID (VID)).

Note: Static VLAN **Tx Tagging** MUST be enabled on a port where you choose **Tunnel Port**.

# 23.3 VLAN Tag Format

A VLAN tag (service provider VLAN stacking or customer IEEE 802.1Q) consists of the following three fields.

 Table 53
 VLAN Tag Format

| Type | Priority | VID |
|------|----------|-----|
| Турс | 11101113 | VID |

**Type** is a standard Ethernet type code identifying the frame and indicates that whether the frame carries IEEE 802.1Q tag information. **SP TPID** (Service Provider Tag Protocol Identifier) is the service provider VLAN stacking tag type. Many vendors use 0x8100 or 0x9100.

**TPID** (Tag Protocol Identifier) is the customer IEEE 802.1Q tag.

- If the VLAN stacking port role is **Access Port**, then the Switch adds the **SP TPID** tag to all incoming frames on the service provider's edge devices (1 and 2 in the VLAN stacking example figure).
- If the VLAN stacking port role is **Tunnel Port**, then the Switch only adds the **SP TPID** tag to all incoming frames on the service provider's edge devices (1 and 2 in the VLAN stacking example figure) that have an **SP TPID** different to the one configured on the Switch. (If an incoming frame's **SP TPID** is the same as the one configured on the Switch, then the Switch will not add the tag.)

**Priority** refers to the IEEE 802.1p standard that allows the service provider to prioritize traffic based on the class of service (CoS) the customer has paid for.

- On the Switch, configure priority level of the inner IEEE 802.1Q tag in the **Port Setup** screen.
- "0" is the lowest priority level and "7" is the highest.

 ${f VID}$  is the VLAN ID.  ${f SP}$   ${f VID}$  is the VID for the second (service provider's) VLAN tag.

#### 23.3.1 Frame Format

The frame format for an untagged Ethernet frame, a single-tagged 802.1Q frame (customer) and a "double-tagged" 802.1Q frame (service provider) is shown next.

Configure the fields as highlighted in the Switch **VLAN Stacking** screen.

 Table 54
 Single and Double Tagged 802.11Q Frame Format

|        |    |            |              |         |          | DA           | SA      | Len/<br>Etype | Dat<br>a | FCS | Untagged<br>Ethernet<br>frame              |
|--------|----|------------|--------------|---------|----------|--------------|---------|---------------|----------|-----|--------------------------------------------|
|        |    |            | DA           | SA      | TPI<br>D | Priorit<br>y | VI<br>D | Len/<br>Etype | Dat<br>a | FCS | IEEE 802.1Q<br>customer<br>tagged<br>frame |
| D<br>A | SA | SPTPI<br>D | Priori<br>ty | VI<br>D | TPI<br>D | Priorit<br>y | VI<br>D | Len/<br>Etype | Dat<br>a | FCS | Double-<br>tagged<br>frame                 |

**Table 55** 802.1Q Frame

| DA           | Destination Address                        | Priority      | 802.1p Priority                   |
|--------------|--------------------------------------------|---------------|-----------------------------------|
| SA           | Source Address                             | Len/<br>Etype | Length and type of Ethernet frame |
| (SP)TPI<br>D | (Service Provider) Tag Protocol IDentifier | Data          | Frame data                        |
| VID          | VLAN ID                                    | FCS           | Frame Check Sequence              |

# 23.4 Configuring VLAN Stacking

Click **Advanced Applications > VLAN Stacking** to display the screen as shown.

Figure 99 Advanced Application > VLAN Stacking

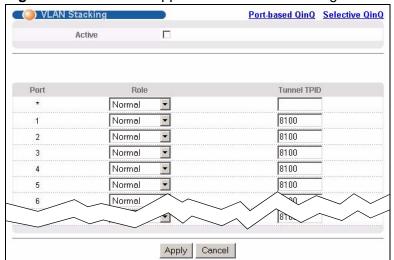

The following table describes the labels in this screen.

**Table 56** Advanced Application > VLAN Stacking

| LABEL          | DESCRIPTION                                                                                                    |  |  |  |
|----------------|----------------------------------------------------------------------------------------------------|--|--|--|
| Active         | Select this checkbox to enable VLAN stacking on the Switch.                                                                                                    |  |  |  |
| Port           | The port number identifies the port you are configuring.                                                                                                    |  |  |  |
| *              | Settings in this row apply to all ports.                                                                                                    |  |  |  |
|                | Use this row only if you want to make some settings the same for all ports. Use this row first to set the common settings and then make adjustments on a port-by-port basis.                                                                                                    |  |  |  |
|                | Note: Changes in this row are copied to all the ports as soon as you make them.                                                                                                    |  |  |  |
| Role           | Select <b>Normal</b> to have the Switch ignore frames received (or transmitted) on this port with VLAN stacking tags. Anything you configure in <b>SPVID</b> and <b>Priority</b> of the <b>Port-based QinQ</b> or the <b>Selective QinQ</b> screen are ignored.                                                                                            |  |  |  |
|                | Select <b>Access Port</b> to have the Switch add the SP TPID tag to all incoming frames received on this port. Select <b>Access Port</b> for ingress ports at the edge of the service provider's network.                                                                                                    |  |  |  |
|                | Select <b>Tunnel Port</b> (available for Gigabit ports only) for egress ports at the edge of the service provider's network. Select <b>Tunnel Port</b> to have the Switch add the <b>Tunnel TPID</b> tag to all outgoing frames sent on this port.                                                                                                    |  |  |  |
|                | In order to support VLAN stacking on a port, the port must be able to allow frames of 1526 Bytes (1522 Bytes + 4 Bytes for the second tag) to pass through it.                                                                                                    |  |  |  |
| Tunnel<br>TPID | TPID is a standard Ethernet type code identifying the frame and indicates whether the frame carries IEEE 802.1Q tag information. Enter a four-digit hexadecimal number from 0000 to FFFF that the Switch adds in the outer VLAN tag of the frames sent on the tunnel port(s). The Switch also uses this to check if the received frames are double-tagged. |  |  |  |
|                | The value of this field is 0x8100 as defined in IEEE 802.1Q. If the Switch needs to communicate with other vendors' devices, they should use the same TPID.                                                                                                    |  |  |  |
|                | Note: You can define up to four different tunnel TPIDs (including <b>8100</b> ) in this screen at a time.                                                                                                    |  |  |  |
| Apply          | Click <b>Apply</b> to save your changes to the Switch's run-time memory. The Switch loses these changes if it is turned off or loses power, so use the <b>Save</b> link on the top navigation panel to save your changes to the non-volatile memory when you are done configuring.                                                                         |  |  |  |
| Cancel         | Click Cancel to begin configuring this screen afresh.                                                                                                    |  |  |  |
|                | 1                                                                                                    |  |  |  |

#### 23.4.1 Port-based Q-in-Q

Port-based Q-in-Q lets the Switch treat all frames received on the same port as the same VLAN flows and add the same outer VLAN tag to them, even they have different customer VLAN IDs.

Click **Port-based QinQ** in the **Advanced Application > VLAN Stacking** screen to display the screen as shown.

VLAN Stacking Port-based QinQ Port Priority 0 🕶 0 🔻 0 🕶 2 0 🕶 0 🔻 0 🔻 0 🔻 6 0 🔻 1 0 🔻 0 🔻 Apply Cancel

Figure 100 Advanced Application > VLAN Stacking > Port-based QinQ

The following table describes the labels in this screen.

**Table 57** Advanced Application > VLAN Stacking > Port-based QinQ

| LABEL    | DESCRIPTION                                                                                                    |
|----------|----------------------------------------------------------------------------------------------------|
| Port     | The port number identifies the port you are configuring.                                                                                                    |
| SPVID    | <b>SPVID</b> is the service provider's VLAN ID (the outer VLAN tag). Enter the service provider ID (from 1 to 4094) for frames received on this port. See Chapter 9 on page 95 for more background information on VLAN ID.                                                         |
| Priority | Select a priority level (from 0 to 7). This is the service provider's priority level that adds to the frames received on this port.  "O" is the lowest priority level and "7" is the highest.                                                                                      |
| Apply    | Click <b>Apply</b> to save your changes to the Switch's run-time memory. The Switch loses these changes if it is turned off or loses power, so use the <b>Save</b> link on the top navigation panel to save your changes to the non-volatile memory when you are done configuring. |
| Cancel   | Click Cancel to begin configuring this screen afresh.                                                                                                    |

#### 23.4.2 Selective Q-in-Q

Selective Q-in-Q is VLAN-based. It allows the Switch to add different outer VLAN tags to the incoming frames received on one port according to their inner VLAN tags.

Note: Selective Q-in-Q rules are only applied to single-tagged frames received on the access ports. If the incoming frames are untagged or single-tagged but received on a tunnel port or cannot match any selective Q-in-Q rules, the Switch applies the port-based Q-in-Q rules to them.

Click **Selective QinQ** in the **Advanced Application > VLAN Stacking** screen to display the screen as shown.

Figure 101 Advanced Application > VLAN Stacking > Selective QinQ

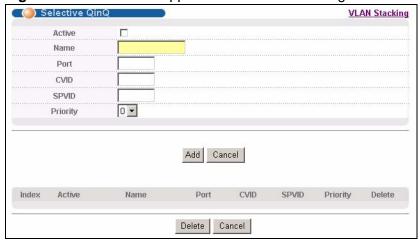

The following table describes the labels in this screen.

Table 58 Advanced Application > VLAN Stacking > Selective QinQ

| LABEL    | DESCRIPTION                                                                                                    |  |
|----------|----------------------------------------------------------------------------------------------------|--|
| Active   | Check this box to activate this rule.                                                                                                    |  |
| Name     | Enter a descriptive name (up to 32 printable ASCII characters) for identification purposes.                                                                                                    |  |
| Port     | The port number identifies the port you are configuring.                                                                                                    |  |
| CVID     | Enter a customer VLAN ID (the inner VLAN tag) from 1 to 4094. This is the VLAN tag carried in the packets from the subscribers.                                                                                                    |  |
| SPVID    | <b>SPVID</b> is the service provider's VLAN ID (the outer VLAN tag). Enter the service provider ID (from 1 to 4094) for frames received on this port. See Chapter 9 on page 95 for more background information on VLAN ID.                                                       |  |
| Priority | Select a priority level (from 0 to 7). This is the service provider's priority level that adds to the frames received on this port.                                                                                                    |  |
|          | "0" is the lowest priority level and "7" is the highest.                                                                                                    |  |
| Add      | Click <b>Add</b> to save your changes to the Switch's run-time memory. The Switch loses these changes if it is turned off or loses power, so use the <b>Save</b> link on the top navigation panel to save your changes to the non-volatile memory when you are done configuring. |  |
| Cancel   | Click Cancel to begin configuring this screen afresh.                                                                                                    |  |
| Index    | This is the number of the selective VLAN stacking rule.                                                                                                    |  |
| Active   | This shows whether this rule is activated or not.                                                                                                    |  |
| Name     | This is the descriptive name for this rule.                                                                                                    |  |
| Port     | This is the port number to which this rule is applied.                                                                                                    |  |
| VID      | This is the customer VLAN ID in the incoming packets.                                                                                                    |  |
| SPVID    | This is the service provider's VLAN ID that adds to the packets from the subscribers.                                                                                                    |  |

 Table 58
 Advanced Application > VLAN Stacking > Selective QinQ (continued)

| LABEL    | DESCRIPTION                                                                                                    |
|----------|----------------------------------------------------------------------------------------------------|
| Priority | This is the service provider's priority level in the packets.                                                  |
| Delete   | Check the rule(s) that you want to remove in the <b>Delete</b> column and then click the <b>Delete</b> button. |
| Cancel   | Click Cancel to clear the Delete check boxes.                                                                  |

# **Multicast**

This chapter shows you how to configure various multicast features.

### 24.1 Multicast Overview

Traditionally, IP packets are transmitted in one of either two ways - Unicast (1 sender to 1 recipient) or Broadcast (1 sender to everybody on the network). Multicast delivers IP packets to just a group of hosts on the network.

IGMP (Internet Group Management Protocol) is a network-layer protocol used to establish membership in a multicast group - it is not used to carry user data. Refer to RFC 1112, RFC 2236 and RFC 3376 for information on IGMP versions 1, 2 and 3 respectively.

#### 24.1.1 IP Multicast Addresses

In IPv4, a multicast address allows a device to send packets to a specific group of hosts (multicast group) in a different subnetwork. A multicast IP address represents a traffic receiving group, not individual receiving devices. IP addresses in the Class D range (224.0.0.0 to 239.255.255) are used for IP multicasting. Certain IP multicast numbers are reserved by IANA for special purposes (see the IANA website for more information).

#### 24.1.2 IGMP Filtering

With the IGMP filtering feature, you can control which IGMP groups a subscriber on a port can join. This allows you to control the distribution of multicast services (such as content information distribution) based on service plans and types of subscription.

You can set the Switch to filter the multicast group join reports on a per-port basis by configuring an IGMP filtering profile and associating the profile to a port.

#### 24.1.3 IGMP Snooping

The Switch can passively snoop on IGMP packets transferred between IP multicast routers/switches and IP multicast hosts to learn the IP multicast group membership. It checks IGMP packets passing through it, picks out the group registration information, and configures multicasting accordingly. IGMP snooping allows the Switch to learn multicast groups without you having to manually configure them.

The Switch forwards multicast traffic destined for multicast groups (that it has learned from IGMP snooping or that you have manually configured) to ports that are members of that group. IGMP snooping generates no additional network traffic, allowing you to significantly reduce multicast traffic passing through your Switch.

#### 24.1.4 IGMP Snooping and VLANs

The Switch can perform IGMP snooping on up to 16 VLANs. You can configure the Switch to automatically learn multicast group membership of any VLANs. The Switch then performs IGMP snooping on the first 16 VLANs that send IGMP packets. This is referred to as auto mode. Alternatively, you can specify the VLANs that IGMP snooping should be performed on. This is referred to as fixed mode. In fixed mode the Switch does not learn multicast group membership of any VLANs other than those explicitly added as an IGMP snooping VLAN.

#### 24.2 Multicast Status

Click **Advanced Applications** > **Multicast** to display the screen as shown. This screen shows the multicast group information. See Section 24.1 on page 199 for more information on multicasting.

Figure 102 Advanced Application > Multicast

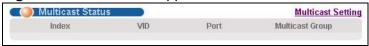

The following table describes the labels in this screen.

Table 59 Multicast Status

| LABEL           | DESCRIPTION                                                              |
|-----------------|--------------------------------------------------------------------------|
| Index           | This is the index number of the entry.                                   |
| VID             | This field displays the multicast VLAN ID.                               |
| Port            | This field displays the port number that belongs to the multicast group. |
| Multicast Group | This field displays IP multicast group addresses.                        |

# 24.3 Multicast Setting

Click Advanced Applications > Multicast > Multicast Setting link to display the screen as shown. See Section 24.1 on page 199 for more information on multicasting.

Multicast Status IGMP Snooping VLAN IGMP Filtering Profile MVR Active Querier **IGMP Snooping** Host Timeout 260 802.1p Priority No-Change 🔻 **IGMP Filtering** Active Flooding C Drop **Unknown Multicast Frame** Flooding Reserved Multicast Group C Drop Group Max Group IGMP Filtering IGMP Querier Immed. Normal Leave Fast Leave Limited Profile Mode Deny Auto 🔻 0 C Default 🕶 4000 C 200 Deny Default 🕶 Auto 💌 0 4000 C 200 Deny Default 🕶 Auto 🔻 0 4000 O 200 Deny Default 💌 Auto 🔻 € 4000 C 200 0 Default 💌 Auto 💌 Deny 4000 0 C C 200 Deny Default ▼ 5 Auto 💌 4000 C 200 Pefault Deny Apply Cancel

Figure 103 Advanced Application > Multicast > Multicast Setting

The following table describes the labels in this screen.

**Table 60** Advanced Application > Multicast > Multicast Setting

| LABEL           | DESCRIPTION                                                                                                    |
|-----------------|----------------------------------------------------------------------------------------------------|
| IGMP Snooping   | Use these settings to configure IGMP Snooping.                                                                                                    |
| Active          | Select <b>Active</b> to enable IGMP Snooping to forward group multicast traffic only to ports that are members of that group.                                                  |
| Querier         | Select this option to allow the Switch to send IGMP General Query messages to the VLANs with the multicast hosts attached.                                                     |
| Host Timeout    | Specify the time (from 1 to 16 711 450) in seconds that elapses before the Switch removes an IGMP group membership entry if it does not receive report messages from the port. |
| 802.1p Priority | Select a priority level (0-7) to which the Switch changes the priority in outgoing IGMP control packets. Otherwise, select <b>No-Change</b> to not replace the priority.       |

 Table 60
 Advanced Application > Multicast > Multicast Setting (continued)

| LABEL                       | DESCRIPTION                                                                                                    |
|-----------------------------|----------------------------------------------------------------------------------------------------|
| IGMP Filtering              | Select <b>Active</b> to enable IGMP filtering to control which IGMP groups a subscriber on a port can join.                                                                                                    |
|                             | Note: If you enable IGMP filtering, you must create and assign IGMP filtering profiles for the ports that you want to allow to join multicast groups.                                                                                                    |
| Unknown<br>Multicast Frame  | Specify the action to perform when the Switch receives an unknown multicast frame. Select <b>Drop</b> to discard the frame(s). Select <b>Flooding</b> to send the frame(s) to all ports.                                                                                                    |
| Reserved<br>Multicast Group | The IP address range of 224.0.0.0 to 224.0.0.255 are reserved for multicasting on the local network only. For example, 224.0.0.1 is for all hosts on a local network segment and 224.0.0.9 is used to send RIP routing information to all RIP v2 routers on the same network segment. A multicast router will not forward a packet with the destination IP address within this range to other networks. See the IANA web site for more information. |
|                             | The layer 2 multicast MAC addresses used by Cisco layer 2 protocols, 01:00:0C:CC:CC:CC and 01:00:0C:CC:CD, are also included in this group.                                                                                                    |
|                             | Specify the action to perform when the Switch receives a frame with a reserved multicast address. Select <b>Drop</b> to discard the frame(s). Select <b>Flooding</b> to send the frame(s) to all ports.                                                                                                    |
| Port                        | This field displays the port number.                                                                                                    |
| *                           | Settings in this row apply to all ports.                                                                                                    |
|                             | Use this row only if you want to make some settings the same for all ports. Use this row first to set the common settings and then make adjustments on a port-by-port basis.                                                                                                    |
|                             | Note: Changes in this row are copied to all the ports as soon as you make them.                                                                                                    |
| Immed. Leave                | Select this option to set the Switch to remove this port from the multicast tree when an IGMP version 2 leave message is received on this port.                                                                                                    |
|                             | Select this option if there is only one host connected to this port.                                                                                                    |
| Normal Leave                | Enter an IGMP normal leave timeout value (from 200 to 6,348,800) in miliseconds. Select this option to have the Switch use this timeout to update the forwarding table for the port.                                                                                                    |
|                             | This defines how many seconds the Switch waits for an IGMP report before removing an IGMP snooping membership entry when an IGMP leave message is received on this port from a host.                                                                                                    |
| Fast Leave                  | Enter an IGMP fast leave timeout value (from 200 to 6,348,800) in miliseconds. Select this option to have the Switch use this timeout to update the forwarding table for the port.                                                                                                    |
|                             | This defines how many seconds the Switch waits for an IGMP report before removing an IGMP snooping membership entry when an IGMP leave message is received on this port from a host.                                                                                                    |

 Table 60
 Advanced Application > Multicast > Multicast Setting (continued)

| LABEL                     | DESCRIPTION                                                                                                    |
|---------------------------|----------------------------------------------------------------------------------------------------|
| Group Limited             | Select this option to limit the number of multicast groups this port is allowed to join.                                                                                                    |
| Max Group<br>Num.         | Enter the number of multicast groups this port is allowed to join. Once a port is registered in the specified number of multicast groups, any new IGMP join report frame(s) is dropped on this port.                                      |
| Throttling                | IGMP throttling controls how the Switch deals with the IGMP reports when the maximum number of the IGMP groups a port can join is reached.                                                                                                |
|                           | Select <b>Deny</b> to drop any new IGMP join report received on this port until an existing multicast forwarding table entry is aged out.                                                                                                 |
|                           | Select <b>Replace</b> to replace an existing entry in the multicast forwarding table with the new IGMP report(s) received on this port.                                                                                                   |
| IGMP Filtering<br>Profile | Select the name of the IGMP filtering profile to use for this port.  Otherwise, select <b>Default</b> to prohibit the port from joining any multicast group.                                                                              |
|                           | You can create IGMP filtering profiles in the <b>Multicast</b> > <b>Multicast</b> Setting > IGMP Filtering Profile screen.                                                                                                    |
| IGMP Querier<br>Mode      | The Switch treats an IGMP query port as being connected to an IGMP multicast router (or server). The Switch forwards IGMP join or leave packets to an IGMP query port.                                                                    |
|                           | Select <b>Auto</b> to have the Switch use the port as an IGMP query port if the port receives IGMP query packets.                                                                                                    |
|                           | Select <b>Fixed</b> to have the Switch always use the port as an IGMP query port. Select this when you connect an IGMP multicast server to the port.                                                                                      |
|                           | Select <b>Edge</b> to stop the Switch from using the port as an IGMP query port. The Switch will not keep any record of an IGMP router being connected to this port. The Switch does not forward IGMP join or leave packets to this port. |
| Apply                     | Click <b>Apply</b> to save your changes to the Switch's run-time memory. The                                                                                                    |
| Арргу                     | Switch loses these changes if it is turned off or loses power, so use the <b>Save</b> link on the top navigation panel to save your changes to the non-volatile memory when you are done configuring.                                     |

# 24.4 IGMP Snooping VLAN

Click **Advanced Applications > Multicast** in the navigation panel. Click the **Multicast Setting** link and then the **IGMP Snooping VLAN** link to display the

screen as shown. See Section 24.1.4 on page 200 for more information on IGMP Snooping VLAN.

Figure 104 Advanced Application > Multicast > Multicast Setting > IGMP Snooping VLAN

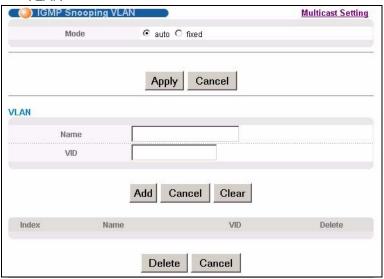

The following table describes the labels in this screen.

**Table 61** Advanced Application > Multicast > Multicast Setting > IGMP Snooping VLAN

| LABEL  | DESCRIPTION                                                                                                    |
|--------|----------------------------------------------------------------------------------------------------|
| Mode   | Select <b>auto</b> to have the Switch learn multicast group membership information of any VLANs automatically.                                                                                                    |
|        | Select <b>fixed</b> to have the Switch only learn multicast group membership information of the VLAN(s) that you specify below.                                                                                                    |
|        | In either <b>auto</b> or <b>fixed</b> mode, the Switch can learn up to 16 VLANs (including up to five VLANs you configured in the <b>MVR</b> screen). For example, if you have configured one multicast VLAN in the <b>MVR</b> screen, you can only specify up to 15 VLANs in this screen. |
|        | The Switch drops any IGMP control messages which do not belong to these 16 VLANs.                                                                                                    |
|        | Note: You must also enable IGMP snooping in the <b>Multicast</b> Setting screen first.                                                                                                    |
| Apply  | Click <b>Apply</b> to save your changes to the Switch's run-time memory. The Switch loses these changes if it is turned off or loses power, so use the <b>Save</b> link on the top navigation panel to save your changes to the non-volatile memory when you are done configuring.         |
| Cancel | Click Cancel to begin configuring this screen afresh.                                                                                                    |
| VLAN   | Use this section of the screen to add VLANs upon which the Switch is to perform IGMP snooping.                                                                                                    |
| Name   | Enter the descriptive name of the VLAN for identification purposes.                                                                                                    |

**Table 61** Advanced Application > Multicast > Multicast Setting > IGMP Snooping VLAN (continued)

| LABEL  | DESCRIPTION                                                                                                    |
|--------|----------------------------------------------------------------------------------------------------|
| VID    | Enter the ID of a static VLAN; the valid range is between 1 and 4094.                                                                                                    |
|        | Note: You cannot configure the same VLAN ID as in the <b>MVR</b> screen.                                                                                                    |
| Add    | Click <b>Add</b> to insert the entry in the summary table below and save your changes to the Switch's run-time memory. The Switch loses these changes if it is turned off or loses power, so use the <b>Save</b> link on the top navigation panel to save your changes to the non-volatile memory when you are done configuring. |
| Cancel | Click <b>Cancel</b> to reset the fields to your previous configuration.                                                                                                    |
| Clear  | Click this to clear the fields.                                                                                                    |
| Index  | This is the number of the IGMP snooping VLAN entry in the table.                                                                                                    |
| Name   | This field displays the descriptive name for this VLAN group.                                                                                                    |
| VID    | This field displays the ID number of the VLAN group.                                                                                                    |
| Delete | Check the rule(s) that you want to remove in the <b>Delete</b> column, then click the <b>Delete</b> button.                                                                                                    |
| Cancel | Click Cancel to clear the Delete check boxes.                                                                                                    |

# 24.5 IGMP Filtering Profile

An IGMP filtering profile specifies a range of multicast groups that clients connected to the Switch are able to join. A profile contains a range of multicast IP addresses which you want clients to be able to join. Profiles are assigned to ports (in the **Multicast Setting** screen). Clients connected to those ports are then able to join the multicast groups specified in the profile. Each port can be assigned a single profile. A profile can be assigned to multiple ports.

Click Advanced Applications > Multicast > Multicast Setting > IGMP Filtering Profile link to display the screen as shown.

**Figure 105** Advanced Application > Multicast > Multicast Setting > IGMP Filtering Profile

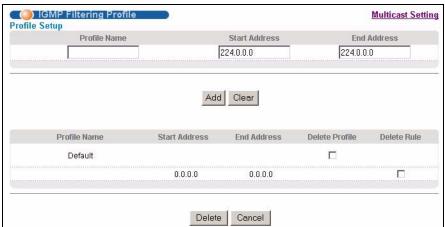

The following table describes the labels in this screen.

**Table 62** Advanced Application > Multicast > Multicast Setting > IGMP Filtering Profile

| LABEL         | DESCRIPTION                                                                                                    |
|---------------|----------------------------------------------------------------------------------------------------|
| Profile Name  | Enter a descriptive name for the profile for identification purposes.                                                                                                    |
|               | To configure additional rule(s) for a profile that you have already added, enter the profile name and specify a different IP multicast address range.                                                                                                    |
| Start Address | Type the starting multicast IP address for a range of multicast IP addresses that you want to belong to the IGMP filter profile.                                                                                                    |
| End Address   | Type the ending multicast IP address for a range of IP addresses that you want to belong to the IGMP filter profile.                                                                                                    |
|               | If you want to add a single multicast IP address, enter it in both the <b>Start Address</b> and <b>End Address</b> fields.                                                                                                    |
| Add           | Click <b>Add</b> to save the profile to the Switch's run-time memory. The Switch loses these changes if it is turned off or loses power, so use the <b>Save</b> link on the top navigation panel to save your changes to the non-volatile memory when you are done configuring. |
| Clear         | Click Clear to clear the fields to the factory defaults.                                                                                                    |
| Profile Name  | This field displays the descriptive name of the profile.                                                                                                    |
| Start Address | This field displays the start of the multicast address range.                                                                                                    |
| End Address   | This field displays the end of the multicast address range.                                                                                                    |

**Table 62** Advanced Application > Multicast > Multicast Setting > IGMP Filtering Profile (continued)

| LABEL  | DESCRIPTION                                                                                                    |
|--------|----------------------------------------------------------------------------------------------------|
| Delete | To delete the profile(s) and all the accompanying rules, select the profile(s) that you want to remove in the <b>Delete Profile</b> column, then click the <b>Delete</b> button.  To delete a rule(s) from a profile, select the rule(s) that you want to |
|        | remove in the <b>Delete Rule</b> column, then click the <b>Delete</b> button.                                                                                                    |
| Cancel | Click Cancel to clear the Delete Profile/Delete Rule check boxes.                                                                                                    |

#### 24.6 MVR Overview

Multicast VLAN Registration (MVR) is designed for applications (such as Media-on-Demand (MoD)) that use multicast traffic across an Ethernet ring-based service provider network.

MVR allows one single multicast VLAN to be shared among different subscriber VLANs on the network. While isolated in different subscriber VLANs, connected devices can subscribe to and unsubscribe from the multicast stream in the multicast VLAN. This improves bandwidth utilization with reduced multicast traffic in the subscriber VLANs and simplifies multicast group management.

MVR only responds to IGMP join and leave control messages from multicast groups that are configured under MVR. Join and leave reports from other multicast groups are managed by IGMP snooping.

The following figure shows a network example. The subscriber VLAN (1, 2 and 3) information is hidden from the streaming media server, **S**. In addition, the multicast VLAN information is only visible to the Switch and **S**.

Figure 106 MVR Network Example

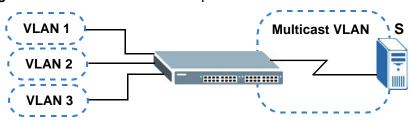

#### 24.6.1 Types of MVR Ports

In MVR, a source port is a port on the Switch that can send and receive multicast traffic in a multicast VLAN while a receiver port can only receive multicast traffic.

Once configured, the Switch maintains a forwarding table that matches the multicast stream to the associated multicast group.

#### **24.6.2 MVR Modes**

You can set your Switch to operate in either dynamic or compatible mode.

In dynamic mode, the Switch sends IGMP leave and join reports to the other multicast devices (such as multicast routers or servers) in the multicast VLAN. This allows the multicast devices to update the multicast forwarding table to forward or not forward multicast traffic to the receiver ports.

In compatible mode, the Switch does not send any IGMP reports. In this case, you must manually configure the forwarding settings on the multicast devices in the multicast VLAN.

#### 24.6.3 How MVR Works

The following figure shows a multicast television example where a subscriber device (such as a computer) in VLAN 1 receives multicast traffic from the streaming media server, **S**, via the Switch. Multiple subscriber devices can connect through a port configured as the receiver on the Switch.

When the subscriber selects a television channel, computer **A** sends an IGMP report to the Switch to join the appropriate multicast group. If the IGMP report matches one of the configured MVR multicast group addresses on the Switch, an entry is created in the forwarding table on the Switch. This maps the subscriber VLAN to the list of forwarding destinations for the specified multicast traffic.

When the subscriber changes the channel or turns off the computer, an IGMP leave message is sent to the Switch to leave the multicast group. The Switch sends a query to VLAN 1 on the receiver port (in this case, an uplink port on the Switch). If there is another subscriber device connected to this port in the same subscriber VLAN, the receiving port will still be on the list of forwarding destination for the multicast traffic. Otherwise, the Switch removes the receiver port from the forwarding table.

Figure 107 MVR Multicast Television Example

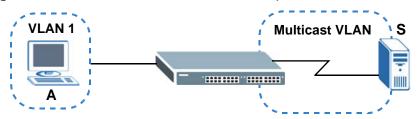

# 24.7 General MVR Configuration

Use the MVR screen to create multicast VLANs and select the receiver port(s) and a source port for each multicast VLAN. Click Advanced Applications > Multicast > Multicast Setting > MVR link to display the screen as shown next.

Note: You can create up to five multicast VLANs and up to 256 multicast rules on the Switch.

Note: Your Switch automatically creates a static VLAN (with the same VID) when you create a multicast VLAN in this screen.

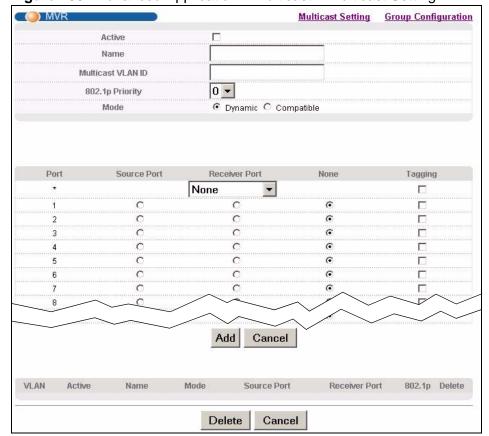

Figure 108 Advanced Application > Multicast > Multicast Setting > MVR

The following table describes the related labels in this screen.

**Table 63** Advanced Application > Multicast > Multicast Setting > MVR

| LABEL  | DESCRIPTION                                                                                                    |
|--------|----------------------------------------------------------------------------------------------------|
| Active | Select this check box to enable MVR to allow one single multicast VLAN to be shared among different subscriber VLANs on the network. |
| Name   | Enter a descriptive name (up to 32 printable ASCII characters) for identification purposes.                                          |

 Table 63
 Advanced Application > Multicast > Multicast Setting > MVR (continued)

| Multicast VLAN ID (1 to 4094) of the multicast VLAN.  Select a priority level (0-7) with which the Switch replaces the prior outgoing IGMP control packets (belonging to this multicast VLAN).  Mode Specify the MVR mode on the Switch. Choices are Dynamic and Compatible.  Select Dynamic to send IGMP reports to all MVR source ports in the multicast VLAN.  Select Compatible to set the Switch not to send IGMP reports.  Port This field displays the port number on the Switch.  * Settings in this row apply to all ports.  Use this row only if you want to make some settings the same for a ports. Use this row first to set the common settings and then make adjustments on a port-by-port basis.  Note: Changes in this row are copied to all the ports as soon as make them. | all      |
|----------------------------------------------------------------------------------------------------|----------|
| outgoing IGMP control packets (belonging to this multicast VLAN).  Mode  Specify the MVR mode on the Switch. Choices are Dynamic and Compatible.  Select Dynamic to send IGMP reports to all MVR source ports in the multicast VLAN.  Select Compatible to set the Switch not to send IGMP reports.  Port  This field displays the port number on the Switch.  *  Settings in this row apply to all ports.  Use this row only if you want to make some settings the same for a ports. Use this row first to set the common settings and then make adjustments on a port-by-port basis.  Note: Changes in this row are copied to all the ports as soon as                                                                                                    | all      |
| Compatible.  Select Dynamic to send IGMP reports to all MVR source ports in the multicast VLAN.  Select Compatible to set the Switch not to send IGMP reports.  Port  This field displays the port number on the Switch.  *  Settings in this row apply to all ports.  Use this row only if you want to make some settings the same for a ports. Use this row first to set the common settings and then make adjustments on a port-by-port basis.  Note: Changes in this row are copied to all the ports as soon as                                                                                                    | all      |
| multicast VLAN.  Select Compatible to set the Switch not to send IGMP reports.  Port This field displays the port number on the Switch.  * Settings in this row apply to all ports.  Use this row only if you want to make some settings the same for a ports. Use this row first to set the common settings and then make adjustments on a port-by-port basis.  Note: Changes in this row are copied to all the ports as soon as                                                                                                    | all      |
| Port This field displays the port number on the Switch.  * Settings in this row apply to all ports.  Use this row only if you want to make some settings the same for a ports. Use this row first to set the common settings and then make adjustments on a port-by-port basis.  Note: Changes in this row are copied to all the ports as soon as                                                                                                    | <u>.</u> |
| * Settings in this row apply to all ports.  Use this row only if you want to make some settings the same for a ports. Use this row first to set the common settings and then make adjustments on a port-by-port basis.  Note: Changes in this row are copied to all the ports as soon as                                                                                                    | <u>.</u> |
| Use this row only if you want to make some settings the same for a ports. Use this row first to set the common settings and then make adjustments on a port-by-port basis.  Note: Changes in this row are copied to all the ports as soon as                                                                                                    | <b>;</b> |
| ports. Use this row first to set the common settings and then make adjustments on a port-by-port basis.  Note: Changes in this row are copied to all the ports as soon as                                                                                                    | <u>.</u> |
| · · · · · · · · · · · · · · · · · · ·                                                                                                    | you      |
|                                                                                                    |          |
| Source Port Select this option to set this port as the MVR source port that sends receives multicast traffic. All source ports must belong to a single multicast VLAN.                                                                                                    | and      |
| Receiver Port Select this option to set this port as a receiver port that only receive multicast traffic.                                                                                                    | 'es      |
| None Select this option to set the port not to participate in MVR. No MVR multicast traffic is sent or received on this port.                                                                                                    |          |
| Tagging Select this checkbox if you want the port to tag the VLAN ID in all outgoing frames transmitted.                                                                                                    |          |
| Add Click <b>Add</b> to save your changes to the Switch's run-time memory. Switch loses these changes if it is turned off or loses power, so use <b>Save</b> link on the top navigation panel to save your changes to the volatile memory when you are done configuring.                                                                                                    | the      |
| Cancel Click Cancel to begin configuring this screen afresh.                                                                                                    |          |
| VLAN This field displays the multicast VLAN ID.                                                                                                    |          |
| Active This field displays whether the multicast group is enabled or not.                                                                                                    |          |
| Name This field displays the descriptive name for this setting.                                                                                                    |          |
| Mode This field displays the MVR mode.                                                                                                    |          |
| Source Port This field displays the source port number(s).                                                                                                    |          |
| Receiver Port This field displays the receiver port number(s).                                                                                                    |          |
| 802.1p This field displays the priority level.                                                                                                    |          |
| Delete To delete a multicast VLAN(s), select the rule(s) that you want to remove in the <b>Delete</b> column, then click the <b>Delete</b> button.                                                                                                    |          |
| Cancel Click Cancel to clear the Delete check boxes.                                                                                                    |          |

# 24.8 MVR Group Configuration

All source ports and receiver ports belonging to a multicast group can receive multicast data sent to this multicast group.

Configure MVR IP multicast group address(es) in the **Group Configuration** screen. Click **Group Configuration** in the **MVR** screen.

Note: A port can belong to more than one multicast VLAN. However, IP multicast group addresses in different multicast VLANs cannot overlap.

**Figure 109** Advanced Application > Multicast > Multicast Setting > MVR: Group Configuration

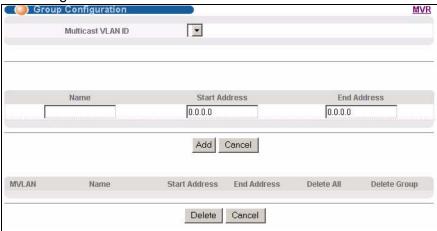

The following table describes the labels in this screen.

**Table 64** Advanced Application > Multicast > Multicast Setting > MVR: Group Configuration

| LABEL                | DESCRIPTION                                                                                                    |
|----------------------|----------------------------------------------------------------------------------------------------|
| Multicast<br>VLAN ID | Select a multicast VLAN ID (that you configured in the MVR screen) from the drop-down list box.                                 |
| Name                 | Enter a descriptive name for identification purposes.                                                                           |
| Start<br>Address     | Enter the starting IP multicast address of the multicast group in dotted decimal notation.                                      |
|                      | Refer to Section 24.1.1 on page 199 for more information on IP multicast addresses.                                             |
| End Address          | Enter the ending IP multicast address of the multicast group in dotted decimal notation.                                        |
|                      | Enter the same IP address as the <b>Start Address</b> field if you want to configure only one IP address for a multicast group. |
|                      | Refer to Section 24.1.1 on page 199 for more information on IP multicast addresses.                                             |

**Table 64** Advanced Application > Multicast > Multicast Setting > MVR: Group Configuration

| LABEL            | DESCRIPTION                                                                                                    |
|------------------|----------------------------------------------------------------------------------------------------|
| Add              | Click <b>Add</b> to save your changes to the Switch's run-time memory. The Switch loses these changes if it is turned off or loses power, so use the <b>Save</b> link on the top navigation panel to save your changes to the non-volatile memory when you are done configuring. |
| Cancel           | Click <b>Cancel</b> to begin configuring this screen afresh.                                                                                                    |
| MVLAN            | This field displays the multicast VLAN ID.                                                                                                    |
| Name             | This field displays the descriptive name for this setting.                                                                                                    |
| Start<br>Address | This field displays the starting IP address of the multicast group.                                                                                                    |
| End Address      | This field displays the ending IP address of the multicast group.                                                                                                    |
| Delete           | Select <b>Delete All</b> or <b>Delete Group</b> and click <b>Delete</b> to remove the selected entry(ies) from the table.                                                                                                    |
| Cancel           | Select Cancel to clear the checkbox(es) in the table.                                                                                                    |

### 24.8.1 MVR Configuration Example

The following figure shows a network example where ports 1, 2 and 3 on the Switch belong to VLAN 1. In addition, port 7 belongs to the multicast group with VID 200 to receive multicast traffic (the **News** and **Movie** channels) from the remote streaming media server, **S**. Computers A, B and C in VLAN 1 are able to receive the traffic.

Figure 110 MVR Configuration Example

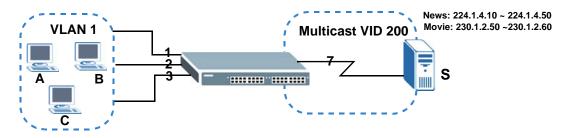

To configure the MVR settings on the Switch, create a multicast group in the **MVR** screen and set the receiver and source ports.

Figure 111 MVR Configuration Example

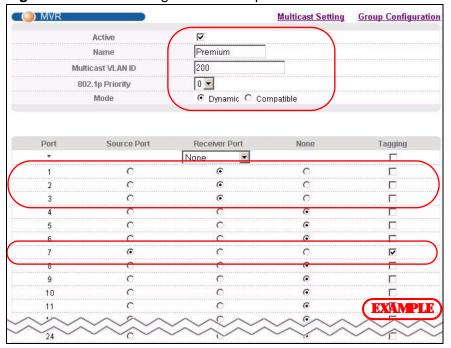

To set the Switch to forward the multicast group traffic to the subscribers, configure multicast group settings in the **Group Configuration** screen. The

following figure shows an example where two multicast groups (**News** and **Movie**) are configured for the multicast VLAN 200.

Figure 112 MVR Group Configuration Example

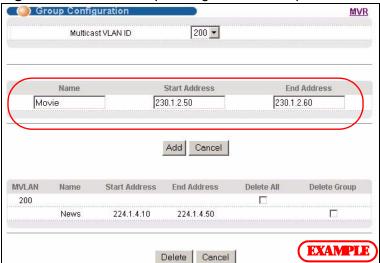

Figure 113 MVR Group Configuration Example

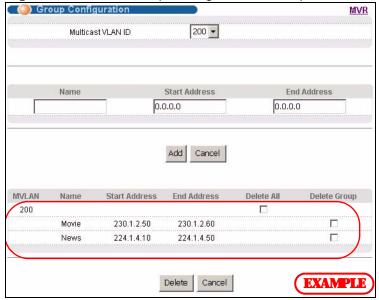

This chapter describes how to configure authentication, authorization and accounting settings on the Switch.

# 25.1 Authentication, Authorization and **Accounting (AAA)**

Authentication is the process of determining who a user is and validating access to the Switch. The Switch can authenticate users who try to log in based on user accounts configured on the Switch itself. The Switch can also use an external authentication server to authenticate a large number of users.

Authorization is the process of determining what a user is allowed to do. Different user accounts may have higher or lower privilege levels associated with them. For example, user A may have the right to create new login accounts on the Switch but user B cannot. The Switch can authorize users based on user accounts configured on the Switch itself or it can use an external server to authorize a large number of users.

Accounting is the process of recording what a user is doing. The Switch can use an external server to track when users log in, log out, execute commands and so on. Accounting can also record system related actions such as boot up and shut down times of the Switch.

The external servers that perform authentication, authorization and accounting functions are known as AAA servers. The Switch supports RADIUS (Remote Authentication Dial-In User Service, see Section 25.1.2 on page 216) and TACACS+ (Terminal Access Controller Access-Control System Plus, see Section

25.1.2 on page 216) as external authentication, authorization and accounting servers.

Figure 114 AAA Server

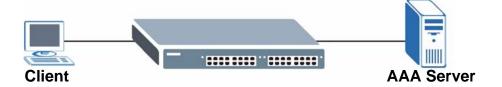

#### 25.1.1 Local User Accounts

By storing user profiles locally on the Switch, your Switch is able to authenticate and authorize users without interacting with a network AAA server. However, there is a limit on the number of users you may authenticate in this way (See Chapter 40 on page 337).

#### 25.1.2 RADIUS and TACACS+

RADIUS and TACACS+ are security protocols used to authenticate users by means of an external server instead of (or in addition to) an internal device user database that is limited to the memory capacity of the device. In essence, RADIUS and TACACS+ authentication both allow you to validate an unlimited number of users from a central location.

The following table describes some key differences between RADIUS and TACACS+.

Table 65 RADIUS vs TACACS+

|                       | RADIUS                                         | TACACS+                                                                               |
|-----------------------|------------------------------------------------|---------------------------------------------------------------------------------------|
| Transport<br>Protocol | UDP (User Datagram Protocol)                   | TCP (Transmission Control Protocol)                                                   |
| Encryption            | Encrypts the password sent for authentication. | All communication between the client (the Switch) and the TACACS server is encrypted. |

### 25.2 AAA Screens

The **AAA** screens allow you to enable authentication, authorization, accounting or all of them on the Switch. First, configure your authentication and accounting server settings (RADIUS, TACACS+ or both) and then set up the authentication priority, activate authorization and configure accounting settings.

Click **Advanced Application** > **AAA** in the navigation panel to display the screen as shown.

Figure 115 Advanced Application > AAA

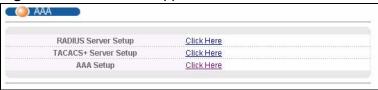

## 25.2.1 RADIUS Server Setup

Use this screen to configure your RADIUS server settings. See Section 25.1.2 on page 216 for more information on RADIUS servers and Section 25.3 on page 226 for RADIUS attributes utilized by the authentication and accounting features on the Switch. Click on the **RADIUS Server Setup** link in the **AAA** screen to view the screen as shown.

Figure 116 Advanced Application > AAA > RADIUS Server Setup

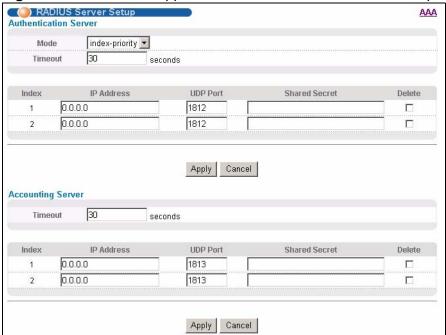

The following table describes the labels in this screen.

 Table 66
 Advanced Application > AAA > RADIUS Server Setup

| LABEL                    | DESCRIPTION                                                                                                    |  |  |  |  |
|--------------------------|----------------------------------------------------------------------------------------------------|--|--|--|--|
| Authentication<br>Server | Use this section to configure your RADIUS authentication settings.                                                                                                    |  |  |  |  |
| Mode                     | This field only applies if you configure multiple RADIUS servers.                                                                                                    |  |  |  |  |
|                          | Select <b>index-priority</b> and the Switch tries to authenticate with the first configured RADIUS server, if the RADIUS server does not respond then the Switch tries to authenticate with the second RADIUS server.                                                                                                    |  |  |  |  |
|                          | Select <b>round-robin</b> to alternate between the RADIUS servers that it sends authentication requests to.                                                                                                    |  |  |  |  |
| Timeout                  | Specify the amount of time in seconds that the Switch waits for an authentication request response from the RADIUS server.                                                                                                    |  |  |  |  |
|                          | If you are using <b>index-priority</b> for your authentication and you are using two RADIUS servers then the timeout value is divided between the two RADIUS servers. For example, if you set the timeout value to 30 seconds, then the Switch waits for a response from the first RADIUS server for 15 seconds and then tries the second RADIUS server. |  |  |  |  |
| Index                    | This is a read-only number representing a RADIUS server entry.                                                                                                    |  |  |  |  |
| IP Address               | Enter the IP address of an external RADIUS server in dotted decimal notation.                                                                                                    |  |  |  |  |
| UDP Port                 | The default port of a RADIUS server for authentication is <b>1812</b> . You need not change this value unless your network administrator instructs you to do so.                                                                                                    |  |  |  |  |
| Shared Secret            | Specify a password (up to 32 alphanumeric characters) as the key to be shared between the external RADIUS server and the Switch. This key is not sent over the network. This key must be the same on the external RADIUS server and the Switch.                                                                                                    |  |  |  |  |
| Delete                   | Check this box if you want to remove an existing RADIUS server entry from the Switch. This entry is deleted when you click <b>Apply</b> .                                                                                                    |  |  |  |  |
| Apply                    | Click <b>Apply</b> to save your changes to the Switch's run-time memory. The Switch loses these changes if it is turned off or loses power, so use the <b>Save</b> link on the top navigation panel to save your changes to the non-volatile memory when you are done configuring.                                                                       |  |  |  |  |
| Cancel                   | Click <b>Cancel</b> to begin configuring this screen afresh.                                                                                                    |  |  |  |  |
| Accounting<br>Server     | Use this section to configure your RADIUS accounting server settings.                                                                                                    |  |  |  |  |
| Timeout                  | Specify the amount of time in seconds that the Switch waits for an accounting request response from the RADIUS accounting server.                                                                                                    |  |  |  |  |
| Index                    | This is a read-only number representing a RADIUS accounting server entry.                                                                                                    |  |  |  |  |
| IP Address               | Enter the IP address of an external RADIUS accounting server in dotted decimal notation.                                                                                                    |  |  |  |  |
| UDP Port                 | The default port of a RADIUS accounting server for accounting is <b>1813</b> . You need not change this value unless your network administrator instructs you to do so.                                                                                                    |  |  |  |  |

**Table 66** Advanced Application > AAA > RADIUS Server Setup (continued)

| LABEL         | DESCRIPTION                                                                                                    |
|---------------|----------------------------------------------------------------------------------------------------|
| Shared Secret | Specify a password (up to 32 alphanumeric characters) as the key to be shared between the external RADIUS accounting server and the Switch. This key is not sent over the network. This key must be the same on the external RADIUS accounting server and the Switch.              |
| Delete        | Check this box if you want to remove an existing RADIUS accounting server entry from the Switch. This entry is deleted when you click <b>Apply</b> .                                                                                                    |
| Apply         | Click <b>Apply</b> to save your changes to the Switch's run-time memory. The Switch loses these changes if it is turned off or loses power, so use the <b>Save</b> link on the top navigation panel to save your changes to the non-volatile memory when you are done configuring. |
| Cancel        | Click <b>Cancel</b> to begin configuring this screen afresh.                                                                                                    |

## 25.2.2 TACACS+ Server Setup

Use this screen to configure your TACACS+ server settings. See Section 25.1.2 on page 216 for more information on TACACS+ servers. Click on the **TACACS+ Server Setup** link in the **Authentication and Accounting** screen to view the screen as shown.

Figure 117 Advanced Application > AAA > TACACS+ Server Setup

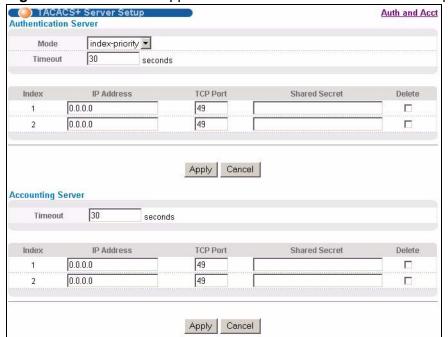

The following table describes the labels in this screen.

 Table 67
 Advanced Application > AAA > TACACS+ Server Setup

| LABEL                    | DESCRIPTION                                                                                                    |  |  |  |
|--------------------------|----------------------------------------------------------------------------------------------------|--|--|--|
| Authentication<br>Server | Use this section to configure your TACACS+ authentication settings.                                                                                                    |  |  |  |
| Mode                     | This field is only valid if you configure multiple TACACS+ servers.                                                                                                    |  |  |  |
|                          | Select <b>index-priority</b> and the Switch tries to authenticate with the first configured TACACS+ server, if the TACACS+ server does not respond then the Switch tries to authenticate with the second TACACS+ server.                                                                                                    |  |  |  |
|                          | Select <b>round-robin</b> to alternate between the TACACS+ servers that it sends authentication requests to.                                                                                                    |  |  |  |
| Timeout                  | Specify the amount of time in seconds that the Switch waits for an authentication request response from the TACACS+ server.                                                                                                    |  |  |  |
|                          | If you are using <b>index-priority</b> for your authentication and you are using two TACACS+ servers then the timeout value is divided between the two TACACS+ servers. For example, if you set the timeout value to 30 seconds, then the Switch waits for a response from the first TACACS+ server for 15 seconds and then tries the second TACACS+ server. |  |  |  |
| Index                    | This is a read-only number representing a TACACS+ server entry.                                                                                                    |  |  |  |
| IP Address               | Enter the IP address of an external TACACS+ server in dotted decimal notation.                                                                                                    |  |  |  |
| TCP Port                 | The default port of a TACACS+ server for authentication is <b>49</b> . You need not change this value unless your network administrator instructs you to do so.                                                                                                    |  |  |  |
| Shared Secret            | Specify a password (up to 32 alphanumeric characters) as the key to be shared between the external TACACS+ server and the Switch. This key is not sent over the network. This key must be the same on the external TACACS+ server and the Switch.                                                                                                    |  |  |  |
| Delete                   | Check this box if you want to remove an existing TACACS+ server entry from the Switch. This entry is deleted when you click <b>Apply</b> .                                                                                                    |  |  |  |
| Apply                    | Click <b>Apply</b> to save your changes to the Switch's run-time memory. The Switch loses these changes if it is turned off or loses power, so use the <b>Save</b> link on the top navigation panel to save your changes to the non-volatile memory when you are done configuring.                                                                           |  |  |  |
| Cancel                   | Click Cancel to begin configuring this screen afresh.                                                                                                    |  |  |  |
| Accounting<br>Server     | Use this section to configure your TACACS+ accounting settings.                                                                                                    |  |  |  |
| Timeout                  | Specify the amount of time in seconds that the Switch waits for an accounting request response from the TACACS+ server.                                                                                                    |  |  |  |
| Index                    | This is a read-only number representing a TACACS+ accounting server entry.                                                                                                    |  |  |  |
| IP Address               | Enter the IP address of an external TACACS+ accounting server in dotted decimal notation.                                                                                                    |  |  |  |
| TCP Port                 | The default port of a TACACS+ accounting server is <b>49</b> . You need not change this value unless your network administrator instructs you to do so.                                                                                                    |  |  |  |

**Table 67** Advanced Application > AAA > TACACS+ Server Setup (continued)

| LABEL         | DESCRIPTION                                                                                                    |
|---------------|----------------------------------------------------------------------------------------------------|
| Shared Secret | Specify a password (up to 32 alphanumeric characters) as the key to be shared between the external TACACS+ accounting server and the Switch. This key is not sent over the network. This key must be the same on the external TACACS+ accounting server and the Switch.            |
| Delete        | Check this box if you want to remove an existing TACACS+ accounting server entry from the Switch. This entry is deleted when you click <b>Apply</b> .                                                                                                    |
| Apply         | Click <b>Apply</b> to save your changes to the Switch's run-time memory. The Switch loses these changes if it is turned off or loses power, so use the <b>Save</b> link on the top navigation panel to save your changes to the non-volatile memory when you are done configuring. |
| Cancel        | Click Cancel to begin configuring this screen afresh.                                                                                                    |

## 25.2.3 AAA Setup

Use this screen to configure authentication, authorization and accounting settings on the Switch. Click on the **AAA Setup** link in the **AAA** screen to view the screen as shown.

Figure 118 Advanced Application > AAA > AAA Setup

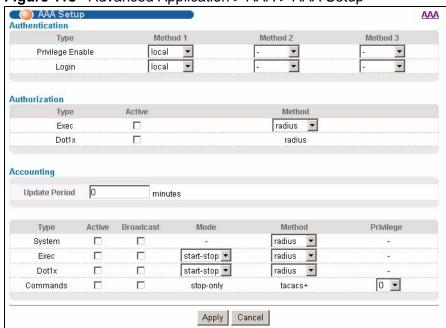

The following table describes the labels in this screen.

**Table 68** Advanced Application > AAA > AAA Setup

| LABEL               | DESCRIPTION                                                                                                    |  |  |  |  |
|---------------------|----------------------------------------------------------------------------------------------------|--|--|--|--|
| Authentication      | Use this section to specify the methods used to authenticate users accessing the Switch.                                                                                                    |  |  |  |  |
| Privilege<br>Enable | These fields specify which database the Switch should use (first, second and third) to authenticate access privilege level for administrator accounts (users for Switch management).                                                                                                    |  |  |  |  |
|                     | Configure the access privilege of accounts via commands (See the Ethernet Switch CLI Reference Guide) for <b>local</b> authentication. The <b>TACACS+</b> and <b>RADIUS</b> are external servers. Before you specify the priority, make sure you have set up the corresponding database correctly first.                                                                                                    |  |  |  |  |
|                     | You can specify up to three methods for the Switch to authenticate the access privilege level of administrators. The Switch checks the methods in the order you configure them (first <b>Method 1</b> , then <b>Method 2</b> and finally <b>Method 3</b> ). You must configure the settings in the <b>Method 1</b> field. If you want the Switch to check other sources for access privilege level specify them in <b>Method 2</b> and <b>Method 3</b> fields. |  |  |  |  |
|                     | Select <b>local</b> to have the Switch check the access privilege configured for local authentication.                                                                                                    |  |  |  |  |
|                     | Select <b>radius</b> or <b>tacacs+</b> to have the Switch check the access privilege via the external servers.                                                                                                    |  |  |  |  |
| Login               | These fields specify which database the Switch should use (first, second and third) to authenticate administrator accounts (users for Switch management).                                                                                                    |  |  |  |  |
|                     | Configure the local user accounts in the <b>Access Control &gt; Logins</b> screen. The TACACS+ and RADIUS are external servers. Before you specify the priority, make sure you have set up the corresponding database correctly first.                                                                                                    |  |  |  |  |
|                     | You can specify up to three methods for the Switch to authenticate administrator accounts. The Switch checks the methods in the order you configure them (first <b>Method 1</b> , then <b>Method 2</b> and finally <b>Method 3</b> ). You must configure the settings in the <b>Method 1</b> field. If you want the Switch to check other sources for administrator accounts, specify them in <b>Method 2</b> and <b>Method 3</b> fields.                      |  |  |  |  |
|                     | Select <b>local</b> to have the Switch check the administrator accounts configured in the <b>Access Control</b> > <b>Logins</b> screen.                                                                                                    |  |  |  |  |
|                     | Select <b>radius</b> to have the Switch check the administrator accounts configured via the RADIUS Server.                                                                                                    |  |  |  |  |
|                     | Select <b>tacacs</b> + to have the Switch check the administrator accounts configured via the TACACS+ Server.                                                                                                    |  |  |  |  |
| Authorization       | Use this section to configure authorization settings on the Switch.                                                                                                    |  |  |  |  |

**Table 68** Advanced Application > AAA > AAA Setup (continued)

| LABEL         | DESCRIPTION                                                                                                    |  |  |  |  |
|---------------|----------------------------------------------------------------------------------------------------|--|--|--|--|
| Туре          | Set whether the Switch provides the following services to a user.                                                                                                    |  |  |  |  |
|               | • Exec: Allow an administrator which logs in the Switch through Telnet or SSH to have different access privilege level assigned via the external server.                                                                                                    |  |  |  |  |
|               | Dot1x: Allow an IEEE 802.1x client to have different bandwidth limit or VLAN ID assigned via the external server.                                                                                                    |  |  |  |  |
| Active        | Select this to activate authorization for a specified event types.                                                                                                    |  |  |  |  |
| Method        | Select whether you want to use RADIUS or TACACS+ for authorization of specific types of events.                                                                                                    |  |  |  |  |
|               | RADIUS is the only method for IEEE 802.1x authorization.                                                                                                    |  |  |  |  |
| Accounting    | Use this section to configure accounting settings on the Switch.                                                                                                    |  |  |  |  |
| Update Period | This is the amount of time in minutes before the Switch sends an update to the accounting server. This is only valid if you select the <b>start-stop</b> option for the <b>Exec</b> or <b>Dot1x</b> entries.                                                                                                    |  |  |  |  |
| Туре          | The Switch supports the following types of events to be sent to the accounting server(s):                                                                                                    |  |  |  |  |
|               | System - Configure the Switch to send information when the following system events occur: system boots up, system shuts down, system accounting is enabled, system accounting is disabled                                                                                                    |  |  |  |  |
|               | • Exec - Configure the Switch to send information when an administrator logs in and logs out via the console port, telnet or SSH.                                                                                                    |  |  |  |  |
|               | • <b>Dot1x</b> - Configure the Switch to send information when an IEEE 802.1x client begins a session (authenticates via the Switch), ends a session as well as interim updates of a session.                                                                                                    |  |  |  |  |
|               | • Commands - Configure the Switch to send information when commands of specified privilege level and higher are executed on the Switch.                                                                                                    |  |  |  |  |
| Active        | Select this to activate accounting for a specified event types.                                                                                                    |  |  |  |  |
| Broadcast     | Select this to have the Switch send accounting information to all configured accounting servers at the same time.                                                                                                    |  |  |  |  |
|               | If you don't select this and you have two accounting servers set up, then the Switch sends information to the first accounting server and if it doesn't get a response from the accounting server then it tries the second accounting server.                                                                                                |  |  |  |  |
| Mode          | The Switch supports two modes of recording login events. Select:                                                                                                    |  |  |  |  |
|               | <ul> <li>start-stop - to have the Switch send information to the accounting server when a user begins a session, during a user's session (if it lasts past the Update Period), and when a user ends a session.</li> <li>stop-only - to have the Switch send information to the accounting server only when a user ends a session.</li> </ul> |  |  |  |  |
| Method        | Select whether you want to use RADIUS or TACACS+ for accounting of specific types of events.                                                                                                    |  |  |  |  |
|               | TACACS+ is the only method for recording <b>Commands</b> type of event.                                                                                                    |  |  |  |  |
| Privilege     | This field is only configurable for <b>Commands</b> type of event. Select the threshold command privilege level for which the Switch should send accounting information. The Switch will send accounting information when commands at the level you specify and higher are executed on the Switch.                                           |  |  |  |  |

**Table 68** Advanced Application > AAA > AAA Setup (continued)

| LABEL  | DESCRIPTION                                                                                                    |
|--------|----------------------------------------------------------------------------------------------------|
| Apply  | Click <b>Apply</b> to save your changes to the Switch's run-time memory. The Switch loses these changes if it is turned off or loses power, so use the <b>Save</b> link on the top navigation panel to save your changes to the non-volatile memory when you are done configuring. |
| Cancel | Click <b>Cancel</b> to begin configuring this screen afresh.                                                                                                    |

## 25.2.4 Vendor Specific Attribute

RFC 2865 standard specifies a method for sending vendor-specific information between a RADIUS server and a network access device (for example, the Switch). A company can create Vendor Specific Attributes (VSAs) to expand the functionality of a RADIUS server.

The Switch supports VSAs that allow you to perform the following actions based on user authentication:

- Limit bandwidth on incoming or outgoing traffic for the port the user connects to.
- Assign account privilege levels (See the CLI Reference Guide for more information on account privilege levels) for the authenticated user.

The VSAs are composed of the following:

- **Vendor-ID**: An identification number assigned to the company by the IANA (Internet Assigned Numbers Authority). ZyXEL's vendor ID is 890.
- **Vendor-Type**: A vendor specified attribute, identifying the setting you want to modify.
- Vendor-data: A value you want to assign to the setting.

Note: Refer to the documentation that comes with your RADIUS server on how to configure VSAs for users authenticating via the RADIUS server.

The following table describes the VSAs supported on the Switch. Note that these attributes only work when you enable authorization (see Section 25.2.3 on page 221).

 Table 69
 Supported VSAs

| FUNCTION          | ATTRIBUTE                                           |
|-------------------|-----------------------------------------------------|
| Ingress Bandwidth | Vendor-Id = 890                                     |
| Assignment        | Vendor-Type = 1                                     |
|                   | Vendor-data = ingress rate (Kbps in decimal format) |

Table 69 Supported VSAs

| FUNCTION                       | ATTRIBUTE                                                                                                    |
|--------------------------------|----------------------------------------------------------------------------------------------------|
| Egress Bandwidth<br>Assignment | Vendor-Id = 890 Vendor-Type = 2 Vendor-data = egress rate (Kbps in decimal format)                                                                                                    |
| Privilege<br>Assignment        | <pre>Vendor-ID = 890 Vendor-Type = 3 Vendor-Data = "shell:priv-lvl=N" or</pre>                                                                                                    |
|                                | <pre>Vendor-ID = 9 (CISCO) Vendor-Type = 1 (CISCO-AVPAIR) Vendor-Data = "shell:priv-lvl=N" where N is a privilege level (from 0 to 14).</pre>                                                                                         |
|                                | Note: If you set the privilege level of a login account differently on the RADIUS server(s) and the Switch, the user is assigned a privilege level from the database (RADIUS or local) the Switch uses first for user authentication. |

#### 25.2.5 Tunnel Protocol Attribute

You can configure tunnel protocol attributes on the RADIUS server (refer to your RADIUS server documentation) to assign a port on the Switch to a VLAN based on IEEE 802.1x authentication. The port VLAN settings are fixed and untagged. This will also set the port's VID. The following table describes the values you need to configure. Note that these attributes only work when you enable authorization (see Section 25.2.3 on page 221).

**Table 70** Supported Tunnel Protocol Attribute

| FUNCTION        | ATTRIBUTE                                                                                                    |
|-----------------|----------------------------------------------------------------------------------------------------|
| VLAN Assignment | Tunnel-Type = VLAN(13) Tunnel-Medium-Type = 802(6) Tunnel-Private-Group-ID = VLANID  Note: You must also create a VLAN with the specified VID on the Switch. |
|                 | Note: The bolded values in this table are fixed values as defined in RFC 3580.                                                                               |

# 25.3 Supported RADIUS Attributes

Remote Authentication Dial-In User Service (RADIUS) attributes are data used to define specific authentication, and accounting elements in a user profile, which is stored on the RADIUS server. This section lists the RADIUS attributes supported by the Switch.

Refer to RFC 2865 for more information about RADIUS attributes used for authentication. Refer to RFC 2866 and RFC 2869 for RADIUS attributes used for accounting.

This section lists the attributes used by authentication and accounting functions on the Switch. In cases where the attribute has a specific format associated with it, the format is specified.

#### 25.3.1 Attributes Used for Authentication

The following sections list the attributes sent from the Switch to the RADIUS server when performing authentication.

#### 25.3.1.1 Attributes Used for Authenticating Privilege Access

User-Name

- the format of the User-Name attribute is **\$enab**#**\$**, where # is the privilege level (1-14)

User-Password

NAS-Identifier

NAS-IP-Address

#### 25.3.1.2 Attributes Used to Login Users

User-Name

User-Password

**NAS-Identifier** 

NAS-IP-Address

### 25.3.1.3 Attributes Used by the IEEE 802.1x Authentication

User-Name

**NAS-Identifier** 

NAS-IP-Address

NAS-Port

NAS-Port-Type

- This value is set to **Ethernet(15)** on the Switch.

Calling-Station-Id

Frame-MTU

**EAP-Message** 

State

Message-Authenticator

### 25.3.2 Attributes Used for Accounting

The following sections list the attributes sent from the Switch to the RADIUS server when performing authentication.

#### 25.3.2.1 Attributes Used for Accounting System Events

NAS-IP-Address

**NAS-Identifier** 

Acct-Status-Type

Acct-Session-ID

- The format of Acct-Session-Id is **date+time+8-digit sequential number**, for example, 2007041917210300000001. (date: 2007/04/19, time: 17:31:03, sorial number; 00000001)

17:21:03, serial number: 00000001)

Acct-Delay-Time

#### 25.3.2.2 Attributes Used for Accounting Exec Events

The attributes are listed in the following table along with the time that they are sent (the difference between Console and Telnet/SSH Exec events is that the Telnet/SSH events utilize the Calling-Station-Id attribute):

Table 71 RADIUS Attributes - Exec Events via Console

| ATTRIBUTE            | START    | INTERIM-UPDATE | STOP     |
|----------------------|----------|----------------|----------|
| User-Name            | •        | <b>✓</b>       | <b>~</b> |
| NAS-Identifier       | •        | •              | <b>~</b> |
| NAS-IP-Address       | <b>→</b> | <b>✓</b>       | <b>~</b> |
| Service-Type         | ~        | •              | <b>~</b> |
| Acct-Status-Type     | ~        | •              | <b>~</b> |
| Acct-Delay-Time      | <b>✓</b> | <b>✓</b>       | <b>~</b> |
| Acct-Session-Id      | ~        | •              | <b>~</b> |
| Acct-Authentic       | ~        | •              | <b>~</b> |
| Acct-Session-Time    |          | <b>✓</b>       | <b>~</b> |
| Acct-Terminate-Cause |          |                | <b>~</b> |

Table 72 RADIUS Attributes - Exec Events via Telnet/SSH

| ATTRIBUTE            | START    | INTERIM-UPDATE | STOP        |
|----------------------|----------|----------------|-------------|
| User-Name            | <b>~</b> | <b>✓</b>       | >           |
| NAS-Identifier       | ~        | <b>~</b>       | <b>~</b>    |
| NAS-IP-Address       | <b>✓</b> | <b>~</b>       | <b>~</b>    |
| Service-Type         | <b>✓</b> | <b>✓</b>       | <b>&gt;</b> |
| Calling-Station-Id   | ~        | <b>~</b>       | <b>→</b>    |
| Acct-Status-Type     | ~        | <b>~</b>       | <b>~</b>    |
| Acct-Delay-Time      | <b>✓</b> | <b>~</b>       | <b>~</b>    |
| Acct-Session-Id      | ~        | <b>~</b>       | <b>→</b>    |
| Acct-Authentic       | ~        | <b>~</b>       | <b>~</b>    |
| Acct-Session-Time    |          | <b>~</b>       | <b>~</b>    |
| Acct-Terminate-Cause |          |                | <b>~</b>    |

#### 25.3.2.3 Attributes Used for Accounting IEEE 802.1x Events

The attributes are listed in the following table along with the time of the session they are sent:

 Table 73
 RADIUS Attributes - Exec Events via Console

| ATTRIBUTE            | START       | INTERIM-UPDATE | STOP        |
|----------------------|-------------|----------------|-------------|
| User-Name            | <b>&gt;</b> | <b>→</b>       | <b>~</b>    |
| NAS-IP-Address       | <b>&gt;</b> | <b>→</b>       | <b>~</b>    |
| NAS-Port             | <b>y</b>    | <b>→</b>       | <b>&gt;</b> |
| Class                | <b>y</b>    | <b>~</b>       | <b>→</b>    |
| Called-Station-Id    | <b>~</b>    | <b>→</b>       | <b>→</b>    |
| Calling-Station-Id   | <b>y</b>    | <b>→</b>       | <b>&gt;</b> |
| NAS-Identifier       | <b>&gt;</b> | <b>→</b>       | <b>~</b>    |
| NAS-Port-Type        | <b>&gt;</b> | <b>→</b>       | <b>~</b>    |
| Acct-Status-Type     | <b>y</b>    | <b>→</b>       | <b>&gt;</b> |
| Acct-Delay-Time      | <b>y</b>    | <b>→</b>       | <b>&gt;</b> |
| Acct-Session-Id      | <b>y</b>    | <b>→</b>       | <b>~</b>    |
| Acct-Authentic       | <b>y</b>    | <b>→</b>       | <b>✓</b>    |
| Acct-Input-Octets    |             | <b>→</b>       | <b>&gt;</b> |
| Acct-Output-Octets   |             | <b>~</b>       | <b>~</b>    |
| Acct-Session-Time    |             | ·              | <b>~</b>    |
| Acct-Input-Packets   |             | ·              | ~           |
| Acct-Output-Packets  |             | <b>→</b>       | <b>→</b>    |
| Acct-Terminate-Cause |             |                | <b>→</b>    |

 Table 73
 RADIUS Attributes - Exec Events via Console

| ATTRIBUTE                 | START | INTERIM-UPDATE | STOP     |
|---------------------------|-------|----------------|----------|
| Acct-Input-Gigawords      |       | <b>&gt;</b>    | <b>~</b> |
| Acct-Output-<br>Gigawords |       | >              | •        |

# **IP Source Guard**

Use IP source guard to filter unauthorized DHCP and ARP packets in your network.

## **26.1 IP Source Guard Overview**

IP source guard uses a binding table to distinguish between authorized and unauthorized DHCP and ARP packets in your network. A binding contains these key attributes:

- · MAC address
- VLAN ID
- IP address
- Port number

When the Switch receives a DHCP or ARP packet, it looks up the appropriate MAC address, VLAN ID, IP address, and port number in the binding table. If there is a binding, the Switch forwards the packet. If there is not a binding, the Switch discards the packet.

The Switch builds the binding table by snooping DHCP packets (dynamic bindings) and from information provided manually by administrators (static bindings).

IP source guard consists of the following features:

- Static bindings. Use this to create static bindings in the binding table.
- DHCP snooping. Use this to filter unauthorized DHCP packets on the network and to build the binding table dynamically.
- ARP inspection. Use this to filter unauthorized ARP packets on the network.

If you want to use dynamic bindings to filter unauthorized ARP packets (typical implementation), you have to enable DHCP snooping before you enable ARP inspection.

### 26.1.1 DHCP Snooping Overview

Use DHCP snooping to filter unauthorized DHCP packets on the network and to build the binding table dynamically. This can prevent clients from getting IP addresses from unauthorized DHCP servers.

#### 26.1.1.1 Trusted vs. Untrusted Ports

Every port is either a trusted port or an untrusted port for DHCP snooping. This setting is independent of the trusted/untrusted setting for ARP inspection. You can also specify the maximum number for DHCP packets that each port (trusted or untrusted) can receive each second.

Trusted ports are connected to DHCP servers or other switches. The Switch discards DHCP packets from trusted ports only if the rate at which DHCP packets arrive is too high. The Switch learns dynamic bindings from trusted ports.

Note: The Switch will drop all DHCP requests if you enable DHCP snooping and there are no trusted ports.

Untrusted ports are connected to subscribers. The Switch discards DHCP packets from untrusted ports in the following situations:

- The packet is a DHCP server packet (for example, OFFER, ACK, or NACK).
- The source MAC address and source IP address in the packet do not match any of the current bindings.
- The packet is a RELEASE or DECLINE packet, and the source MAC address and source port do not match any of the current bindings.
- The rate at which DHCP packets arrive is too high.

#### 26.1.1.2 DHCP Snooping Database

The Switch stores the binding table in volatile memory. If the Switch restarts, it loads static bindings from permanent memory but loses the dynamic bindings, in which case the devices in the network have to send DHCP requests again. As a result, it is recommended you configure the DHCP snooping database.

The DHCP snooping database maintains the dynamic bindings for DHCP snooping and ARP inspection in a file on an external TFTP server. If you set up the DHCP snooping database, the Switch can reload the dynamic bindings from the DHCP snooping database after the Switch restarts.

You can configure the name and location of the file on the external TFTP server. The file has the following format:

Figure 119 DHCP Snooping Database File Format

```
<initial-checksum>
TYPE DHCP-SNOOPING
VERSION 1
BEGIN
<binding-1> <checksum-1>
<binding-2> <checksum-1-2>
...
...
<binding-n> <checksum-1-2-..-n>
END
```

The <initial-checksum> helps distinguish between the bindings in the latest update and the bindings from previous updates. Each binding consists of 72 bytes, a space, and another checksum that is used to validate the binding when it is read. If the calculated checksum is not equal to the checksum in the file, that binding and all others after it are ignored.

#### 26.1.1.3 DHCP Relay Option 82 Information

The Switch can add information to DHCP requests that it does not discard. This provides the DHCP server more information about the source of the requests. The Switch can add the following information:

- Slot ID (1 byte), port ID (1 byte), and source VLAN ID (2 bytes)
- System name (up to 32 bytes)

This information is stored in an Agent Information field in the option 82 field of the DHCP headers of client DHCP request frames. See Chapter 37 on page 307 for more information about DHCP relay option 82.

When the DHCP server responds, the Switch removes the information in the Agent Information field before forwarding the response to the original source.

You can configure this setting for each source VLAN. This setting is independent of the DHCP relay settings (Chapter 37 on page 307).

### 26.1.1.4 Configuring DHCP Snooping

Follow these steps to configure DHCP snooping on the Switch.

- **1** Enable DHCP snooping on the Switch.
- 2 Enable DHCP snooping on each VLAN, and configure DHCP relay option 82.

- 3 Configure trusted and untrusted ports, and specify the maximum number of DHCP packets that each port can receive per second.
- 4 Configure static bindings.

### 26.1.2 ARP Inspection Overview

Use ARP inspection to filter unauthorized ARP packets on the network. This can prevent many kinds of man-in-the-middle attacks, such as the one in the following example.

Figure 120 Example: Man-in-the-middle Attack

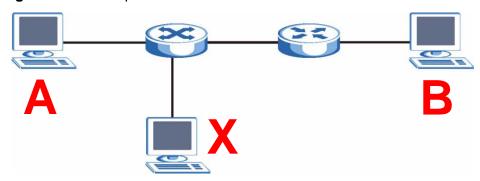

In this example, computer  $\bf B$  tries to establish a connection with computer  $\bf A$ . Computer  $\bf X$  is in the same broadcast domain as computer  $\bf A$  and intercepts the ARP request for computer  $\bf A$ . Then, computer  $\bf X$  does the following things:

- It pretends to be computer **A** and responds to computer **B**.
- It pretends to be computer **B** and sends a message to computer **A**.

As a result, all the communication between computer  ${\bf A}$  and computer  ${\bf B}$  passes through computer  ${\bf X}$ . Computer  ${\bf X}$  can read and alter the information passed between them.

### 26.1.2.1 ARP Inspection and MAC Address Filters

When the Switch identifies an unauthorized ARP packet, it automatically creates a MAC address filter to block traffic from the source MAC address and source VLAN ID of the unauthorized ARP packet. You can configure how long the MAC address filter remains in the Switch.

These MAC address filters are different than regular MAC address filters (Chapter 12 on page 123).

- They are stored only in volatile memory.
- They do not use the same space in memory that regular MAC address filters use.

 They appear only in the ARP Inspection screens and commands, not in the MAC Address Filter screens and commands.

#### 26.1.2.2 Trusted vs. Untrusted Ports

Every port is either a trusted port or an untrusted port for ARP inspection. This setting is independent of the trusted/untrusted setting for DHCP snooping. You can also specify the maximum rate at which the Switch receives ARP packets on untrusted ports.

The Switch does not discard ARP packets on trusted ports for any reason.

The Switch discards ARP packets on untrusted ports in the following situations:

- The sender's information in the ARP packet does not match any of the current bindings.
- The rate at which ARP packets arrive is too high.

#### 26.1.2.3 Syslog

The Switch can send syslog messages to the specified syslog server (Chapter 42 on page 359) when it forwards or discards ARP packets. The Switch can consolidate log messages and send log messages in batches to make this mechanism more efficient.

#### 26.1.2.4 Configuring ARP Inspection

Follow these steps to configure ARP inspection on the Switch.

1 Configure DHCP snooping. See Section 26.1.1.4 on page 233.

Note: It is recommended you enable DHCP snooping at least one day before you enable ARP inspection so that the Switch has enough time to build the binding table.

- **2** Enable ARP inspection on each VLAN.
- 3 Configure trusted and untrusted ports, and specify the maximum number of ARP packets that each port can receive per second.

## 26.2 IP Source Guard

Use this screen to look at the current bindings for DHCP snooping and ARP inspection. Bindings are used by DHCP snooping and ARP inspection to distinguish between authorized and unauthorized packets in the network. The Switch learns

the bindings by snooping DHCP packets (dynamic bindings) and from information provided manually by administrators (static bindings). To open this screen, click **Advanced Application > IP Source Guard**.

Figure 121 IP Source Guard

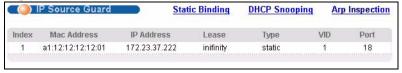

The following table describes the labels in this screen.

Table 74 IP Source Guard

| LABEL       | DESCRIPTION                                                                                                    |
|-------------|----------------------------------------------------------------------------------------------------|
| Index       | This field displays a sequential number for each binding.                                                                                                    |
| MAC Address | This field displays the source MAC address in the binding.                                                                                                    |
| IP Address  | This field displays the IP address assigned to the MAC address in the binding.                                                                                                    |
| Lease       | This field displays how many days, hours, minutes, and seconds the binding is valid; for example, <b>2d3h4m5s</b> means the binding is still valid for 2 days, 3 hours, 4 minutes and 5 seconds. This field displays <b>infinity</b> if the binding is always valid (for example, a static binding). |
| Туре        | This field displays how the Switch learned the binding.  static: This binding was learned from information provided manually by an administrator.  dhcp-snooping: This binding was learned by snooping DHCP packets.                                                                                 |
| VID         | This field displays the source VLAN ID in the binding.                                                                                                    |
| Port        | This field displays the port number in the binding. If this field is blank, the binding applies to all ports.                                                                                                    |

# 26.3 IP Source Guard Static Binding

Use this screen to manage static bindings for DHCP snooping and ARP inspection. Static bindings are uniquely identified by the MAC address and VLAN ID. Each MAC address and VLAN ID can only be in one static binding. If you try to create a static binding with the same MAC address and VLAN ID as an existing static binding, the

new static binding replaces the original one. To open this screen, click **Advanced Application > IP Source Guard > Static Binding**.

Figure 122 IP Source Guard Static Binding

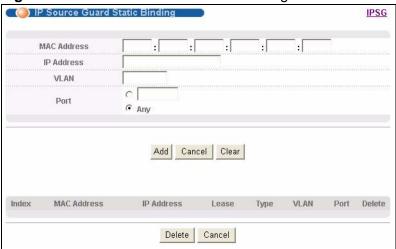

The following table describes the labels in this screen.

Table 75 IP Source Guard Static Binding

| LABEL       | DESCRIPTION                                                                                                    |
|-------------|----------------------------------------------------------------------------------------------------|
| MAC Address | Enter the source MAC address in the binding.                                                                                                    |
| IP Address  | Enter the IP address assigned to the MAC address in the binding.                                                                                                    |
| VLAN        | Enter the source VLAN ID in the binding.                                                                                                    |
| Port        | Specify the port(s) in the binding. If this binding has one port, select the first radio button and enter the port number in the field to the right. If this binding applies to all ports, select <b>Any</b> . |
| Add         | Click this to create the specified static binding or to update an existing one.                                                                                                    |
| Cancel      | Click this to reset the values above based on the last selected static binding or, if not applicable, to clear the fields above.                                                                               |
| Clear       | Click this to clear the fields above.                                                                                                    |
| Index       | This field displays a sequential number for each binding.                                                                                                    |
| MAC Address | This field displays the source MAC address in the binding.                                                                                                    |
| IP Address  | This field displays the IP address assigned to the MAC address in the binding.                                                                                                    |
| Lease       | This field displays how long the binding is valid.                                                                                                    |
| Туре        | This field displays how the Switch learned the binding.                                                                                                    |
|             | <b>static</b> : This binding was learned from information provided manually by an administrator.                                                                                                    |
| VLAN        | This field displays the source VLAN ID in the binding.                                                                                                    |
| Port        | This field displays the port number in the binding. If this field is blank, the binding applies to all ports.                                                                                                  |

**Table 75** IP Source Guard Static Binding (continued)

| LABEL  | DESCRIPTION                                                         |
|--------|---------------------------------------------------------------------|
| Delete | Select this, and click <b>Delete</b> to remove the specified entry. |
| Cancel | Click this to clear the <b>Delete</b> check boxes above.            |

# 26.4 DHCP Snooping

Use this screen to look at various statistics about the DHCP snooping database. To open this screen, click **Advanced Application > IP Source Guard > DHCP Snooping**.

Figure 123 DHCP Snooping

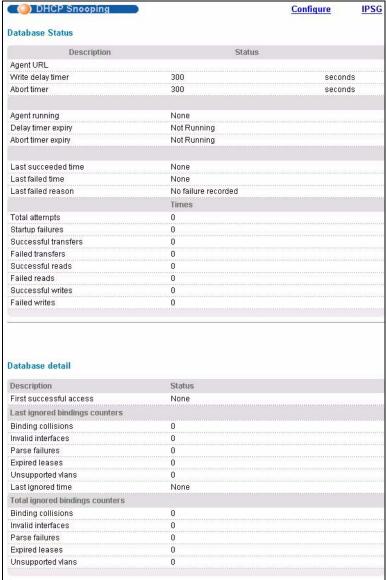

The following table describes the labels in this screen.

Table 76 DHCP Snooping

| LABEL               | DESCRIPTION                                                                                                    |
|---------------------|----------------------------------------------------------------------------------------------------|
| Database Status     |                                                                                                    |
|                     | This section displays the current settings for the DHCP snooping database. You can configure them in the <b>DHCP Snooping Configure</b> screen. See Section 26.5 on page 241.                                           |
| Agent URL           | This field displays the location of the DHCP snooping database.                                                                                                    |
| Write delay timer   | This field displays how long (in seconds) the Switch tries to complete a specific update in the DHCP snooping database before it gives up.                                                                              |
| Abort timer         | This field displays how long (in seconds) the Switch waits to update the DHCP snooping database after the current bindings change.                                                                                      |
|                     | This section displays information about the current update and the next update of the DHCP snooping database.                                                                                                    |
| Agent running       | This field displays the status of the current update or access of the DHCP snooping database.                                                                                                    |
|                     | <b>none</b> : The Switch is not accessing the DHCP snooping database.                                                                                                    |
|                     | <b>read</b> : The Switch is loading dynamic bindings from the DHCP snooping database.                                                                                                    |
|                     | write: The Switch is updating the DHCP snooping database.                                                                                                    |
| Delay timer expiry  | This field displays how much longer (in seconds) the Switch tries to complete the current update before it gives up. It displays <b>Not Running</b> if the Switch is not updating the DHCP snooping database right now. |
| Abort timer expiry  | This field displays when (in seconds) the Switch is going to update the DHCP snooping database again. It displays <b>Not Running</b> if the current bindings have not changed since the last update.                    |
|                     | This section displays information about the last time the Switch updated the DHCP snooping database.                                                                                                    |
| Last succeeded time | This field displays the last time the Switch updated the DHCP snooping database successfully.                                                                                                    |
| Last failed time    | This field displays the last time the Switch updated the DHCP snooping database unsuccessfully.                                                                                                    |
| Last failed reason  | This field displays the reason the Switch updated the DHCP snooping database unsuccessfully.                                                                                                    |
|                     | This section displays historical information about the number of times the Switch successfully or unsuccessfully read or updated the DHCP snooping database.                                                            |
| Total attempts      | This field displays the number of times the Switch has tried to access the DHCP snooping database for any reason.                                                                                                    |
| Startup failures    | This field displays the number of times the Switch could not create or read the DHCP snooping database when the Switch started up or a new URL is configured for the DHCP snooping database.                            |

Table 76 DHCP Snooping (continued)

| LABEL                           | DESCRIPTION                                                                                                    |
|---------------------------------|----------------------------------------------------------------------------------------------------|
| Successful transfers            | This field displays the number of times the Switch read bindings from or updated the bindings in the DHCP snooping database successfully.                                                                                                    |
| Failed transfers                | This field displays the number of times the Switch was unable to read bindings from or update the bindings in the DHCP snooping database.                                                                                                    |
| Successful reads                | This field displays the number of times the Switch read bindings from the DHCP snooping database successfully.                                                                                                    |
| Failed reads                    | This field displays the number of times the Switch was unable to read bindings from the DHCP snooping database.                                                                                                    |
| Successful writes               | This field displays the number of times the Switch updated the bindings in the DHCP snooping database successfully.                                                                                                    |
| Failed writes                   | This field displays the number of times the Switch was unable to update the bindings in the DHCP snooping database.                                                                                                    |
| Database detail                 |                                                                                                    |
| First successful access         | This field displays the first time the Switch accessed the DHCP snooping database for any reason.                                                                                                    |
| Last ignored bindings counters  | This section displays the number of times and the reasons the Switch ignored bindings the last time it read bindings from the DHCP binding database. You can clear these counters by restarting the Switch or using CLI commands. See the Ethernet Switch CLI Reference Guide. |
| Binding collisions              | This field displays the number of bindings the Switch ignored because the Switch already had a binding with the same MAC address and VLAN ID.                                                                                                    |
| Invalid interfaces              | This field displays the number of bindings the Switch ignored because the port number was a trusted interface or does not exist anymore.                                                                                                    |
| Parse failures                  | This field displays the number of bindings the Switch ignored because the Switch was unable to understand the binding in the DHCP binding database.                                                                                                    |
| Expired leases                  | This field displays the number of bindings the Switch ignored because the lease time had already expired.                                                                                                    |
| Unsupported vlans               | This field displays the number of bindings the Switch ignored because the VLAN ID does not exist anymore.                                                                                                    |
| Last ignored time               | This field displays the last time the Switch ignored any bindings for any reason from the DHCP binding database.                                                                                                    |
| Total ignored bindings counters | This section displays the reasons the Switch has ignored bindings any time it read bindings from the DHCP binding database. You can clear these counters by restarting the Switch or using CLI commands. See the Ethernet Switch CLI Reference Guide.                          |
| Binding collisions              | This field displays the number of bindings the Switch has ignored because the Switch already had a binding with the same MAC address and VLAN ID.                                                                                                    |
| Invalid interfaces              | This field displays the number of bindings the Switch has ignored because the port number was a trusted interface or does not exist anymore.                                                                                                    |

**Table 76** DHCP Snooping (continued)

| LABEL             | DESCRIPTION                                                                                                    |
|-------------------|----------------------------------------------------------------------------------------------------|
| Parse failures    | This field displays the number of bindings the Switch has ignored because the Switch was unable to understand the binding in the DHCP binding database. |
| Expired leases    | This field displays the number of bindings the Switch has ignored because the lease time had already expired.                                           |
| Unsupported vlans | This field displays the number of bindings the Switch has ignored because the VLAN ID does not exist anymore.                                           |

# **26.5 DHCP Snooping Configure**

Use this screen to enable DHCP snooping on the Switch (not on specific VLAN), specify the VLAN where the default DHCP server is located, and configure the DHCP snooping database. The DHCP snooping database stores the current bindings on a secure, external TFTP server so that they are still available after a restart. To open this screen, click **Advanced Application > IP Source Guard > DHCP Snooping > Configure**.

Figure 124 DHCP Snooping Configure

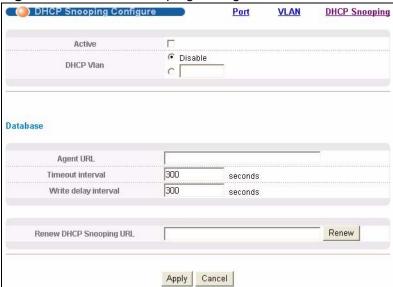

The following table describes the labels in this screen.

 Table 77
 DHCP Snooping Configure

| LABEL                      | DESCRIPTION                                                                                                    |
|----------------------------|----------------------------------------------------------------------------------------------------|
| Active                     | Select this to enable DHCP snooping on the Switch. You still have to enable DHCP snooping on specific VLAN and specify trusted ports.                                                                                                    |
|                            | Note: The Switch will drop all DHCP requests if you enable DHCP snooping and there are no trusted ports.                                                                                                    |
| DHCP Vlan                  | Select a VLAN ID if you want the Switch to forward DHCP packets to DHCP servers on a specific VLAN.                                                                                                    |
|                            | Note: You have to enable DHCP snooping on the DHCP VLAN too.                                                                                                    |
|                            | You can enable <b>Option82</b> in the <b>DHCP Snooping VLAN Configure</b> screen (Section 26.5.2 on page 244) to help the DHCP servers distinguish between DHCP requests from different VLAN.                                                                                                    |
|                            | Select <b>Disable</b> if you do not want the Switch to forward DHCP packets to a specific VLAN.                                                                                                    |
| Database                   | If <b>Timeout interval</b> is greater than <b>Write delay interval</b> , it is possible that the next update is scheduled to occur before the current update has finished successfully or timed out. In this case, the Switch waits to start the next update until it completes the current one.                               |
| Agent URL                  | Enter the location of the DHCP snooping database. The location should be expressed like this: tftp://{domain name or IP address}/directory, if applicable/file name; for example, tftp://192.168.10.1/database.txt.                                                                                                    |
| Timeout<br>interval        | Enter how long (10-65535 seconds) the Switch tries to complete a specific update in the DHCP snooping database before it gives up.                                                                                                    |
| Write delay<br>interval    | Enter how long (10-65535 seconds) the Switch waits to update the DHCP snooping database the first time the current bindings change after an update. Once the next update is scheduled, additional changes in current bindings are automatically included in the next update.                                                   |
| Renew DHCP<br>Snooping URL | Enter the location of a DHCP snooping database, and click <b>Renew</b> if you want the Switch to load it. You can use this to load dynamic bindings from a different DHCP snooping database than the one specified in <b>Agent URL</b> .                                                                                       |
|                            | When the Switch loads dynamic bindings from a DHCP snooping database, it does not discard the current dynamic bindings first. If there is a conflict, the Switch keeps the dynamic binding in volatile memory and updates the <b>Binding collisions</b> counter in the <b>DHCP Snooping</b> screen (Section 26.4 on page 238). |
| Apply                      | Click <b>Apply</b> to save your changes to the Switch's run-time memory. The Switch loses these changes if it is turned off or loses power, so use the <b>Save</b> link on the top navigation panel to save your changes to the non-volatile memory when you are done configuring.                                             |
| Cancel                     | Click this to reset the values in this screen to their last-saved values.                                                                                                    |

## 26.5.1 DHCP Snooping Port Configure

Use this screen to specify whether ports are trusted or untrusted ports for DHCP snooping.

Note: The Switch will drop all DHCP requests if you enable DHCP snooping and there are no trusted ports.

You can also specify the maximum number for DHCP packets that each port (trusted or untrusted) can receive each second. To open this screen, click Advanced Application > IP Source Guard > DHCP Snooping > Configure > Port.

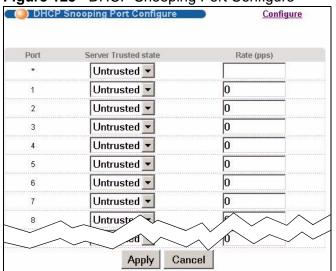

Figure 125 DHCP Snooping Port Configure

The following table describes the labels in this screen.

 Table 78
 DHCP Snooping Port Configure

| LABEL                | DESCRIPTION                                                                                                    |
|----------------------|----------------------------------------------------------------------------------------------------|
| Port                 | This field displays the port number. If you configure the * port, the settings are applied to all of the ports.                                                                                                    |
| Server Trusted state | Select whether this port is a trusted port ( <b>Trusted</b> ) or an untrusted port ( <b>Untrusted</b> ).                                                                                                    |
|                      | Trusted ports are connected to DHCP servers or other switches, and the Switch discards DHCP packets from trusted ports only if the rate at which DHCP packets arrive is too high.                                                                                                  |
|                      | Untrusted ports are connected to subscribers, and the Switch discards DHCP packets from untrusted ports in the following situations:                                                                                                    |
|                      | The packet is a DHCP server packet (for example, OFFER, ACK, or NACK).                                                                                                    |
|                      | The source MAC address and source IP address in the packet<br>do not match any of the current bindings.                                                                                                    |
|                      | <ul> <li>The packet is a RELEASE or DECLINE packet, and the source<br/>MAC address and source port do not match any of the current<br/>bindings.</li> </ul>                                                                                                    |
|                      | The rate at which DHCP packets arrive is too high.                                                                                                    |
| Rate (pps)           | Specify the maximum number for DHCP packets (1-2048) that the Switch receives from each port each second. The Switch discards any additional DHCP packets. Enter 0 to disable this limit, which is recommended for trusted ports.                                                  |
| Apply                | Click <b>Apply</b> to save your changes to the Switch's run-time memory. The Switch loses these changes if it is turned off or loses power, so use the <b>Save</b> link on the top navigation panel to save your changes to the non-volatile memory when you are done configuring. |
| Cancel               | Click this to reset the values in this screen to their last-saved values.                                                                                                    |

# 26.5.2 DHCP Snooping VLAN Configure

Use this screen to enable DHCP snooping on each VLAN and to specify whether or not the Switch adds DHCP relay agent option 82 information (Chapter 37 on page 307) to DHCP requests that the Switch relays to a DHCP server for each VLAN. To

open this screen, click Advanced Application > IP Source Guard > DHCP Snooping > Configure > VLAN.

Figure 126 DHCP Snooping VLAN Configure

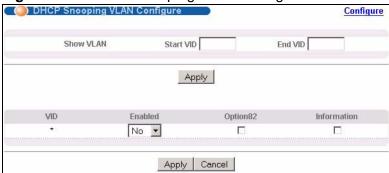

The following table describes the labels in this screen.

 Table 79
 DHCP Snooping VLAN Configure

| LABEL       | DESCRIPTION                                                                                                    |
|-------------|----------------------------------------------------------------------------------------------------|
| Show VLAN   | Use this section to specify the VLANs you want to manage in the section below.                                                                                                    |
| Start VID   | Enter the lowest VLAN ID you want to manage in the section below.                                                                                                    |
| End VID     | Enter the highest VLAN ID you want to manage in the section below.                                                                                                    |
| Apply       | Click this to display the specified range of VLANs in the section below.                                                                                                    |
| VID         | This field displays the VLAN ID of each VLAN in the range specified above. If you configure the * VLAN, the settings are applied to all VLANs.                                                                                                    |
| Enabled     | Select <b>Yes</b> to enable DHCP snooping on the VLAN. You still have to enable DHCP snooping on the Switch and specify trusted ports.  Note: The Switch will drop all DHCP requests if you enable                                                                                                    |
|             | DHCP snooping and there are no trusted ports.                                                                                                    |
| Option82    | Select this to have the Switch add the slot number, port number and VLAN ID to DHCP requests that it broadcasts to the DHCP VLAN, if specified, or VLAN. You can specify the DHCP VLAN in the <b>DHCP Snooping Configure</b> screen. See Section 26.5 on page 241.                                                                        |
| Information | Select this to have the Switch add the system name to DHCP requests that it broadcasts to the DHCP VLAN, if specified, or VLAN. You can configure the system name in the <b>General Setup</b> screen. See Chapter 8 on page 77. You can specify the DHCP VLAN in the <b>DHCP Snooping Configure</b> screen. See Section 26.5 on page 241. |

**Table 79** DHCP Snooping VLAN Configure (continued)

| LABEL  | DESCRIPTION                                                                                                    |
|--------|----------------------------------------------------------------------------------------------------|
| Apply  | Click <b>Apply</b> to save your changes to the Switch's run-time memory. The Switch loses these changes if it is turned off or loses power, so use the <b>Save</b> link on the top navigation panel to save your changes to the non-volatile memory when you are done configuring. |
| Cancel | Click this to reset the values in this screen to their last-saved values.                                                                                                    |

# 26.6 ARP Inspection Status

Use this screen to look at the current list of MAC address filters that were created because the Switch identified an unauthorized ARP packet. When the Switch identifies an unauthorized ARP packet, it automatically creates a MAC address filter to block traffic from the source MAC address and source VLAN ID of the unauthorized ARP packet. To open this screen, click **Advanced Application > IP Source Guard > ARP Inspection**.

Figure 127 ARP Inspection Status

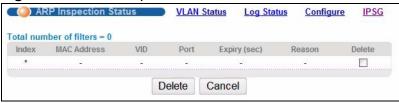

The following table describes the labels in this screen.

**Table 80** ARP Inspection Status

| LABEL                   | DESCRIPTION                                                                                                    |
|-------------------------|----------------------------------------------------------------------------------------------------|
| Total number of filters | This field displays the current number of MAC address filters that were created because the Switch identified unauthorized ARP packets.            |
| Index                   | This field displays a sequential number for each MAC address filter.                                                                               |
| MAC Address             | This field displays the source MAC address in the MAC address filter.                                                                              |
| VID                     | This field displays the source VLAN ID in the MAC address filter.                                                                                  |
| Port                    | This field displays the source port of the discarded ARP packet.                                                                                   |
| Expiry (sec)            | This field displays how long (in seconds) the MAC address filter remains in the Switch. You can also delete the record manually ( <b>Delete</b> ). |

**Table 80** ARP Inspection Status (continued)

| LABEL  | DESCRIPTION                                                                                                    |
|--------|----------------------------------------------------------------------------------------------------|
| Reason | This field displays the reason the ARP packet was discarded.                                                         |
|        | MAC+VLAN: The MAC address and VLAN ID were not in the binding table.                                                 |
|        | <b>IP</b> : The MAC address and VLAN ID were in the binding table, but the IP address was not valid.                 |
|        | <b>Port</b> : The MAC address, VLAN ID, and IP address were in the binding table, but the port number was not valid. |
| Delete | Select this and click <b>Delete</b> to remove the specified entry.                                                   |
| Delete | Click this to remove the selected entries.                                                                           |
| Cancel | Click this to clear the <b>Delete</b> check boxes above.                                                             |

## 26.6.1 ARP Inspection VLAN Status

Use this screen to look at various statistics about ARP packets in each VLAN. To open this screen, click **Advanced Application > IP Source Guard > ARP Inspection > VLAN Status**.

Figure 128 ARP Inspection VLAN Status

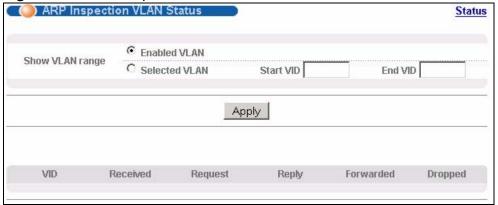

The following table describes the labels in this screen.

Table 81 ARP Inspection VLAN Status

| LABEL           | DESCRIPTION                                                                                                    |
|-----------------|----------------------------------------------------------------------------------------------------|
| Show VLAN range | Use this section to specify the VLANs you want to look at in the section below.                                                                                                    |
| Enabled VLAN    | Select this to look at all the VLANs on which ARP inspection is enabled in the section below.                                                                                                    |
| Selected VLAN   | Select this to look at all the VLANs in a specific range in the section below. Then, enter the lowest VLAN ID ( <b>Start VID</b> ) and the highest VLAN ID ( <b>End VID</b> ) you want to look at. |
| Apply           | Click this to display the specified range of VLANs in the section below.                                                                                                    |

Table 81 ARP Inspection VLAN Status

| LABEL     | DESCRIPTION                                                                                                    |
|-----------|----------------------------------------------------------------------------------------------------|
| VID       | This field displays the VLAN ID of each VLAN in the range specified above.                                             |
| Received  | This field displays the total number of ARP packets received from the VLAN since the Switch last restarted.            |
| Request   | This field displays the total number of ARP Request packets received from the VLAN since the Switch last restarted.    |
| Reply     | This field displays the total number of ARP Reply packets received from the VLAN since the Switch last restarted.      |
| Forwarded | This field displays the total number of ARP packets the Switch forwarded for the VLAN since the Switch last restarted. |
| Dropped   | This field displays the total number of ARP packets the Switch discarded for the VLAN since the Switch last restarted. |

## 26.6.2 ARP Inspection Log Status

Use this screen to look at log messages that were generated by ARP packets and that have not been sent to the syslog server yet. To open this screen, click Advanced Application > IP Source Guard > ARP Inspection > Log Status.

Figure 129 ARP Inspection Log Status

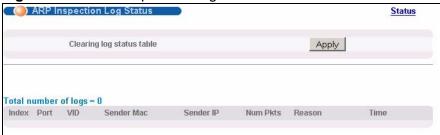

The following table describes the labels in this screen.

Table 82 ARP Inspection Log Status

| LABEL                     | DESCRIPTION                                                                                                    |
|---------------------------|----------------------------------------------------------------------------------------------------|
| Clearing log status table | Click <b>Apply</b> to remove all the log messages that were generated by ARP packets and that have not been sent to the syslog server yet.                                                                                                    |
| Total number of logs      | This field displays the number of log messages that were generated by ARP packets and that have not been sent to the syslog server yet. If one or more log messages are dropped due to unavailable buffer, there is an entry called <b>overflow</b> with the current number of dropped log messages. |
| Index                     | This field displays a sequential number for each log message.                                                                                                    |
| Port                      | This field displays the source port of the ARP packet.                                                                                                    |
| VID                       | This field displays the source VLAN ID of the ARP packet.                                                                                                    |
| Sender Mac                | This field displays the source MAC address of the ARP packet.                                                                                                    |

 Table 82
 ARP Inspection Log Status (continued)

| LABEL     | DESCRIPTION                                                                                                    |
|-----------|----------------------------------------------------------------------------------------------------|
| Sender IP | This field displays the source IP address of the ARP packet.                                                                                                    |
| Num Pkts  | This field displays the number of ARP packets that were consolidated into this log message. The Switch consolidates identical log messages generated by ARP packets in the log consolidation interval into one log message. You can configure this interval in the <b>ARP Inspection Configure</b> screen. See Section 26.7 on page 249. |
| Reason    | This field displays the reason the log message was generated.                                                                                                    |
|           | <b>dhcp deny</b> : An ARP packet was discarded because it violated a dynamic binding with the same MAC address and VLAN ID.                                                                                                    |
|           | <b>static deny</b> : An ARP packet was discarded because it violated a static binding with the same MAC address and VLAN ID.                                                                                                    |
|           | <b>deny</b> : An ARP packet was discarded because there were no bindings with the same MAC address and VLAN ID.                                                                                                    |
|           | <b>dhcp permit</b> : An ARP packet was forwarded because it matched a dynamic binding.                                                                                                    |
|           | <b>static permit</b> : An ARP packet was forwarded because it matched a static binding.                                                                                                    |
|           | In the <b>ARP Inspection VLAN Configure</b> screen, you can configure the Switch to generate log messages when ARP packets are discarded or forwarded based on the VLAN ID of the ARP packet. See Section 26.7.2 on page 253.                                                                                                    |
| Time      | This field displays when the log message was generated.                                                                                                    |

# **26.7 ARP Inspection Configure**

Use this screen to enable ARP inspection on the Switch. You can also configure the length of time the Switch stores records of discarded ARP packets and global

settings for the ARP inspection log. To open this screen, click **Advanced Application > IP Source Guard > ARP Inspection > Configure**.

Figure 130 ARP Inspection Configure

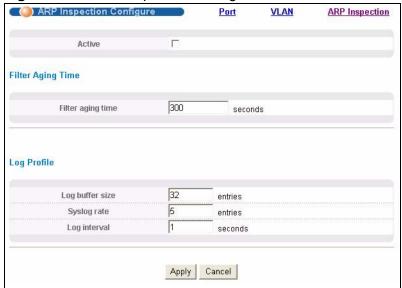

The following table describes the labels in this screen.

 Table 83
 ARP Inspection Configure

| LABEL             | DESCRIPTION                                                                                                    |
|-------------------|----------------------------------------------------------------------------------------------------|
| Active            | Select this to enable ARP inspection on the Switch. You still have to enable ARP inspection on specific VLAN and specify trusted ports.                                                                                                    |
| Filter Aging Time |                                                                                                    |
| Filter aging time | This setting has no effect on existing MAC address filters.  Enter how long (1-2147483647 seconds) the MAC address filter remains in the Switch after the Switch identifies an unauthorized ARP packet. The Switch automatically deletes the MAC address filter afterwards. Type 0 if you want the MAC address filter to be permanent.                  |
| Log Profile       |                                                                                                    |
| Log buffer size   | Enter the maximum number (1-1024) of log messages that were generated by ARP packets and have not been sent to the syslog server yet. Make sure this number is appropriate for the specified <b>Syslog rate</b> and <b>Log interval</b> .                                                                                                    |
|                   | If the number of log messages in the Switch exceeds this number, the Switch stops recording log messages and simply starts counting the number of entries that were dropped due to unavailable buffer. Click Clearing log status table in the ARP Inspection Log Status screen to clear the log and reset this counter. See Section 26.6.2 on page 248. |

 Table 83
 ARP Inspection Configure (continued)

| LABEL        | DESCRIPTION                                                                                                    |
|--------------|----------------------------------------------------------------------------------------------------|
| Syslog rate  | Type the maximum number of syslog messages the Switch can send to the syslog server in one batch. This number is expressed as a rate because the batch frequency is determined by the Log Interval. You must configure the syslog server (Chapter 42 on page 359) to use this. Enter 0 if you do not want the Switch to send log messages generated by ARP packets to the syslog server.  The relationship between Syslog rate and Log interval is illustrated in the following examples:  4 invalid ARP packets per second, Syslog rate is 5, Log interval is 1: the Switch sends 4 syslog messages every second. |
|              | <ul> <li>6 invalid ARP packets per second, Syslog rate is 5, Log<br/>interval is 2: the Switch sends 5 syslog messages every 2<br/>seconds.</li> </ul>                                                                                                    |
| Log interval | Type how often (1-86400 seconds) the Switch sends a batch of syslog messages to the syslog server. Enter 0 if you want the Switch to send syslog messages immediately. See <b>Syslog rate</b> for an example of the relationship between <b>Syslog rate</b> and <b>Log interval</b> .                                                                                                    |
| Apply        | Click <b>Apply</b> to save your changes to the Switch's run-time memory. The Switch loses these changes if it is turned off or loses power, so use the <b>Save</b> link on the top navigation panel to save your changes to the non-volatile memory when you are done configuring.                                                                                                    |
| Cancel       | Click this to reset the values in this screen to their last-saved values.                                                                                                    |

# 26.7.1 ARP Inspection Port Configure

Use this screen to specify whether ports are trusted or untrusted ports for ARP inspection. You can also specify the maximum rate at which the Switch receives

ARP packets on each untrusted port. To open this screen, click **Advanced Application > IP Source Guard > ARP Inspection > Configure > Port**.

Figure 131 ARP Inspection Port Configure

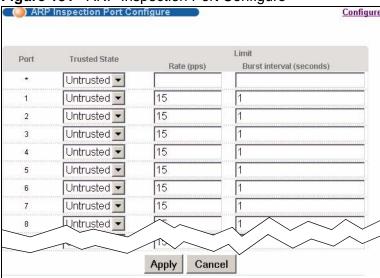

The following table describes the labels in this screen.

Table 84 ARP Inspection Port Configure

| LABEL         | DESCRIPTION                                                                                                    |
|---------------|----------------------------------------------------------------------------------------------------|
| Port          | This field displays the port number. If you configure the * port, the settings are applied to all of the ports.                                                                              |
| Trusted State | Select whether this port is a trusted port ( <b>Trusted</b> ) or an untrusted port ( <b>Untrusted</b> ).                                                                                     |
|               | The Switch does not discard ARP packets on trusted ports for any reason.                                                                                                    |
|               | The Switch discards ARP packets on untrusted ports in the following situations:                                                                                                    |
|               | The sender's information in the ARP packet does not match any of the current bindings.                                                                                                    |
|               | The rate at which ARP packets arrive is too high. You can specify the maximum rate at which ARP packets can arrive on untrusted ports.                                                       |
| Limit         | Rate and Burst Interval settings have no effect on trusted ports.                                                                                                    |
| Rate (pps)    | Specify the maximum rate (1-2048 packets per second) at which the Switch receives ARP packets from each port. The Switch discards any additional ARP packets. Enter 0 to disable this limit. |

**Table 84** ARP Inspection Port Configure (continued)

| LABEL                       | DESCRIPTION                                                                                                    |
|-----------------------------|----------------------------------------------------------------------------------------------------|
| Burst interval<br>(seconds) | The burst interval is the length of time over which the rate of ARP packets is monitored for each port. For example, if the Rate is 15 pps and the burst interval is 1 second, then the Switch accepts a maximum of 15 ARP packets in every one-second interval. If the burst interval is 5 seconds, then the Switch accepts a maximum of 75 ARP packets in every five-second interval. |
|                             | Enter the length (1-15 seconds) of the burst interval.                                                                                                    |
| Apply                       | Click <b>Apply</b> to save your changes to the Switch's run-time memory. The Switch loses these changes if it is turned off or loses power, so use the <b>Save</b> link on the top navigation panel to save your changes to the non-volatile memory when you are done configuring.                                                                                                    |
| Cancel                      | Click this to reset the values in this screen to their last-saved values.                                                                                                    |

#### 26.7.2 ARP Inspection VLAN Configure

Use this screen to enable ARP inspection on each VLAN and to specify when the Switch generates log messages for receiving ARP packets from each VLAN. To open this screen, click **Advanced Application > IP Source Guard > ARP Inspection > Configure > VLAN**.

Figure 132 ARP Inspection VLAN Configure

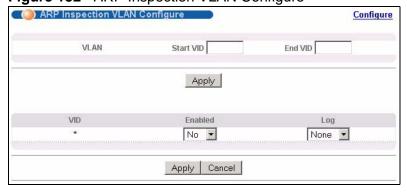

The following table describes the labels in this screen.

Table 85 ARP Inspection VLAN Configure

| LABEL     | DESCRIPTION                                                                    |
|-----------|--------------------------------------------------------------------------------|
| VLAN      | Use this section to specify the VLANs you want to manage in the section below. |
| Start VID | Enter the lowest VLAN ID you want to manage in the section below.              |
| End VID   | Enter the highest VLAN ID you want to manage in the section below.             |

 Table 85
 ARP Inspection VLAN Configure (continued)

| LABEL   | DESCRIPTION                                                                                                    |
|---------|----------------------------------------------------------------------------------------------------|
| Apply   | Click this to display the specified range of VLANs in the section below.                                                                                                    |
| VID     | This field displays the VLAN ID of each VLAN in the range specified above. If you configure the * VLAN, the settings are applied to all VLANs.                                                                                                    |
| Enabled | Select <b>Yes</b> to enable ARP inspection on the VLAN. Select <b>No</b> to disable ARP inspection on the VLAN.                                                                                                    |
| Log     | Specify when the Switch generates log messages for receiving ARP packets from the VLAN.                                                                                                    |
|         | <b>None</b> : The Switch does not generate any log messages when it receives an ARP packet from the VLAN.                                                                                                    |
|         | <b>Deny</b> : The Switch generates log messages when it discards an ARP packet from the VLAN.                                                                                                    |
|         | <b>Permit</b> : The Switch generates log messages when it forwards an ARP packet from the VLAN.                                                                                                    |
|         | <b>AII</b> : The Switch generates log messages every time it receives an ARP packet from the VLAN.                                                                                                    |
| Apply   | Click <b>Apply</b> to save your changes to the Switch's run-time memory. The Switch loses these changes if it is turned off or loses power, so use the <b>Save</b> link on the top navigation panel to save your changes to the non-volatile memory when you are done configuring. |
| Cancel  | Click this to reset the values in this screen to their last-saved values.                                                                                                    |

## **Loop Guard**

This chapter shows you how to configure the Switch to guard against loops on the edge of your network.

## 27.1 Loop Guard Overview

Loop guard allows you to configure the Switch to shut down a port if it detects that packets sent out on that port loop back to the Switch. While you can use Spanning Tree Protocol (STP) to prevent loops in the core of your network. STP cannot prevent loops that occur on the edge of your network.

Figure 133 Loop Guard vs STP

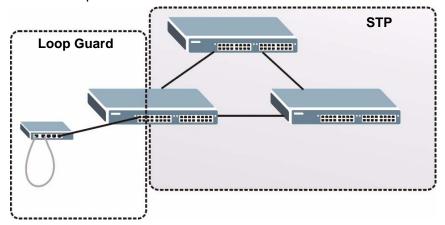

Loop guard is designed to handle loop problems on the edge of your network. This can occur when a port is connected to a Switch that is in a loop state. Loop state occurs as a result of human error. It happens when two ports on a switch are connected with the same cable. When a switch in loop state sends out broadcast messages the messages loop back to the switch and are re-broadcast again and again causing a broadcast storm.

If a switch (not in loop state) connects to a switch in loop state, then it will be affected by the switch in loop state in the following way:

• It will receive broadcast messages sent out from the switch in loop state.

• It will receive its own broadcast messages that it sends out as they loop back. It will then re-broadcast those messages again.

The following figure shows port  $\mathbf{N}$  on switch  $\mathbf{A}$  connected to switch  $\mathbf{B}$ . Switch  $\mathbf{B}$  is in loop state. When broadcast or multicast packets leave port  $\mathbf{N}$  and reach switch  $\mathbf{B}$ , they are sent back to port  $\mathbf{N}$  on  $\mathbf{A}$  as they are rebroadcast from  $\mathbf{B}$ .

Figure 134 Switch in Loop State

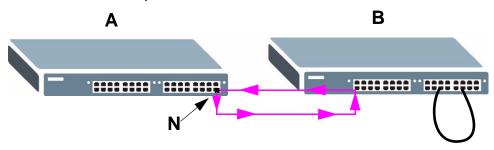

The loop guard feature checks to see if a loop guard enabled port is connected to a switch in loop state. This is accomplished by periodically sending a probe packet and seeing if the packet returns on the same port. If this is the case, the Switch will shut down the port connected to the switch in loop state.

The following figure shows a loop guard enabled port  $\mathbf{N}$  on switch  $\mathbf{A}$  sending a probe packet  $\mathbf{P}$  to switch  $\mathbf{B}$ . Since switch  $\mathbf{B}$  is in loop state, the probe packet  $\mathbf{P}$  returns to port  $\mathbf{N}$  on  $\mathbf{A}$ . The Switch then shuts down port  $\mathbf{N}$  to ensure that the rest of the network is not affected by the switch in loop state.

Figure 135 Loop Guard - Probe Packet

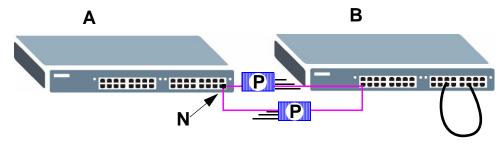

The Switch also shuts down port  $\mathbf{N}$  if the probe packet returns to switch  $\mathbf{A}$  on any other port. In other words loop guard also protects against standard network loops. The following figure illustrates three switches forming a loop. A sample path of the loop guard probe packet is also shown. In this example, the probe packet is sent from port  $\mathbf{N}$  and returns on another port. As long as loop guard is enabled on

port  ${\bf N}$ . The Switch will shut down port  ${\bf N}$  if it detects that the probe packet has returned to the Switch.

Figure 136 Loop Guard - Network Loop

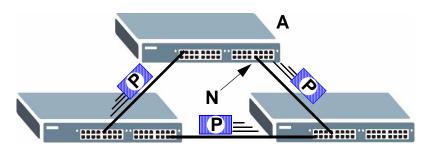

Note: After resolving the loop problem on your network you can re-activate the disabled port via the web configurator (see Section 8.7 on page 89) or via commands (see the Ethernet Switch CLI Reference Guide).

## 27.2 Loop Guard Setup

Click **Advanced Application** > **Loop Guard** in the navigation panel to display the screen as shown.

Note: The loop guard feature can not be enabled on the ports that have Spanning Tree Protocol (RSTP, MRSTP or MSTP) enabled.

Figure 137 Advanced Application > Loop Guard

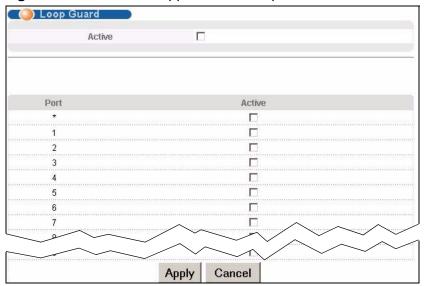

The following table describes the labels in this screen.

 Table 86
 Advanced Application > Loop Guard

| LABEL  | DESCRIPTION                                                                                                    |
|--------|----------------------------------------------------------------------------------------------------|
| Active | Select this option to enable loop guard on the Switch.                                                                                                    |
|        | The Switch generates syslog, internal log messages as well as SNMP traps when it shuts down a port via the loop guard feature.                                                                                                    |
| Port   | This field displays a port number.                                                                                                    |
| *      | Use this row to make the setting the same for all ports. Use this row first and then make adjustments on a port-by-port basis.                                                                                                    |
|        | Note: Changes in this row are copied to all the ports as soon as you make them.                                                                                                    |
| Active | Select this check box to enable the loop guard feature on this port. The Switch sends probe packets from this port to check if the Switch it is connected to is in loop state. If the Switch that this port is connected is in loop state the Switch will shut down this port.     |
|        | Clear this check box to disable the loop guard feature.                                                                                                    |
| Apply  | Click <b>Apply</b> to save your changes to the Switch's run-time memory. The Switch loses these changes if it is turned off or loses power, so use the <b>Save</b> link on the top navigation panel to save your changes to the non-volatile memory when you are done configuring. |
| Cancel | Click Cancel to begin configuring this screen afresh.                                                                                                    |

# **VLAN Mapping**

This chapter shows you how to configure VLAN mapping on the Switch.

## 28.1 VLAN Mapping Overview

With VLAN mapping enabled, the Switch can map the VLAN ID and priority level of packets received from a private network to those used in the service provider's network.

The Switch checks incoming traffic from the switch ports (non-management ports) against the VLAN mapping table first, the MAC learning table and then the VLAN table before forwarding them through the Gigabit uplink port. When VLAN mapping is enabled, the Switch discards the tagged packets that do not match an entry in the VLAN mapping table. If the incoming packets are untagged, the Switch adds a PVID based on the VLAN setting.

Note: You can not enable VLAN mapping and VLAN stacking at the same time.

#### 28.1.1 VLAN Mapping Example

In the following example figure, packets that carry VLAN ID 12 and are received on port 3 match a pre-configured VLAN mapping rule. The Switch translates the VLAN ID from 12 into 123 before forwarding the packets. Any packets carrying a VLAN tag other than 12 (such as 10) and received on port 3 will be dropped.

Figure 138 VLAN mapping example

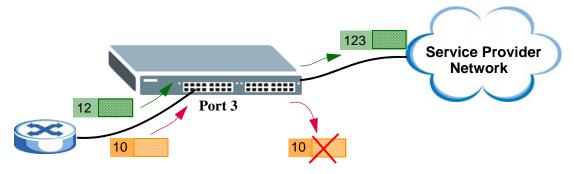

## 28.2 Enabling VLAN Mapping

Click **Advanced Application** and then **VLAN Mapping** in the navigation panel to display the screen as shown.

Figure 139 VLAN Mapping

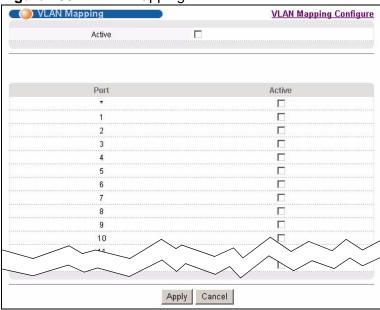

The following table describes the labels in this screen.

Table 87 VLAN Mapping

| abio or viz. at mapping |                                                                                                    |
|-------------------------|----------------------------------------------------------------------------------------------------|
| LABEL                   | DESCRIPTION                                                                                                    |
| Active                  | Select this option to enable VLAN mapping on the Switch.                                                                                                    |
| Port                    | This field displays the port number.                                                                                                    |
| *                       | Use this row to make the setting the same for all ports. Use this row first and then make adjustments on a port-by-port basis.  Changes in this row are copied to all the ports as soon as you make them.                                                                          |
| Active                  | Select this check box to enable the VLAN mapping feature on this port. Clear this check box to disable the VLAN mapping feature.                                                                                                    |
| Apply                   | Click <b>Apply</b> to save your changes to the Switch's run-time memory. The Switch loses these changes if it is turned off or loses power, so use the <b>Save</b> link on the top navigation panel to save your changes to the non-volatile memory when you are done configuring. |
| Cancel                  | Click Cancel to begin configuring this screen afresh.                                                                                                    |

## 28.3 Configuring VLAN Mapping

Click the **VLAN Mapping Configure** link in the **VLAN Mapping** screen to display the screen as shown. Use this screen to enable and edit the VLAN mapping rule(s).

Figure 140 VLAN Mapping Configuration

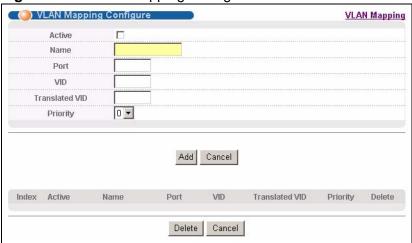

The following table describes the labels in this screen.

**Table 88** VLAN Mapping Configuration

| LABEL          | DESCRIPTION                                                                                                    |
|----------------|----------------------------------------------------------------------------------------------------|
| Active         | Check this box to activate this rule.                                                                                                    |
| Name           | Enter a descriptive name (up to 32 printable ASCII characters) for identification purposes.                                                                                                    |
| Port           | Type a port to be included in this rule.                                                                                                    |
| VID            | Enter a VLAN ID from 1 to 4094. This is the VLAN tag carried in the packets and will be translated into the VID you specified in the <b>Translated VID</b> field.                                                                                                    |
| Translated VID | Enter a VLAN ID (from 1 to 4094) into which the customer VID carried in the packets will be translated.                                                                                                    |
| Priority       | Select a priority level (from 0 to 7). This is the priority level that replaces the customer priority level in the tagged packets or adds to the untagged packets.                                                                                                    |
| Add            | Click <b>Add</b> to insert the entry in the summary table below and save your changes to the Switch's run-time memory. The Switch loses these changes if it is turned off or loses power, so use the <b>Save</b> link on the top navigation panel to save your changes to the non-volatile memory when you are done configuring. |
| Cancel         | Click Cancel to reset the fields to your previous configuration.                                                                                                    |
| Index          | This is the number of the VLAN mapping entry in the table.                                                                                                    |
| Active         | This shows whether this entry is activated or not.                                                                                                    |
| Name           | This is the descriptive name for this rule.                                                                                                    |

 Table 88
 VLAN Mapping Configuration (continued)

| LABEL          | DESCRIPTION                                                                                                    |
|----------------|----------------------------------------------------------------------------------------------------|
| Port           | This is the port number to which this rule is applied.                                                         |
| VID            | This is the customer VLAN ID in the incoming packets.                                                          |
| Translated VID | This is the VLAN ID that replaces the customer VLAN ID in the tagged packets.                                  |
| Priority       | This is the priority level that replaces the customer priority level in the tagged packets.                    |
| Delete         | Check the rule(s) that you want to remove in the <b>Delete</b> column and then click the <b>Delete</b> button. |
| Cancel         | Click Cancel to clear the Delete check boxes.                                                                  |

# **Layer 2 Protocol Tunneling**

This chapter shows you how to configure layer 2 protocol tunneling on the Switch.

## 29.1 Layer 2 Protocol Tunneling Overview

Layer 2 protocol tunneling (L2PT) is used on the service provider's edge devices. L2PT allows edge switches (1 and 2 in the following figure) to tunnel layer 2 STP (Spanning Tree Protocol), CDP (Cisco Discovery Protocol) and VTP (VLAN Trunking Protocol) packets between customer switches (A, B and C in the following figure) connected through the service provider's network. The edge switch encapsulates layer 2 protocol packets with a specific MAC address before sending them across the service provider's network to other edge switches.

Figure 141 Layer 2 Protocol Tunneling Network Scenario

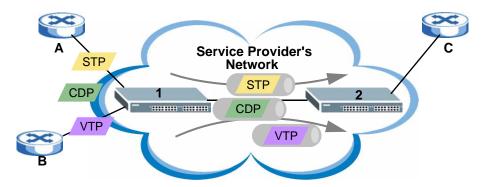

In the following example, if you enable L2PT for STP, you can have switches **A**, **B**, **C** and **D** in the same spanning tree, even though switch **A** is not directly connected to switches **B**, **C** and **D**. Topology change information can be propagated throughout the service provider's network.

To emulate a point-to-point topology between two customer switches at different sites, such as  $\bf A$  and  $\bf B$ , you can enable protocol tunneling on edge switches  $\bf 1$  and

**2** for PAgP (Port Aggregation Protocol), LACP or UDLD (UniDirectional Link Detection).

Figure 142 L2PT Network Example

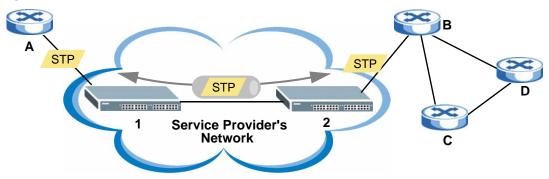

#### 29.1.1 Layer 2 Protocol Tunneling Mode

Each port can have two layer 2 protocol tunneling modes, Access and Tunnel.

- The Access port is an ingress port on the service provider's edge device (1 or 2 in Figure 142 on page 264) and connected to a customer switch (A or B). Incoming layer 2 protocol packets received on an access port are encapsulated and forwarded to the tunnel ports.
- The Tunnel port is an egress port at the edge of the service provider's network and connected to another service provider's switch. Incoming encapsulated layer 2 protocol packets received on a tunnel port are decapsulated and sent to an access port.

## 29.2 Configuring Layer 2 Protocol Tunneling

Click **Advanced Application** > **Layer 2 Protocol Tunneling** in the navigation panel to display the screen as shown.

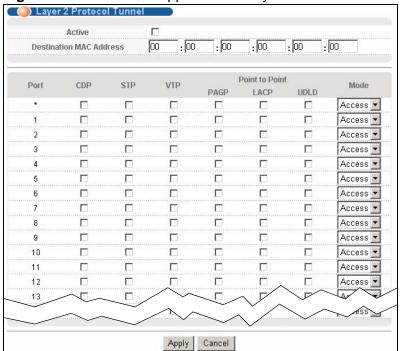

Figure 143 Advanced Application > Layer 2 Protocol Tunneling

The following table describes the labels in this screen.

Table 89 Advanced Application > Layer 2 Protocol Tunneling

| LABEL                      | DESCRIPTION                                                                                                    |
|----------------------------|----------------------------------------------------------------------------------------------------|
| Active                     | Select this to enable layer 2 protocol tunneling on the Switch.                                                                                                    |
| Destination<br>MAC Address | Specify an MAC address with which the Switch uses to encapsulate the layer 2 protocol packets by replacing the destination MAC address in the packets.                                                                             |
|                            | Note: The MAC address can be either a unicast MAC address or multicast MAC address. If you use a unicast MAC address, make sure the MAC address does not exist in the address table of a switch on the service provider's network. |
|                            | Note: All the edge switches in the service provider's network should be set to use the same MAC address for encapsulation.                                                                                                    |
| Port                       | This field displays the port number.                                                                                                    |

 Table 89
 Advanced Application > Layer 2 Protocol Tunneling (continued)

| LABEL          | DESCRIPTION                                                                                                    |
|----------------|----------------------------------------------------------------------------------------------------|
| *              | Use this row to make the setting the same for all ports. Use this row first and then make adjustments on a port-by-port basis.                                                                                                    |
|                | Note: Changes in this row are copied to all the ports as soon as you make them.                                                                                                    |
| CDP            | Select this option to have the Switch tunnel CDP (Cisco Discovery Protocol) packets so that other Cisco devices can be discovered through the service provider's network.                                                                                                    |
| STP            | Select this option to have the Switch tunnel STP (Spanning Tree Protocol) packets so that STP can run properly across the service provider's network and spanning trees can be set up based on bridge information from all (local and remote) networks.                                                                                                    |
| VTP            | Select this option to have the Switch tunnel VTP (VLAN Trunking Protocol) packets so that all customer switches can use consistent VLAN configuration through the service provider's network.                                                                                                    |
| Point to Point | The Switch supports PAgP (Port Aggregation Protocol), LACP (Link Aggregation Control Protocol) and UDLD (UniDirectional Link Detection) tunneling for a point-to-point topology.                                                                                                    |
|                | Both PAgP and UDLD are Cisco's proprietary data link layer protocols. PAgP is similar to LACP and used to set up a logical aggregation of Ethernet ports automatically. UDLD is to determine the link's physical status and detect a unidirectional link.                                                                                                    |
| PAGP           | Select this option to have the Switch send PAgP packets to a peer to automatically negotiate and build a logical port aggregation.                                                                                                    |
| LACP           | Select this option to have the Switch send LACP packets to a peer to dynamically creates and manages trunk groups.                                                                                                    |
| UDLD           | Select this option to have the Switch send UDLD packets to a peer's port it connected to monitor the physical status of a link.                                                                                                    |
| Mode           | Select <b>Access</b> to have the Switch encapsulate the incoming layer 2 protocol packets and forward them to the tunnel port(s). Select <b>Access</b> for ingress ports at the edge of the service provider's network.                                                                                                    |
|                | Note: You can enable L2PT services for STP, LACP, VTP, CDP, UDLD, and PAGP on the access port(s) only.                                                                                                    |
|                | Select <b>Tunnel</b> for egress ports at the edge of the service provider's network. The Switch decapsulates the encapsulated layer 2 protocol packets received on a tunnel port by changing the destination MAC address to the original one, and then forward them to an access port. If the service(s) is not enabled on an access port, the protocol packets are dropped. |
| Apply          | Click <b>Apply</b> to save your changes to the Switch's run-time memory. The Switch loses these changes if it is turned off or loses power, so use the <b>Save</b> link on the top navigation panel to save your changes to the non-volatile memory when you are done configuring.                                                                                           |
|                | <del>-</del>                                                                                                    |

## **Private VLAN**

This chapter shows you how to configure the Switch to prevent communications between ports in a VLAN.

#### 30.1 Private VLAN Overview

Private VLAN allows you to do port isolation within a VLAN in a simple way. You specify which port(s) in a VLAN is not isolated by adding it to the promiscuous port list. The Switch automatically adds other ports in this VLAN to the isolated port list and blocks traffic between the isolated ports. A promiscuous port can communicate with any port in the same VLAN. An isolated port can communicate with the promiscuous port(s) only.

Note: You can have up to one private VLAN rule for each VLAN.

Figure 144 Private VLAN Example

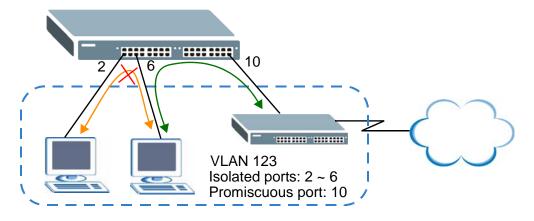

Note: Make sure you keep at least one port in the promiscuous port list for a VLAN with private VLAN enabled. Otherwise, this VLAN is blocked from the whole network.

## 30.2 Configuring Private VLAN

Click **Advanced Application** > **Private VLAN** in the navigation panel to display the screen as shown.

Figure 145 Advanced Application > Private VLAN

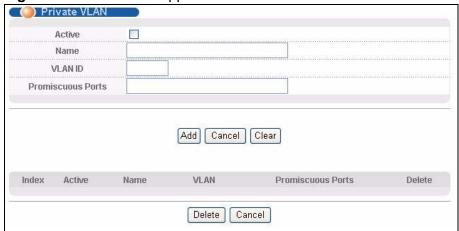

The following table describes the labels in this screen.

**Table 90** Advanced Application > Private VLAN

| LABEL                | DESCRIPTION                                                                                                    |
|----------------------|----------------------------------------------------------------------------------------------------|
| Active               | Check this box to enable private VLAN in a VLAN.                                                                                                    |
| Name                 | Enter a descriptive name (up to 32 printable ASCII characters) for identification purposes.                                                                                                    |
| VLAN ID              | Enter a VLAN ID from 1 to 4094. This is the VLAN to which this rule applies.                                                                                                    |
| Promiscuous<br>Ports | Enter the number of the port(s) that can communicate with any ports in the same VLAN. Other ports belonging to this VLAN will be added to the isolation list and can only send and receive traffic from the port(s) you specify here.                                                                                            |
| Add                  | Click <b>Add</b> to insert the entry in the summary table below and save your changes to the Switch's run-time memory. The Switch loses these changes if it is turned off or loses power, so use the <b>Save</b> link on the top navigation panel to save your changes to the non-volatile memory when you are done configuring. |
| Cancel               | Click Cancel to reset the fields to your previous configuration.                                                                                                    |
| Clear                | Click Clear to clear the fields to the factory defaults.                                                                                                    |
| Index                | This is the index number of the rule.                                                                                                    |
| Active               | This shows whether this rule is activated or not.                                                                                                    |
| Name                 | This is the descriptive name for this rule.                                                                                                    |
| VLAN                 | This is the VLAN to which this rule is applied.                                                                                                    |
| Promiscuous<br>Ports | This shows the port(s) that can communicate with any ports in the same VLAN.                                                                                                    |

**Table 90** Advanced Application > Private VLAN (continued)

| LABEL  | DESCRIPTION                                                                                                    |
|--------|----------------------------------------------------------------------------------------------------|
| Delete | Check the rule(s) that you want to remove in the <b>Delete</b> column and then click the <b>Delete</b> button. |
| Cancel | Click Cancel to clear the Delete check boxes.                                                                  |

# PART IV IP Application

```
Static Route (273)

RIP (275)

OSPF (277)

IGMP (291)

DVMRP (295)

Differentiated Services (299)

DHCP (307)

VRRP (317)
```

## **Static Route**

This chapter shows you how to configure static routes.

## 31.1 Configuring Static Routing

Static routes tell the Switch how to forward IP traffic when you configure the TCP/IP parameters manually.

Click **IP Application** > **Static Routing** in the navigation panel to display the screen as shown.

Figure 146 IP Application > Static Routing

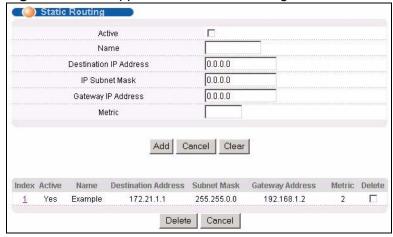

The following table describes the related labels you use to create a static route.

**Table 91** IP Application > Static Routing

| Table 91 in Application's Gtate Reating |                                                                                                    |
|-----------------------------------------|----------------------------------------------------------------------------------------------------|
| LABEL                                   | DESCRIPTION                                                                                                    |
| Active                                  | This field allows you to activate/deactivate this static route.                                                                                                    |
| Name                                    | Enter a descriptive name (up to 10 printable ASCII characters) for identification purposes.                                                                                                    |
| Destination<br>IP Address               | This parameter specifies the IP network address of the final destination. Routing is always based on network number. If you need to specify a route to a single host, use a subnet mask of 255.255.255.255 in the subnet mask field to force the network number to be identical to the host ID. |

 Table 91
 IP Application > Static Routing (continued)

| LABEL                  | DESCRIPTION                                                                                                    |
|------------------------|----------------------------------------------------------------------------------------------------|
| IP Subnet<br>Mask      | Enter the subnet mask for this destination.                                                                                                    |
| Gateway IP<br>Address  | Enter the IP address of the gateway. The gateway is an immediate neighbor of your Switch that will forward the packet to the destination. The gateway must be a router on the same segment as your Switch.                                                                                                    |
| Metric                 | The metric represents the "cost" of transmission for routing purposes. IP routing uses hop count as the measurement of cost, with a minimum of 1 for directly connected networks. Enter a number that approximates the cost for this link. The number need not be precise, but it must be between 1 and 15. In practice, 2 or 3 is usually a good number. |
| Add                    | Click <b>Add</b> to insert a new static route to the Switch's run-time memory. The Switch loses these changes if it is turned off or loses power, so use the <b>Save</b> link on the top navigation panel to save your changes to the non-volatile memory when you are done configuring.                                                                  |
| Cancel                 | Click Cancel to begin configuring this screen afresh.                                                                                                    |
| Clear                  | Click Clear to set the above fields back to the factory defaults.                                                                                                    |
| Index                  | This field displays the index number of the route. Click a number to edit the static route entry.                                                                                                    |
| Active                 | This field displays <b>Yes</b> when the static route is activated and <b>NO</b> when it is deactivated.                                                                                                    |
| Name                   | This field displays the descriptive name for this route. This is for identification purposes only.                                                                                                    |
| Destination<br>Address | This field displays the IP network address of the final destination.                                                                                                    |
| Subnet Mask            | This field displays the subnet mask for this destination.                                                                                                    |
| Gateway<br>Address     | This field displays the IP address of the gateway. The gateway is the immediate neighbor of your Switch that will forward the packet to the destination.                                                                                                    |
| Metric                 | This field displays the cost of transmission for routing purposes.                                                                                                    |
| Delete                 | Click <b>Delete</b> to remove the selected entry from the summary table.                                                                                                    |
| Cancel                 | Click Cancel to clear the Delete check boxes.                                                                                                    |

This chapter shows you how to configure RIP (Routing Information Protocol).

#### 32.1 RIP Overview

RIP (Routing Information Protocol) allows a routing device to exchange routing information with other routers. The **Direction** field controls the sending and receiving of RIP packets. When set to:

- **Both** the Switch will broadcast its routing table periodically and incorporate the RIP information that it receives.
- Incoming the Switch will not send any RIP packets but will accept all RIP packets received.
- Outgoing the Switch will send out RIP packets but will not accept any RIP packets received.
- None the Switch will not send any RIP packets and will ignore any RIP packets received.

The **Version** field controls the format and the broadcasting method of the RIP packets that the Switch sends (it recognizes both formats when receiving). **RIP-1** is universally supported; but RIP-2 carries more information. **RIP-1** is probably adequate for most networks, unless you have an unusual network topology.

Both **RIP-2B** and **RIP-2M** send the routing data in RIP-2 format; the difference being that **RIP-2B** uses subnet broadcasting while **RIP-2M** uses multicasting.

## 32.2 Configuring RIP

Click **IP Application** > **RIP** in the navigation panel to display the screen as shown. You cannot manually configure a new entry. Each entry in the table is

automatically created when you configure a new IP domain in the **IP Setup** screen (refer to Section 8.6 on page 86).

Figure 147 IP Application > RIP

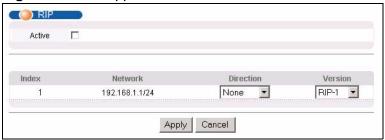

The following table describes the labels in this screen.

**Table 92** IP Application > RIP

| LABEL         | DESCRIPTION                                                                                                    |
|---------------|----------------------------------------------------------------------------------------------------|
| Active        | Select this check box to enable RIP on the Switch.                                                                                                    |
| Index         | This field displays the index number of an IP interface.                                                                                                    |
| Network       | This field displays the IP interface configured on the Switch.                                                                                                    |
|               | Refer to the section on IP Setup for more information on configuring IP domains.                                                                                                    |
| Directio<br>n | Select the RIP direction from the drop-down list box. Choices are <b>Outgoing</b> , <b>Incoming</b> , <b>Both</b> and <b>None</b> .                                                                                                    |
| Version       | Select the RIP version from the drop-down list box. Choices are RIP-1, RIP-2B and RIP-2M.                                                                                                    |
| Apply         | Click <b>Apply</b> to save your changes to the Switch's run-time memory. The Switch loses these changes if it is turned off or loses power, so use the <b>Save</b> link on the top navigation panel to save your changes to the non-volatile memory when you are done configuring. |
| Cancel        | Click <b>Cancel</b> to begin configuring this screen afresh.                                                                                                    |

## **OSPF**

This chapter describes the OSPF (Open Shortest Path First) routing protocol and shows you how to configure OSPF.

#### 33.1 OSPF Overview

OSPF (Open Shortest Path First) is a link-state protocol designed to distribute routing information within an autonomous system (AS). An autonomous system is a collection of networks using a common routing protocol to exchange routing information.

OSPF offers some advantages over traditional vector-space routing protocols (such as RIP). The following table summarizes some of the major differences between OSPF and RIP.

Table 93 OSPF vs. RIP

|                 | OSPF                                                               | RIP                           |
|-----------------|--------------------------------------------------------------------|-------------------------------|
| Network<br>Size | Large                                                              | Small (with up to 15 routers) |
| Metrics         | Bandwidth, hop count, throughput, round trip time and reliability. | Hop count                     |
| Convergenc<br>e | Fast                                                               | Slow                          |

#### 33.1.1 OSPF Autonomous Systems and Areas

An OSPF autonomous system (AS) can be divided into logical areas. Each area represents a group of adjacent networks. All areas are connected to a backbone (also known as area 0). The backbone is the transit area to route packets between two areas. A stub area, at the edge of an AS is not a transit area since there is only one connection to the stub area.

The following table describes the four classes of OSPF routers.

**Table 94** OSPF: Router Types

| TYPE                     | DESCRIPTION                                                                    |  |
|--------------------------|--------------------------------------------------------------------------------|--|
| Internal Router (IR)     | An Internal or intra-area router is a router in an area.                       |  |
| Area Border Router (ABR) | An Area Border Router connects two or more areas.                              |  |
| Backbone Router (BR)     | A backbone router has an interface to the backbone.                            |  |
| AS Boundary Router       | An AS boundary router exchanges routing information with routers in other ASs. |  |

The following figure depicts an OSPF network example. The backbone is area 0 with a backbone router. The internal routers are in area 1 and 2. The area border routers connect area 1 and 2 to the backbone.

Figure 148 OSPF Network Example

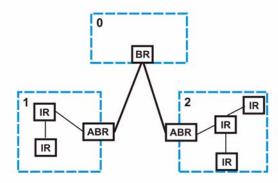

#### 33.1.2 How OSPF Works

Layer 3 devices exchange routing information to build a synchronized link state database within the same AS or area. The link state database contains records of router IDs, their associated links and path costs. Each device can then use the link state database and Dijkstra algorithm to compute the least cost paths to network destinations.

Layer 3 devices build a synchronized link state database by exchanging Hello messages to confirm which neighbor (layer 3) devices exist and then they exchange database descriptions (DDs) to create the link state database. The link state database is constantly updated through LSAs (Link State Advertisements).

#### 33.1.3 Interfaces and Virtual Links

An OSPF interface is a link between a layer 3 device and an OSPF network. An interface has state information, an IP address and subnet mask associated with it.

When you configure an OSPF interface, you first set an interface to transmit OSPF traffic and add the interface to an area.

You can configure a virtual link to establish/maintain connectivity between a non-backbone area and the backbone. The virtual link must be configured on both layer 3 devices in the non-backbone area and the backbone.

#### 33.1.4 OSPF and Router Elections

The OSPF protocol provides for automatic election of Designated Router (DR) and Backup Designated Router (BDR) on network segments. The DR and BDR keep track of link state updates in their area and make sure LSAs are sent to the rest of the network.

In most cases the default DR/BDR election is fine, but in some situations it must be controlled. In the following figure only router **A** has direct connectivity with all the other routers on the network segment. Routers **B** and **C** do not have a direct connection with each other. Therefore they should not be allowed to become DR or BDR. Only router A should become the DR.

Figure 149 OSPF Router Election Example

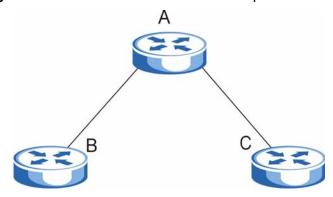

You can assign a priority to an interface which determines whether this router will be elected to be a DR or BDR. The router with the highest priority becomes the DR, while a router with a priority of 0 does not participate in router elections. In Figure 149 on page 279 you can assign a priority of 0 to routers **B** and **C**, thereby ensuring they do not become DR or BDR and assign a priority of 1 to router **A** to make sure that it does become the DR.

#### 33.1.5 Configuring OSPF

To configure OSPF on the Switch, do the following tasks

- 1 Enable OSPF
- 2 Create OSPF areas

- 3 Create and associate interface(s) to an area
- 4 Create virtual links to maintain backbone connectivity.

#### 33.2 OSPF Status

Use this screen to view current OSPF status. Click **IP Application** > **OSPF** in the navigation panel to display the screen as shown next. See Section 33.1 on page 277 for more information on OSPF.

Figure 150 IP Application > OSPF Status

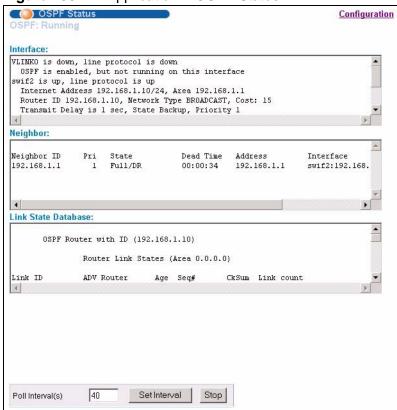

The following table describes the labels in this screen.

**Table 95** IP Application > OSPF Status

| LABEL                  | DESCRIPTION                                                                                   |
|------------------------|-----------------------------------------------------------------------------------------------|
| OSPF                   | This field displays whether OSPF is activated (Running) or not (Down).                        |
| Interface              | The text box displays the OSPF status of the interface(s) on the Switch.                      |
| Neighbor               | The text box displays the status of the neighboring router participating in the OSPF network. |
| Link State<br>Database | The text box displays information in the link state database which contains data in the LSAs. |

**Table 95** IP Application > OSPF Status (continued)

| LABEL               | DESCRIPTION                                                                                                    |
|---------------------|----------------------------------------------------------------------------------------------------|
| Poll<br>Interval(s) | The text box displays how often (in seconds) this screen refreshes. You may change the refresh interval by typing a new number in the text box and then clicking <b>Set Interval</b> . |
| Stop                | Click <b>Stop</b> to end OSPF status polling.                                                                                                    |

The following table describes some common output fields.

 Table 96
 OSPF Status: Common Output Fields

| FIELD                          | DESCRIPTION                                                                                              |  |
|--------------------------------|----------------------------------------------------------------------------------------------------|--|
| Interface                      |                                                                                                    |  |
| Internet<br>Address            | This field displays the IP address and subnet bits of an IP routing domain.                              |  |
| Area                           | This field displays the area ID.                                                                         |  |
| Router ID                      | This field displays the unique ID of the Switch.                                                         |  |
| Transmit Delay                 | This field displays the transmission delay in seconds.                                                   |  |
| State                          | This field displays the state of the Switch ( <b>backup</b> or <b>DR</b> (designated router)).           |  |
| Priority                       | This field displays the priority of the Switch. This number is used in the designated router election.   |  |
| Designated<br>Router           | This field displays the router ID of the designated router.                                              |  |
| Backup<br>Designated<br>Router | This field displays the router ID of a backup designated router.                                         |  |
| Time Intervals<br>Configured   | This field displays the time intervals (in seconds) configured.                                          |  |
| Neighbor Count                 | This field displays the number of neighbor routers.                                                      |  |
| Adjacent<br>Neighbor Count     | This field displays the number of neighbor router(s) that is adjacent to the Switch.                     |  |
| Neighbor                       |                                                                                                    |  |
| Neighbor ID                    | This field displays the router ID of the neighbor.                                                       |  |
| Pri                            | This field displays the priority of the neighbor. This number is used in the designated router election. |  |
| State                          | This field displays the state of the neighbor ( <b>backup</b> or <b>DR</b> (designated router)).         |  |
| Dead Time                      | This field displays the dead time in seconds.                                                            |  |
| Address                        | This field displays the IP address of a neighbor.                                                        |  |
| Interface                      | This field displays the MAC address of a device.                                                         |  |
| Link State Database            |                                                                                                    |  |
| Link ID                        | This field displays the ID of a router or subnet.                                                        |  |
| ADV Router                     | This field displays the IP address of the layer-3 device that sends the LSAs.                            |  |
| Age                            |                                                                                                    |  |

 Table 96
 OSPF Status: Common Output Fields (continued)

| FIELD      | DESCRIPTION                                              |
|------------|----------------------------------------------------------|
| Seq #      | This field displays the link sequence number of the LSA. |
| Checksum   | This field displays the checksum value of the LSA.       |
| Link Count | This field displays the number of links in the LSA.      |

## 33.3 OSPF Configuration

Use this screen to activate OSPF and set general settings. Click **IP Application** > **OSPF** and the **Configuration** link to display the **OSPF Configuration** screen. See Section 33.1 on page 277 for more information on OSPF.

Figure 151 IP Application > OSPF Configuration: Activating and General Settings

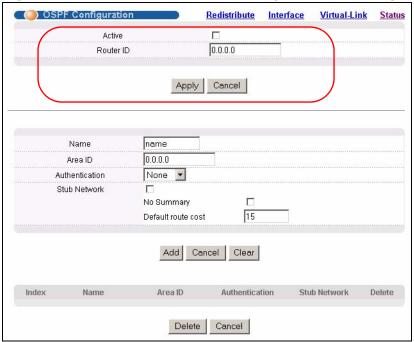

The follow table describes the related labels in this screen.

**Table 97** IP Application > OSPF Configuration: Activating and General Settings

| LABEL     | DESCRIPTION                                                                                                    |
|-----------|----------------------------------------------------------------------------------------------------|
| Active    | OSPF is disabled by default. Select this option to enable it.                                                                                                    |
| Router ID | Router ID uniquely identifies the Switch in an OSPF. Enter a unique ID (that uses the format of an IP address in dotted decimal notation) for the Switch.                                                                                                    |
| Apply     | Click <b>Apply</b> to save your changes to the Switch's run-time memory. The Switch loses these changes if it is turned off or loses power, so use the <b>Save</b> link on the top navigation panel to save your changes to the non-volatile memory when you are done configuring. |
| Cancel    | Click Cancel to begin configuring this screen afresh.                                                                                                    |

## 33.4 Configure OSPF Areas

To ensure that the Switch receives only routing information from a trusted layer 3 devices, activate authentication. The OSPF supports three levels of authentication:

- None no authentication is used.
- Simple authenticate link state updates using an 8 printable ASCII character password.
- MD5 authenticate link state updates using a 16 printable ASCII character password.

To configure an area, set the related fields in the **OSPF Configuration** screen.

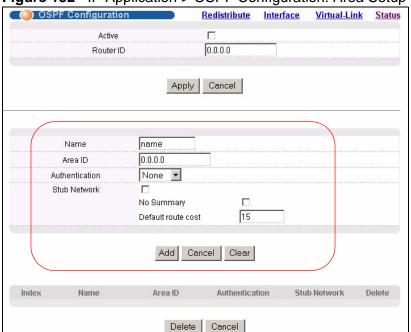

Figure 152 IP Application > OSPF Configuration: Area Setup

The following table describes the related labels in this screen.

**Table 98** IP Application > OSPF Configuration: Area Setup

| LABEL   | DESCRIPTION                                                                                                    |
|---------|----------------------------------------------------------------------------------------------------|
| Name    | Enter a descriptive name (up to 32 printable ASCII characters) for identification purposes.                                              |
| Area ID | Enter a 32-bit ID (that uses the format of an IP address in dotted decimal notation) that uniquely identifies an area.                   |
|         | A value of <b>0.0.0.0</b> indicates that this is a backbone (also known as Area 0). You can create only one backbone area on the Switch. |

**Table 98** IP Application > OSPF Configuration: Area Setup (continued)

| LABEL                    | DESCRIPTION                                                                                                    |
|--------------------------|----------------------------------------------------------------------------------------------------|
| Authenticati<br>on       | Select an authentication method ( <b>Simple</b> or <b>MD5</b> ) to activate authentication. Select <b>None</b> (default) to disable authentication.                                                                                                    |
|                          | Usually interface(s) and virtual interface(s) should use the same authentication method as the associated area. If interface(s) and virtual interface(s) use different authentication methods than the associated area, the authentication methods are based on the interface(s) and virtual interface(s) settings. |
| Stub                     | Select this option to set the area as a stub area.                                                                                                    |
| Network                  | If you enter <b>0.0.0.0</b> in the <b>Area ID</b> field, the settings in the <b>Stub Area</b> fields are ignored.                                                                                                    |
| No<br>Summary            | Select this option to set the Switch to not send/receive LSAs.                                                                                                    |
| Default<br>Route<br>Cost | Specify a cost (between 0 and 16777214) used to add a default route into a stub area for routes which are external to an OSPF domain. If you do not set a route cost, no default route is added.                                                                                                    |
| Add                      | Click <b>Add</b> to save your changes to the Switch's run-time memory. The Switch loses these changes if it is turned off or loses power, so use the <b>Save</b> link on the top navigation panel to save your changes to the non-volatile memory when you are done configuring.                                    |
| Cancel                   | Click Cancel to begin configuring this screen afresh.                                                                                                    |
| Clear                    | Click Clear to set the above fields back to the factory defaults.                                                                                                    |

#### 33.4.1 View OSPF Area Information Table

The bottom of the **OSPF Configuration** screen displays a summary table of all the OSPF areas you have configured.

Figure 153 IP Application > OSPF Configuration: Summary Table

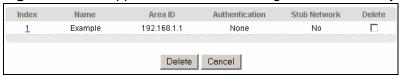

The following table describes the related labels in this screen.

 Table 99
 IP Application > OSPF Configuration: Summary Table

| LABEL              | DESCRIPTION                                                                                                    |
|--------------------|----------------------------------------------------------------------------------------------------|
| Index              | This field displays the index number of an area.                                                                                                    |
| Name               | This field displays the descriptive name of an area.                                                                                                    |
| Area ID            | This field displays the area ID (that uses the format of an IP address in dotted decimal notation) that uniquely identifies an area.  An area ID of <b>0.0.0.0</b> indicates the backbone. |
|                    | All area 1D of <b>0.0.0.0</b> indicates the backbone.                                                                                                    |
| Authenticati<br>on | This field displays the authentication method used (None, Simple or MD5).                                                                                                    |

**Table 99** IP Application > OSPF Configuration: Summary Table (continued)

| LABEL           | DESCRIPTION                                                              |
|-----------------|--------------------------------------------------------------------------|
| Stub<br>Network | This field displays whether an area is a stub network (Yes) or not (No). |
| Delete          | Click <b>Delete</b> to remove the selected entry from the summary table. |
| Cancel          | Click Cancel to clear the Delete check boxes.                            |

## 33.5 Configuring OSPF Redistribution

Use this screen to configure route redistribution and summary addresses. Route redistribution is used when other routers which use RIP routing protocol and/or static routes need to exchange routing information with the Switch using OSPF routing protocol. A summary address is used to cover more than one routing entries in order to reduce the routing table size.

In the **OSPF Configuration** screen, click **Redistribute** to display the **OSPF Redistribution** screen.

Figure 154 IP Application > OSPF Configuration > Redistribute

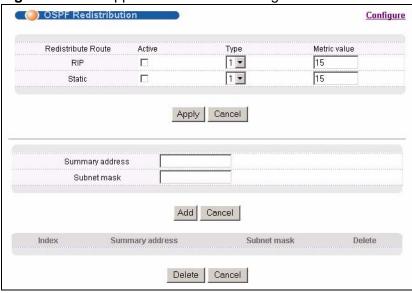

The following table describes the labels in this screen.

**Table 100** IP Application > OSPF Configuration > Redistribute

| iable 100 in Application 2 Collinguitation 2 Trodictionate |                                                                                                    |  |
|------------------------------------------------------------|----------------------------------------------------------------------------------------------------|--|
| LABEL                                                      | DESCRIPTION                                                                                                    |  |
| Redistribute<br>Route                                      | Route redistribution allows your Switch to import and translate external routes learned through RIP routing protocol or configured manually (Static) into the OSPF network transparently. |  |
| Active                                                     | Select this option to activate route redistribution for routes learned through the selected protocol.                                                                                     |  |

**Table 100** IP Application > OSPF Configuration > Redistribute (continued)

| LABEL              | DESCRIPTION                                                                                                    |
|--------------------|----------------------------------------------------------------------------------------------------|
| Туре               | Select <b>1</b> for routing protocols (such as RIP) whose external metrics are directly comparable to the internal OSPF cost. When selecting a path, the internal OSPF cost is added to the AB boundary router to the external metrics.                                            |
|                    | Select <b>2</b> for routing protocols whose external metrics are not comparable to the OSPF cost. In this case, the external cost of the AB boundary router is used in path decision to a destination.                                                                             |
| Metric Value       | Enter a route cost (between 0 and 16777214). The default <b>metric value</b> is 15.                                                                                                    |
| Apply              | Click <b>Apply</b> to save your changes to the Switch's run-time memory. The Switch loses these changes if it is turned off or loses power, so use the <b>Save</b> link on the top navigation panel to save your changes to the non-volatile memory when you are done configuring. |
| Cancel             | Click Cancel to begin configuring this screen afresh.                                                                                                    |
| Summary<br>address | Enter a network IP address which can cover more than one network in order to reduce the routing table size. For example, you can use 192.168.8.0/22 instead of using 192.168.8.0/24, 192.168.9.0/24, 192.168.10.0/24, and 192.168.11.0/24.                                         |
|                    | The third octet of these four network IP addresses is 00001000, 00001001, 00001010, 00001011 respectively. The first 6 digits (000010) are the common part among these IP addresses. So 192.168.8.0/22 can represent all of these networks.                                        |
| Subnet<br>mask     | Enter the subnet mask for this summary IP address which can cover multiple networks.                                                                                                    |
| Add                | Click <b>Add</b> to save your changes to the Switch's run-time memory. The Switch loses these changes if it is turned off or loses power, so use the <b>Save</b> link on the top navigation panel to save your changes to the non-volatile memory when you are done configuring.   |
| Cancel             | Click Cancel to begin configuring this screen afresh.                                                                                                    |

## 33.6 Configuring OSPF Interfaces

To configure an OSPF interface, first create an IP routing domain in the **IP Setup** screen (see Section 8.6 on page 86 for more information). Once you create an IP routing domain, an OSPF interface entry is automatically created. See Section 33.1 on page 277 for more information on OSPF.

In the **OSPF Configuration** screen, click **Interface** to display the **OSPF Interface** screen.

Figure 155 IP Application > OSPF Configuration > OSPF Interface

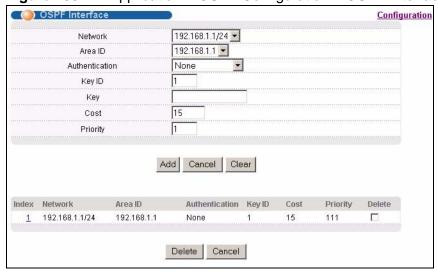

The following table describes the labels in this screen.

 Table 101
 IP Application > OSPF Configuration > OSPF Interface

| LABEL        | DESCRIPTION                                                                                                    |
|--------------|----------------------------------------------------------------------------------------------------|
| Network      | Select an IP interface.                                                                                                    |
| Area ID      | Select the area ID (in an IP address format with dotted decimal notation) of an area to associate the interface to that area.                               |
| Authenticati | Note: OSPF Interface(s) must use the same authentication method within the same area.                                                                       |
|              | Select an authentication method. The choices are <b>Same-as-Area</b> , <b>None</b> (default), <b>Simple</b> and <b>MD5</b> .                                |
|              | To participate in an OSPF network, you must make the authentication method and/or password settings the same as the associated area.                        |
|              | Select <b>Same-as-Area</b> to use the same authentication method within the area and set the related fields when necessary.                                 |
|              | Select <b>None</b> to disable authentication. This is the default setting.                                                                                  |
|              | Select <b>Simple</b> and set the <b>Key</b> field to authenticate OSPF packets transmitted through this interface using simple password authentication.     |
|              | Select <b>MD5</b> and set the <b>Key ID</b> and <b>Key</b> fields to authenticate OSPF packets transmitted through this interface using MD5 authentication. |
| Key ID       | When you select <b>MD5</b> in the <b>Authentication</b> field, specify the identification number of the authentication you want to use.                     |

**Table 101** IP Application > OSPF Configuration > OSPF Interface (continued)

| LABEL              | DESCRIPTION                                                                                                    |
|--------------------|----------------------------------------------------------------------------------------------------|
| Key                | When you select <b>Simple</b> in the <b>Authentication</b> field, enter a password eight-character long. Characters after the eighth character will be ignored.                                                                                                    |
|                    | When you select <b>MD5</b> in the <b>Authentication</b> field, enter a password 16-character long.                                                                                                    |
| Cost               | The interface cost is used for calculating the routing table. Enter a number between 0 and 65535. The default interface cost is 15.                                                                                                    |
| Priority           | The priority you assign to the interface is used in router elections to decide which router is going to be the Designated Router (DR) or the Backup Designated Router (BDR). You can assign a number between 0 and 255. A priority of 0 means that the router will not participate in router elections. |
| Add                | Click <b>Add</b> to save your changes to the Switch's run-time memory. The Switch loses these changes if it is turned off or loses power, so use the <b>Save</b> link on the top navigation panel to save your changes to the non-volatile memory when you are done configuring.                        |
| Cancel             | Click <b>Cancel</b> to begin configuring this screen afresh.                                                                                                    |
| Clear              | Click Clear to set the above fields back to the factory defaults.                                                                                                    |
| Index              | This field displays the index number for an interface.                                                                                                    |
| Network            | This field displays the IP interface information.                                                                                                    |
| Area ID            | This field displays the area ID (in an IP address format with dotted decimal notation) of an area to associate the interface to that area.                                                                                                    |
| Authenticati<br>on | This field displays the authentication method used (Same-as-Area, None, Simple or MD5).                                                                                                    |
| Key ID             | When the <b>Authentication</b> field displays <b>MD5</b> , this field displays the identification number of the key used.                                                                                                    |
| Cost               | This field displays the interface cost used for calculating the routing table.                                                                                                    |
| Priority           | This field displays the priority for this OSPF interface.                                                                                                    |
| Delete             | Click <b>Delete</b> to remove the selected entry from the summary table.                                                                                                    |
| Cancel             | Click Cancel to begin configuring this screen afresh.                                                                                                    |

## 33.7 OSPF Virtual-Links

Configure and view virtual link settings in this screen. See Section 33.1 on page 277 for more information on OSPF.

In the **OSPF Configuration** screen, click **Virtual-Link** to display the screen as shown next.

Figure 156 IP Application > OSPF Configuration > OSPF Virtual Link

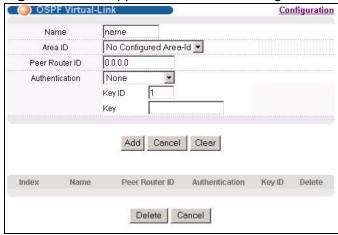

The following table describes the related labels in this screen.

**Table 102** IP Application > OSPF Configuration > OSPF Virtual Link

| LABEL              | DESCRIPTION                                                                                                    |  |  |  |  |  |  |
|--------------------|----------------------------------------------------------------------------------------------------|--|--|--|--|--|--|
| Name               | Enter a descriptive name (up to 32 printable ASCII characters) for identification purposes.                                                              |  |  |  |  |  |  |
| Area ID            | Select the area ID (in an IP address format with dotted decimal notation) of an area to associate the interface to that area.                            |  |  |  |  |  |  |
| Peer Router<br>ID  | Enter the ID of a peer border router.                                                                                                    |  |  |  |  |  |  |
| Authenticatio<br>n | Note: Virtual interface(s) must use the same authentication method within the same area.                                                                 |  |  |  |  |  |  |
|                    | Select an authentication method. The choices are <b>Same-as-Area</b> , <b>None</b> (default), <b>Simple</b> and <b>MD5</b> .                             |  |  |  |  |  |  |
|                    | To exchange OSPF packets with a peer border router, you must make the authentication method and/or password settings the same as the peer border router. |  |  |  |  |  |  |
|                    | Select <b>Same-as-Area</b> to use the same authentication method within the area and set the related fields when necessary.                              |  |  |  |  |  |  |
|                    | Select <b>None</b> to disable authentication. This is the default setting.                                                                               |  |  |  |  |  |  |
|                    | Select <b>Simple</b> to authenticate OSPF packets transmitted through this interface using a simple password.                                            |  |  |  |  |  |  |
|                    | Select <b>MD5</b> to authenticate OSPF packets transmitted through this interface using MD5 authentication.                                              |  |  |  |  |  |  |
| Key ID             | When you select <b>MD5</b> in the <b>Authentication</b> field, specify the identification number of the authentication you want to use.                  |  |  |  |  |  |  |

 Table 102
 IP Application > OSPF Configuration > OSPF Virtual Link (continued)

| LABEL              | DESCRIPTION                                                                                                    |  |  |  |  |  |
|--------------------|----------------------------------------------------------------------------------------------------|--|--|--|--|--|
| Key                | When you select <b>Simple</b> in the <b>Authentication</b> field, enter a password eight-character long.                                                                                                    |  |  |  |  |  |
|                    | When you select <b>MD5</b> in the <b>Authentication</b> field, enter a password 16-character long.                                                                                                    |  |  |  |  |  |
| Add                | Click <b>Add</b> to save your changes to the Switch's run-time memory. The Switch loses these changes if it is turned off or loses power, so use the <b>Save</b> link on the top navigation panel to save your changes to the non-volatile memory when you are done configuring. |  |  |  |  |  |
| Cancel             | Click Cancel to begin configuring this screen afresh.                                                                                                    |  |  |  |  |  |
| Clear              | Click Clear to set the above fields back to the factory defaults.                                                                                                    |  |  |  |  |  |
| Index              | This field displays an index number of an entry.                                                                                                    |  |  |  |  |  |
| Name               | This field displays a descriptive name of a virtual link.                                                                                                    |  |  |  |  |  |
| Peer Router<br>ID  | This field displays the ID (that uses the format of an IP address in dotted decimal notation) of a peer border router.                                                                                                    |  |  |  |  |  |
| Authenticatio<br>n | This field displays the authentication method used (Same-as-Area, None, Simple or MD5).                                                                                                    |  |  |  |  |  |
| Key ID             | When the <b>Authentication</b> field displays <b>MD5</b> , this field displays the identification number of the key used.                                                                                                    |  |  |  |  |  |
| Delete             | Click <b>Delete</b> to remove the selected entry from the summary table.                                                                                                    |  |  |  |  |  |
| Cancel             | Click Cancel to clear the Delete check boxes.                                                                                                    |  |  |  |  |  |

# **IGMP**

This chapter shows you how to configure the Switch as a multicast router. See also Section 24.4 on page 203 for information on IGMP snooping.

#### 34.1 IGMP Overview

IP multicast is an IETF standard for distributing data to multiple recipients. The following figure shows a multicast session and the relationship between a multicast server, multicast routers and multicast hosts. A multicast server transmits multicast packets and multicast routers forward multicast packets to multicast hosts.

Figure 157 IP Multicast

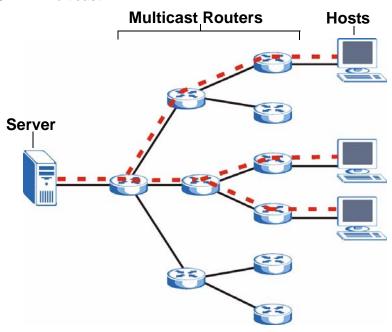

A host can decide to join or leave a multicast group at any time. A host can also be a member of more than one multicast group. Multicast groups are identified by IP addresses in the Class D range (224.0.0.0 to 239.255.255.255). A multicast server sends packets addressed to a particular multicast group (multicast IP address).

IGMP (Internet Group Management Protocol) is used by multicast hosts to indicate their multicast group membership to multicast routers. Multicast routers can also use IGMP to periodically check if multicast hosts still want to receive transmission from a multicast server. In other words, multicast routers check if any hosts on their network are still members of a specific multicast group.

The Switch supports IGMP version 1 (**IGMP-v1**), version 2 (**IGMP-v2**) and IGMP version 3 (**IGMP-v3**). Refer to RFC 1112, RFC 2236 and RFC 3376 for information on IGMP versions 1, 2 and 3 respectively. At start up, the Switch queries all directly connected networks to gather group membership. After that, the Switch periodically updates this information.

#### 34.1.1 How IGMP Works

This section describes how IGMP works and the changes it has gone through from version 1 to version 3. IGMP version 1 defines how a multicast router checks to see if any multicast hosts are part of a multicast group. It checks for group membership by sending out an IGMP Query packet. Hosts that are members of a multicast group reply with an IGMP Report packet. This is also referred to as a join group request. The multicast router then keeps a list of all networks that have members of this multicast group and forwards multicast traffic to that network.

Figure 158 IGMP Version 1 Example

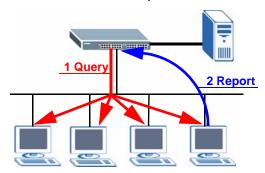

The main difference in IGMP version 2 is that it provides a mechanism for a multicast group member to notify a multicast router that it is leaving a multicast group. The multicast router then sends a group-specific IGMP query to check if there are any members remaining in that group. If the multicast router does not receive an IGMP report from any members, it stops sending multicast traffic to that group. This change helps shorten the leave convergence time, in other words, the amount of time that a multicast router believes that there are group members

on a particular network. This in turn helps reduce the amount of multicast traffic going through the multicast router.

Figure 159 IGMP Version 2 Example

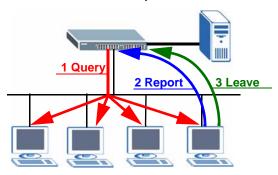

IGMP version 3 allows a multicast host to join a multicast group and specify from which source (multicast server) it wants to receive multicast packets.

Alternatively, a multicast host can specify from which multicast servers it does not want to receive multicast packets. In the following figure multicast server **X** (IP address 10.1.1.1) and multicast server **Z** (IP address 13.2.2.2) both send multicast traffic to the same multicast group identified by the multicast IP address 225.1.1.1. In IGMP version 3 multicast host **A** can join multicast group 225.1.1.1 and specify that it only wants to receive multicast packets from server **X**.

Figure 160 IGMP Version 3 Example

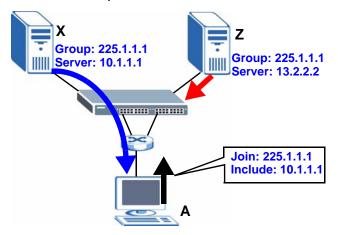

#### 34.2 Port-based IGMP

The Switch sends IGMP Query packets to all ports. The Switch then listens for IGMP Report packets, and it records which port the messages came from. It then delivers multicast traffic to only those ports from which it received a request to join a multicast group.

# 34.3 Configuring IGMP

Click **IP Application** > **IGMP** in the navigation panel to display the screen as shown next. Each entry in the table is automatically created when you configure a new IP domain in the **IP Setup** screen (refer to Section 8.6 on page 86).

Figure 161 IP Application > IGMP

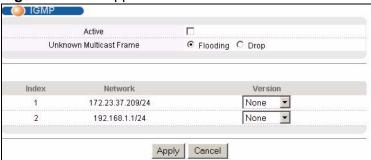

The following table describes the labels in this screen.

**Table 103** IP Application > IGMP

| LABEL                         | DESCRIPTION                                                                                                    |  |  |  |  |  |
|-------------------------------|----------------------------------------------------------------------------------------------------|--|--|--|--|--|
| Active                        | Select this check box to enable IGMP on the Switch.                                                                                                    |  |  |  |  |  |
|                               | Note: You cannot enable both IGMP snooping and IGMP at the same time. Refer to Section 24.4 on page 203 for more information on IGMP snooping.                                                                                                    |  |  |  |  |  |
| Unknown<br>Multicast<br>Frame | Specify the action to perform when the Switch receives an unknown multicast frame. Unknown multicast frames are addressed to multicast groups for which the Switch has not recorded any group members. Select <b>Drop</b> to discard the frame(s). Select <b>Flooding</b> to send the frame(s) to all ports. |  |  |  |  |  |
| Index                         | This field displays an index number of an entry.                                                                                                    |  |  |  |  |  |
| Network                       | This field displays the IP domain configured on the Switch.                                                                                                    |  |  |  |  |  |
|                               | Refer to Section 8.6 on page 86 for more information on configuring IP domains.                                                                                                    |  |  |  |  |  |
| Version                       | Select an IGMP version from the drop-down list box. The choices are IGMP-v1, IGMP-v2, IGMP-v3 and None.                                                                                                    |  |  |  |  |  |
|                               | Generally, if you want to enable IGMP on the Switch, you should choose IGMP-v3 as it is compatible with older versions. Choose an earlier version of IGMP (IGMP-v2 or IGMP-v1) if the multicast hosts on your network can not recognize IGMP version 3 or version 2 Query messages.                          |  |  |  |  |  |
| Apply                         | Click <b>Apply</b> to save your changes to the Switch's run-time memory. The Switch loses these changes if it is turned off or loses power, so use the <b>Save</b> link on the top navigation panel to save your changes to the non-volatile memory when you are done configuring.                           |  |  |  |  |  |
| Cancel                        | Click Cancel to begin configuring this screen afresh.                                                                                                    |  |  |  |  |  |

# **DVMRP**

This chapter introduces DVMRP and tells you how to configure it.

#### 35.1 DVMRP Overview

DVMRP (Distance Vector Multicast Routing Protocol) is a protocol used for routing multicast data within an autonomous system (AS). This DVMRP implementation is based on draft-ietf-idmr-dvmrp-v3-10. DVMRP provides multicast forwarding capability to a layer 3 switch that runs both the IPv4 protocol (with IP Multicast support) and the IGMP protocol. The DVMRP metric is a hop count of 32.

IGMP is a protocol used for joining or leaving a multicast group. You must have IGMP enabled when you enable DVMRP; otherwise you see the screen as in Figure 164 on page 297.

#### 35.2 How DVMRP Works

DVMRP uses the Reverse Path Multicasting (RPM) algorithm to generate an IP Multicast delivery tree. Multicast packets are forwarded along these multicast tree branches. DVMRP dynamically learns host membership information using Internet Group Management Protocol (IGMP). The trees are updated dynamically to track the membership of individual groups.

- 1 Initially an advertisement multicast packet is broadcast ("B" in the following figure).
- 2 DVMRP-enabled Layer 3 devices that do not have any hosts in their networks that belong to this multicast group send back a prune message ("P").
- 3 If hosts later join the multicast group, a graft message ("G") to undo the prune is sent to the parent.

**4** The final multicast ("**M**") after pruning and grafting is shown in the next figure.

Figure 162 How DVMRP Works

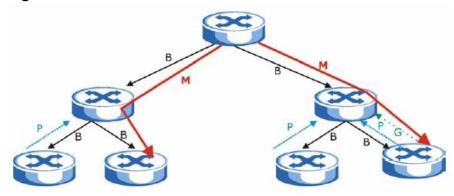

#### 35.2.1 DVMRP Terminology

DVMRP probes are used to discover other DVMRP Neighbors on a network.

DVMRP reports are used to exchange DVMRP source routing information. These packets are used to build the DVMRP multicast routing table that is used to build source trees and also perform Reverse Path Forwarding (RPF) checks on incoming multicast packets. RPF checks prevent duplicate packets being filtered when loops exist in the network topology.

DVMRP prunes trim the multicast delivery tree(s). DVMRP grafts attach a branch back onto the multicast delivery tree.

## 35.3 Configuring DVMRP

Configure DVMRP on the Switch when you wish it to act as a multicast router ("mrouter"). Click **IP Application > DVMRP** in the navigation panel to display the screen as shown.

Figure 163 IP Application > DVMRP

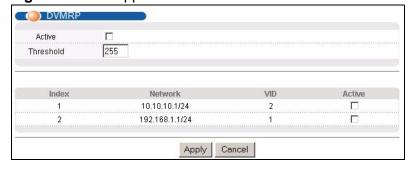

The following table describes the labels in this screen.

**Table 104** IP Application > DVMRP

| LABEL      | DESCRIPTION                                                                                                    |
|------------|----------------------------------------------------------------------------------------------------|
| Active     | Select <b>Active</b> to enable DVMRP on the Switch. You should do this if you want the Switch to act as a multicast router.                                                                                                    |
| Threshol d | Threshold is the maximum time to live (TTL) value. TTL is used to limit the scope of multicasting. You should reduce this value if you do not wish to flood Layer 3 devices many hops away with multicast traffic. This applies only to multicast traffic this Switch sends out.       |
| Index      | Index is the DVMRP configuration for the IP routing domain defined under <b>Network</b> . The maximum number of DVMRP configurations allowed is the maximum number of IP routing domains allowed on the Switch. See Section 8.6 on page 86 for more information on IP routing domains. |
| Network    | This is the IP routing domain IP address and subnet mask you set up in IP Setup.                                                                                                    |
| VID        | DVMRP cannot be enabled on the same VLAN group across different IP routing domains, that is, you cannot have duplicate VIDs for different DVMRP configurations (see Figure 166 on page 298).                                                                                           |
| Active     | Select <b>Active</b> to enable DVMRP on this IP routing domain.                                                                                                    |
| Apply      | Click <b>Apply</b> to save your changes to the Switch's run-time memory. The Switch loses these changes if it is turned off or loses power, so use the <b>Save</b> link on the top navigation panel to save your changes to the non-volatile memory when you are done configuring.     |
| Cancel     | Click Cancel to begin configuring this screen afresh.                                                                                                    |

## **35.3.1 DVMRP Configuration Error Messages**

You must have IGMP enabled when you enable DVMRP; otherwise you see the screen as in the next figure.

Figure 164 DVMRP: IGMP Not Set Error

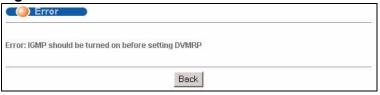

When you disable IGMP, but DVMRP is still active you also see another warning screen.

Figure 165 DVMRP: Unable to Disable IGMP Error

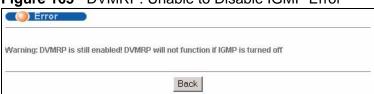

Each IP routing domain DVMRP configuration must be in a different VLAN group; otherwise you see the following screen.

Figure 166 DVMRP: Duplicate VID Error Message

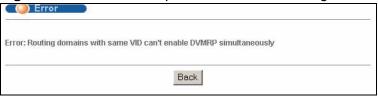

## 35.4 Default DVMRP Timer Values

The following are some default DVMRP timer values.

Table 105 DVMRP: Default Timer Values

| 10.010 100 2 1 1. 20.00.1 10. 10.000 |                                 |  |  |  |  |
|--------------------------------------|---------------------------------|--|--|--|--|
| DVMRP FIELD                          | DEFAULT VALUE                   |  |  |  |  |
| Probe interval                       | 10 sec                          |  |  |  |  |
| Report interval                      | 35 sec                          |  |  |  |  |
| Route expiration time                | 140 sec                         |  |  |  |  |
| Prune lifetime                       | Variable (less than two hours)  |  |  |  |  |
| Prune retransmission time            | 3 sec with exponential back off |  |  |  |  |
| Graft retransmission time            | 5 sec with exponential back off |  |  |  |  |

# **Differentiated Services**

This chapter shows you how to configure Differentiated Services (DiffServ) on the Switch.

#### 36.1 DiffServ Overview

Quality of Service (QoS) is used to prioritize source-to-destination traffic flows. All packets in the flow are given the same priority. You can use CoS (class of service) to give different priorities to different packet types.

DiffServ is a class of service (CoS) model that marks packets so that they receive specific per-hop treatment at DiffServ-compliant network devices along the route based on the application types and traffic flow. Packets are marked with DiffServ Code Points (DSCPs) indicating the level of service desired. This allows the intermediary DiffServ-compliant network devices to handle the packets differently depending on the code points without the need to negotiate paths or remember state information for every flow. In addition, applications do not have to request a particular service or give advanced notice of where the traffic is going.

#### 36.1.1 DSCP and Per-Hop Behavior

DiffServ defines a new DS (Differentiated Services) field to replace the Type of Service (ToS) field in the IP header. The DS field contains a 6-bit DSCP field which can define up to 64 service levels and the remaining 2 bits are defined as currently unused (CU). The following figure illustrates the DS field.

Figure 167 DiffServ: Differentiated Service Field

| DSCP (6 bits) | CU (2 bits) |
|---------------|-------------|
|---------------|-------------|

DSCP is backward compatible with the three precedence bits in the ToS octet so that non-DiffServ compliant, ToS-enabled network device will not conflict with the DSCP mapping.

The DSCP value determines the PHB (Per-Hop Behavior), that each packet gets as it is forwarded across the DiffServ network. Based on the marking rule different

kinds of traffic can be marked for different priorities of forwarding. Resources can then be allocated according to the DSCP values and the configured policies.

## 36.1.2 DiffServ Network Example

The following figure depicts a DiffServ network consisting of a group of directly connected DiffServ-compliant network devices. The boundary node (**A** in Figure 168) in a DiffServ network classifies (marks with a DSCP value) the incoming packets into different traffic flows (**Platinum**, **Gold**, **Silver**, **Bronze**) based on the configured marking rules. A network administrator can then apply various traffic policies to the traffic flows. For example, one traffic policy would be to give higher drop precedence to one traffic flow over others. In our example packets in the **Bronze** traffic flow are more likely to be dropped when congestion occurs than the packets in the **Platinum** traffic flow as they move across the DiffServ network.

PGISB SGPP

P - Platinum
G - Gold
S - Silver
B - Bronze

Figure 168 DiffServ Network

# 36.2 Two Rate Three Color Marker Traffic Policing

Traffic policing is the limiting of the input or output transmission rate of a class of traffic on the basis of user-defined criteria. Traffic policing methods measure traffic flows against user-defined criteria and identify it as either conforming, exceeding or violating the criteria.

Two Rate Three Color Marker (TRTCM, defined in RFC 2698) is a type of traffic policing that identifies packets by comparing them to two user-defined rates: the Committed Information Rate (CIR) and the Peak Information Rate (PIR). The CIR

specifies the average rate at which packets are admitted to the network. The PIR is greater than or equal to the CIR. CIR and PIR values are based on the guaranteed and maximum bandwidth respectively as negotiated between a service provider and client.

Two Rate Three Color Marker evaluates incoming packets and marks them with one of three colors which refer to packet loss priority levels. High packet loss priority level is referred to as red, medium is referred to as yellow and low is referred to as green. After TRTCM is configured and DiffServ is enabled the following actions are performed on the colored packets:

- Red (high loss priority level) packets are dropped.
- Yellow (medium loss priority level) packets are dropped if there is congestion on the network.
- Green (low loss priority level) packets are forwarded.

TRTCM operates in one of two modes: color-blind or color-aware. In color-blind mode, packets are marked based on evaluating against the PIR and CIR regardless of if they have previously been marked or not. In the color-aware mode, packets are marked based on both existing color and evaluation against the PIR and CIR. If the packets do not match any of colors, then the packets proceed unchanged.

#### 36.2.1 TRTCM - Color-blind Mode

All packets are evaluated against the PIR. If a packet exceeds the PIR it is marked red. Otherwise it is evaluated against the CIR. If it exceeds the CIR then it is marked yellow. Finally, if it is below the CIR then it is marked green.

Figure 169 TRTCM - Color-blind Mode

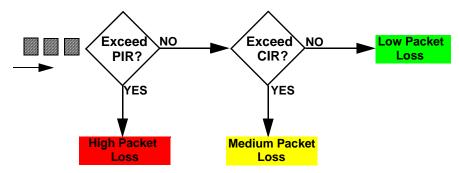

#### 36.2.2 TRTCM - Color-aware Mode

In color-aware mode the evaluation of the packets uses the existing packet loss priority. TRTCM can increase a packet loss priority of a packet but it cannot

decrease it. Packets that have been previously marked red or yellow can only be marked with an equal or higher packet loss priority.

Packets marked red (high packet loss priority) continue to be red without evaluation against the PIR or CIR. Packets marked yellow can only be marked red or remain yellow so they are only evaluated against the PIR. Only the packets marked green are first evaluated against the PIR and then if they don't exceed the PIR level are they evaluated against the CIR.

Figure 170 TRTCM - Color-aware Mode

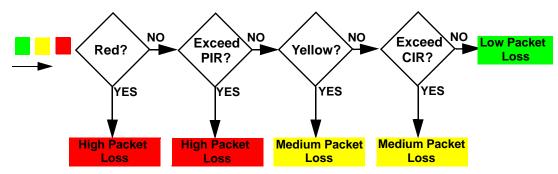

## 36.3 Activating DiffServ

Activate DiffServ to apply marking rules or IEEE 802.1p priority mapping on the selected port(s).

Click **IP Application** > **DiffServ** in the navigation panel to display the screen as shown.

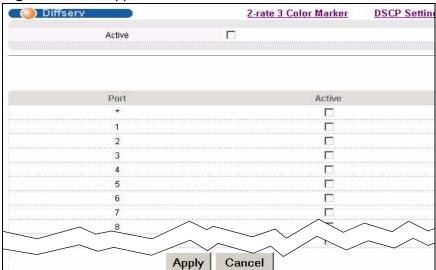

Figure 171 IP Application > DiffServ

302

The following table describes the labels in this screen.

**Table 106** IP Application > DiffServ

| LABEL  | DESCRIPTION                                                                                                    |  |  |  |  |  |
|--------|----------------------------------------------------------------------------------------------------|--|--|--|--|--|
| Active | Select this option to enable DiffServ on the Switch.                                                                                                    |  |  |  |  |  |
| Port   | This field displays the index number of a port on the Switch.                                                                                                    |  |  |  |  |  |
| *      | Settings in this row apply to all ports.  Use this row only if you want to make some settings the same for all ports.  Use this row first to set the common settings and then make adjustments on a port-by-port basis.  Note: Changes in this row are copied to all the ports as soon as you make them. |  |  |  |  |  |
| Active | Select <b>Active</b> to enable DiffServ on the port.                                                                                                    |  |  |  |  |  |
| Apply  | Click <b>Apply</b> to save your changes to the Switch's run-time memory. The Switch loses these changes if it is turned off or loses power, so use the <b>Save</b> link on the top navigation panel to save your changes to the non-volatile memory when you are done configuring.                       |  |  |  |  |  |
| Cancel | Click Cancel to begin configuring this screen afresh.                                                                                                    |  |  |  |  |  |

## 36.3.1 Configuring 2-Rate 3 Color Marker Settings

Use this screen to configure TRTCM settings. Click the **2-rate 3 Color Marker** link in the **DiffServ** screen to display the screen as shown next.

Note: You cannot enable both TRTCM and Bandwidth Control at the same time.

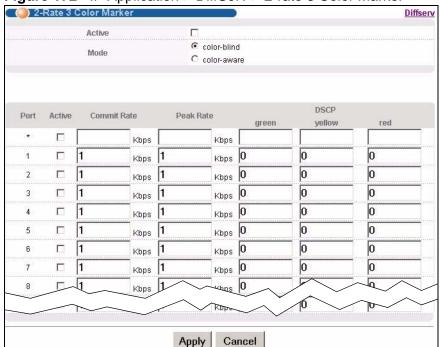

Figure 172 IP Application > DiffServ > 2-rate 3 Color Marker

The following table describes the labels in this screen.

**Table 107** IP Application > DiffServ > 2-rate 3 Color Marker

| Select this to activate TRTCM (Two Rate Three Color Marker) on the Switch. The                                                                                                    |  |  |  |  |  |
|----------------------------------------------------------------------------------------------------|--|--|--|--|--|
| Select this to activate TRTCM (Two Rate Three Color Marker) on the Switch. Switch evaluates and marks the packets based on the TRTCM settings.                                                                                                    |  |  |  |  |  |
| Note: You must also activate <b>DiffServ</b> on the Switch and the individual ports for the Switch to drop red (high loss priority) colored packets.                                                                                                    |  |  |  |  |  |
| Select <b>color-blind</b> to have the Switch treat all incoming packets as uncolored. All incoming packets are evaluated against the CIR and PIR.                                                                                                    |  |  |  |  |  |
| Select <b>color-aware</b> to treat the packets as marked by some preceding entity. Incoming packets are evaluated based on their existing color. Incoming packets that are not marked proceed through the Switch.                                                                                 |  |  |  |  |  |
| This field displays the index number of a port on the Switch.                                                                                                    |  |  |  |  |  |
| Settings in this row apply to all ports.  Use this row only if you want to make some settings the same for all ports. Use this row first to set the common settings and then make adjustments on a port-by-port basis.  Note: Changes in this row are copied to all the ports as soon as you make |  |  |  |  |  |
| them.  Select this to activate TRTCM on the port.                                                                                                    |  |  |  |  |  |
|                                                                                                    |  |  |  |  |  |

**Table 107** IP Application > DiffServ > 2-rate 3 Color Marker (continued)

| LABEL          | DESCRIPTION                                                                                                    |
|----------------|----------------------------------------------------------------------------------------------------|
| Commit<br>Rate | Specify the Commit Information Rate (CIR) for this port.                                                                                                    |
| Peak<br>Rate   | Specify the Peak Information Rate (PIR) for this port.                                                                                                    |
| DSCP           | Use this section to specify the DSCP values that you want to assign to packets based on the color they are marked via TRTCM.                                                                                                    |
| green          | Specify the DSCP value to use for packets with low packet loss priority.                                                                                                    |
| yellow         | Specify the DSCP value to use for packets with medium packet loss priority.                                                                                                    |
| red            | Specify the DSCP value to use for packets with high packet loss priority.                                                                                                    |
| Apply          | Click <b>Apply</b> to save your changes to the Switch's run-time memory. The Switch loses these changes if it is turned off or loses power, so use the <b>Save</b> link on the top navigation panel to save your changes to the non-volatile memory when you are done configuring. |
| Cancel         | Click Cancel to begin configuring this screen afresh.                                                                                                    |

## 36.4 DSCP-to-IEEE 802.1p Priority Settings

You can configure the DSCP to IEEE 802.1p mapping to allow the Switch to prioritize all traffic based on the incoming DSCP value according to the DiffServ to IEEE 802.1p mapping table.

The following table shows the default DSCP-to-IEEE802.1p mapping.

Table 108 Default DSCP-IEEE 802.1p Mapping

| DSCP VALUE  | 0 – 7 | 8 – 15 | 16 – 23 | 24 – 31 | 32 – 39 | 40 – 47 | 48 – 55 | 56 – 63 |
|-------------|-------|--------|---------|---------|---------|---------|---------|---------|
| IEEE 802.1p | 0     | 1      | 2       | 3       | 4       | 5       | 6       | 7       |

## 36.4.1 Configuring DSCP Settings

To change the DSCP-IEEE 802.1p mapping, click the **DSCP Setting** link in the **DiffServ** screen to display the screen as shown next.

Figure 173 IP Application > DiffServ > DSCP Setting

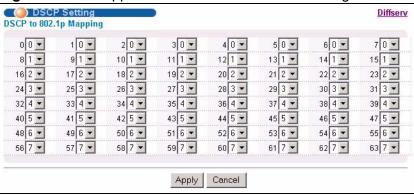

The following table describes the labels in this screen.

**Table 109** IP Application > DiffServ > DSCP Setting

| LABEL  | DESCRIPTION                                                                                                    |
|--------|----------------------------------------------------------------------------------------------------|
| 0 63   | This is the DSCP classification identification number.                                                                                                    |
|        | To set the IEEE 802.1p priority mapping, select the priority level from the drop-down list box.                                                                                                    |
| Apply  | Click <b>Apply</b> to save your changes to the Switch's run-time memory. The Switch loses these changes if it is turned off or loses power, so use the <b>Save</b> link on the top navigation panel to save your changes to the non-volatile memory when you are done configuring. |
| Cancel | Click <b>Cancel</b> to begin configuring this screen afresh.                                                                                                    |

# **DHCP**

This chapter shows you how to configure the DHCP feature.

## 37.1 DHCP Overview

DHCP (Dynamic Host Configuration Protocol RFC 2131 and RFC 2132) allows individual computers to obtain TCP/IP configuration at start-up from a server. You can configure the Switch as a DHCP server or a DHCP relay agent. When configured as a server, the Switch provides the TCP/IP configuration for the clients. If you configure the Switch as a relay agent, then the Switch forwards DHCP requests to DHCP server on your network. If you don't configure the Switch as a DHCP server or relay agent then you must have a DHCP server in the broadcast domain of the client computers or else the client computers must be configured manually.

#### 37.1.1 DHCP Modes

The Switch can be configured as a DHCP server or DHCP relay agent.

- If you configure the Switch as a DHCP server, it will maintain the pool of IP addresses along with subnet masks, DNS server and default gateway information and distribute them to your LAN computers.
- If there is already a DHCP server on your network, then you can configure the Switch as a DHCP relay agent. When the Switch receives a request from a computer on your network, it contacts the DHCP server for the necessary IP information, and then relays the assigned information back to the computer.

#### **37.1.2 DHCP Configuration Options**

The DHCP configuration on the Switch is divided into **Global** and **VLAN** screens. The screen you should use for configuration depends on the DHCP services you want to offer the DHCP clients on your network. Choose the configuration screen based on the following criteria:

Global - The Switch forwards all DHCP requests to the same DHCP server.

• VLAN - The Switch is configured on a VLAN by VLAN basis. The Switch can be configured as a DHCP server for one VLAN and at the same time the Switch can be configured to relay DHCP requests for clients in another VLAN.

#### 37.2 DHCP Status

Click **IP Application** > **DHCP** in the navigation panel. The **DHCP Status** screen displays.

Figure 174 IP Application > DHCP Status

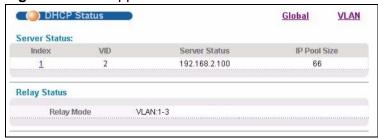

The following table describes the labels in this screen.

**Table 110** IP Application > DHCP Status

| LABEL         | DESCRIPTION                                                                               |  |  |  |
|---------------|-------------------------------------------------------------------------------------------|--|--|--|
| Server Status | This section displays configuration settings related to the Switch's DHCP server mode.    |  |  |  |
| Index         | This is the index number.                                                                 |  |  |  |
| VID           | This field displays the VLAN ID for which the Switch is a DHCP server.                    |  |  |  |
| Server Status | This field displays the starting DHCP client IP address.                                  |  |  |  |
| IP Pool Size  | This field displays the number of IP addresses that can be assigned to clients.           |  |  |  |
| Relay Status  | This section displays configuration settings related to the Switch's DHCF relay mode.     |  |  |  |
| Relay Mode    | This field displays:                                                                      |  |  |  |
|               | None - if the Switch is not configured as a DHCP relay agent.                             |  |  |  |
|               | Global - if the Switch is configured as a DHCP relay agent only.                          |  |  |  |
|               | • VLAN - followed by a VLAN ID if it is configured as a relay agent for specific VLAN(s). |  |  |  |

## 37.3 DHCP Server Status Detail

Click **IP Application** > **DHCP** in the navigation panel and then click an existing index number of a DHCP server configuration to view the screen as shown. Use

this screen to view details regarding DHCP server settings configured on the Switch.

Figure 175 IP Application > DHCP > DHCP Server Status Detail

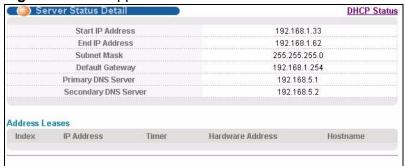

The following table describes the labels in this screen.

**Table 111** IP Application > DHCP Server Status Detail

| LABEL                   | DESCRIPTION                                                                                                    |
|-------------------------|----------------------------------------------------------------------------------------------------|
| Start IP<br>Address     | This field displays the starting IP address of the IP address pool configured for this DHCP server instance.                                    |
| End IP Address          | This field displays the last IP address of the IP address pool configured for this DHCP server instance.                                        |
| Subnet Mask             | This field displays the subnet mask value sent to clients from this DHCP server instance.                                                       |
| Default<br>Gateway      | This field displays the default gateway value sent to clients from this DHCP server instance.                                                   |
| Primary DNS<br>Server   | This field displays the primary DNS server value sent to clients from this DHCP server instance.                                                |
| Secondary DNS<br>Server | This field displays the secondary DNS server value sent to clients from this DHCP server instance.                                              |
| Address Leases          | This section displays information about the IP addresses this DHCP server issued to clients.                                                    |
| Index                   | This field displays a sequential number for each DHCP request handled by the Switch.                                                            |
| IP Address              | This is the IP address issued to a DHCP client.                                                                                                 |
| Timer                   | This field displays the time remaining before the DHCP client has to renew its IP address.                                                      |
| Hardware                | This field displays the MAC address of the DHCP client.                                                                                         |
| Address                 | It may also display <b>SELF OCCUPIED ADDRESS</b> if the IP address cannot be used for DHCP because it is already assigned to the Switch itself. |
| Hostname                | This field displays the system name of the client.                                                                                              |

## 37.4 DHCP Relay

Configure DHCP relay on the Switch if the DHCP clients and the DHCP server are not in the same broadcast domain. During the initial IP address leasing, the Switch helps to relay network information (such as the IP address and subnet mask) between a DHCP client and a DHCP server. Once the DHCP client obtains an IP address and can connect to the network, network information renewal is done between the DHCP client and the DHCP server without the help of the Switch.

The Switch can be configured as a global DHCP relay. This means that the Switch forwards all DHCP requests from all domains to the same DHCP server. You can also configure the Switch to relay DHCP information based on the VLAN membership of the DHCP clients.

#### 37.4.1 DHCP Relay Agent Information

The Switch can add information about the source of client DHCP requests that it relays to a DHCP server by adding **Relay Agent Information**. This helps provide authentication about the source of the requests. The DHCP server can then provide an IP address based on this information. Please refer to RFC 3046 for more details.

The DHCP **Relay Agent Information** feature adds an Agent Information field to the **Option 82** field. The **Option 82** field is in the DHCP headers of client DHCP request frames that the Switch relays to a DHCP server.

**Relay Agent Information** can include the **System Name** of the Switch if you select this option. You can change the **System Name** in **Basic Settings** > **General Setup**.

The following describes the DHCP relay information that the Switch sends to the DHCP server:

**Table 112** Relay Agent Information

| FIELD LABELS | DESCRIPTION                                                                                                    |
|--------------|----------------------------------------------------------------------------------------------------|
| Slot ID      | (1 byte) This value is always 0 for stand-alone switches.                                                                             |
| Port ID      | (1 byte) This is the port that the DHCP client is connected to.                                                                       |
| VLAN ID      | (2 bytes) This is the VLAN that the port belongs to.                                                                                  |
| Information  | (up to 64 bytes) This optional, read-only field is set according to system name set in <b>Basic Settings</b> > <b>General Setup</b> . |

## 37.4.2 Configuring DHCP Global Relay

Configure global DHCP relay in the **DHCP Relay** screen. Click **IP Application > DHCP** in the navigation panel and click the **Global** link to display the screen as shown.

Figure 176 IP Application > DHCP > Global

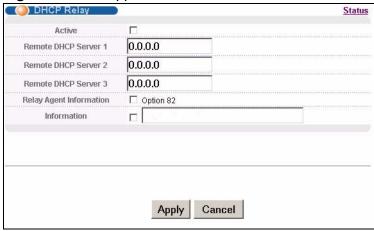

The following table describes the labels in this screen.

**Table 113** IP Application > DHCP > Global

| LABEL                        | DESCRIPTION                                                                                                    |
|------------------------------|----------------------------------------------------------------------------------------------------|
| Active                       | Select this check box to enable DHCP relay.                                                                                                    |
| Remote<br>DHCP<br>Server 1 3 | Enter the IP address of a DHCP server in dotted decimal notation.                                                                                                    |
| Relay Agent<br>Information   | Select the <b>Option 82</b> check box to have the Switch add information (slot number, port number and VLAN ID) to client DHCP requests that it relays to a DHCP server.                                                                                                    |
| Information                  | This read-only field displays the system name you configure in the <b>General Setup</b> screen.                                                                                                    |
|                              | Select the check box for the Switch to add the system name to the client DHCP requests that it relays to a DHCP server.                                                                                                    |
| Apply                        | Click <b>Apply</b> to save your changes to the Switch's run-time memory. The Switch loses these changes if it is turned off or loses power, so use the <b>Save</b> link on the top navigation panel to save your changes to the non-volatile memory when you are done configuring. |
| Cancel                       | Click <b>Cancel</b> to begin configuring this screen afresh.                                                                                                    |

#### 37.4.3 Global DHCP Relay Configuration Example

The follow figure shows a network example where the Switch is used to relay DHCP requests for the **VLAN1** and **VLAN2** domains. There is only one DHCP server that services the DHCP clients in both domains.

Figure 177 Global DHCP Relay Network Example

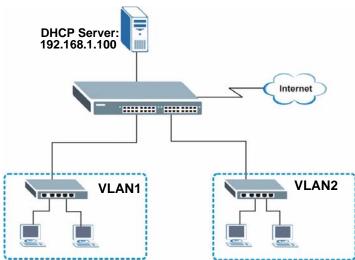

Configure the **DHCP Relay** screen as shown. Make sure you select the **Option 82** check box to set the Switch to send additional information (such as the VLAN ID) together with the DHCP requests to the DHCP server. This allows the DHCP server to assign the appropriate IP address according to the VLAN ID.

Figure 178 DHCP Relay Configuration Example

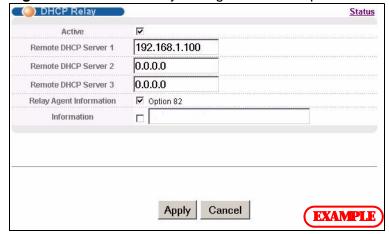

# 37.5 Configuring DHCP VLAN Settings

Use this screen to configure your DHCP settings based on the VLAN domain of the DHCP clients. Click **IP Application** > **DHCP** in the navigation panel, then click the **VLAN** link In the **DHCP Status** screen that displays.

Note: You must set up a management IP address for each VLAN that you want to configure DHCP settings for on the Switch. See Section 8.6 on page 86 for information on how to do this.

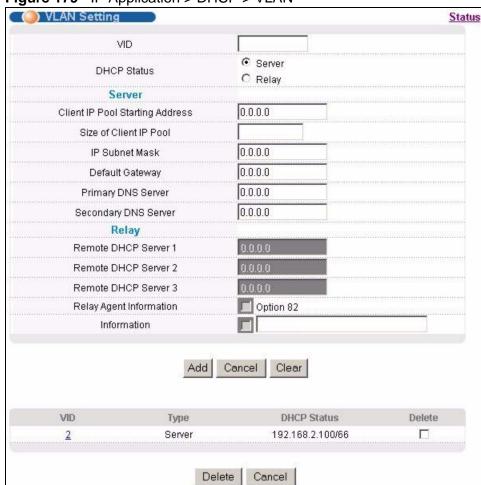

Figure 179 IP Application > DHCP > VLAN

The following table describes the labels in this screen.

Table 114 IP Application > DHCP > VLAN

| Table 11. II Application > 12.10 |                                                                                                    |
|----------------------------------|----------------------------------------------------------------------------------------------------|
| LABEL                            | DESCRIPTION                                                                                                    |
| VID                              | Enter the ID number of the VLAN to which these DHCP settings apply.                                                                                                    |
| DHCP Status                      | Select whether the Switch should function as a DHCP <b>Server</b> or <b>Relay</b> for the specified VID. If you select <b>Server</b> then fields related to DHCP relay configuration are grayed out and vice versa. |

**Table 114** IP Application > DHCP > VLAN (continued)

| LABEL                                    | DESCRIPTION                                                                                                    |
|------------------------------------------|----------------------------------------------------------------------------------------------------|
| Server                                   | Use this section if you want to configure the Switch to function as a DHCP server for this VLAN.                                                                                                    |
| Client IP<br>Pool<br>Starting<br>Address | Specify the first of the contiguous addresses in the IP address pool.                                                                                                    |
| Size of<br>Client IP<br>Pool             | Specify the size, or count of the IP address pool. The Switch can issue from 1 to 253 IP addresses to DHCP clients.                                                                                                    |
| IP Subnet<br>Mask                        | Enter the subnet mask for the client IP pool.                                                                                                    |
| Default<br>Gateway                       | Enter the IP address of the default gateway device.                                                                                                    |
| Primary/<br>Secondar<br>y DNS<br>Server  | Enter the IP addresses of the DNS servers. The DNS servers are passed to the DHCP clients along with the IP address and the subnet mask.                                                                                                    |
| Relay                                    | Use this section if you want to configure the Switch to function as a DHCP relay for this VLAN.                                                                                                    |
| Remote<br>DHCP<br>Server 1<br>3          | Enter the IP address of a DHCP server in dotted decimal notation.                                                                                                    |
| Relay<br>Agent<br>Informati<br>on        | Select the <b>Option 82</b> check box to have the Switch add information (slot number, port number and VLAN ID) to client DHCP requests that it relays to a DHCP server.                                                                                                    |
| Informati<br>on                          | This read-only field displays the system name you configure in the <b>General Setup</b> screen.                                                                                                    |
|                                          | Select the check box for the Switch to add the system name to the client DHCP requests that it relays to a DHCP server.                                                                                                    |
| Add                                      | Click <b>Add</b> to save your changes to the Switch's run-time memory. The Switch loses these changes if it is turned off or loses power, so use the <b>Save</b> link on the top navigation panel to save your changes to the non-volatile memory when you are done configuring. |
| Cancel                                   | Click Cancel to begin configuring this screen afresh.                                                                                                    |
| Clear                                    | Click this to clear the fields above.                                                                                                    |
| VID                                      | This field displays the ID number of the VLAN group to which this DHCP settings apply.                                                                                                    |
| Туре                                     | This field displays <b>Server</b> or <b>Relay</b> for the DHCP mode.                                                                                                    |
| DHCP Status                              | For DHCP server configuration, this field displays the starting IP address and the size of the IP address pool.                                                                                                    |
|                                          | For DHCP relay configuration, this field displays the first remote DHCP server IP address.                                                                                                    |
| Delete                                   | Select the configuration entries you want to remove and click <b>Delete</b> to remove them.                                                                                                    |
| Cancel                                   | Click Cancel to clear the Delete check boxes.                                                                                                    |

#### 37.5.1 Example: DHCP Relay for Two VLANs

The following example displays two VLANs (VIDs 1 and 2) for a campus network. Two DHCP servers are installed to serve each VLAN. The system is set up to forward DHCP requests from the dormitory rooms (VLAN 1) to the DHCP server with an IP address of 192.168.1.100. Requests from the academic buildings (VLAN 2) are sent to the other DHCP server with an IP address of 172.23.10.100.

Figure 180 DHCP Relay for Two VLANs

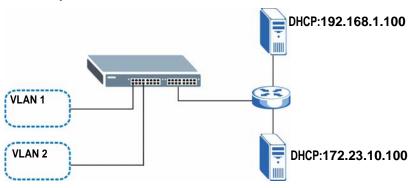

For the example network, configure the **VLAN Setting** screen as shown.

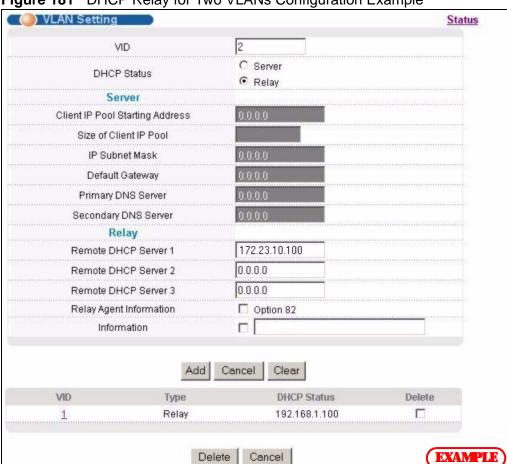

Figure 181 DHCP Relay for Two VLANs Configuration Example

# **VRRP**

This chapter shows you how to configure and monitor the Virtual Router Redundancy Protocol (VRRP) on the Switch.

#### 38.1 VRRP Overview

Each host on a network is configured to send packets to a statically configured default gateway (this Switch). The default gateway can become a single point of failure. Virtual Router Redundancy Protocol (VRRP), defined in RFC 2338, allows you to create redundant backup gateways to ensure that the default gateway of a host is always available.

In VRRP, a virtual router (VR) represents a number of physical layer-3 devices. An IP address is associated with the virtual router. A layer-3 device having the same IP address is the preferred master router while the other Layer-3 devices are the backup routers. The master router forwards traffic for the virtual router. When the master router becomes unavailable, a backup router assumes the role of the master router until the master router comes back up and takes over.

The following figure shows a VRRP network example with the switches (**A** and **B**) implementing one virtual router **VR1** to ensure the link between the host **X** and the uplink gateway **G**. Host **X** is configured to use **VR1** (192.168.1.20) as the

default gateway. If switch **A** has a higher priority, it is the master router. Switch **B**, having a lower priority, is the backup router.

Figure 182 VRRP: Example 1

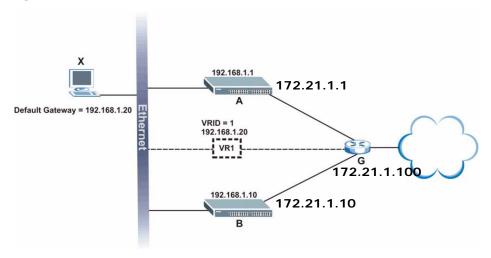

If switch  ${\bf A}$  (the master router) is unavailable, switch  ${\bf B}$  takes over. Traffic is then processed by switch  ${\bf B}$ .

#### 38.2 VRRP Status

Click **IP Application** > **VRRP** in the navigation panel to display the **VRRP Status** screen as shown next.

Figure 183 IP Application > VRRP Status

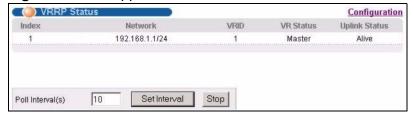

The following table describes the labels in this screen.

**Table 115** IP Application > VRRP Status

| LABEL   | DESCRIPTION                                                                                                    |
|---------|----------------------------------------------------------------------------------------------------|
| Index   | This field displays the index number of a rule.                                                                             |
| Network | This field displays the IP address and the subnet mask bits of an IP routing domain that is associated to a virtual router. |
| VRID    | This field displays the ID number of the virtual router.                                                                    |

**Table 115** IP Application > VRRP Status (continued)

| LABEL               | DESCRIPTION                                                                                                    |
|---------------------|----------------------------------------------------------------------------------------------------|
| VR Status           | This field displays the status of the virtual router.                                                                                                    |
|                     | This field is <b>Master</b> indicating that this Switch functions as the master router.                                                                                                |
|                     | This field is <b>Backup</b> indicating that this Switch functions as a backup router.                                                                                                  |
|                     | This field displays <b>I nit</b> when this Switch is initiating the VRRP protocol or when the <b>Uplink Status</b> field displays <b>Dead</b> .                                        |
| Uplink<br>Status    | This field displays the status of the link between this Switch and the uplink gateway.                                                                                                 |
|                     | This field is <b>Alive</b> indicating that the link between this Switch and the uplink gateway is up. Otherwise, this field is <b>Dead</b> .                                           |
|                     | This field displays <b>Probe</b> when this Switch is check for the link state.                                                                                                    |
| Poll<br>Interval(s) | The text box displays how often (in seconds) this screen refreshes. You may change the refresh interval by typing a new number in the text box and then clicking <b>Set Interval</b> . |
| Stop                | Click <b>Stop</b> to halt system statistic polling.                                                                                                    |

## 38.3 VRRP Configuration

The following sections describe the different parts of the VRRP Configuration screen.

#### 38.3.1 IP Interface Setup

Before configuring VRRP, first create an IP interface (or routing domain) in the IP Setup screen (see the Section 8.6 on page 86 for more information).

Click IP Application, VRRP and click the Configuration link to display the VRRP Configuration screen as shown next.

Note: You can only configure VRRP on interfaces with unique VLAN IDs.

Note: Routing domains with the same VLAN ID are not displayed in the table indicated.

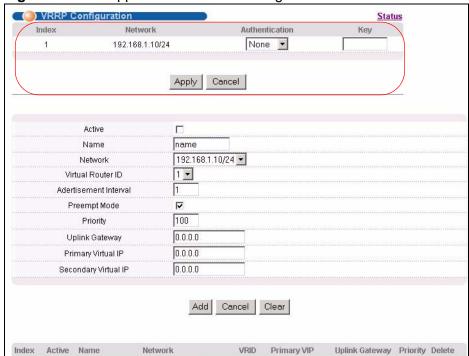

Figure 184 IP Application > VRRP Configuration > IP Interface

The following table describes the labels in this screen.

192.168.1.10/24

Yes

Example

**Table 116** IP Application > VRRP Configuration > IP Interface

Delete Cancel

| LABEL              | DESCRIPTION                                                                                                    |
|--------------------|----------------------------------------------------------------------------------------------------|
| Index              | This field displays the index number of an entry.                                                                                                    |
| Network            | This field displays the IP address and number of subnet mask bit of an IP domain.                                                                                                    |
| Authenticati<br>on | Select <b>None</b> to disable authentication. This is the default setting.  Select <b>Simple</b> to use a simple password to authenticate VRRP packet                                                                                                    |
|                    | exchanges on this interface.                                                                                                    |
| Key                | When you select <b>Simple</b> in the <b>Authentication</b> field, enter a password key (up to eight printable ASCII character long) in this field.                                                                                                    |
| Apply              | Click <b>Apply</b> to save your changes to the Switch's run-time memory. The Switch loses these changes if it is turned off or loses power, so use the <b>Save</b> link on the top navigation panel to save your changes to the non-volatile memory when you are done configuring. |
| Cancel             | Click Cancel to discard all changes made in this table.                                                                                                    |

192.168.1.1

192.168.1.100 110

#### 38.3.2 VRRP Parameters

This section describes the VRRP parameters.

#### 38.3.2.1 Advertisement Interval

The master router sends out Hello messages to let the other backup routers know that it is still up and running. The time interval between sending the Hello messages is the advertisement interval. By default, a Hello message is sent out every second.

If the backup routers do not receive a Hello message from the master router after this interval expires, it is assumed that the master router is down. Then the backup router with the highest priority becomes the master router.

Note: All routers participating in the virtual router must use the same advertisement interval.

#### 38.3.2.2 Priority

Configure the priority level (1 to 254) to set which backup router to take over in case the master router goes down. The backup router with the highest priority will take over. The priority of the VRRP router that owns the IP address(es) associated with the virtual router is 255.

#### 38.3.2.3 Preempt Mode

If the master router is unavailable, a backup router assumes the role of the master router. However, when another backup router with a higher priority joins the network, it will preempt the lower priority backup router that is the master. Disable preempt mode to prevent this from happening.

By default, a layer 3 device with the same IP address as the virtual router will become the master router regardless of the preempt mode.

## 38.3.3 Configuring VRRP Parameters

After you set up an IP interface, configure the VRRP parameters in the **VRRP Configuration** screen.

Figure 185 IP Application > VRRP Configuration > VRRP Parameters

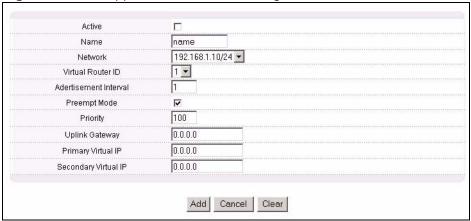

The following table describes the labels in this screen.

**Table 117** IP Application > VRRP Configuration > VRRP Parameters

| LABEL                     | DESCRIPTION                                                                                                    |
|---------------------------|----------------------------------------------------------------------------------------------------|
| Active                    | Select this option to enable this VRRP entry.                                                                                                    |
| Name                      | Enter a descriptive name (up to 32 printable ASCII characters) for identification purposes.                                                                  |
| Network                   | Select an IP domain to which this VRRP entry applies.                                                                                                    |
| Virtual Router ID         | Select a virtual router number (1 to 7) for which this VRRP entry is created.                                                                                |
|                           | You can configure up to seven virtual routers for one network.                                                                                               |
| Advertisement<br>Interval | Specify the number of seconds between Hello message transmissions. The default is 1.                                                                         |
| Preempt Mode              | Select this option to activate preempt mode.                                                                                                    |
| Priority                  | Enter a number (between 1 and 254) to set the priority level. The bigger the number, the higher the priority.                                                |
|                           | This field is 100 by default.                                                                                                    |
| Uplink Gateway            | Enter the IP address of the uplink gateway in dotted decimal notation.                                                                                       |
|                           | The Switch checks the link to the uplink gateway.                                                                                                    |
| Primary Virtual IP        | Enter the IP address of the primary virtual router in dotted decimal notation.                                                                               |
| Secondary Virtual IP      | This field is optional. Enter the IP address of a secondary virtual router in dotted decimal notation. This field is ignored when you enter <b>0.0.0.0</b> . |

**Table 117** IP Application > VRRP Configuration > VRRP Parameters (continued)

| LABEL  | DESCRIPTION                                                                                                    |
|--------|----------------------------------------------------------------------------------------------------|
| Add    | Click <b>Add</b> to save your changes to the Switch's run-time memory. The Switch loses these changes if it is turned off or loses power, so use the <b>Save</b> link on the top navigation panel to save your changes to the non-volatile memory when you are done configuring. |
| Cancel | Click Cancel to discard all changes made in this table.                                                                                                    |
| Clear  | Click <b>Clear</b> to set the above fields back to the factory defaults.                                                                                                    |

#### 38.3.4 Configuring VRRP Parameters

View the VRRP configuration summary at the bottom of the screen.

Figure 186 VRRP Configuration: Summary

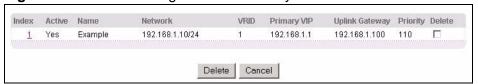

The following table describes the labels in this screen.

**Table 118** VRRP Configuring: VRRP Parameters

| LABEL             | DESCRIPTION                                                              |
|-------------------|--------------------------------------------------------------------------|
| Index             | This field displays the index number of an entry.                        |
| Active            | This field shows whether a VRRP entry is enabled (Yes) or disabled (No). |
| Name              | This field displays a descriptive name of an entry.                      |
| Network           | This field displays the IP address and subnet mask of an interface.      |
| VRID              | This field displays the ID number of a virtual router.                   |
| Primary VIP       | This field displays the IP address of the primary virtual router.        |
| Uplink<br>Gateway | This field displays the IP address of the uplink gateway.                |
| Priority          | This field displays the priority level (1 to 255) of the entry.          |
| Delete            | Click <b>Delete</b> to remove the selected entry from the summary table. |
| Cancel            | Click Cancel to clear the Delete check boxes.                            |

# 38.4 VRRP Configuration Examples

The following sections show two VRRP configuration examples on the Switch.

#### 38.4.1 One Subnet Network Example

The figure below shows a simple VRRP network with only one virtual router **VR1** (VRID =1) and two switches. The network is connected to the WAN via an uplink gateway **G** (172.21.1.100). The host computer **X** is set to use **VR1** as the default gateway.

Default Gateway = 192.168.1.20

VRID = 1
192.168.1.20

VRID = 1
192.168.1.10

172.21.1.100

172.21.1.100

Figure 187 VRRP Configuration Example: One Virtual Router Network

You want to set switch **A** as the master router. Configure the VRRP parameters in the **VRRP Configuration** screens on the switches as shown in the figures below.

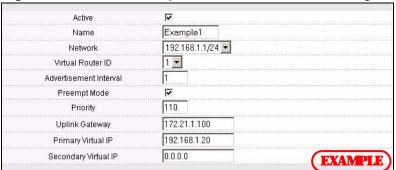

Figure 188 VRRP Example 1: VRRP Parameter Settings on Switch A

Figure 189 VRRP Example 1: VRRP Parameter Settings on Switch B

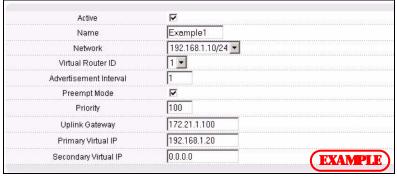

After configuring and saving the VRRP configuration, the **VRRP Status** screens for both switches are shown next.

Figure 190 VRRP Example 1: VRRP Status on Switch A

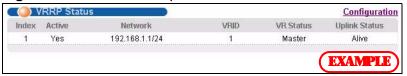

Figure 191 VRRP Example 1: VRRP Status on Switch B

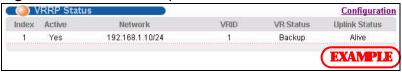

#### 38.4.2 Two Subnets Example

The following figure depicts an example in which two switches share the network traffic. Hosts in the two network groups use different default gateways. Each switch is configured to backup a virtual router using VRRP.

You wish to configure switch **A** as the master router for virtual router **VR1** and as a backup for virtual router **VR2**. On the other hand, switch **B** is the master for **VR2** and a backup for **VR1**.

Figure 192 VRRP Configuration Example: Two Virtual Router Network

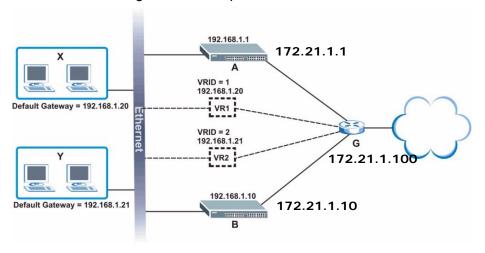

You need to configure the **VRRP Configuration** screen for virtual router VR2 on each switch, while keeping the VRRP configuration in example 1 for virtual router

**VR1** (refer to Section 38.4.2 on page 325). Configure the VRRP parameters on the switches as shown in the figures below.

Figure 193 VRRP Example 2: VRRP Parameter Settings for VR2 on Switch A

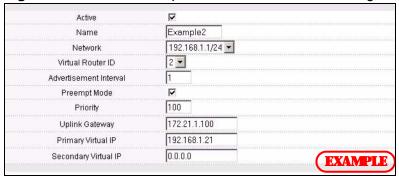

Figure 194 VRRP Example 2: VRRP Parameter Settings for VR2 on Switch B

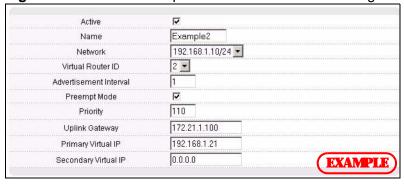

After configuring and saving the VRRP configuration, the **VRRP Status** screens for both switches are shown next.

Figure 195 VRRP Example 2: VRRP Status on Switch A

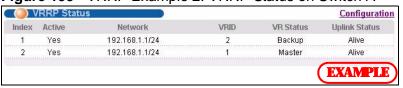

Figure 196 VRRP Example 2: VRRP Status on Switch B

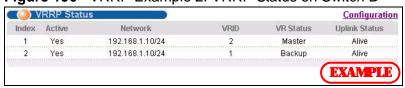

# PART V Management

```
Maintenance (329)
Access Control (337)
Diagnostic (357)
Syslog (359)
Cluster Management (363)
MAC Table (371)
IP Table (375)
ARP Table (379)
Routing Table (381)
Configure Clone (383)
```

# **Maintenance**

This chapter explains how to configure the maintenance screens that let you maintain the firmware and configuration files.

#### 39.1 The Maintenance Screen

Use this screen to manage firmware and your configuration files. Click **Management** > **Maintenance** in the navigation panel to open the following screen.

Figure 197 Management > Maintenance

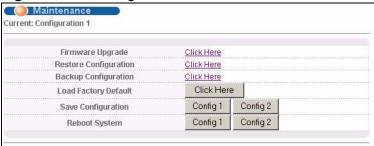

The following table describes the labels in this screen.

**Table 119** Management > Maintenance

| LABEL                        | DESCRIPTION                                                                                                    |
|------------------------------|----------------------------------------------------------------------------------------------------|
| Current                      | This field displays which configuration ( <b>Configuration 1</b> or <b>Configuration 2</b> ) is currently operating on the Switch. |
| Firmware<br>Upgrade          | Click Click Here to go to the Firmware Upgrade screen.                                                                             |
| Restore<br>Configurati<br>on | Click Click Here to go to the Restore Configuration screen.                                                                        |
| Backup<br>Configurati<br>on  | Click Click Here to go to the Backup Configuration screen.                                                                         |
| Load<br>Factory<br>Default   | Click Click Here to reset the configuration to the factory default settings.                                                       |

**Table 119** Management > Maintenance (continued)

| LABEL                     | DESCRIPTION                                                                                                    |
|---------------------------|----------------------------------------------------------------------------------------------------|
| Save<br>Configurati<br>on | Click <b>Config 1</b> to save the current configuration settings to <b>Configuration 1</b> on the Switch.                       |
| 011                       | Click <b>Config 2</b> to save the current configuration settings to <b>Configuration 2</b> on the Switch.                       |
| Reboot<br>System          | Click <b>Config 1</b> to reboot the system and load <b>Configuration 1</b> on the Switch.                                       |
|                           | Click <b>Config 2</b> to reboot the system and load <b>Configuration 2</b> on the Switch.                                       |
|                           | Note: Make sure to click the <b>Save</b> button in any screen to save your settings to the current configuration on the Switch. |

# 39.2 Load Factory Default

Follow the steps below to reset the Switch back to the factory defaults.

- 1 In the Maintenance screen, click the Click Here button next to Load Factory Default to clear all Switch configuration information you configured and return to the factory defaults.
- **2** Click **OK** to reset all Switch configurations to the factory defaults.

Figure 198 Load Factory Default: Start

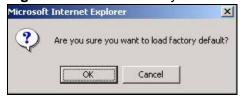

3 In the web configurator, click the **Save** button to make the changes take effect. If you want to access the Switch web configurator again, you may need to change the IP address of your computer to be in the same subnet as that of the default Switch IP address (192.168.1.1).

# 39.3 Save Configuration

Click **Config 1** to save the current configuration settings permanently to **Configuration 1** on the Switch.

Click **Config 2** to save the current configuration settings to **Configuration 2** on the Switch.

Alternatively, click **Save** on the top right-hand corner in any screen to save the configuration changes to the current configuration.

Note: Clicking the **Apply** or **Add** button does NOT save the changes permanently. All unsaved changes are erased after you reboot the Switch.

# 39.4 Reboot System

**Reboot System** allows you to restart the Switch without physically turning the power off. It also allows you to load configuration one (**Config 1**) or configuration two (**Config 2**) when you reboot. Follow the steps below to reboot the Switch.

1 In the **Maintenance** screen, click the **Config 1** button next to **Reboot System** to reboot and load configuration one. The following screen displays.

Figure 199 Reboot System: Confirmation

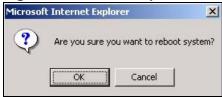

2 Click **OK** again and then wait for the Switch to restart. This takes up to two minutes. This does not affect the Switch's configuration.

Click **Config 2** and follow steps 1 to 2 to reboot and load configuration two on the Switch.

# 39.5 Firmware Upgrade

Make sure you have downloaded (and unzipped) the correct model firmware and version to your computer before uploading to the device.

Be sure to upload the correct model firmware as uploading the wrong model firmware may damage your device.

From the **Maintenance** screen, display the **Firmware Upgrade** screen as shown next.

Figure 200 Management > Maintenance > Firmware Upgrade

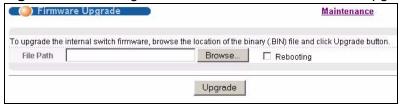

Type the path and file name of the firmware file you wish to upload to the Switch in the **File Path** text box or click **Browse** to locate it. Select the **Rebooting** checkbox if you want to reboot the Switch and apply the new firmware immediately. (Firmware upgrades are only applied after a reboot). Click **Upgrade** to load the new firmware.

After the firmware upgrade process is complete, see the **System Info** screen to verify your current firmware version number.

# 39.6 Restore a Configuration File

Restore a previously saved configuration from your computer to the Switch using the **Restore Configuration** screen.

Figure 201 Management > Maintenance > Restore Configuration

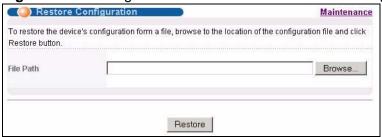

Type the path and file name of the configuration file you wish to restore in the **File Path** text box or click **Browse** to display the **Choose File** screen from which you can locate it. After you have specified the file, click **Restore**. "config" is the name of the configuration file on the Switch, so your backup configuration file is automatically renamed when you restore using this screen.

# 39.7 Backup a Configuration File

Backing up your Switch configurations allows you to create various "snapshots" of your device from which you may restore at a later date.

Back up your current Switch configuration to a computer using the **Backup Configuration** screen.

Figure 202 Management > Maintenance > Backup Configuration

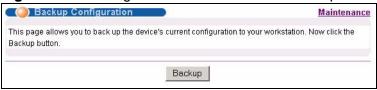

Follow the steps below to back up the current Switch configuration to your computer in this screen.

- 1 Click Backup.
- 2 Click Save to display the Save As screen.
- 3 Choose a location to save the file on your computer from the **Save in** drop-down list box and type a descriptive name for it in the **File name** list box. Click **Save** to save the configuration file to your computer.

#### 39.8 FTP Command Line

This section shows some examples of uploading to or downloading files from the Switch using FTP commands. First, understand the filename conventions.

#### 39.8.1 Filename Conventions

The configuration file (also known as the romfile or ROM) contains the factory default settings in the screens such as password, Switch setup, IP Setup, and so on. Once you have customized the Switch's settings, they can be saved back to your computer under a filename of your choosing.

ZyNOS (ZyXEL Network Operating System, sometimes referred to as the "ras" file) is the system firmware and has a "bin" filename extension.

**Table 120** Filename Conventions

| FILE TYPE             | INTERNA<br>L NAME | EXTERNA<br>L NAME | DESCRIPTION                                                                                                    |
|-----------------------|-------------------|-------------------|----------------------------------------------------------------------------------------------------|
| Configuration<br>File | config            | .cfg              | This is the configuration (config) filename on<br>the Switch. Uploading the config file replaces<br>the specified configuration file system,<br>including your Switch configurations, system-<br>related data (including the default password),<br>the error log and the trace log. |
| Firmware              | ras               | *.bin             | This is the generic name for the ZyNOS firmware on the Switch.                                                                                                    |

#### 39.8.1.1 Example FTP Commands

ftp> put firmware.bin ras

This is a sample FTP session showing the transfer of the computer file "firmware.bin" to the Switch.

ftp> get config config.cfg

This is a sample FTP session saving the current configuration to a file called "config.cfg" on your computer.

If your (T)FTP client does not allow you to have a destination filename different than the source, you will need to rename them as the Switch only recognizes "config" and "ras". Be sure you keep unaltered copies of both files for later use.

Be sure to upload the correct model firmware as uploading the wrong model firmware may damage your device.

#### 39.8.2 FTP Command Line Procedure

- **1** Launch the FTP client on your computer.
- **2** Enter open, followed by a space and the IP address of your Switch.
- **3** Press [ENTER] when prompted for a username.
- **4** Enter your password as requested (the default is "1234").
- **5** Enter bin to set transfer mode to binary.

- 6 Use put to transfer files from the computer to the Switch, for example, put firmware.bin ras transfers the firmware on your computer (firmware.bin) to the Switch and renames it to "ras". Similarly, put config.cfg config transfers the configuration file on your computer (config.cfg) to the Switch and renames it to "config". Likewise get config config.cfg transfers the configuration file on the Switch to your computer and renames it to "config.cfg". See Table 120 on page 334 for more information on filename conventions.
- 7 Enter guit to exit the ftp prompt.

#### 39.8.3 GUI-based FTP Clients

The following table describes some of the commands that you may see in GUI-based FTP clients.

**Table 121** General Commands for GUI-based FTP Clients

| COMMAND                     | DESCRIPTION                                                                                                    |
|-----------------------------|----------------------------------------------------------------------------------------------------|
| Host Address                | Enter the address of the host server.                                                                                                    |
| Login Type                  | Anonymous.  This is when a user I.D. and password is automatically supplied to the server for anonymous access. Anonymous logins will work only if your ISP or service administrator has enabled this option.  Normal. |
|                             | The server requires a unique User ID and Password to login.                                                                                                    |
| Transfer Type               | Transfer files in either ASCII (plain text format) or in binary mode. Configuration and firmware files should be transferred in binary mode.                                                                           |
| Initial Remote<br>Directory | Specify the default remote directory (path).                                                                                                    |
| Initial Local<br>Directory  | Specify the default local directory (path).                                                                                                    |

#### 39.8.4 FTP Restrictions

FTP will not work when:

- FTP service is disabled in the **Service Access Control** screen.
- The IP address(es) in the **Remote Management** screen does not match the client IP address. If it does not match, the Switch will disconnect the FTP session immediately.

# **Access Control**

This chapter describes how to control access to the Switch.

#### **40.1 Access Control Overview**

A console port and FTP are allowed one session each, Telnet and SSH share nine sessions, up to five Web sessions (five different usernames and passwords) and/or limitless SNMP access control sessions are allowed.

Table 122 Access Control Overview

| Console Port | SSH               | Telnet | FTP         | Web                 | SNMP     |
|--------------|-------------------|--------|-------------|---------------------|----------|
| One session  | Share up sessions |        | One session | Up to five accounts | No limit |

A console port access control session and Telnet access control session cannot coexist when multi-login is disabled. See the Ethernet Switch CLI Reference Guide for more information on disabling multi-login.

#### **40.2 The Access Control Main Screen**

Click **Management > Access Control** in the navigation panel to display the main screen as shown.

Figure 203 Management > Access Control

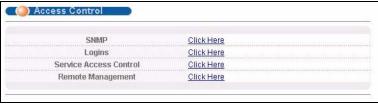

#### 40.3 About SNMP

Simple Network Management Protocol (SNMP) is an application layer protocol used to manage and monitor TCP/IP-based devices. SNMP is used to exchange management information between the network management system (NMS) and a network element (NE). A manager station can manage and monitor the Switch through the network via SNMP version one (SNMPv1), SNMP version 2c or SNMP version 3. The next figure illustrates an SNMP management operation. SNMP is only available if TCP/IP is configured.

Agent

Agent

MIB

MIB

Managed Device

Managed Device

Managed Device

Managed Device

Figure 204 SNMP Management Model

An SNMP managed network consists of two main components: agents and a manager.

An agent is a management software module that resides in a managed Switch (the Switch). An agent translates the local management information from the managed Switch into a form compatible with SNMP. The manager is the console through which network administrators perform network management functions. It executes applications that control and monitor managed devices.

The managed devices contain object variables/managed objects that define each piece of information to be collected about a Switch. Examples of variables include number of packets received, node port status and so on. A Management Information Base (MIB) is a collection of managed objects. SNMP allows a manager and agents to communicate for the purpose of accessing these objects.

SNMP itself is a simple request/response protocol based on the manager/agent model. The manager issues a request and the agent returns responses using the following protocol operations:

Table 123 SNMP Commands

| COMMAND | DESCRIPTION                                                                                                    |  |
|---------|----------------------------------------------------------------------------------------------------|--|
| Get     | Allows the manager to retrieve an object variable from the agent.                                                                                                    |  |
| GetNext | Allows the manager to retrieve the next object variable from a table or list within an agent. In SNMPv1, when a manager wants to retrieve all elements of a table from an agent, it initiates a Get operation, followed by a series of GetNext operations. |  |
| Set     | Allows the manager to set values for object variables within an agent.                                                                                                    |  |
| Trap    | Used by the agent to inform the manager of some events.                                                                                                    |  |

#### 40.3.1 SNMP v3 and Security

SNMP v3 enhances security for SNMP management. SNMP managers can be required to authenticate with agents before conducting SNMP management sessions.

Security can be further enhanced by encrypting the SNMP messages sent from the managers. Encryption protects the contents of the SNMP messages. When the contents of the SNMP messages are encrypted, only the intended recipients can read them.

#### 40.3.2 Supported MIBs

MIBs let administrators collect statistics and monitor status and performance.

The Switch supports the following MIBs:

- SNMP MIB II (RFC 1213)
- RFC 1157 SNMP v1
- RFC 1493 Bridge MIBs
- RFC 1643 Ethernet MIBs
- RFC 1155 SMI
- RFC 2674 SNMPv2, SNMPv2c
- RFC 1757 RMON
- SNMPv2, SNMPv2c or later version, compliant with RFC 2011 SNMPv2 MIB for IP, RFC 2012 SNMPv2 MIB for TCP, RFC 2013 SNMPv2 MIB for UDP

#### 40.3.3 SNMP Traps

The Switch sends traps to an SNMP manager when an event occurs. The following tables outline the SNMP traps by category.

An OID (Object ID) that begins with "1.3.6.1.4.1.890.1.5.8." is defined in private MIBs. Otherwise, it is a standard MIB OID.

The OIDs beginning with "1.3.6.1.4.1.890.1.5.8.46" are specific to the XGS-4728F switch.

 Table 124
 SNMP System Traps

| OPTION          | OBJECT LABEL             | OBJECT ID                           | DESCRIPTION                                                                                   |
|-----------------|--------------------------|-------------------------------------|-----------------------------------------------------------------------------------------------|
| coldstart       | coldStart                | 1.3.6.1.6.3.1.1.5.1                 | This trap is sent when the Switch is turned on.                                               |
| warmstart       | warmStart                | 1.3.6.1.6.3.1.1.5.2                 | This trap is sent when the Switch restarts.                                                   |
| fanspeed        | FanSpeedEventOn          | 1.3.6.1.4.1.890.1.5.8.46.3<br>1.2.1 | This trap is sent when the fan speed goes above or below the normal operating range.          |
|                 | FanSpeedEventClear       | 1.3.6.1.4.1.890.1.5.8.46.3 1.2.2    | This trap is sent when the fan speed returns to the normal operating range.                   |
| temperatur<br>e | TemperatureEventOn       | 1.3.6.1.4.1.890.1.5.8.46.3<br>1.2.1 | This trap is sent when the temperature goes above or below the normal operating range.        |
|                 | TemperatureEventClear    | 1.3.6.1.4.1.890.1.5.8.46.3 1.2.2    | This trap is sent when the temperature returns to the normal operating range.                 |
| voltage         | VoltageEventOn           | 1.3.6.1.4.1.890.1.5.8.46.3 1.2.1    | This trap is sent when the voltage goes above or below the normal operating range.            |
|                 | VoltageEventClear        | 1.3.6.1.4.1.890.1.5.8.46.3<br>1.2.2 | This trap is sent when the voltage returns to the normal operating range.                     |
| reset           | UncontrolledResetEventOn | 1.3.6.1.4.1.890.1.5.8.46.3<br>1.2.1 | This trap is sent when the Switch automatically resets.                                       |
|                 | ControlledResetEventOn   | 1.3.6.1.4.1.890.1.5.8.46.3<br>1.2.1 | This trap is sent when the Switch resets by an administrator through a management interface.  |
|                 | RebootEvent              | 1.3.6.1.4.1.890.1.5.1.1.2           | This trap is sent when the Switch reboots by an administrator through a management interface. |

Table 124 SNMP System Traps (continued)

| OPTION            | OBJECT LABEL            | OBJECT ID                           | DESCRIPTION                                                                          |
|-------------------|-------------------------|-------------------------------------|--------------------------------------------------------------------------------------|
| timesync          | RTCNotUpdatedEventOn    | 1.3.6.1.4.1.890.1.5.8.46.3<br>1.2.1 | This trap is sent when the Switch fails to get the time and date from a time server. |
|                   | RTCNotUpdatedEventClear | 1.3.6.1.4.1.890.1.5.8.46.3<br>1.2.2 | This trap is sent when the Switch gets the time and date from a time server.         |
| intrusionlo<br>ck | IntrusionLockEventOn    | 1.3.6.1.4.1.890.1.5.8.46.3<br>1.2.1 | This trap is sent when intrusion lock occurs on a port.                              |
| loopguard         | LoopguardEventOn        | 1.3.6.1.4.1.890.1.5.8.46.3<br>1.2.1 | This trap is sent when loopguard shuts down a port.                                  |

Table 125 SNMP InterfaceTraps

| OPTION              | OBJECT LABEL                     | OBJECT ID                           | DESCRIPTION                                                                                                    |
|---------------------|----------------------------------|-------------------------------------|----------------------------------------------------------------------------------------------------|
| linkup              | linkUp                           | 1.3.6.1.6.3.1.1.5.4                 | This trap is sent when the Ethernet link is up.                                                                                                    |
|                     | LinkDownEventClear               | 1.3.6.1.4.1.890.1.5.8.46.31<br>.2.2 | This trap is sent when the Ethernet link is up.                                                                                                    |
| linkdown            | linkDown                         | 1.3.6.1.6.3.1.1.5.3                 | This trap is sent when the Ethernet link is down.                                                                                                    |
|                     | LinkDownEventOn                  | 1.3.6.1.4.1.890.1.5.8.46.31<br>.2.1 | This trap is sent when the Ethernet link is down.                                                                                                    |
| autonegotiati<br>on | AutonegotiationFailedEven tOn    | 1.3.6.1.4.1.890.1.5.8.46.31 .2.1    | This trap is sent when an Ethernet interface fails to auto-negotiate with the peer Ethernet interface.                                                                                          |
|                     | AutonegotiationFailedEven tClear | 1.3.6.1.4.1.890.1.5.8.46.31 .2.2    | This trap is sent when an Ethernet interface autonegotiates with the peer Ethernet interface.                                                                                                   |
| lldp                | Ildp                             | 1.0.8802.1.1.2.0.0.1                | The trap is sent when entries in the remote database have any updates.                                                                                                    |
|                     |                                  |                                     | Link Layer Discovery Protocol (LLDP), defined as IEEE 802.1ab, enables LAN devices that support LLDP to exchange their configured settings. This helps eliminate configuration mismatch issues. |

Table 125 SNMP InterfaceTraps (continued)

| OPTION              | OBJECT LABEL                                                                                                    | OBJECT ID                   | DESCRIPTION                                                                                                    |
|---------------------|----------------------------------------------------------------------------------------------------|-----------------------------|----------------------------------------------------------------------------------------------------|
| transceiver-<br>ddm | DDMIRxPowerEventOn DDMITemperatureEventOn DDMITxBiasEventOn DDMITxPowerEventOn DDMIVoltageEventOn                | 1.3.6.1.4.1.890.1.5.8.46.31 | This trap is sent when one of<br>the device operating<br>parameters (such as<br>transceiver temperature,<br>laser bias current,<br>transmitted optical power,<br>received optical power and<br>transceiver supply voltage)<br>is above or below a factory<br>set normal range. |
|                     | DDMIRxPowerEventClear DDMITemperatureEventClear DDMITxBiasEventClear DDMITxPowerEventClear DDMIVoltageEventClear | 1.3.6.1.4.1.890.1.5.8.46.31 | This trap is sent when all device operating parameters return to the normal operating range.                                                                                                    |

Table 126 AAA Traps

| OPTION             | OBJECT LABEL                         | OBJECT ID                           | DESCRIPTION                                                                             |
|--------------------|--------------------------------------|-------------------------------------|-----------------------------------------------------------------------------------------|
| authenticatio<br>n | authenticationFailure                | 1.3.6.1.6.3.1.1.5.5                 | This trap is sent when authentication fails due to incorrect user name and/or password. |
|                    | AuthenticationFailureEven<br>tOn     | 1.3.6.1.4.1.890.1.5.8.46.3 1.2.1    | This trap is sent when authentication fails due to incorrect user name and/or password. |
|                    | RADIUSNotReachableEve<br>ntOn        | 1.3.6.1.4.1.890.1.5.8.46.3<br>1.2.1 | This trap is sent when there is no response message from the RADIUS server.             |
|                    | RADIUSNotReachableEve<br>ntClear     | 1.3.6.1.4.1.890.1.5.8.46.3<br>1.2.2 | This trap is sent when the RADIUS server can be reached.                                |
| accounting         | RADIUSAcctNotReachable<br>EventOn    | 1.3.6.1.4.1.890.1.5.8.46.3<br>1.2.1 | This trap is sent when there is no response message from the RADIUS accounting server.  |
|                    | RADIUSAcctNotReachable<br>EventClear | 1.3.6.1.4.1.890.1.5.8.46.3<br>1.2.2 | This trap is sent when the RADIUS accounting server can be reached.                     |

Table 127 SNMP IP Traps

| OPTION     | OBJECT LABEL            | OBJECT ID          | DESCRIPTION                                                                       |
|------------|-------------------------|--------------------|-----------------------------------------------------------------------------------|
| ping       | pingProbeFailed         | 1.3.6.1.2.1.80.0.1 | This trap is sent when a single ping probe fails.                                 |
|            | pingTestFailed          | 1.3.6.1.2.1.80.0.2 | This trap is sent when a ping test (consisting of a series of ping probes) fails. |
|            | pingTestCompleted       | 1.3.6.1.2.1.80.0.3 | This trap is sent when a ping test is completed.                                  |
| traceroute | traceRouteTestFailed    | 1.3.6.1.2.1.81.0.2 | This trap is sent when a traceroute test fails.                                   |
|            | traceRouteTestCompleted | 1.3.6.1.2.1.81.0.3 | This trap is sent when a traceroute test is completed.                            |

Table 128 SNMP Switch Traps

| OPTION   | OBJECT LABEL           | OBJECT ID                             | DESCRIPTION                                                                   |
|----------|------------------------|---------------------------------------|-------------------------------------------------------------------------------|
| stp      | STPNewRoot             | 1.3.6.1.2.1.17.0.1                    | This trap is sent when the STP root switch changes.                           |
|          | MRSTPNewRoot           | 1.3.6.1.4.1.890.1.5.8.46.4<br>3.2.1   | This trap is sent when the MRSTP root switch changes.                         |
|          | MSTPNewRoot            | 1.3.6.1.4.1.890.1.5.8.46.1<br>07.70.1 | This trap is sent when the MSTP root switch changes.                          |
|          | STPTopologyChange      | 1.3.6.1.2.1.17.0.2                    | This trap is sent when the STP topology changes.                              |
|          | MRSTPTopologyChange    | 1.3.6.1.4.1.890.1.5.8.46.4<br>3.2.2   | This trap is sent when the MRSTP topology changes.                            |
|          | MSTPTopologyChange     | 1.3.6.1.4.1.890.1.5.8.46.1<br>07.70.2 | This trap is sent when the MSTP root switch changes.                          |
| mactable | MacTableFullEventOn    | 1.3.6.1.4.1.890.1.5.8.46.3<br>1.2.1   | This trap is sent when more than 99% of the MAC table is used.                |
|          | MacTableFullEventClear | 1.3.6.1.4.1.890.1.5.8.46.3<br>1.2.2   | This trap is sent when less than 95% of the MAC table is used.                |
| rmon     | RmonRisingAlarm        | 1.3.6.1.4.1.890.1.5.1.1.16            | This trap is sent when a variable goes over the RMON "rising" threshold.      |
|          | RmonFallingAlarm       | 1.3.6.1.4.1.890.1.5.1.1.16<br>.0.2    | This trap is sent when the variable falls below the RMON "falling" threshold. |
| cfm      | dot1agCfmFaultAlarm    | 1.3.111.2.802.1.1.8.0.1               | The trap is sent when the Switch detects a connectivity fault.                |

#### 40.3.4 Configuring SNMP

From the **Access Control** screen, display the **SNMP** screen. You can click **Access Control** to go back to the **Access Control** screen.

Figure 205 Management > Access Control > SNMP

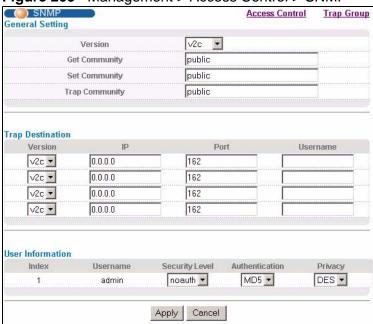

The following table describes the labels in this screen.

**Table 129** Management > Access Control > SNMP

| LABEL           | DESCRIPTION                                                                                                    |
|-----------------|----------------------------------------------------------------------------------------------------|
| General Setting | Use this section to specify the SNMP version and community (password) values.                                                                                                    |
| Version         | Select the SNMP version for the Switch. The SNMP version on the Switch must match the version on the SNMP manager. Choose SNMP version 2c (v2c), SNMP version 3 (v3) or both (v3v2c). |
|                 | Note: SNMP version 2c is backwards compatible with SNMP version 1.                                                                                                    |
| Get Community   | Enter the <b>Get Community</b> string, which is the password for the incoming Get- and GetNext- requests from the management station.                                                 |
|                 | The <b>Get Community</b> string is only used by SNMP managers using SNMP version 2c or lower.                                                                                         |
| Set Community   | Enter the <b>Set Community</b> , which is the password for incoming Set-requests from the management station.                                                                         |
|                 | The <b>Set Community</b> string is only used by SNMP managers using SNMP version 2c or lower.                                                                                         |

Table 129 Management > Access Control > SNMP (continued)

| LABEL               | DESCRIPTION                                                                                                    |
|---------------------|----------------------------------------------------------------------------------------------------|
| Trap<br>Community   | Enter the <b>Trap Community</b> string, which is the password sent with each trap to the SNMP manager.                                                                                                    |
|                     | The <b>Trap Community</b> string is only used by SNMP managers using SNMP version 2c or lower.                                                                                                    |
| Trap<br>Destination | Use this section to configure where to send SNMP traps from the Switch.                                                                                                    |
| Version             | Specify the version of the SNMP trap messages.                                                                                                    |
| IP                  | Enter the IP addresses of up to four managers to send your SNMP traps to.                                                                                                    |
| Port                | Enter the port number upon which the manager listens for SNMP traps.                                                                                                    |
| Username            | Enter the username to be sent to the SNMP manager along with the SNMP v3 trap.                                                                                                    |
|                     | Note: This username must match an existing account on the Switch (configured in <b>Management &gt; Access Control &gt; Logins</b> screen).                                                                                  |
| User<br>Information | Use this section to configure users for authentication with managers using SNMP v3.                                                                                                    |
|                     | Note: Use the username and password of the login accounts you specify in this section to create accounts on the SNMP v3 manager.                                                                                            |
| Index               | This is a read-only number identifying a login account on the Switch.                                                                                                    |
| Username            | This field displays the username of a login account on the Switch.                                                                                                    |
| Security<br>Level   | Select whether you want to implement authentication and/or encryption for SNMP communication from this user. Choose:                                                                                                    |
|                     | noauth -to use the username as the password string to send to the SNMP manager. This is equivalent to the Get, Set and Trap Community in SNMP v2c. This is the lowest security level.                                       |
|                     | • auth - to implement an authentication algorithm for SNMP messages sent by this user.                                                                                                    |
|                     | priv - to implement authentication and encryption for SNMP messages sent by this user. This is the highest security level.                                                                                                  |
|                     | Note: The settings on the SNMP manager must be set at the same security level or higher than the security level settings on the Switch.                                                                                     |
| Authenticati<br>on  | Select an authentication algorithm. MD5 (Message Digest 5) and SHA (Secure Hash Algorithm) are hash algorithms used to authenticate SNMP data. SHA authentication is generally considered stronger than MD5, but is slower. |

Table 129 Management > Access Control > SNMP (continued)

| LABEL   | DESCRIPTION                                                                                                    |
|---------|----------------------------------------------------------------------------------------------------|
| Privacy | Specify the encryption method for SNMP communication from this user. You can choose one of the following:                                                                                                    |
|         | DES - Data Encryption Standard is a widely used (but breakable) method of data encryption. It applies a 56-bit key to each 64-bit block of data.                                                                                                    |
|         | AES - Advanced Encryption Standard is another method for data encryption that also uses a secret key. AES applies a 128-bit key to 128-bit blocks of data.                                                                                                    |
| Apply   | Click <b>Apply</b> to save your changes to the Switch's run-time memory. The Switch loses these changes if it is turned off or loses power, so use the <b>Save</b> link on the top navigation panel to save your changes to the non-volatile memory when you are done configuring. |
| Cancel  | Click Cancel to begin configuring this screen afresh.                                                                                                    |

#### **40.3.5 Configuring SNMP Trap Group**

From the **SNMP** screen, click **Trap Group** to view the screen as shown. Use the **Trap Group** screen to specify the types of SNMP traps that should be sent to each SNMP manager.

Figure 206 Management > Access Control > SNMP > Trap Group

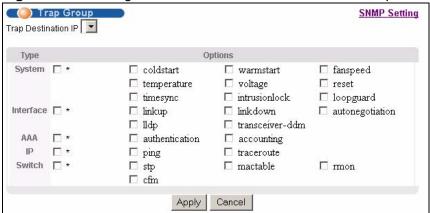

The following table describes the labels in this screen.

**Table 130** Management > Access Control > SNMP > Trap Group

| LABEL                  | DESCRIPTION                                                                                                    |
|------------------------|----------------------------------------------------------------------------------------------------|
| Trap<br>Destination IP | Select one of your configured trap destination IP addresses. These are the IP addresses of the SNMP managers. You must first configure a trap destination IP address in the <b>SNMP Setting</b> screen.  Use the rest of the screen to select which traps the Switch sends to that SNMP manager. |
| Туре                   | Select the categories of SNMP traps that the Switch is to send to the SNMP manager.                                                                                                    |

Table 130 Management > Access Control > SNMP > Trap Group (continued)

| LABEL   | DESCRIPTION                                                                                                    |
|---------|----------------------------------------------------------------------------------------------------|
| Options | Select the individual SNMP traps that the Switch is to send to the SNMP station. See Section 40.3.3 on page 340 for individual trap descriptions.  The traps are grouped by category. Selecting a category automatically selects all of the category's traps. Clear the check boxes for individual traps that you do not want the Switch to send to the SNMP station. Clearing a category's check box automatically clears all of the category's trap check boxes (the Switch only sends traps from selected categories). |
| Apply   | Click <b>Apply</b> to save your changes to the Switch's run-time memory. The Switch loses these changes if it is turned off or loses power, so use the <b>Save</b> link on the top navigation panel to save your changes to the non-volatile memory when you are done configuring.                                                                                                    |
| Cancel  | Click Cancel to begin configuring this screen afresh.                                                                                                    |

#### **40.3.6 Setting Up Login Accounts**

Up to five people (one administrator and four non-administrators) may access the Switch via web configurator at any one time.

An administrator is someone who can both view and configure Switch changes.
 The username for the Administrator is always admin. The default administrator password is 1234.

Note: It is highly recommended that you change the default administrator password (1234).

• A non-administrator (username is something other than **admin**) is someone who can view but not configure Switch settings.

Click **Management > Access Control > Logins** to view the screen as shown.

Figure 207 Management > Access Control > Logins

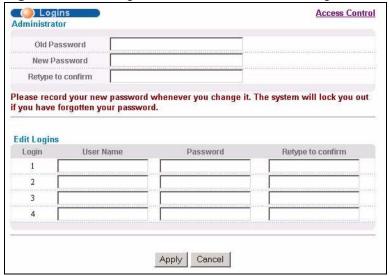

The following table describes the labels in this screen.

**Table 131** Management > Access Control > Logins

| LABEL              | DESCRIPTION                                                                                                    |  |
|--------------------|----------------------------------------------------------------------------------------------------|--|
| Administrator      |                                                                                                    |  |
|                    | dministrator account with the "admin" user name. You cannot change trator user name. Only the administrator has read/write access.                                                                                                    |  |
| Old Password       | Type the existing system password (1234 is the default password when shipped).                                                                                                    |  |
| New Password       | Enter your new system password.                                                                                                    |  |
| Retype to confirm  | Retype your new system password for confirmation                                                                                                    |  |
| Edit Logins        |                                                                                                    |  |
| You can give users | passwords for up to four users. These users have read-only access. higher privileges via the CLI. For more information on assigning thernet Switch CLI Reference Guide.                                                                                                    |  |
| User Name          | Set a user name (up to 32 ASCII characters long).                                                                                                    |  |
| Password           | Enter your new system password.                                                                                                    |  |
| Retype to confirm  | Retype your new system password for confirmation                                                                                                    |  |
| Apply              | Click <b>Apply</b> to save your changes to the Switch's run-time memory. The Switch loses these changes if it is turned off or loses power, so use the <b>Save</b> link on the top navigation panel to save your changes to the non-volatile memory when you are done configuring. |  |
| Cancel             | Click <b>Cancel</b> to begin configuring this screen afresh.                                                                                                    |  |

#### 40.4 SSH Overview

Unlike Telnet or FTP, which transmit data in clear text, SSH (Secure Shell) is a secure communication protocol that combines authentication and data encryption to provide secure encrypted communication between two hosts over an unsecured network.

Figure 208 SSH Communication Example

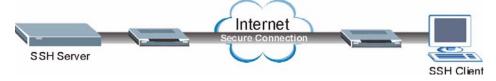

#### 40.5 How SSH works

The following table summarizes how a secure connection is established between two remote hosts.

Internet

Figure 209 How SSH Works

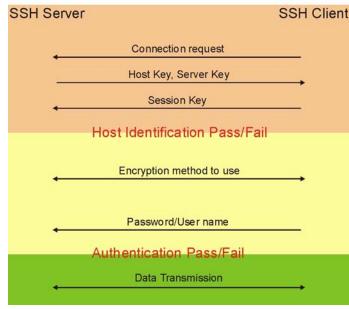

#### 1 Host Identification

The SSH client sends a connection request to the SSH server. The server identifies itself with a host key. The client encrypts a randomly generated session key with the host key and server key and sends the result back to the server.

The client automatically saves any new server public keys. In subsequent connections, the server public key is checked against the saved version on the client computer.

#### 2 Encryption Method

Once the identification is verified, both the client and server must agree on the type of encryption method to use.

#### 3 Authentication and Data Transmission

After the identification is verified and data encryption activated, a secure tunnel is established between the client and the server. The client then sends its authentication information (user name and password) to the server to log in to the server.

# 40.6 SSH Implementation on the Switch

Your Switch supports SSH version 2 using RSA authentication and three encryption methods (DES, 3DES and Blowfish). The SSH server is implemented on the Switch for remote management and file transfer on port 22. Only one SSH connection is allowed at a time.

#### 40.6.1 Requirements for Using SSH

You must install an SSH client program on a client computer (Windows or Linux operating system) that is used to connect to the Switch over SSH.

#### 40.7 Introduction to HTTPS

HTTPS (HyperText Transfer Protocol over Secure Socket Layer, or HTTP over SSL) is a web protocol that encrypts and decrypts web pages. Secure Socket Layer (SSL) is an application-level protocol that enables secure transactions of data by ensuring confidentiality (an unauthorized party cannot read the transferred data), authentication (one party can identify the other party) and data integrity (you know if data has been changed).

It relies upon certificates, public keys, and private keys.

HTTPS on the Switch is used so that you may securely access the Switch using the web configurator. The SSL protocol specifies that the SSL server (the Switch) must always authenticate itself to the SSL client (the computer which requests the HTTPS connection with the Switch), whereas the SSL client only should authenticate itself when the SSL server requires it to do so. Authenticating client certificates is optional and if selected means the SSL-client must send the Switch a certificate. You must apply for a certificate for the browser from a Certificate Authority (CA) that is a trusted CA on the Switch.

Please refer to the following figure.

- 1 HTTPS connection requests from an SSL-aware web browser go to port 443 (by default) on the Switch's WS (web server).
- 2 HTTP connection requests from a web browser go to port 80 (by default) on the Switch's WS (web server).

Figure 210 HTTPS Implementation

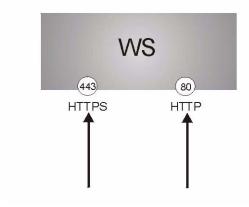

Note: If you disable **HTTP** in the **Service Access Control** screen, then the Switch blocks all HTTP connection attempts.

# 40.8 HTTPS Example

If you haven't changed the default HTTPS port on the Switch, then in your browser enter "https://Switch IP Address/" as the web site address where "Switch IP Address" is the IP address or domain name of the Switch you wish to access.

#### 40.8.1 Internet Explorer Warning Messages

When you attempt to access the Switch HTTPS server, a Windows dialog box pops up asking if you trust the server certificate. Click **View Certificate** if you want to verify that the certificate is from the Switch.

You see the following **Security Alert** screen in Internet Explorer. Select **Yes** to proceed to the web configurator login screen; if you select **No**, then web configurator access is blocked.

Figure 211 Security Alert Dialog Box (Internet Explorer)

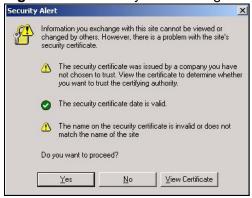

#### **40.8.2 Netscape Navigator Warning Messages**

When you attempt to access the Switch HTTPS server, a **Website Certified by an Unknown Authority** screen pops up asking if you trust the server certificate. Click **Examine Certificate** if you want to verify that the certificate is from the Switch.

If Accept this certificate temporarily for this session is selected, then click  $\mathbf{OK}$  to continue in Netscape.

Select **Accept this certificate permanently** to import the Switch's certificate into the SSL client.

Figure 212 Security Certificate 1 (Netscape)

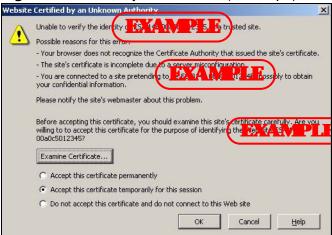

Figure 213 Security Certificate 2 (Netscape)

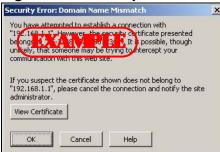

#### 40.8.3 The Main Screen

After you accept the certificate and enter the login username and password, the Switch main screen appears. The lock displayed in the bottom right of the browser status bar denotes a secure connection.

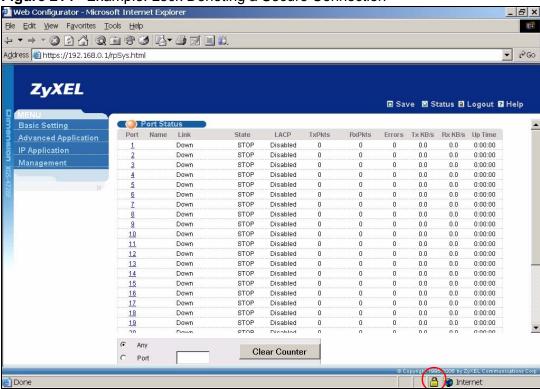

Figure 214 Example: Lock Denoting a Secure Connection

#### **40.9 Service Port Access Control**

Service Access Control allows you to decide what services you may use to access the Switch. You may also change the default service port and configure "trusted

354

computer(s)" for each service in the **Remote Management** screen (discussed later). Click **Access Control** to go back to the main **Access Control** screen.

Figure 215 Management > Access Control > Service Access Control

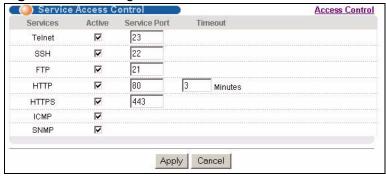

The following table describes the fields in this screen.

**Table 132** Management > Access Control > Service Access Control

| LABEL           | DESCRIPTION                                                                                                    |
|-----------------|----------------------------------------------------------------------------------------------------|
| Services        | Services you may use to access the Switch are listed here.                                                                                                    |
| Active          | Select this option for the corresponding services that you want to allow to access the Switch.                                                                                                    |
| Service<br>Port | For Telnet, SSH, FTP, HTTP or HTTPS services, you may change the default service port by typing the new port number in the <b>Server Port</b> field. If you change the default port number then you will have to let people (who wish to use the service) know the new port number for that service. |
| Timeout         | Type how many minutes a management session (via the web configurator) can be left idle before the session times out. After it times out you have to log in with your password again. Very long idle timeouts may have security risks.                                                                |
| Apply           | Click <b>Apply</b> to save your changes to the Switch's run-time memory. The Switch loses these changes if it is turned off or loses power, so use the <b>Save</b> link on the top navigation panel to save your changes to the non-volatile memory when you are done configuring.                   |
| Cancel          | Click Cancel to begin configuring this screen afresh.                                                                                                    |

# **40.10 Remote Management**

From the **Access Control** screen, display the **Remote Management** screen as shown next.

You can specify a group of one or more "trusted computers" from which an administrator may use a service to manage the Switch. Click **Access Control** to return to the **Access Control** screen.

Figure 216 Management > Access Control > Remote Management

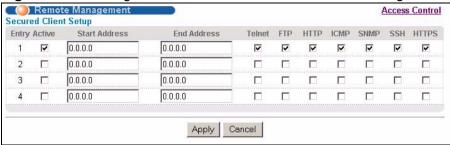

The following table describes the labels in this screen.

**Table 133** Management > Access Control > Remote Management

| LABEL                                           | DESCRIPTION                                                                                                    |
|-------------------------------------------------|----------------------------------------------------------------------------------------------------|
| Entry                                           | This is the client set index number. A "client set" is a group of one or more "trusted computers" from which an administrator may use a service to manage the Switch.                                                                                                    |
| Active                                          | Select this check box to activate this secured client set. Clear the check box if you wish to temporarily disable the set without deleting it.                                                                                                    |
| Start<br>Address                                | Configure the IP address range of trusted computers from which you can manage this Switch.                                                                                                    |
| End Address                                     | The Switch checks if the client IP address of a computer requesting a service or protocol matches the range set here. The Switch immediately disconnects the session if it does not match.                                                                                         |
| Telnet/FTP/<br>HTTP/ICMP/<br>SNMP/SSH/<br>HTTPS | Select services that may be used for managing the Switch from the specified trusted computers.                                                                                                    |
| Apply                                           | Click <b>Apply</b> to save your changes to the Switch's run-time memory. The Switch loses these changes if it is turned off or loses power, so use the <b>Save</b> link on the top navigation panel to save your changes to the non-volatile memory when you are done configuring. |
| Cancel                                          | Click Cancel to begin configuring this screen afresh.                                                                                                    |

# **Diagnostic**

This chapter explains the **Diagnostic** screen.

# 41.1 Diagnostic

Click **Management** > **Diagnostic** in the navigation panel to open this screen. Use this screen to check system logs, ping IP addresses or perform port tests.

Figure 217 Management > Diagnostic

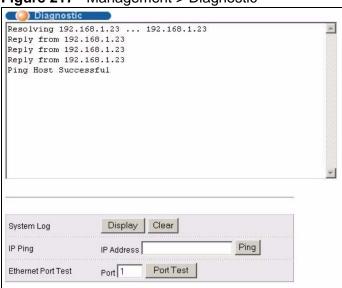

The following table describes the labels in this screen.

**Table 134** Management > Diagnostic

| LABEL      | DESCRIPTION                                                                 |
|------------|-----------------------------------------------------------------------------|
| System Log | Click <b>Display</b> to display a log of events in the multi-line text box. |
|            | Click <b>Clear</b> to empty the text box and reset the syslog entry.        |

Table 134 Management > Diagnostic (continued)

| LABEL                 | DESCRIPTION                                                                          |
|-----------------------|--------------------------------------------------------------------------------------|
| IP Ping               | Type the IP address of a device that you want to ping in order to test a connection. |
|                       | Click <b>Ping</b> to have the Switch ping the IP address (in the field to the left). |
| Ethernet Port<br>Test | Enter a port number and click <b>Port Test</b> to perform an internal loopback test. |

# **Syslog**

This chapter explains the syslog screens.

# **42.1 Syslog Overview**

The syslog protocol allows devices to send event notification messages across an IP network to syslog servers that collect the event messages. A syslog-enabled device can generate a syslog message and send it to a syslog server.

Syslog is defined in RFC 3164. The RFC defines the packet format, content and system log related information of syslog messages. Each syslog message has a facility and severity level. The syslog facility identifies a file in the syslog server. Refer to the documentation of your syslog program for details. The following table describes the syslog severity levels.

**Table 135** Syslog Severity Levels

| CODE | SEVERITY                                                           |
|------|--------------------------------------------------------------------|
| 0    | Emergency: The system is unusable.                                 |
| 1    | Alert: Action must be taken immediately.                           |
| 2    | Critical: The system condition is critical.                        |
| 3    | Error: There is an error condition on the system.                  |
| 4    | Warning: There is a warning condition on the system.               |
| 5    | Notice: There is a normal but significant condition on the system. |
| 6    | Informational: The syslog contains an informational message.       |
| 7    | Debug: The message is intended for debug-level purposes.           |

# 42.2 Syslog Setup

Click **Management** > **Syslog** in the navigation panel to display this screen. The syslog feature sends logs to an external syslog server. Use this screen to configure the device's system logging settings.

Figure 218 Management > Syslog

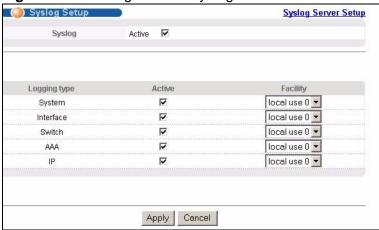

The following table describes the labels in this screen.

Table 136 Management > Syslog

| LABEL        | DESCRIPTION                                                                                                    |
|--------------|----------------------------------------------------------------------------------------------------|
| Syslog       | Select <b>Active</b> to turn on syslog (system logging) and then configure the syslog setting                                                                                                    |
| Logging Type | This column displays the names of the categories of logs that the device can generate.                                                                                                    |
| Active       | Select this option to set the device to generate logs for the corresponding category.                                                                                                    |
| Facility     | The log facility allows you to send logs to different files in the syslog server. Refer to the documentation of your syslog program for more details.                                                                                                    |
| Apply        | Click <b>Apply</b> to save your changes to the Switch's run-time memory. The Switch loses these changes if it is turned off or loses power, so use the <b>Save</b> link on the top navigation panel to save your changes to the non-volatile memory when you are done configuring. |
| Cancel       | Click <b>Cancel</b> to begin configuring this screen afresh.                                                                                                    |

# **42.3 Syslog Server Setup**

Click **Management** > **Syslog** > **Syslog Server Setup** to open the following screen. Use this screen to configure a list of external syslog servers.

Figure 219 Management > Syslog > Server Setup

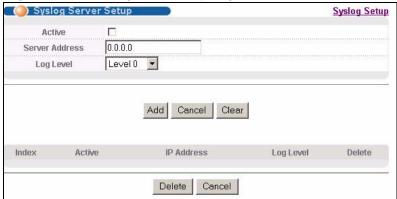

The following table describes the labels in this screen.

**Table 137** Management > Syslog > Server Setup

| LABEL          | DESCRIPTION                                                                                                    |
|----------------|----------------------------------------------------------------------------------------------------|
| Active         | Select this check box to have the device send logs to this syslog server. Clear the check box if you want to create a syslog server entry but not have the device send logs to it (you can edit the entry later).                                                                |
| Server Address | Enter the IP address of the syslog server.                                                                                                    |
| Log Level      | Select the severity level(s) of the logs that you want the device to send to this syslog server. The lower the number, the more critical the logs are.                                                                                                    |
| Add            | Click <b>Add</b> to save your changes to the Switch's run-time memory. The Switch loses these changes if it is turned off or loses power, so use the <b>Save</b> link on the top navigation panel to save your changes to the non-volatile memory when you are done configuring. |
| Cancel         | Click Cancel to begin configuring this screen afresh.                                                                                                    |
| Clear          | Click Clear to return the fields to the factory defaults.                                                                                                    |
| Index          | This is the index number of a syslog server entry. Click this number to edit the entry.                                                                                                    |
| Active         | This field displays <b>Yes</b> if the device is to send logs to the syslog server. <b>No</b> displays if the device is not to send logs to the syslog server.                                                                                                    |
| IP Address     | This field displays the IP address of the syslog server.                                                                                                    |
| Log Level      | This field displays the severity level of the logs that the device is to send to this syslog server.                                                                                                    |
| Delete         | Select an entry's <b>Delete</b> check box and click <b>Delete</b> to remove the entry.                                                                                                    |
| Cancel         | Click Cancel to begin configuring this screen afresh.                                                                                                    |

# **Cluster Management**

This chapter introduces cluster management.

## 43.1 Clustering Management Status Overview

Cluster Management allows you to manage switches through one Switch, called the cluster manager. The switches must be directly connected and be in the same VLAN group so as to be able to communicate with one another.

 Table 138
 ZyXEL Clustering Management Specifications

| Maximum number of cluster members | 24                                                                                      |
|-----------------------------------|-----------------------------------------------------------------------------------------|
| Cluster Member Models             | Cluster member models must be compatible with ZyXEL cluster management implementation.  |
| Cluster Manager                   | The cluster manager is the Switch through which you manage the cluster member switches. |
| Cluster Members                   | Cluster members are the switches being managed by the cluster manager switch.           |

In the following example, switch **A** in the basement is the cluster manager and the other switches on the upper floors of the building are cluster members.

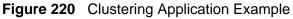

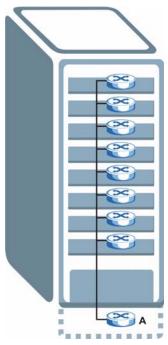

# 43.2 Cluster Management Status

Click **Management** > **Cluster Management** in the navigation panel to display the following screen.

Note: A cluster can only have one manager.

Figure 221 Management > Cluster Management

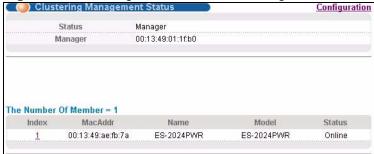

The following table describes the labels in this screen.

**Table 139** Management > Cluster Management

| LABEL                | DESCRIPTION                                                                                                    |
|----------------------|----------------------------------------------------------------------------------------------------|
| Status               | This field displays the role of this Switch within the cluster.                                                                                                    |
|                      | Manager                                                                                                    |
|                      | <b>Member</b> (you see this if you access this screen in the cluster member switch directly and not via the cluster manager)                                                                                       |
|                      | None (neither a manager nor a member of a cluster)                                                                                                    |
| Manager              | This field displays the cluster manager switch's hardware MAC address.                                                                                                    |
| The Number of Member | This field displays the number of switches that make up this cluster. The following fields describe the cluster member switches.                                                                                   |
| Index                | You can manage cluster member switches via the cluster manager switch. Each number in the <b>Index</b> column is a hyperlink leading to the cluster member switch's web configurator (see Figure 222 on page 366). |
| MacAddr              | This is the cluster member switch's hardware MAC address.                                                                                                    |
| Name                 | This is the cluster member switch's <b>System Name</b> .                                                                                                    |
| Model                | This field displays the model name.                                                                                                    |
| Status               | This field displays:                                                                                                    |
|                      | Online (the cluster member switch is accessible)                                                                                                    |
|                      | <b>Error</b> (for example, the cluster member switch password was changed or the switch was set as the manager and so left the member list, etc.)                                                                  |
|                      | Offline (the switch is disconnected - Offline shows approximately 1.5 minutes after the link between cluster member and manager goes down)                                                                         |

## 43.2.1 Cluster Member Switch Management

Go to the **Clustering Management Status** screen of the cluster manager switch and then select an **Index** hyperlink from the list of members to go to that cluster member switch's web configurator home page. This cluster member web

configurator home page and the home page that you'd see if you accessed it directly are different.

Figure 222 Cluster Management: Cluster Member Web Configurator Screen

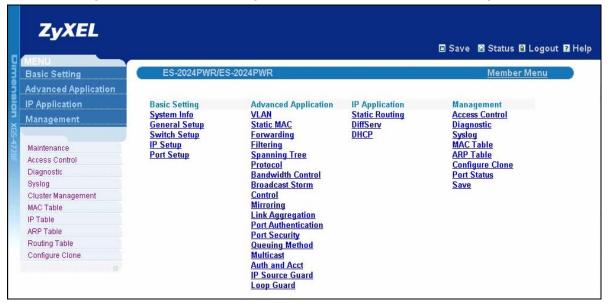

#### 43.2.1.1 Uploading Firmware to a Cluster Member Switch

You can use FTP to upload firmware to a cluster member switch through the cluster manager switch as shown in the following example.

Figure 223 Example: Uploading Firmware to a Cluster Member Switch

```
C:\>ftp 192.168.1.1
Connected to 192.168.1.1.
220 Switch FTP version 1.0 ready at Thu Jan 1 00:58:46 1970
User (192.168.0.1:(none)): admin
331 Enter PASS command
Password:
230 Logged in
ftp> ls
200 Port command okay
150 Opening data connection for LIST
--w--w- 1 owner group 3042210 Jul 01 12:00 ras
-rw-rw-rw- 1 owner group 393216 Jul 01 12:00 con
--w--w--w- 1 owner group 0 Jul 01 12:00 fw-
                                       393216 Jul 01 12:00 config
--w--w- 1 owner group
                                          0 Jul 01 12:00 fw-00-a0-c5-01-23-46
-rw-rw-rw- 1 owner group
                                               0 Jul 01 12:00 config-00-a0-c5-01-23-46
226 File sent OK
ftp: 297 bytes received in 0.00Seconds 297000.00Kbytes/sec.
ftp> bin
200 Type I OK
ftp> put 370lt0.bin fw-00-a0-c5-01-23-46
200 Port command okay
150 Opening data connection for STOR fw-00-a0-c5-01-23-46
226 File received OK
ftp: 262144 bytes sent in 0.63Seconds 415.44Kbytes/sec.
ftp>
```

The following table explains some of the FTP parameters.

 Table 140
 FTP Upload to Cluster Member Example

| FTP PARAMETER            | DESCRIPTION                                                                                        |
|--------------------------|----------------------------------------------------------------------------------------------------|
| User                     | Enter "admin".                                                                                     |
| Password                 | The web configurator password default is 1234.                                                     |
| ls                       | Enter this command to list the name of cluster member switch's firmware and configuration file.    |
| 370lt0.bin               | This is the name of the firmware file you want to upload to the cluster member switch.             |
| fw-00-a0-c5-01-23-46     | This is the cluster member switch's firmware name as seen in the cluster manager switch.           |
| config-00-a0-c5-01-23-46 | This is the cluster member switch's configuration file name as seen in the cluster manager switch. |

# 43.3 Clustering Management Configuration

Use this screen to configure clustering management. Click **Configuration** from the **Cluster Management** screen to display the next screen.

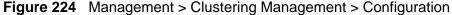

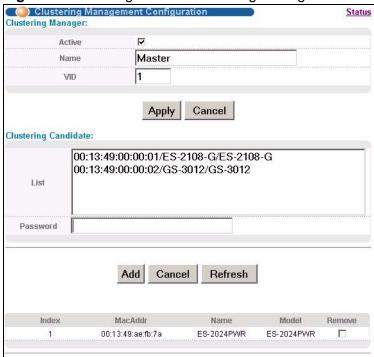

The following table describes the labels in this screen.

**Table 141** Management > Clustering Management > Configuration

| LABEL                 | DESCRIPTION                                                                                                    |
|-----------------------|----------------------------------------------------------------------------------------------------|
| Clustering<br>Manager |                                                                                                    |
| Active                | Select <b>Active</b> to have this Switch become the cluster manager switch. A cluster can only have one manager. Other (directly connected) switches that are set to be cluster managers will not be visible in the <b>Clustering Candidates</b> list. If a switch that was previously a cluster member is later set to become a cluster manager, then its <b>Status</b> is displayed as <b>Error</b> in the <b>Cluster Management Status</b> screen and a warning icon ( ) appears in the member summary list below. |
| Name                  | Type a name to identify the <b>Clustering Manager</b> . You may use up to 32 printable characters (spaces are allowed).                                                                                                    |
| VID                   | This is the VLAN ID and is only applicable if the Switch is set to <b>802.1Q</b> VLAN. All switches must be directly connected and in the same VLAN group to belong to the same cluster. Switches that are not in the same VLAN group are not visible in the <b>Clustering Candidates</b> list. This field is ignored if the <b>Clustering Manager</b> is using <b>Portbased</b> VLAN.                                                                                                    |

 Table 141
 Management > Clustering Management > Configuration (continued)

| LABEL                   | DESCRIPTION                                                                                                    |
|-------------------------|----------------------------------------------------------------------------------------------------|
| Apply                   | Click <b>Apply</b> to save your changes to the Switch's run-time memory. The Switch loses these changes if it is turned off or loses power, so use the <b>Save</b> link on the top navigation panel to save your changes to the non-volatile memory when you are done configuring.                                                                                                    |
| Cancel                  | Click <b>Cancel</b> to begin configuring this screen afresh.                                                                                                    |
| Clustering<br>Candidate | The following fields relate to the switches that are potential cluster members.                                                                                                    |
| List                    | A list of suitable candidates found by auto-discovery is shown here. The switches must be directly connected. Directly connected switches that are set to be cluster managers will not be visible in the <b>Clustering Candidate</b> list. Switches that are not in the same management VLAN group will not be visible in the <b>Clustering Candidate</b> list.                                                                                                    |
| Password                | Each cluster member's password is its web configurator password. Select a member in the <b>Clustering Candidate</b> list and then enter its web configurator password. If that switch administrator changes the web configurator password afterwards, then it cannot be managed from the <b>Cluster Manager</b> . Its <b>Status</b> is displayed as <b>Error</b> in the <b>Cluster Management Status</b> screen and a warning icon (1) appears in the member summary list below. |
|                         | If multiple devices have the same password then hold [SHIFT] and click those switches to select them. Then enter their common web configurator password.                                                                                                    |
| Add                     | Click <b>Add</b> to save your changes to the Switch's run-time memory. The Switch loses these changes if it is turned off or loses power, so use the <b>Save</b> link on the top navigation panel to save your changes to the non-volatile memory when you are done configuring.                                                                                                    |
| Cancel                  | Click Cancel to begin configuring this screen afresh.                                                                                                    |
| Refresh                 | Click <b>Refresh</b> to perform auto-discovery again to list potential cluster members.                                                                                                    |
| The next summary        | table shows the information for the clustering members configured.                                                                                                    |
| Index                   | This is the index number of a cluster member switch.                                                                                                    |
| MacAddr                 | This is the cluster member switch's hardware MAC address.                                                                                                    |
| Name                    | This is the cluster member switch's <b>System Name</b> .                                                                                                    |
| Model                   | This is the cluster member switch's model name.                                                                                                    |
| Remove                  | Select this checkbox and then click the <b>Remove</b> button to remove a cluster member switch from the cluster.                                                                                                    |
|                         | Click <b>Cancel</b> to begin configuring this screen afresh.                                                                                                    |

# **MAC Table**

This chapter introduces the MAC Table screen.

#### 44.1 MAC Table Overview

The MAC Table screen (a MAC table is also known as a filtering database) shows how frames are forwarded or filtered across the Switch's ports. When a device (which may belong to a VLAN group) sends a packet which is forwarded to a port on the Switch, the MAC address of the device is shown on the Switch's MAC Table. It also shows whether the MAC address is dynamic (learned by the Switch) or static (manually entered in the Static MAC Forwarding screen).

The Switch uses the **MAC Table** to determine how to forward frames. See the following figure.

- 1 The Switch examines a received frame and learns the port from which this source MAC address came.
- 2 The Switch checks to see if the frame's destination MAC address matches a source MAC address already learned in the **MAC Table**.
  - If the Switch has already learned the port for this MAC address, then it forwards the frame to that port.
  - If the Switch has not already learned the port for this MAC address, then the frame is flooded to all ports. Too much port flooding leads to network congestion.

• If the Switch has already learned the port for this MAC address, but the destination port is the same as the port it came in on, then it filters the frame.

Figure 225 MAC Table Flowchart

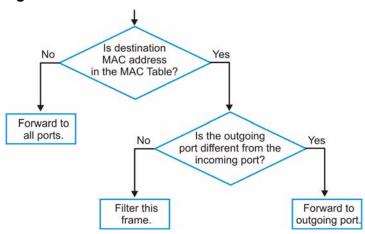

# 44.2 Viewing the MAC Table

Click **Management** > **MAC Table** in the navigation panel to display the following screen. Use this screen to search specific MAC addresses. You can also directly add dynamic MAC address(es) into the static MAC forwarding table or MAC filtering table from the MAC table using this screen.

Figure 226 Management > MAC Table

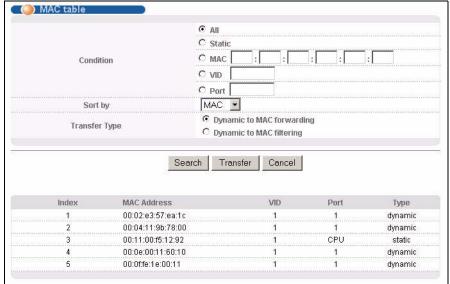

372

The following table describes the labels in this screen.

**Table 142** Management > MAC Table

| LABEL         | DESCRIPTION                                                                                                    |
|---------------|----------------------------------------------------------------------------------------------------|
| Condition     | Select All to display all MAC addresses in the MAC table.                                                                                                    |
|               | Select <b>Static</b> to only display static MAC address(es) in this screen.                                                                                                    |
|               | Select <b>MAC</b> and enter a valid MAC address (six hexadecimal character pairs) to display the MAC address information in this screen.                                                                                                    |
|               | Select <b>VID</b> and type a VLAN identification number to display all MAC addresses in the VLAN.                                                                                                    |
|               | Select <b>Port</b> and type the number of a port to display all MAC addresses learned from the port.                                                                                                    |
| Sort by       | Select this to display and arrange the data according to MAC address (MAC), VLAN group (VID) or port number (Port). The information is then displayed in the summary table below.                                                                                                    |
| Transfer Type | Select <b>Dynamic to MAC forwarding</b> and click <b>Transfer</b> to add the relative dynamic MAC address(es) you select the criteria here into the static MAC forwarding table (see Section 10.2 on page 115). The type of the MAC address(es) will be changed to "static".                                                                  |
|               | Select <b>Dynamic to MAC filtering</b> and click <b>Transfer</b> to add the relative dynamic MAC address(es) you make the search here into the static MAC filtering table (see Section 12.1 on page 123). The MAC address(es) will be removed from the MAC table and all traffic sent from the MAC address(es) will be blocked by the Switch. |
| Search        | Click this to search data in the MAC table according to your input criteria.                                                                                                    |
| Transfer      | Click this to perform the MAC address transferring you selected in the <b>Transfer Type</b> field.                                                                                                    |
| Cancel        | Click this to begin configuring the search criteria afresh.                                                                                                    |
| Index         | This is the incoming frame index number.                                                                                                    |
| MAC Address   | This is the MAC address of the device from which this incoming frame came.                                                                                                    |
| VID           | This is the VLAN group to which this frame belongs.                                                                                                    |
| Port          | This is the port from which the above MAC address was learned.                                                                                                    |
| Туре          | This shows whether the MAC address is <b>dynamic</b> (learned by the Switch) or <b>static</b> (manually entered in the <b>Static MAC Forwarding</b> screen).                                                                                                    |

# **IP Table**

This chapter introduces the IP table.

#### 45.1 IP Table Overview

The **IP Table** screen shows how packets are forwarded or filtered across the Switch's ports. When a device (which may belong to a VLAN group) sends a packet which is forwarded to a port on the Switch, the IP address of the device is shown on the Switch's **IP Table**. The **IP Table** also shows whether the IP address is dynamic (learned by the Switch) or static (belonging to the Switch).

The Switch uses the **IP Table** to determine how to forward packets. See the following figure.

- 1 The Switch examines a received packet and learns the port from which this source IP address came.
- 2 The Switch checks to see if the packet's destination IP address matches a source IP address already learned in the IP Table.
  - If the Switch has already learned the port for this IP address, then it forwards the packet to that port.
  - If the Switch has not already learned the port for this IP address, then the packet is flooded to all ports. Too much port flooding leads to network congestion.

If the Switch has already learned the port for this IP address, but the
destination port is the same as the port it came in on, then it filters the
packet.

Figure 227 IP Table Flowchart

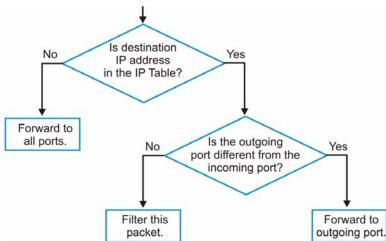

## 45.2 Viewing the IP Table

Click **Management** > **IP Table** in the navigation panel to display the following screen.

Figure 228 Management > IP Table

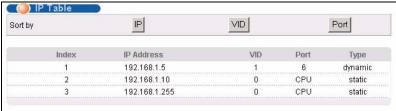

The following table describes the labels in this screen.

Table 143 Management > IP Table

| LABEL      | DESCRIPTION                                                                                                    |
|------------|----------------------------------------------------------------------------------------------------|
| Sort by    | Click one of the following buttons to display and arrange the data according to that button type. The information is then displayed in the summary table below. |
| IP         | Click this button to display and arrange the data according to IP address.                                                                                      |
| VID        | Click this button to display and arrange the data according to VLAN group.                                                                                      |
| Port       | Click this button to display and arrange the data according to port number.                                                                                     |
| Index      | This field displays the index number.                                                                                                    |
| IP Address | This is the IP address of the device from which the incoming packets came.                                                                                      |

**Table 143** Management > IP Table (continued)

| LABEL | DESCRIPTION                                                                                                    |
|-------|----------------------------------------------------------------------------------------------------|
| VID   | This is the VLAN group to which the packet belongs.                                                                                            |
| Port  | This is the port from which the above IP address was learned. This field displays <b>CPU</b> to indicate the IP address belongs to the Switch. |
| Туре  | This shows whether the IP address is <b>dynamic</b> (learned by the Switch) or <b>static</b> (belonging to the Switch).                        |

# **ARP Table**

This chapter introduces ARP Table.

#### 46.1 ARP Table Overview

Address Resolution Protocol (ARP) is a protocol for mapping an Internet Protocol address (IP address) to a physical machine address, also known as a Media Access Control or MAC address, on the local area network.

An IP (version 4) address is 32 bits long. In an Ethernet LAN, MAC addresses are 48 bits long. The ARP Table maintains an association between each MAC address and its corresponding IP address.

#### 46.1.1 How ARP Works

When an incoming packet destined for a host device on a local area network arrives at the Switch, the Switch's ARP program looks in the ARP Table and if it finds the address, it sends it to the device.

If no entry is found for the IP address, ARP broadcasts the request to all the devices on the LAN. The Switch fills in its own MAC and IP address in the sender address fields, and puts the known IP address of the target in the target IP address field. In addition, the Switch puts all ones in the target MAC field (FF.FF.FF.FF.FF is the Ethernet broadcast address). The replying device (which is either the IP address of the device being sought or the router that knows the way) replaces the broadcast address with the target's MAC address, swaps the sender and target pairs, and unicasts the answer directly back to the requesting machine. ARP updates the ARP Table for future reference and then sends the packet to the MAC address that replied.

# 46.2 Viewing the ARP Table

Click **Management** > **ARP Table** in the navigation panel to open the following screen. Use the ARP table to view IP-to-MAC address mapping(s).

Figure 229 Management > ARP Table

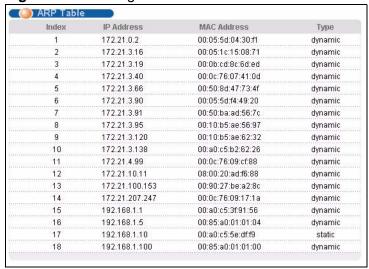

The following table describes the labels in this screen.

Table 144 Management > ARP Table

| LABEL          | DESCRIPTION                                                                                                    |
|----------------|----------------------------------------------------------------------------------------------------|
| Index          | This is the ARP Table entry number.                                                                                                    |
| IP Address     | This is the learned IP address of a device connected to a Switch port with the corresponding MAC address below.                                |
| MAC<br>Address | This is the MAC address of the device with the corresponding IP address above.                                                                 |
| Туре           | This shows whether the MAC address is dynamic (learned by the Switch) or static (manually entered in the <b>Static MAC Forwarding</b> screen). |

# **Routing Table**

This chapter introduces the routing table.

#### 47.1 Overview

The routing table contains the route information to the network(s) that the Switch can reach. The Switch automatically updates the routing table with the RIP information received from other Ethernet devices.

# 47.2 Viewing the Routing Table Status

Use this screen to view routing table information. Click **Management** > **Routing Table** in the navigation panel to display the screen as shown.

Figure 230 Management > Routing Table

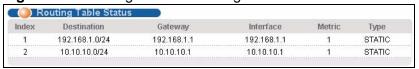

The following table describes the labels in this screen.

**Table 145** Management > Routing Table

| LABEL       | DESCRIPTION                                                                                                    |
|-------------|----------------------------------------------------------------------------------------------------|
| Index       | This field displays the index number.                                                                                                    |
| Destination | This field displays the destination IP routing domain.                                                                                                    |
| Gateway     | This field displays the IP address of the gateway device.                                                                                                    |
| Interface   | This field displays the IP address of the Interface.                                                                                                    |
| Metric      | This field displays the cost of the route.                                                                                                    |
| Туре        | This field displays the method used to learn the route; <b>OSPF</b> - added as an OSPF interface, <b>RIP</b> - learned from incoming RIP packets or <b>STATIC</b> - added as a static entry. |

# **Configure Clone**

This chapter shows you how you can copy the settings of one port onto other ports.

# **48.1 Configure Clone**

Cloning allows you to copy the basic and advanced settings from a source port to a destination port or ports. Click **Management** > **Configure Clone** to open the following screen.

Figure 231 Management > Configure Clone

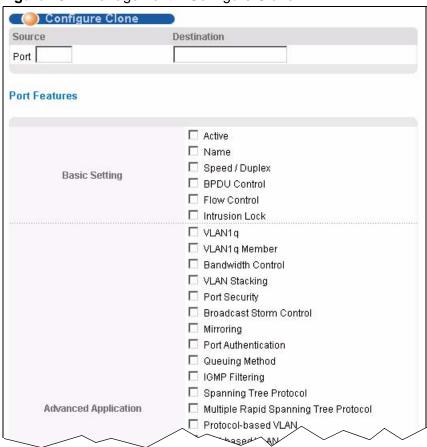

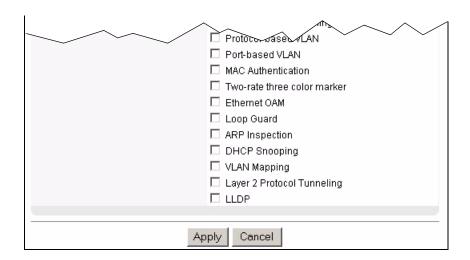

The following table describes the labels in this screen.

Table 146 Management > Configure Clone

| LABEL                   | DESCRIPTION                                                                                                    |
|-------------------------|----------------------------------------------------------------------------------------------------|
| Source/<br>Destination  | Enter the source port under the <b>Source</b> label. This port's attributes are copied.                                                                                                    |
| Port                    | Enter the destination port or ports under the <b>Destination</b> label. These are the ports which are going to have the same attributes as the source port. You can enter individual ports separated by a comma or a range of ports by using a dash.                               |
|                         | Example:                                                                                                    |
|                         | • 2, 4, 6 indicates that ports 2, 4 and 6 are the destination ports.                                                                                                    |
|                         | 2-6 indicates that ports 2 through 6 are the destination ports.                                                                                                    |
| Basic<br>Setting        | Select which port settings (configured in the <b>Basic Setting</b> menus) should be copied to the destination port(s).                                                                                                    |
| Advanced<br>Application | Select which port settings (configured in the <b>Advanced Application</b> menus) should be copied to the destination ports.                                                                                                    |
| Apply                   | Click <b>Apply</b> to save your changes to the Switch's run-time memory. The Switch loses these changes if it is turned off or loses power, so use the <b>Save</b> link on the top navigation panel to save your changes to the non-volatile memory when you are done configuring. |
| Cancel                  | Click <b>Cancel</b> to begin configuring this screen afresh.                                                                                                    |

# PART VI Troubleshooting & Product Specifications

Troubleshooting (387)

Product Specifications (393)

# **Troubleshooting**

This chapter offers some suggestions to solve problems you might encounter. The potential problems are divided into the following categories.

- Power, Hardware Connections, and LEDs
- Switch Access and Login
- Switch Configuration

## 49.1 Power, Hardware Connections, and LEDs

The Switch does not turn on. None of the LEDs turn on.

- 1 Make sure the Switch is turned on (in DC models or if the DC power supply is connected in AC/DC models).
- **2** Make sure you are using the power adaptor or cord included with the Switch.
- 3 Make sure the power adaptor or cord is connected to the Switch and plugged in to an appropriate power source. Make sure the power source is turned on.
- **4** Turn the Switch off and on (in DC models or if the DC power supply is connected in AC/DC models).
- **5** Disconnect and re-connect the power adaptor or cord to the Switch (in AC models or if the AC power supply is connected in AC/DC models).
- **6** If the problem continues, contact the vendor.

The **ALM** LED is on.

- 1 Turn the Switch off and on (in DC models or if the DC power supply is connected in AC/DC models).
- 2 Disconnect and re-connect the power adaptor or cord to the Switch (in AC models or if the AC power supply is connected in AC/DC models).
- **3** If the problem continues, contact the vendor.

#### One of the LEDs does not behave as expected.

- 1 Make sure you understand the normal behavior of the LED. See Section 3.3 on page 41.
- **2** Check the hardware connections. See Section 3.1 on page 35.
- 3 Inspect your cables for damage. Contact the vendor to replace any damaged cables.
- **4** Turn the Switch off and on (in DC models or if the DC power supply is connected in AC/DC models).
- 5 Disconnect and re-connect the power adaptor or cord to the Switch (in AC models or if the AC power supply is connected in AC/DC models).
- 6 If the problem continues, contact the vendor.

## 49.2 Switch Access and Login

#### I forgot the IP address for the Switch.

- 1 The default in-band IP address is 192.168.1.1.
- **2** Use the console port to log in to the Switch.
- 3 Use the **MGMT** port to log in to the Switch, the default IP address of the **MGMT** port is 192.168.0.1.
- 4 If this does not work, you have to reset the device to its factory defaults. See Section 4.6 on page 52.

#### I forgot the username and/or password.

- 1 The default username is **admin** and the default password is **1234**.
- 2 If this does not work, you have to reset the device to its factory defaults. See Section 4.6 on page 52.

I cannot see or access the **Login** screen in the web configurator.

- 1 Make sure you are using the correct IP address.
  - The default in-band IP address is 192.168.1.1.
  - If you changed the IP address, use the new IP address.
  - If you changed the IP address and have forgotten it, see the troubleshooting suggestions for I forgot the IP address for the Switch.
- 2 Check the hardware connections, and make sure the LEDs are behaving as expected. See Section 3.3 on page 41.
- **3** Make sure your Internet browser does not block pop-up windows and has JavaScripts and Java enabled.
- 4 Make sure your computer is in the same subnet as the Switch. (If you know that there are routers between your computer and the Switch, skip this step.)
- **5** Reset the device to its factory defaults, and try to access the Switch with the default IP address. See Section 4.6 on page 52.
- **6** If the problem continues, contact the vendor, or try one of the advanced suggestions.

#### **Advanced Suggestions**

Try to access the Switch using another service, such as Telnet. If you can access
the Switch, check the remote management settings to find out why the Switch
does not respond to HTTP.

I can see the **Login** screen, but I cannot log in to the Switch.

- 1 Make sure you have entered the user name and password correctly. The default user name is **admin**, and the default password is **1234**. These fields are casesensitive, so make sure [Caps Lock] is not on.
- 2 You may have exceeded the maximum number of concurrent Telnet sessions. Close other Telnet session(s) or try connecting again later.
  - Check that you have enabled logins for HTTP or Telnet. If you have configured a secured client IP address, your computer's IP address must match it. Refer to the chapter on access control for details.
- **3** Disconnect and re-connect the cord to the Switch.
- 4 If this does not work, you have to reset the device to its factory defaults. See Section 4.6 on page 52.

#### Pop-up Windows, JavaScripts and Java Permissions

In order to use the web configurator you need to allow:

- Web browser pop-up windows from your device.
- JavaScripts (enabled by default).
- Java permissions (enabled by default).

I cannot see some of **Advanced Application** submenus at the bottom of the navigation panel.

The recommended screen resolution is 1024 by 768 pixels. Adjust the value in your computer and then you should see the rest of **Advanced Application** submenus at the bottom of the navigation panel.

There is unauthorized access to my Switch via telnet, HTTP and SSH.

Click the **Display** button in the **System Log** field in the **Management** > **Diagnostic** screen to check for unauthorized access to your Switch. To avoid unauthorized access, configure the secured client setting in the **Management** > **Access Control** > **Remote Management** screen for telnet, HTTP and SSH (see Section 40.10 on page 355). Computers not belonging to the secured client set cannot get permission to access the Switch.

# 49.3 Switch Configuration

I lost my configuration settings after I restart the Switch.

Make sure you save your configuration into the Switch's nonvolatile memory each time you make changes. Click **Save** at the top right corner of the

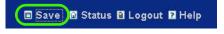

web configurator to save the configuration permanently. See also Section 39.3 on page 330 for more information about how to save your configuration.

# **Product Specifications**

The following tables summarize the Switch's hardware and firmware features.

Table 147 Hardware Specifications

| SPECIFICATION       | DESCRIPTION                                                                                                    |
|---------------------|----------------------------------------------------------------------------------------------------|
| Dimensions          | Standard 19" rack mountable                                                                                                    |
|                     | 438 mm (W) x 310 mm (D) x 44.45 mm (H)                                                                                                    |
| Weight              | 4.9 Kg                                                                                                    |
| Power Specification | AC: 100 - 240 VAC 50/60 Hz 0.8 A max, 85 W internal universal power supply                                                                                                    |
|                     | DC: -36 VDC ~ -72 VDC 2.3 A max, 80 W consumption. There is no tolerance for the DC input voltage.                                                                                  |
|                     | One Backup Power Supply (BPS) connector                                                                                                    |
| Interfaces          | 24 Gigabit Ethernet (GbE) Dual Personality interfaces. Each interface has:                                                                                                    |
|                     | • a 1000Base-T port, compatible with Cat5/5e/6 copper cable.                                                                                                    |
|                     | <ul> <li>a mini-GBIC slot, compatible with Small Form-Factor Pluggable<br/>(SFP) Multi Source Agreement (MSA) transceivers, to be used<br/>with 1000Base-X fiber cables.</li> </ul> |
|                     | For each Dual Personality interface one port or slot is active at a time.                                                                                                    |
|                     | Two stacking ports                                                                                                    |
|                     | One optional uplink module set.                                                                                                    |
|                     | One local management Ethernet 10/100Base-T port                                                                                                    |
|                     | One RS-232 console port                                                                                                    |
| Ethernet Ports      | Auto-negotiating: 10 Mbps or 100 Mbps in either half-duplex or full-duplex mode. 1000 Mbps and 10 Gbps in full duplex.                                                              |
|                     | Auto-crossover: Use either crossover or straight-through Ethernet cables.                                                                                                    |
|                     | Auto-MDIX                                                                                                    |
|                     | Compliant with IEEE 802.3ad/u/x                                                                                                    |
|                     | Back pressure flow control for half duplex                                                                                                    |
|                     | Flow control for full duplex (IEEE 802.3x)                                                                                                    |

Table 147 Hardware Specifications

| LEDs                     | Main switch: BPS, PWR, SYS, ALM,                       |
|--------------------------|--------------------------------------------------------|
|                          | Per Stacking port: S1, S2                              |
|                          | Per mini-GBIC port: green LED                          |
|                          | Per 1000Base-T port:                                   |
|                          | Green: 10/1000 Mbps<br>Amber: 100 Mbps                 |
|                          | mini-GBIC/1000Base-T LEDs:                             |
|                          | steady: link state<br>blinking: transmitting/receiving |
| Operating<br>Environment | Temperature: 0° C ~ 45° C (32° F ~ 113° F)             |
|                          | Humidity: 10 ~ 90% (non-condensing)                    |
| Storage Environment      | Temperature: -10° C ~ 70° C (-13° F ~ 158° F)          |
|                          | Humidity: 10 ~ 90% (non-condensing)                    |
| Ground Wire Gauge        | 18 AWG or larger                                       |
| Power Wire Gauge         | 18 AWG or larger                                       |
| Fuse Specification       | 250 VAC, T4A. For DC version switchboard.              |
| Approvals                | Safety                                                 |
|                          | UL 60950-1, CSA 60950-1, EN 60950-1, IEC 60950-1       |
|                          | EMC                                                    |
|                          | FCC Part 15 (Class A), CE EMC (Class A)                |

 Table 148
 Firmware Specifications

| FEATURE                                                   | DESCRIPTION                                                                                                    |
|-----------------------------------------------------------|----------------------------------------------------------------------------------------------------|
| Default IP Address                                        | In band: 192.168.1.1                                                                                                    |
|                                                           | Out of band (Management port): 192.168.0.1                                                                                                    |
| Default Subnet Mask                                       | 255.255.255.0 (24 bits)                                                                                                    |
| Administrator User<br>Name                                | admin                                                                                                    |
| Default Password                                          | 1234                                                                                                    |
| Number of Login<br>Accounts Configurable<br>on the Switch | 4 management accounts configured on the Switch.  Authentication via RADIUS and TACACS+ also available.                                                                                |
| IP Routing Domain                                         | An IP interface (also known as an IP routing domain) is not bound to a physical port. Configure an IP routing domain to allow the Switch to route traffic between different networks. |

Table 148 Firmware Specifications

| FEATURE                                       | DESCRIPTION                                                                                                    |
|-----------------------------------------------|----------------------------------------------------------------------------------------------------|
| VLAN                                          | A VLAN (Virtual Local Area Network) allows a physical network to be partitioned into multiple logical networks. Devices on a logical network belong to one group. A device can belong to more than one group. With VLAN, a device cannot directly talk to or hear from devices that are not in the same group(s); the traffic must first go through a router.                                       |
| VLAN Stacking                                 | Use VLAN stacking to add an outer VLAN tag to the inner IEEE 802.1Q tagged frames that enter the network. By tagging the tagged frames ("double-tagged" frames), the service provider can manage up to 4,094 VLAN groups with each group containing up to 4,094 customer VLANs. This allows a service provider to provide different service, based on specific VLANs, for many different customers. |
| MAC Address Filter                            | Filter traffic based on the source and/or destination MAC address and VLAN group (ID).                                                                                                    |
| DHCP (Dynamic Host<br>Configuration Protocol) | Use this feature to have the Switch assign IP addresses, an IP default gateway and DNS servers to computers on your network.                                                                                                    |
| IGMP Snooping                                 | The Switch supports IGMP snooping enabling group multicast traffic to be only forwarded to ports that are members of that group; thus allowing you to significantly reduce multicast traffic passing through your Switch.                                                                                                    |
| Differentiated Services (DiffServ)            | With DiffServ, the Switch marks packets so that they receive specific per-hop treatment at DiffServ-compliant network devices along the route based on the application types and traffic flow.                                                                                                    |
| Classifier and Policy                         | You can create a policy to define actions to be performed on a traffic flow grouped by a classifier according to specific criteria such as the IP address, port number or protocol type, etc.                                                                                                    |
| Queuing                                       | Queuing is used to help solve performance degradation when there is network congestion. Three scheduling services are supported: Strict Priority Queuing (SPQ), Weighted Round Robin (WRR) and Weighted Fair Queuing (WFQ). This allows the Switch to maintain separate queues for packets from each individual source or flow and prevent a source from monopolizing the bandwidth.                |
| Port Mirroring                                | Port mirroring allows you to copy traffic going from one or all ports to another or all ports in order that you can examine the traffic from the mirror port (the port you copy the traffic to) without interference.                                                                                                    |
| Static Route                                  | Static routes tell the Switch how to forward IP traffic when you configure the TCP/IP parameters manually.                                                                                                    |
| Multicast VLAN<br>Registration (MVR)          | Multicast VLAN Registration (MVR) is designed for applications (such as Media-on-Demand (MoD)) using multicast traffic across a network. MVR allows one single multicast VLAN to be shared among different subscriber VLANs on the network.                                                                                                    |
|                                               | This improves bandwidth utilization by reducing multicast traffic in the subscriber VLANs and simplifies multicast group management.                                                                                                    |

Table 148 Firmware Specifications

| DESCRIPTION                                                                                                    |
|----------------------------------------------------------------------------------------------------|
| With IP multicast, the Switch delivers IP packets to a group of hosts on the network - not everybody. In addition, the Switch can send packets to Ethernet devices that are not VLAN-aware by untagging (removing the VLAN tags) IP multicast packets.                                          |
| RIP (Routing Information Protocol) allows a routing device to exchange routing information with other routers.                                                                                                    |
| OSPF (Open Shortest Path First) is a link-state protocol designed to distribute routing information within an autonomous system (AS). An autonomous system is a collection of networks using a common routing protocol to exchange routing information. OSPF is best suited for large networks. |
| DVMRP (Distance Vector Multicast Routing Protocol) is a protocol used for routing multicast data within an autonomous system (AS). DVMRP provides multicast forwarding capability to a layer 3 switch that runs both the IPv4 protocol (with IP Multicast support) and the IGMP protocol.       |
| Virtual Router Redundancy Protocol (VRRP), defined in RFC 2338, allows you to create redundant backup gateways to ensure that the default gateway of a host is always available.                                                                                                    |
| (R)STP detects and breaks network loops and provides backup links between switches, bridges or routers. It allows a Switch to interact with other (R)STP -compliant switches in your network to ensure that only one path exists between any two stations on the network.                       |
| Use the loop guard feature to protect against network loops on the edge of your network.                                                                                                    |
| Use IP source guard to filter unauthorized DHCP and ARP packets in your network.                                                                                                    |
| Link aggregation (trunking) is the grouping of physical ports into one logical higher-capacity link. You may want to trunk ports if for example, it is cheaper to use multiple lower-speed links than to under-utilize a high-speed, but more costly, single-port link.                         |
| For security, the Switch allows authentication using IEEE 802.1x with an external RADIUS server and port security that allows only packets with dynamically learned MAC addresses and/or configured static MAC addresses to pass through a port on the Switch.                                  |
| The Switch supports authentication and accounting services via RADIUS and TACACS+ AAA servers.                                                                                                    |
| Use the web configurator or commands to easily configure the rich range of features on the Switch.                                                                                                    |
| Use the port cloning feature to copy the settings you configure on one port to another port or ports.                                                                                                    |
| The Switch can generate syslog messages and send it to a                                                                                                    |
|                                                                                                    |

Table 148 Firmware Specifications

| FEATURE                            | DESCRIPTION                                                                                                    |
|------------------------------------|----------------------------------------------------------------------------------------------------|
| Firmware Upgrade                   | Download new firmware (when available) from the ZyXEL web site and use the web configurator, CLI or an FTP/TFTP tool to put it on the Switch.  Note: Only upload firmware for your specific model!                                                 |
| Configuration Backup & Restoration | Make a copy of the Switch's configuration and put it back on the Switch later if you decide you want to revert back to an earlier configuration.                                                                                                   |
| Cluster Management                 | Cluster management (also known as iStacking) allows you to manage switches through one switch, called the cluster manager. The switches must be directly connected and be in the same VLAN group so as to be able to communicate with one another. |

Table 149 Switching Specifications

| Table 143 S               | witching Specif   | cations                                                        |  |  |
|---------------------------|-------------------|----------------------------------------------------------------|--|--|
| Layer 2 Bridging Features | Bridging          | 16K MAC addresses                                              |  |  |
|                           |                   | Static MAC address filtering by source/destination             |  |  |
|                           |                   | Broadcast storm control                                        |  |  |
|                           |                   | Static MAC address forwarding                                  |  |  |
|                           | Switching         | Switching fabric: 144 Gbps, non-blocking                       |  |  |
|                           |                   | Max. Frame size: 9 kbytes                                      |  |  |
|                           |                   | Forwarding frame: IEEE 802.3, IEEE 802.1q, Ethernet II, PPPoE  |  |  |
|                           |                   | Prevent the forwarding of corrupted packets                    |  |  |
|                           | STP               | IEEE 802.1w Rapid Spanning Tree Protocol (RSTP)                |  |  |
|                           |                   | Multiple Rapid Spanning Tree capability (4 configurable trees) |  |  |
|                           |                   | IEEE 802.1s Multiple Spanning Tree Protocol                    |  |  |
|                           | QoS               | IEEE 802.1p                                                    |  |  |
|                           |                   | Eight priority queues per port                                 |  |  |
|                           |                   | Port-based egress traffic shaping                              |  |  |
|                           |                   | Rule-based traffic mirroring                                   |  |  |
|                           |                   | Supports IGMP snooping                                         |  |  |
|                           | VLAN              | Port-based VLAN setting                                        |  |  |
|                           |                   | Tag-based (IEEE 802.1Q) VLAN                                   |  |  |
|                           |                   | Number of VLAN: 4K, 1K static maximum                          |  |  |
|                           |                   | Supports GVRP                                                  |  |  |
|                           |                   | Double tagging for VLAN stacking                               |  |  |
|                           |                   | Protocol Based VLAN                                            |  |  |
|                           |                   | Subnet Based VLAN                                              |  |  |
|                           | Port              | Supports IEEE 802.3ad; static and dynamic (LACP) port trunking |  |  |
|                           | Aggregation       | Six groups (up to 8 ports each)                                |  |  |
|                           | Port              | All ports support port mirroring                               |  |  |
|                           | mirroring         | Support port mirroring per IP/TCP/UDP                          |  |  |
|                           | Bandwidth control | Supports rate limiting at 64K increment                        |  |  |
|                           |                   |                                                                |  |  |

 Table 149
 Switching Specifications (continued)

| Layer 3         | IP Capability                                                     | IPV4 support                             |  |  |
|-----------------|-------------------------------------------------------------------|------------------------------------------|--|--|
| Features        |                                                                   |                                          |  |  |
|                 |                                                                   | 64 IP routing domains                    |  |  |
|                 |                                                                   | 8K IP address table                      |  |  |
|                 |                                                                   | 12K routing paths                        |  |  |
|                 |                                                                   | Wire speed IP forwarding                 |  |  |
|                 | Routing                                                           | Unicast: RIP-V1/V2, OSPF V2              |  |  |
|                 | protocols                                                         | Multicast: DVMRP, IGMP V1/V2/V3          |  |  |
|                 |                                                                   | Static Routing                           |  |  |
|                 |                                                                   | 64 VRRP entries                          |  |  |
|                 | IP services                                                       | DHCP relay; VLAN based DHCP server/relay |  |  |
|                 |                                                                   | DHCP Snooping                            |  |  |
| Filtering       | Support L2 MAC filtering, L3 IP filtering, Layer 4 TCP/UDP socket |                                          |  |  |
| Multicast       | IGMP snooping (IGMP v1/v2/v3, 16 VLAN maximum-user configurable)  |                                          |  |  |
|                 | IGMP filtering                                                    |                                          |  |  |
|                 | 5 MVR entries                                                     |                                          |  |  |
|                 | IGMP timer                                                        |                                          |  |  |
|                 | Multicast reser                                                   | ve group                                 |  |  |
| Static multicas |                                                                   | t                                        |  |  |
|                 | IGMP snooping                                                     | ı fast-leave                             |  |  |
|                 | IGMP snooping                                                     | statistics                               |  |  |
|                 | IGMP throttling                                                   |                                          |  |  |
| AAA             | Support RADIUS and TACACS+                                        |                                          |  |  |
| Security        | IEEE 802.1x port-based authentication                             |                                          |  |  |
|                 | Static MAC add                                                    | Static MAC address filtering             |  |  |
| Static MAC add  |                                                                   | dress forwarding                         |  |  |
|                 | MAC Freeze                                                        |                                          |  |  |
|                 | Limiting number of dynamic addresses per port                     |                                          |  |  |

The following list, which is not exhaustive, illustrates the standards supported in the Switch.

**Table 150** Standards Supported

| Table 100 Standards Supported |                                   |  |
|-------------------------------|-----------------------------------|--|
| STANDARD                      | DESCRIPTION                       |  |
| RFC 826                       | Address Resolution Protocol (ARP) |  |
| RFC 867                       | Daytime Protocol                  |  |
| RFC 868                       | Time Protocol                     |  |
| RFC 894                       | Ethernet II Encapsulation         |  |

 Table 150
 Standards Supported (continued)

| STANDARD           | DESCRIPTION                                                                                       |
|--------------------|---------------------------------------------------------------------------------------------------|
| RFC 1058           | RIP-1 (Routing Information Protocol)                                                              |
| RFC 1112           | IGMP v1                                                                                           |
| RFC 1155           | SMI                                                                                               |
| RFC 1157           | SNMPv1: Simple Network Management Protocol version 1                                              |
| RFC 1213           | SNMP MIB II                                                                                       |
| RFC 1305           | Network Time Protocol (NTP version 3)                                                             |
| RFC 1441           | SNMPv2 Simple Network Management Protocol version 2                                               |
| RFC 1493           | Bridge MIBs                                                                                       |
| RFC 1643           | Ethernet MIBs                                                                                     |
| RFC 1723           | RIP-2 (Routing Information Protocol)                                                              |
| RFC 1757           | RMON                                                                                              |
| RFC 1901           | SNMPv2c Simple Network Management Protocol version 2c                                             |
| RFC 2131, RFC 2132 | Dynamic Host Configuration Protocol (DHCP)                                                        |
| RFC 2138           | RADIUS (Remote Authentication Dial In User Service)                                               |
| RFC 2139           | RADIUS Accounting                                                                                 |
| RFC 2236           | Internet Group Management Protocol, Version 2.                                                    |
| RFC 2338           | Virtual Router Redundancy Protocol (VRRP)                                                         |
| RFC 2698           | Two Rate Three Color Marker (TRTCM)                                                               |
| RFC 2865           | RADIUS - Vendor Specific Attribute                                                                |
| RFC 2674           | P-BRIDGE-MIB, Q-BRIDGE-MIB                                                                        |
| RFC 3046           | DHCP Relay                                                                                        |
| RFC 3164           | Syslog                                                                                            |
| RFC 3376           | Internet Group Management Protocol, Version 3                                                     |
| RFC 3414           | User-based Security Model (USM) for version 3 of the Simple Network Management Protocol (SNMP v3) |
| RFC 3580           | RADIUS - Tunnel Protocol Attribute                                                                |
| IEEE 802.1ab       | Link Layer Discovery Protocol (LLDP)                                                              |
| IEEE 802.1ag       | Connectivity Fault Management (CFM)                                                               |
| IEEE 802.1x        | Port Based Network Access Control                                                                 |
| IEEE 802.1D        | MAC Bridges                                                                                       |
| IEEE 802.1p        | Traffic Types - Packet Priority                                                                   |
| IEEE 802.1Q        | Tagged VLAN                                                                                       |
| IEEE 802.1w        | Rapid Spanning Tree Protocol (RSTP)                                                               |
| IEEE 802.1s        | Multiple Spanning Tree Protocol (MSTP)                                                            |
| IEEE 802.3         | Packet Format                                                                                     |
| IEEE 802.3ad       | Link Aggregation                                                                                  |
| IEEE 802.3ah       | Ethernet OAM (Operations, Administration and Maintenance)                                         |

 Table 150
 Standards Supported (continued)

| STANDARD    | DESCRIPTION                            |
|-------------|----------------------------------------|
| IEEE 802.3x | Flow Control                           |
| IEEE 802.3z | 1000BASE-X                             |
|             | For optical fiber link 1000BASE-SX/LX. |

# PART VII Appendices and Index

Common Services (405)

Legal Information (409)

Index (413)

A

## **Common Services**

The following table lists some commonly-used services and their associated protocols and port numbers. For a comprehensive list of port numbers, ICMP type/code numbers and services, visit the IANA (Internet Assigned Number Authority) web site.

- Name: This is a short, descriptive name for the service. You can use this one or create a different one, if you like.
- Protocol: This is the type of IP protocol used by the service. If this is TCP/UDP, then the service uses the same port number with TCP and UDP. If this is User-Defined, the Port(s) is the IP protocol number, not the port number.
- **Port(s)**: This value depends on the **Protocol**. Please refer to RFC 1700 for further information about port numbers.
  - If the **Protocol** is **TCP**, **UDP**, or **TCP/UDP**, this is the IP port number.
  - If the **Protocol** is **USER**, this is the IP protocol number.
- **Description**: This is a brief explanation of the applications that use this service or the situations in which this service is used.

Table 151 Commonly Used Services

| NAME                 | PROTOCOL     | PORT(S) | DESCRIPTION                                                                                     |
|----------------------|--------------|---------|-------------------------------------------------------------------------------------------------|
| AH<br>(IPSEC_TUNNEL) | User-Defined | 51      | The IPSEC AH (Authentication Header) tunneling protocol uses this service.                      |
| AIM/New-ICQ          | ТСР          | 5190    | AOL's Internet Messenger service. It is also used as a listening port by ICQ.                   |
| AUTH                 | TCP          | 113     | Authentication protocol used by some servers.                                                   |
| BGP                  | TCP          | 179     | Border Gateway Protocol.                                                                        |
| BOOTP_CLIENT         | UDP          | 68      | DHCP Client.                                                                                    |
| BOOTP_SERVER         | UDP          | 67      | DHCP Server.                                                                                    |
| CU-SEEME             | TCP          | 7648    | A popular videoconferencing solution                                                            |
|                      | UDP          | 24032   | from White Pines Software.                                                                      |
| DNS                  | TCP/UDP      | 53      | Domain Name Server, a service that matches web names (for example www.zyxel.com) to IP numbers. |

 Table 151
 Commonly Used Services (continued)

| NAME                  | PROTOCOL     | PORT(S) | DESCRIPTION                                                                                                    |
|-----------------------|--------------|---------|----------------------------------------------------------------------------------------------------|
| ESP<br>(IPSEC_TUNNEL) | User-Defined | 50      | The IPSEC ESP (Encapsulation Security Protocol) tunneling protocol uses this service.                                                            |
| FINGER                | ТСР          | 79      | Finger is a UNIX or Internet related command that can be used to find out if a user is logged on.                                                |
| FTP                   | TCP          | 20      | File Transfer Program, a program to                                                                                                    |
|                       | ТСР          | 21      | enable fast transfer of files, including large files that may not be possible by e-mail.                                                         |
| H.323                 | ТСР          | 1720    | NetMeeting uses this protocol.                                                                                                    |
| НТТР                  | TCP          | 80      | Hyper Text Transfer Protocol - a client/<br>server protocol for the world wide<br>web.                                                           |
| HTTPS                 | TCP          | 443     | HTTPS is a secured http session often used in e-commerce.                                                                                        |
| ICMP                  | User-Defined | 1       | Internet Control Message Protocol is often used for diagnostic or routing purposes.                                                              |
| ICQ                   | UDP          | 4000    | This is a popular Internet chat program.                                                                                                    |
| IGMP<br>(MULTICAST)   | User-Defined | 2       | Internet Group Multicast Protocol is used when sending packets to a specific group of hosts.                                                     |
| IKE                   | UDP          | 500     | The Internet Key Exchange algorithm is used for key distribution and management.                                                                 |
| IRC                   | TCP/UDP      | 6667    | This is another popular Internet chat program.                                                                                                   |
| MSN Messenger         | TCP          | 1863    | Microsoft Networks' messenger service uses this protocol.                                                                                        |
| NEW-ICQ               | TCP          | 5190    | An Internet chat program.                                                                                                    |
| NEWS                  | ТСР          | 144     | A protocol for news groups.                                                                                                    |
| NFS                   | UDP          | 2049    | Network File System - NFS is a client/<br>server distributed file service that<br>provides transparent file sharing for<br>network environments. |
| NNTP                  | ТСР          | 119     | Network News Transport Protocol is the delivery mechanism for the USENET newsgroup service.                                                      |
| PING                  | User-Defined | 1       | Packet INternet Groper is a protocol that sends out ICMP echo requests to test whether or not a remote host is reachable.                        |

 Table 151
 Commonly Used Services (continued)

| NAME                 | PROTOCOL     | PORT(S) | DESCRIPTION                                                                                                    |
|----------------------|--------------|---------|----------------------------------------------------------------------------------------------------|
| POP3                 | TCP          | 110     | Post Office Protocol version 3 lets a client computer get e-mail from a POP3 server through a temporary connection (TCP/IP or other).                                           |
| РРТР                 | ТСР          | 1723    | Point-to-Point Tunneling Protocol enables secure transfer of data over public networks. This is the control channel.                                                            |
| PPTP_TUNNEL<br>(GRE) | User-Defined | 47      | PPTP (Point-to-Point Tunneling Protocol) enables secure transfer of data over public networks. This is the data channel.                                                        |
| RCMD                 | TCP          | 512     | Remote Command Service.                                                                                                    |
| REAL_AUDIO           | ТСР          | 7070    | A streaming audio service that enables real time sound over the web.                                                                                                    |
| REXEC                | TCP          | 514     | Remote Execution Daemon.                                                                                                    |
| RLOGIN               | TCP          | 513     | Remote Login.                                                                                                    |
| RTELNET              | TCP          | 107     | Remote Telnet.                                                                                                    |
| RTSP                 | TCP/UDP      | 554     | The Real Time Streaming (media control) Protocol (RTSP) is a remote control for multimedia on the Internet.                                                                     |
| SFTP                 | TCP          | 115     | Simple File Transfer Protocol.                                                                                                    |
| SMTP                 | TCP          | 25      | Simple Mail Transfer Protocol is the message-exchange standard for the Internet. SMTP enables you to move messages from one e-mail server to another.                           |
| SNMP                 | TCP/UDP      | 161     | Simple Network Management Program.                                                                                                    |
| SNMP-TRAPS           | TCP/UDP      | 162     | Traps for use with the SNMP (RFC: 1215).                                                                                                    |
| SQL-NET              | TCP          | 1521    | Structured Query Language is an interface to access data on many different types of database systems, including mainframes, midrange systems, UNIX systems and network servers. |
| SSH                  | TCP/UDP      | 22      | Secure Shell Remote Login Program.                                                                                                    |
| STRM WORKS           | UDP          | 1558    | Stream Works Protocol.                                                                                                    |
| SYSLOG               | UDP          | 514     | Syslog allows you to send system logs to a UNIX server.                                                                                                    |
| TACACS               | UDP          | 49      | Login Host Protocol used for (Terminal Access Controller Access Control System).                                                                                                |

 Table 151
 Commonly Used Services (continued)

| NAME    | PROTOCOL | PORT(S) | DESCRIPTION                                                                                                    |
|---------|----------|---------|----------------------------------------------------------------------------------------------------|
| TELNET  | ТСР      | 23      | Telnet is the login and terminal emulation protocol common on the Internet and in UNIX environments. It operates over TCP/IP networks. Its primary function is to allow users to log into remote host systems. |
| TFTP    | UDP      | 69      | Trivial File Transfer Protocol is an Internet file transfer protocol similar to FTP, but uses the UDP (User Datagram Protocol) rather than TCP (Transmission Control Protocol).                                |
| VDOLIVE | TCP      | 7000    | Another videoconferencing solution.                                                                                                    |

# **Legal Information**

## Copyright

Copyright © 2010 by ZyXEL Communications Corporation.

The contents of this publication may not be reproduced in any part or as a whole, transcribed, stored in a retrieval system, translated into any language, or transmitted in any form or by any means, electronic, mechanical, magnetic, optical, chemical, photocopying, manual, or otherwise, without the prior written permission of ZyXEL Communications Corporation.

Published by ZyXEL Communications Corporation. All rights reserved.

#### **Disclaimer**

ZyXEL does not assume any liability arising out of the application or use of any products, or software described herein. Neither does it convey any license under its patent rights nor the patent rights of others. ZyXEL further reserves the right to make changes in any products described herein without notice. This publication is subject to change without notice.

#### **Trademarks**

ZyNOS (ZyXEL Network Operating System) is a registered trademark of ZyXEL Communications, Inc. Other trademarks mentioned in this publication are used for identification purposes only and may be properties of their respective owners.

### **Certifications**

#### Federal Communications Commission (FCC) Interference Statement

This device complies with Part 15 of FCC rules. Operation is subject to the following two conditions:

• This device may not cause harmful interference.

• This device must accept any interference received, including interference that may cause undesired operations.

#### **FCC Warning**

This device has been tested and found to comply with the limits for a Class A digital switch, pursuant to Part 15 of the FCC Rules. These limits are designed to provide reasonable protection against harmful interference in a commercial environment. This device generates, uses, and can radiate radio frequency energy and, if not installed and used in accordance with the instruction manual, may cause harmful interference to radio communications. Operation of this device in a residential area is likely to cause harmful interference in which case the user will be required to correct the interference at his own expense.

#### **CE Mark Warning:**

This is a class A product. In a domestic environment this product may cause radio interference in which case the user may be required to take adequate measures.

## Taiwanese BSMI (Bureau of Standards, Metrology and Inspection) A Warning:

警告使用者 這是甲類的資訊產品,在居住的環境使用時,可能造成射頻干擾,在這種情況下, 使用者會被要求採取某些適當的對策.

#### **Notices**

Changes or modifications not expressly approved by the party responsible for compliance could void the user's authority to operate the equipment.

This Class A digital apparatus complies with Canadian ICES-003.

Cet appareil numérique de la classe A est conforme à la norme NMB-003 du Canada.

**CLASS 1 LASER PRODUCT** 

APPAREIL A LASER DE CLASS 1

PRODUCT COMPLIES WITH 21 CFR 1040.10 AND 1040.11.

PRODUIT CONFORME SELON 21 CFR 1040.10 FT 1040.11.

#### **Viewing Certifications**

- 1 Go to <a href="http://www.zyxel.com">http://www.zyxel.com</a>.
- **2** Select your product on the ZyXEL home page to go to that product's page.
- **3** Select the certification you wish to view from this page.

## **ZyXEL Limited Warranty**

ZyXEL warrants to the original end user (purchaser) that this product is free from any defects in materials or workmanship for a period of up to two years from the date of purchase. During the warranty period, and upon proof of purchase, should the product have indications of failure due to faulty workmanship and/or materials, ZyXEL will, at its discretion, repair or replace the defective products or components without charge for either parts or labor, and to whatever extent it shall deem necessary to restore the product or components to proper operating condition. Any replacement will consist of a new or re-manufactured functionally equivalent product of equal or higher value, and will be solely at the discretion of ZyXEL. This warranty shall not apply if the product has been modified, misused, tampered with, damaged by an act of God, or subjected to abnormal working conditions.

#### **Note**

Repair or replacement, as provided under this warranty, is the exclusive remedy of the purchaser. This warranty is in lieu of all other warranties, express or implied, including any implied warranty of merchantability or fitness for a particular use or purpose. ZyXEL shall in no event be held liable for indirect or consequential damages of any kind to the purchaser.

To obtain the services of this warranty, contact ZyXEL's Service Center for your Return Material Authorization number (RMA). Products must be returned Postage Prepaid. It is recommended that the unit be insured when shipped. Any returned products without proof of purchase or those with an out-dated warranty will be repaired or replaced (at the discretion of ZyXEL) and the customer will be billed for parts and labor. All repaired or replaced products will be shipped by ZyXEL to the corresponding return address, Postage Paid. This warranty gives you specific legal rights, and you may also have other rights that vary from country to country.

#### Registration

Register your product online to receive e-mail notices of firmware upgrades and information at www.zyxel.com for global products, or at www.us.zyxel.com for North American products.

# Index

| Numerics                                        | setup <b>221</b>                            |
|-------------------------------------------------|---------------------------------------------|
|                                                 | authorization                               |
| 802.1P priority <b>90</b>                       | privilege levels 223                        |
| ,                                               | setup <b>221</b>                            |
|                                                 | automatic VLAN registration 96              |
| Λ.                                              | Autonomous System                           |
| A                                               | and OSPF 277                                |
| access control                                  | Autonomous System (AS) 277, 295             |
| access control limitations 337                  |                                             |
| login account 347                               |                                             |
| remote management 355                           | В                                           |
| service port 354                                |                                             |
| SNMP <b>338</b>                                 | back up, configuration file 333             |
| accounting                                      |                                             |
| setup 221                                       | Backbone Router (BR) 278                    |
| address learning, MAC 104, 107                  | backbone, routing 277                       |
| Address Resolution Protocol (ARP) 379, 383, 384 | Backup Designated Router(BDR), and OSPF 279 |
| administrator password 348                      | bandwidth control 398                       |
| age 141                                         | basic settings 77                           |
|                                                 | basic setup tutorial 61                     |
| aggregator ID 157, 159                          | BDR (Backup Designated Router) 279          |
| aging time 85                                   | binding 231                                 |
| applications                                    | binding table 231                           |
| bridging 25<br>IEEE 802.1Q VLAN 27              | building 231                                |
| switched workgroup 26                           | BPDUs (Bridge Protocol Data Units) 126      |
| Area Border Router (ABR) 278                    | Bridge Protocol Data Units (BPDUs) 126      |
| area ID                                         | bridging 398                                |
| and OSPF 283                                    |                                             |
| ARP                                             |                                             |
| how it works 379                                | С                                           |
| viewing 380                                     | •                                           |
| ARP (Address Resolution Protocol) 379           | CDP <b>266</b>                              |
| ARP inspection 231, 234                         | certifications 409                          |
| and MAC filter 234                              | notices 410                                 |
| configuring 235                                 | viewing 411                                 |
| syslog messages 235                             | CFI (Canonical Format Indicator) 95         |
| trusted ports 235                               | changing the password 51                    |
| AS Boundary Router 278                          | Cisco Discovery Protocol, see CDP           |
| authentication 284                              | CIST 130                                    |
| and OSPF 283                                    | 0101 100                                    |
| and RADIUS 216                                  |                                             |

| CIST (Common and Internal Spanning Tree)  128                           | D                                          |
|-------------------------------------------------------------------------|--------------------------------------------|
| Class of Service (CoS) 299                                              | Database Description (DD) 278              |
| classifier 173, 175                                                     | daylight saving time 81                    |
| and QoS 173                                                             | default gateway 314                        |
| editing 176                                                             |                                            |
| example 178                                                             | Designated Router(DR), and OSPF 279        |
| overview 173                                                            | DHCP 307 client IP pool 314                |
| setup 173, 175, 176                                                     | configuration options 307                  |
| viewing 176                                                             | modes 307                                  |
| cloning a port See port cloning                                         | relay agent 307                            |
| cluster management 363                                                  | relay example 315                          |
| and switch passwords <b>369</b> cluster manager <b>363</b> , <b>368</b> | server 307                                 |
| cluster member 363, 369                                                 | setup <b>313</b>                           |
| cluster member firmware upgrade <b>367</b>                              | DHCP (Dynamic Host Configuration Protocol) |
| network example 364                                                     | 307                                        |
| setup <b>368</b>                                                        | DHCP relay option 82 233                   |
| specification 363                                                       | DHCP snooping 61, 231, 232                 |
| status 364                                                              | configuring 233                            |
| switch models 363                                                       | DHCP relay option 82 233                   |
| VID 368                                                                 | trusted ports 232                          |
| web configurator 365                                                    | untrusted ports 232                        |
| cluster manager 363                                                     | DHCP snooping database 232                 |
| cluster member 363                                                      | diagnostics 357                            |
| command interface 28                                                    | Ethernet port test 358<br>ping 358         |
| Common and Internal Spanning Tree (CIST)                                | system log 357                             |
| 128                                                                     | Differentiated Service (DiffServ) 299      |
| Common and Internal Spanning Tree, See CIST 130                         | DiffServ 299                               |
| configuration 274                                                       | activate 302                               |
| change running config 331                                               | and TRTCM 304                              |
| configuration file 52                                                   | DS field 299                               |
| backup 333                                                              | DSCP 299                                   |
| restore <b>52</b> , <b>332</b>                                          | DSCP-to-IEEE802.1p mapping 305             |
| saving 330                                                              | network example 300                        |
| configuration, saving <b>51</b>                                         | PHB <b>299</b>                             |
| console port                                                            | dimensions 393                             |
| settings 41                                                             | disclaimer 409                             |
| copying port settings, See port cloning                                 | double-tagged frames 191                   |
| copyright 409                                                           | DR (Designated Router) 279                 |
| CPU management port 110                                                 | DS (Differentiated Services) 299           |
| current date 81                                                         | DSCP                                       |
| current time 81                                                         | DSCP-to-IEEE802.1p mapping 305             |
| 5 SIR WING • 1                                                          | service level 299                          |
|                                                                         | what it does 299                           |
|                                                                         | DSCP (DiffServ Code Point) 299             |
|                                                                         | DVMRP                                      |

| Autonomous System 295                                  | IEEE802.3x 90                                      |
|--------------------------------------------------------|----------------------------------------------------|
| default timer setting 298                              | forwarding                                         |
| error message 297                                      | delay 141                                          |
| graft 296                                              | frames                                             |
| how it works 295                                       | tagged 103                                         |
| implementation 295                                     | untagged 103                                       |
| probe <b>296</b>                                       | front panel 35                                     |
| prune 296                                              | FTP <b>28</b> , <b>333</b>                         |
| report 296                                             | file transfer procedure 334                        |
| setup 296                                              | restrictions over WAN 335                          |
| terminology 296<br>threshold 297                       |                                                    |
|                                                        |                                                    |
| DVMRP (Distance Vector Multicast Routing Protocol) 295 |                                                    |
|                                                        | G                                                  |
| dynamic link aggregation 153                           |                                                    |
|                                                        | GARP 96                                            |
| E                                                      | GARP (Generic Attribute Registration Protocol)  96 |
|                                                        | GARP terminology 96                                |
| egress port 113                                        | GARP timer 85, 96                                  |
| Ethernet broadcast address 379                         | general features 398                               |
| Ethernet port test 358                                 | general setup 80                                   |
| Ethernet ports 35                                      | getting help <b>54</b>                             |
| default settings 36                                    | GMT (Greenwich Mean Time) 81                       |
| example                                                | GVRP <b>96</b> , <b>103</b>                        |
| summary address 286                                    | and port assignment 103                            |
| exchange RIP and OSPF information 285                  | GVRP (GARP VLAN Registration Protocol) 96          |
| external authentication server 216                     | , G                                                |
|                                                        |                                                    |
|                                                        | Н                                                  |
| F                                                      |                                                    |
|                                                        | hardware installation 31                           |
| fan speed 79                                           | mounting 32                                        |
| FCC interference statement 409                         | hardware monitor 78                                |
| file transfer using FTP                                | hardware overview 35                               |
| command example 334                                    | hello time 141                                     |
| filename convention, configuration                     | hops 141                                           |
| configuration                                          | HTTPS 350                                          |
| file names 333                                         | certificates 350                                   |
| filtering 123                                          | implementation 350                                 |
| rules <b>123</b>                                       | public keys, private keys 350                      |
| filtering database, MAC table 371                      | HTTPS example 351                                  |
| firmware 78                                            | humidity 394                                       |
| upgrade <b>331</b> , <b>367</b>                        |                                                    |
| flow control 90                                        |                                                    |
| back pressure 90                                       |                                                    |

|                                           | static bindings 231                        |
|-------------------------------------------|--------------------------------------------|
|                                           | IP table 375                               |
| IEEE 802.1p, priority 85                  | how it works 375                           |
| IEEE 802.1x                               |                                            |
| activate 166, 167, 219                    |                                            |
| reauthentication 166                      | L                                          |
| IEEE 802.1x, port authentication 163      | _                                          |
| IGMP 295                                  | L2PT <b>263</b>                            |
| how it works 292                          | access port 264                            |
| overview 291                              | CDP <b>263</b>                             |
| port based 293                            | configuration 265                          |
| setup <b>294</b>                          | encapsulation 263                          |
| version 199                               | LACP <b>263</b>                            |
| version 3 293                             | MAC address 263                            |
| versions supported 292                    | mode <b>264</b>                            |
| IGMP (Internet Group Management Protocol) | overview 263                               |
| 199, 292                                  | PAgP <b>263</b>                            |
| IGMP filtering 199                        | point to point 263                         |
| profile 205                               | STP <b>263</b>                             |
| profiles 201                              | tunnel port 264                            |
| IGMP leave timeout                        | UDLD <b>263</b>                            |
| fast 202                                  | VTP <b>263</b>                             |
| mormal 202                                | LACP <b>153</b> , <b>266</b>               |
| IGMP snooping 200                         | system priority 160                        |
| MVR <b>207</b>                            | timeout 160                                |
| IGMP throttling 203                       | layer 2 features 398                       |
| ingress port 113                          | Layer 2 protocol tunneling, see L2PT       |
| Installation                              | layer 3 features 399                       |
| Rack-mounting 32                          | LEDs 41                                    |
| installation                              | limit MAC address learning 171             |
| freestanding 31                           | Link Aggregate Control Protocol (LACP) 153 |
| precautions 32                            | link aggregation 153                       |
| interface 280                             | dynamic 153                                |
| and OSPF 286                              | ID information 154                         |
| interface, and OSPF 278                   | setup 157, 159                             |
| Internal Router (IR) 278                  | status 155                                 |
| introduction 25                           | traffic distribution algorithm 156         |
| IP                                        | traffic distribution type 158              |
| capability 399                            | link state database 278, 280               |
| interface 86, 319                         | lockout 52                                 |
| routing domain 86                         | log <b>357</b>                             |
| services 399                              | login 45                                   |
| setup 86                                  | password <b>51</b>                         |
| IP multicast example 291                  | login account                              |
| IP source guard 231                       | Administrator 347                          |
| ARP inspection 231, 234                   | non-administrator 347                      |
| DHCP snooping 231, 232                    | login accounts 347                         |

| configuring via web configurator 347                                               | age <b>141</b>                               |
|------------------------------------------------------------------------------------|----------------------------------------------|
| multiple 347                                                                       | hops 141                                     |
| number of 347                                                                      | metric 286                                   |
| login password 348                                                                 | MIB                                          |
| loop guard 255                                                                     | and SNMP 338                                 |
| how it works 256                                                                   | supported MIBs 339                           |
| port shut down 257                                                                 | MIB (Management Information Base) 338        |
| probe packet 256                                                                   | mini GBIC ports 36                           |
| loop guard, vs STP 255                                                             | connection speed 36                          |
| LSA (Link State Advertisement) 278                                                 | connector type 36                            |
|                                                                                    | transceiver installation 37                  |
|                                                                                    | transceiver removal 37                       |
| M                                                                                  | mirroring ports 151                          |
| IVI                                                                                | monitor port 151, 152                        |
| MAC (Media Access Control) 78                                                      | mounting brackets 32                         |
| MAC address 78, 379                                                                | MSA (MultiSource Agreement) 36               |
| maximum number per port 171, 172                                                   | MST Instance, See MSTI 129                   |
| MAC address learning <b>85</b> , <b>104</b> , <b>107</b> , <b>115</b> , <b>171</b> | MST region 129                               |
| specify limit 171                                                                  | MSTI 129                                     |
| MAC authentication 164                                                             | MST ID 129                                   |
| aging time 168                                                                     | MSTI (Multiple Spanning Tree Instance) 128   |
| MAC filter                                                                         | MSTP 125, 128                                |
| and ARP inspection 234                                                             | bridge ID 144                                |
| MAC freeze 170                                                                     | configuration 140                            |
| MAC table 371                                                                      | configuration digest 144                     |
| how it works 371                                                                   | forwarding delay 141                         |
| viewing 372                                                                        | Hello Time 144                               |
| maintanence                                                                        | hello time 141                               |
| configuration backup 333                                                           | Max Age 144                                  |
| firmware 331                                                                       | max age 141                                  |
| restoring configuration 332                                                        | max hops <b>141</b><br>MST region <b>129</b> |
| maintenance 329                                                                    | network example 128                          |
| current configuration 329                                                          | path cost 142                                |
| main screen 329                                                                    | port priority 142                            |
| Management Information Base (MIB) 338                                              | revision level 141                           |
| management port 113                                                                | MSTP (Multiple Spanning Tree Protocol) 125   |
| managing the device                                                                | MTU (Multi-Tenant Unit) 82                   |
| good habits 28                                                                     | multicast 199                                |
| using FTP. See FTP.                                                                | 802.1 priority <b>201</b>                    |
| using SNMP. See SNMP.                                                              | and IGMP 199                                 |
| using Telnet. See command interface.                                               | IGMP throttling 203                          |
| using the command interface. See command interface.                                | IP addresses 199 overview 199                |
| using the web configurator. See web configurator.                                  | setup 201                                    |
| man-in-the-middle attacks 234                                                      | multicast delivery tree 296                  |
| max                                                                                | multicast group 205                          |

| multicast router ('mrouter') 296                                                           | OSPF (Open Shortest Path First) 277                 |
|--------------------------------------------------------------------------------------------|-----------------------------------------------------|
| multicast VLAN 211                                                                         | OSPF redistribution 285                             |
| Multiple Spanning Tree Instance, See MSTI 128                                              |                                                     |
| Multiple Spanning Tree Protocol 127                                                        |                                                     |
| Multiple Spanning Tree Protocol, See MSTP. 125                                             | P                                                   |
| Multiple STP 127                                                                           | r                                                   |
| ·                                                                                          |                                                     |
| Multiple STP, see MSTP 128                                                                 | PAGP <b>266</b>                                     |
| MVR <b>207</b>                                                                             | password 51                                         |
| configuration 209                                                                          | administrator 348                                   |
| group configuration 211                                                                    | PHB (Per-Hop Behavior) 299                          |
| network example 207                                                                        | ping, test connection 358                           |
| MVR (Multicast VLAN Registration) 207                                                      | policy <b>182</b> , <b>184</b>                      |
|                                                                                            | and classifier 182                                  |
|                                                                                            | and DiffServ 179                                    |
| N                                                                                          | configuration 182                                   |
|                                                                                            | example 185                                         |
| network management system (NMS) 338                                                        | overview 179                                        |
| NTP (RFC-1305) <b>81</b>                                                                   | rules 179, 180                                      |
| (11 (11 6 1000) <b>6</b> 1                                                                 | viewing 183                                         |
|                                                                                            | policy configuration 184                            |
|                                                                                            | Port Aggregation Protocol, see PAgP                 |
| 0                                                                                          | port authentication 163                             |
|                                                                                            | and RADIUS 217                                      |
| OSPF <b>277</b>                                                                            | IEEE802.1x 166, 167, 219                            |
| advantages 277                                                                             | MAC authentication 164                              |
| area 277, 283                                                                              | port based IGMP 293                                 |
| Area 0 277                                                                                 | port based VLAN type 84                             |
| area ID <b>283</b>                                                                         | port cloning 383, 384                               |
| authentication 283, 284                                                                    | advanced settings 383, 384                          |
| autonomous system 277                                                                      | basic settings 383, 384                             |
| backbone 277                                                                               | port details 73                                     |
| configuration steps 279                                                                    | port isolation 113                                  |
| general settings 282                                                                       | port mirroring <b>151</b> , <b>152</b> , <b>398</b> |
| how it works 278                                                                           | direction 152                                       |
| interface <b>278</b> , <b>280</b> , <b>286</b> link state database <b>278</b> , <b>280</b> | egress 152                                          |
| network example 278                                                                        | ingress 152                                         |
| priority 279                                                                               | port redundancy 154                                 |
| redistribute route 285                                                                     | •                                                   |
| route cost 284                                                                             | port security 169                                   |
| router elections 279                                                                       | address learning 171 limit MAC address learning 171 |
| router ID 282                                                                              | MAC address learning 169                            |
| router types 278                                                                           | overview 169                                        |
| status 280                                                                                 | setup 170, 257, 265                                 |
| stub area 277, 284                                                                         | port setup <b>89</b>                                |
| virtual link 279                                                                           | •                                                   |
| virtual links 288                                                                          | port status 71                                      |
| vs RIP <b>277</b>                                                                          | port VLAN trunking 97                               |

| port-based VLAN 110 all connected 113       | R                                           |
|---------------------------------------------|---------------------------------------------|
| port isolation 113                          |                                             |
| settings wizard 113                         | RADIUS 216                                  |
| ports                                       | advantages 216                              |
| "standby" 154                               | and authentication 216                      |
| diagnostics 358                             | Network example 216                         |
| mirroring 151                               | server 216<br>settings 217                  |
| speed/duplex 90                             | setungs 217                                 |
| power                                       |                                             |
| voltage <b>79</b>                           | Rapid Spanning Tree Protocol, See RSTP. 125 |
| power module                                | reboot                                      |
| current rating 40                           | load configuration 331                      |
| power wire 40                               | reboot system 331                           |
| power specification 393                     | redistribute route 285                      |
| power status <b>79</b>                      | reducing routing table size 285             |
| power wires 40                              | registration                                |
|                                             | product 411                                 |
| priority level 85                           | related documentation 3                     |
| priority, and OSPF 279                      | remote management 355                       |
| priority, queue assignment 85               | service 356                                 |
| private VLAN 267                            | trusted computers 356                       |
| configuration 268                           | resetting 52, 330                           |
| isolated port 267<br>overview 267           | to factory default settings 330             |
| promiscuous port 267                        | restoring configuration 52, 332             |
|                                             | Reverse Path Forwarding (RPF) 296           |
| product registration 411                    | Reverse Path Multicasting (RPM) 295         |
| protocol based VLAN 106                     | RFC 3164 <b>359</b>                         |
| and IEEE 802.1Q tagging 106 example 109     | RIP <b>285</b>                              |
| hexadecimal notation for protocols 105, 108 | configuration 275                           |
| isolate traffic 106                         | direction 275                               |
| priority <b>105</b> , <b>108</b>            | overview 275                                |
| PVID <b>96</b> , <b>103</b>                 | version 275                                 |
| PVID (Priority Frame) 96                    | vs OSPF 277                                 |
| TVID (Friency Traine) 30                    | RIP (Routing Information Protocol) 275      |
|                                             | Round Robin Scheduling 188                  |
|                                             | route cost 286                              |
| Q                                           | router ID 282                               |
|                                             | routing domain 86, 319                      |
| QoS 398                                     | routing protocols 399                       |
| and classifier 173                          | routing table 381                           |
| queue weight 188                            | RSTP 125                                    |
| queuing 187                                 |                                             |
| SPQ 188                                     | rubber feet 31                              |
| WFQ 188                                     |                                             |
| WRR 188                                     |                                             |
| queuing method 187, 190                     |                                             |

| S                                              | control <b>102</b><br>tagging <b>102</b>                                                |
|------------------------------------------------|-----------------------------------------------------------------------------------------|
|                                                |                                                                                         |
| safety warnings 7                              | status <b>46</b> , <b>71</b><br>LED <b>41</b>                                           |
| save configuration 51, 330                     | link aggregation 155                                                                    |
| Secure Shell See SSH                           | OSPF 280                                                                                |
| security 399                                   | port <b>71</b>                                                                          |
| service access control 354                     | port details 73                                                                         |
| service port 355                               | power <b>79</b>                                                                         |
| Simple Network Management Protocol, see        | STP <b>134</b> , <b>138</b> , <b>143</b>                                                |
| SNMP                                           | VLAN 99                                                                                 |
| SNMP <b>28</b> , <b>338</b>                    | VRRP 318                                                                                |
| agent 338                                      | STP <b>125</b> , <b>266</b> , <b>398</b>                                                |
| and MIB 338                                    | bridge ID <b>135</b> , <b>138</b>                                                       |
| authentication 345                             | bridge priority 133, 137                                                                |
| communities 344                                | configuration 132, 136, 140                                                             |
| management model 338                           | designated bridge 126                                                                   |
| manager 338                                    | forwarding delay 133, 137                                                               |
| MIB 339                                        | Hello BPDU 126                                                                          |
| network components 338 object variables 338    | Hello Time 133, 135, 137, 139                                                           |
| protocol operations 339                        | how it works 126                                                                        |
| security 345                                   | Max Age 133, 135, 137, 139                                                              |
| setup 344                                      | path cost <b>126</b> , <b>134</b> , <b>137</b><br>port priority <b>134</b> , <b>137</b> |
| traps <b>346</b>                               | port state 127                                                                          |
| version 3 and security 339                     | root port 126                                                                           |
| versions supported 338                         | status 134, 138, 143                                                                    |
| SNMP traps 340                                 | terminology 125                                                                         |
| supported <b>340</b> , <b>341</b> , <b>343</b> | vs loop guard 255                                                                       |
| Spanning Tree Protocol, See STP. 125           | stub area 277, 284                                                                      |
| SPQ (Strict Priority Queuing) 188              | stub area, See also OSPF 284                                                            |
| SSH                                            | subnet based VLANs 103                                                                  |
| encryption methods 350                         | and DHCP VLAN 105                                                                       |
| how it works 349                               | and priority 104                                                                        |
| implementation 350                             | configuration 104                                                                       |
| SSH (Secure Shell) 348                         | summary address 285, 286                                                                |
| SSL (Secure Socket Layer) 350                  | switch lockout 52                                                                       |
| standby ports 154                              | switch reset 52                                                                         |
| static bindings 231                            | switch setup 84                                                                         |
| static MAC address 115                         | switching 398                                                                           |
| static MAC forwarding 104, 107, 115            | syntax conventions 5                                                                    |
| static multicast address 119                   | syslog <b>235</b> , <b>359</b>                                                          |
| static multicast forwarding 119                | protocol 359                                                                            |
| static routes 273, 274                         | server setup 361                                                                        |
| static trunking example 160                    | settings 360                                                                            |
| Static VLAN 100                                | setup <b>360</b><br>severity levels <b>359</b>                                          |
| static VLAN                                    | -                                                                                       |
|                                                | system information 78                                                                   |

| system log 357                                                          | Type of Service (ToS) 299                         |
|-------------------------------------------------------------------------|---------------------------------------------------|
| system reboot 331                                                       |                                                   |
|                                                                         |                                                   |
|                                                                         | U                                                 |
| T                                                                       |                                                   |
|                                                                         | UDLD <b>266</b>                                   |
| TACACS+ 216                                                             | UniDirectional Link Detection, see UDLD           |
| setup 219                                                               | untrusted ports                                   |
| TACACS+ (Terminal Access Controller Access-<br>Control System Plus) 215 | ARP inspection 235 DHCP snooping 232              |
| tagged VLAN 95                                                          | user profiles 216                                 |
| temperature 394                                                         | ·                                                 |
| temperature indicator 78                                                |                                                   |
| time                                                                    | V                                                 |
| current 81                                                              | •                                                 |
| time zone 81                                                            | Vendor Specific Attribute See VSA                 |
| Time (RFC-868) 81                                                       | ventilation holes 32                              |
| time server 81                                                          | VID 88, 95, 99, 100, 193                          |
| time service protocol 81                                                | number of possible VIDs 95                        |
| format 81                                                               | priority frame 95                                 |
| Time To Live (TTL) 297                                                  | VID (VLAN Identifier) 95                          |
| trademarks 409                                                          | virtual links 288                                 |
| transceiver                                                             | virtual links, and OSPF 279                       |
| installation 37                                                         | Virtual Router                                    |
| removal 37                                                              | status 319                                        |
| translating RIP into OSPF 285                                           | Virtual Router (VR) 317                           |
| traps                                                                   | Virtual Router Redundancy Protocol (VRRP) 317     |
| destination 345                                                         | VLAN 82, 95, 398                                  |
| TRTCM                                                                   | acceptable frame type 103                         |
| and bandwidth control 304                                               | automatic registration 96                         |
| and DiffServ 304                                                        | ID <b>95</b>                                      |
| color-aware mode 301 color-blind mode 301                               | ingress filtering 103                             |
| setup 303                                                               | introduction 82                                   |
| trunk group 153                                                         | number of VLANs 99                                |
| trunking 153, 398                                                       | port number 100                                   |
| example 160                                                             | port settings 102<br>port-based VLAN 110          |
| trusted ports                                                           | port-based vLAN 110 port-based, all connected 113 |
| ARP inspection 235                                                      | port-based, isolation 113                         |
| DHCP snooping 232                                                       | port-based, wizard 113                            |
| Tunnel Protocol Attribute, and RADIUS 225                               | static VLAN 100                                   |
| tutorials 61                                                            | status 99, 100                                    |
| DHCP snooping 61                                                        | tagged 95                                         |
| Two Rate Three Color Marker (TRTCM) 300                                 | trunking <b>97</b> , <b>103</b>                   |
| Two Rate Three Color Marker, see TRTCM 300                              | type <b>84</b> , <b>98</b>                        |
|                                                                         | VLAN (Virtual Local Area Network) 82              |

| VLAN mapping 259                               | W                                          |
|------------------------------------------------|--------------------------------------------|
| activating 260                                 |                                            |
| configuration 261                              | warranty 411                               |
| example 259                                    | note 411                                   |
| priority level 259                             | web configurator 28, 45                    |
| tagged 259                                     | getting help 54                            |
| traffic flow 259                               | home 46                                    |
| untagged <mark>259</mark>                      | login 45                                   |
| VLAN ID <b>259</b>                             | logout 54                                  |
| VLAN number 88                                 | navigation panel 48                        |
| VLAN stacking 191, 193                         | weight, queuing 188                        |
| configuration 194                              | Weighted Round Robin Scheduling (WRR) 188  |
| example 191                                    |                                            |
| frame format 193                               | WFQ (Weighted Fair Queuing) 188            |
| port roles <b>192</b> , <b>195</b>             | WRR (Weighted Round Robin Scheduling 188   |
| port-based Q-in-Q 195                          |                                            |
| priority 193                                   |                                            |
| selective Q-in-Q 196                           | Z                                          |
| VLAN Trunking Protocol, see VTP                |                                            |
| VLAN, protocol based, See protocol based VLAN  | ZyNOS (ZyXEL Network Operating System) 334 |
| VLAN, subnet based, See subnet based VLANs 103 |                                            |
| VRID (Virtual Router ID) 318                   |                                            |
| VRRP 317                                       |                                            |
| advertisement interval 321                     |                                            |
| authentication 320                             |                                            |
| backup router 317                              |                                            |
| configuration example 323                      |                                            |
| Hello message 321                              |                                            |
| how it works 317                               |                                            |
| interface setup 319                            |                                            |
| master router 317                              |                                            |
| network example 317, 324<br>parameters 321     |                                            |
| preempt mode 321, 322                          |                                            |
| priority <b>321</b> , <b>322</b>               |                                            |
| status <b>318</b>                              |                                            |
| uplink gateway 322                             |                                            |
| uplink status 319                              |                                            |
| Virtual Router 317                             |                                            |
| Virtual Router ID 322                          |                                            |
| VRID 318                                       |                                            |
| VSA <b>224</b>                                 |                                            |
| VTP <b>266</b>                                 |                                            |
|                                                |                                            |